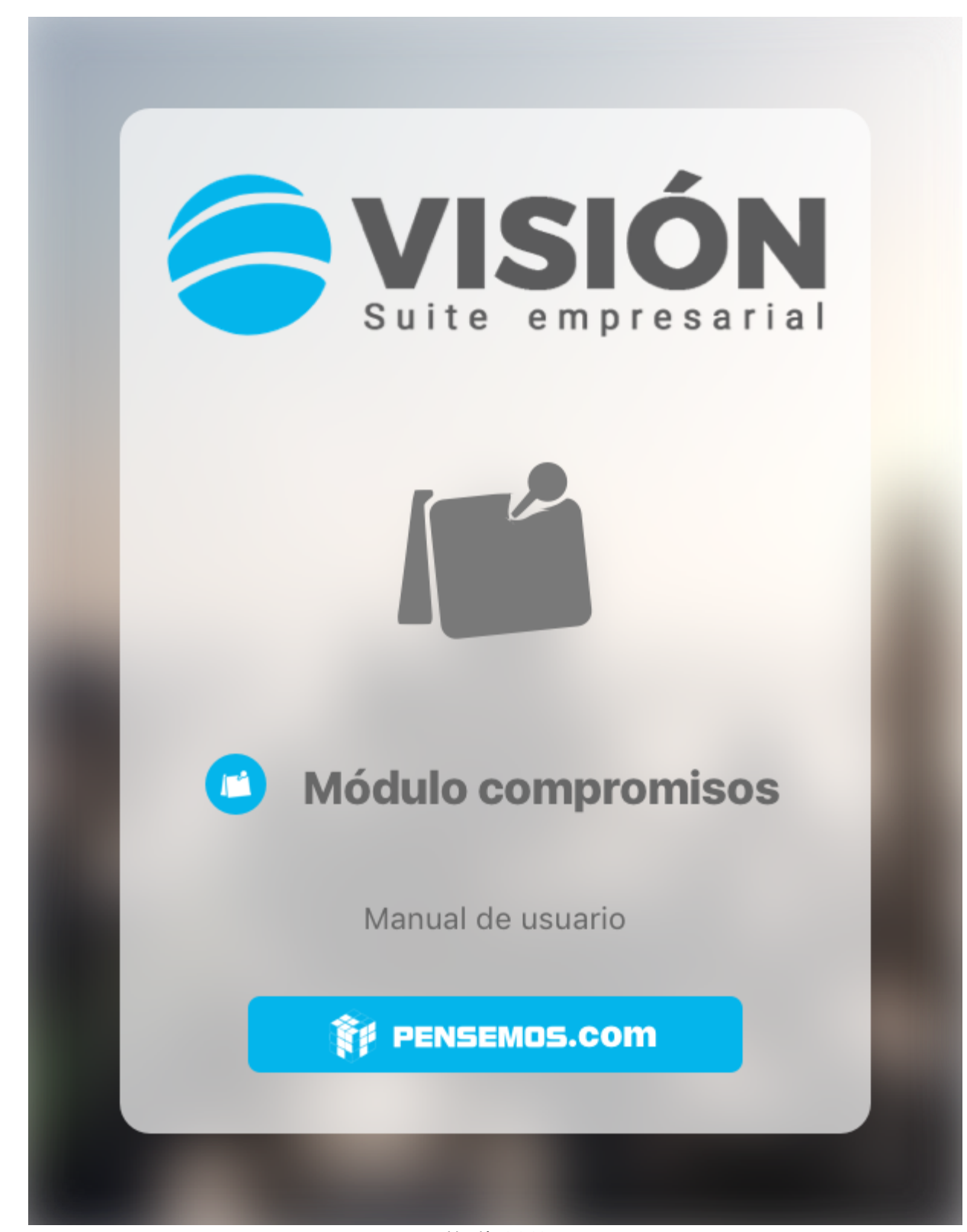

Versión 9.6.26

#### Febrero 2022

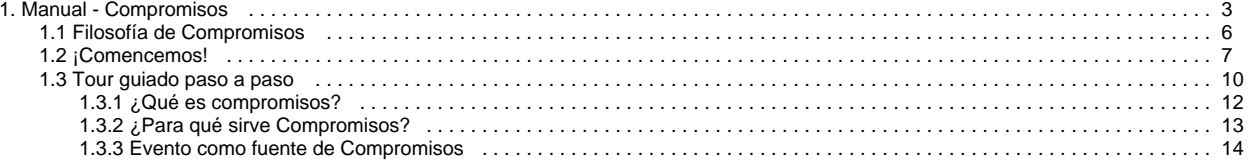

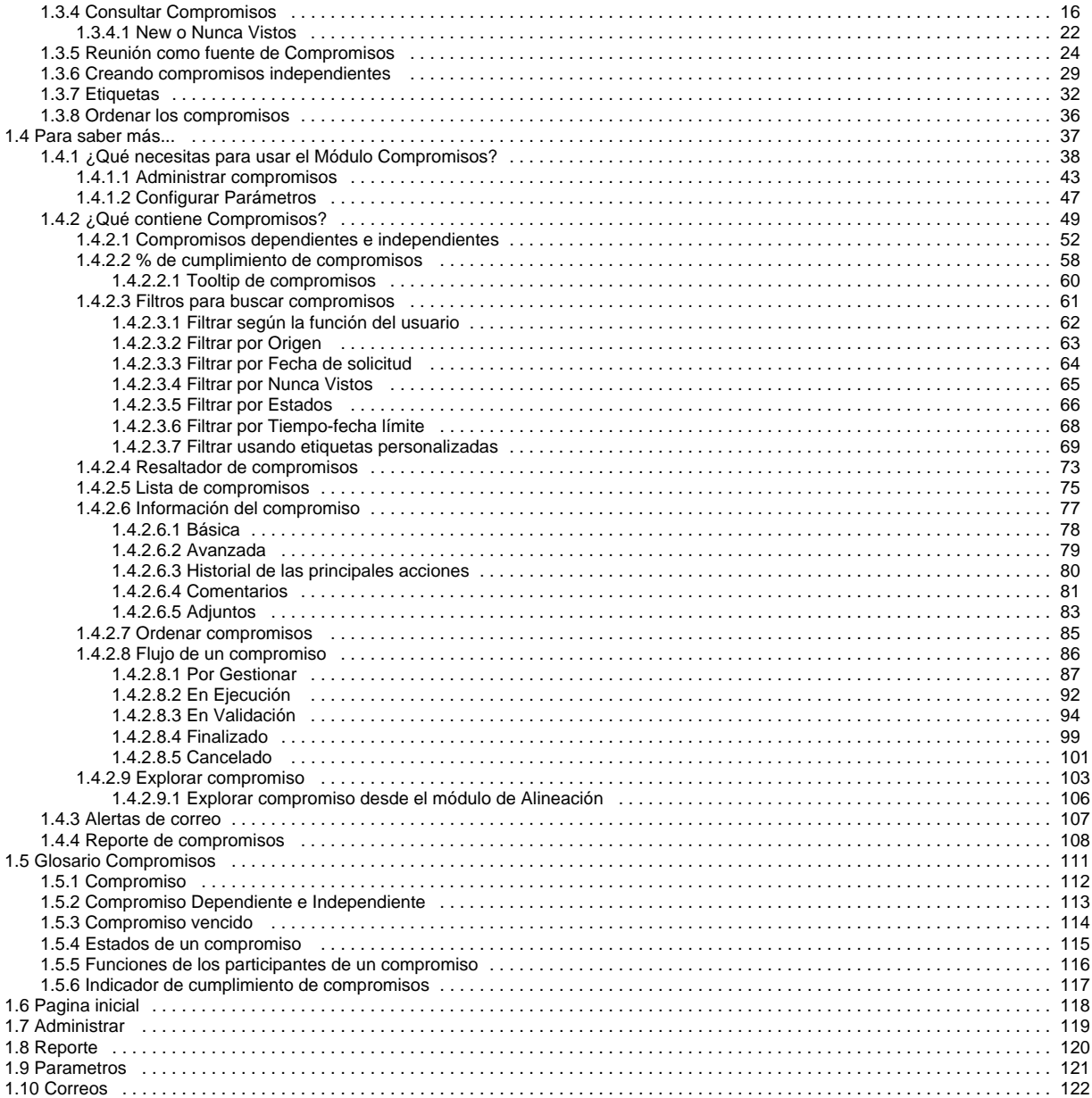

## <span id="page-2-0"></span>**Manual - Compromisos**

## **Compromisos**

En las sociedades con tradición oral, la simple mención de la voluntad de hacer algo genera un compromiso, como quien dice, deja la palabra empeñada, y en el cumplimiento del compromiso queda en juego la dignidad del comprometido, en muchos casos queda comprometida la vida misma.

En las empresas modernas, de una dinámica diaria y veloz sobre el avance de los objetivos estratégicos y el alcance de las metas, los compromisos se hablan, pero también se reportan y escriben, para que lo escrito escrito esté y se pueda hacer seguimiento, compromiso por compromiso, en función de la estrategia corporativa.

Los compromisos surgen día a día en diferentes escenarios de la organización. El módulo compromisos llegó, para que cada persona de una organización pueda crear, encontrar y gestionar sus compromisos fácilmente.

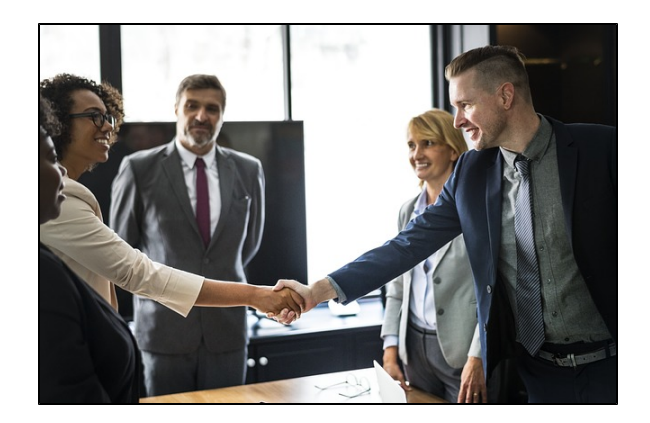

#### **¿Para qué sirve el módulo compromisos?**

El módulo compromisos permite a los usuarios crear compromisos con un solo clic, de manera directa, articulando los compromisos generados desde otras fuentes y otros módulos. Compromisos permite crear, delegar y aprobar compromisos entre usuarios de toda la organización, en el papel de aprobador, responsable o colaborador. Compromisos permite asignar una fecha límite, hacer comentarios y adjuntar archivos.

Al ingresar al módulo, verás por defecto la pantalla filtrada por Tiempo con aquellos que se encuentran vencidos, por Función con aquellos en los que como el usuario en sesión es el responsable, y por Orden, con aquel compromiso en el que se realizó la última edición.

#### **¿Cómo filtrar compromisos?**

Después de creados, los compromisos se pueden filtrar por Nunca Vistos, Estado, Tiempo y Etiquetas. También se pueden filtrar por función, fecha de solicitud y origen. Además se pueden ordenar por última edición, últimos creados y en orden alfabético ascendente y descendente.

#### **New**

Con la palabra New idendificamos los compromisos Nunca Vistos, sin importar en qué estado se encuentren. Nunca Vistos quiere decir que no se les ha consultado la sección de detalle de la información. Esta sección de detalles de la información del compromiso se ve cuando el usuario da clic sobre el compromiso. A partir de ese momento se considera que ya se ha visto y por lo tanto dejará de ser un compromiso New, o Nunca Visto.

#### **Estado de los compromisos**

 Después de creado, el compromiso debe pasar por 5 estados. Los 5 estados posibles de un compromiso son: Por gestionar, En ejecución, En Validación, Finalizados, Cancelados

#### **Icono para cada Estado**

Cada estado del compromiso se identifica con un ícono que se muestra a la derecha del nombre del compromiso. Este ícono será especialmente útil, cuando se usen los filtros diferentes al estado:

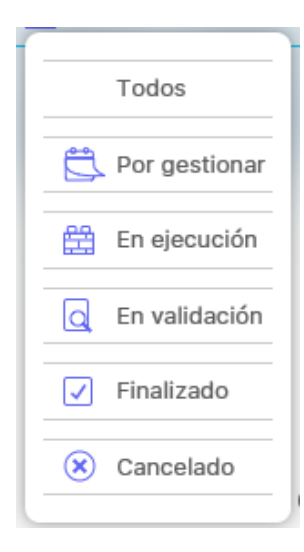

#### **Tiempo**

Los compromisos se pueden filtrar por la fecha límite, a través de las siguientes opciones: Vencidos, Hoy, Esta semana y Este mes.

No se puede filtrar al tiempo por las opciones del filtro estado y las opciones del filtro tiempo.

#### **Etiquetas**

Las etiquetas son filtros personalizados que crea cada usuario para agrupar o identificar sus compromisos. El filtro de etiqueta no excluye los filtros de estado y tiempo. Se puede filtrar por Etiqueta y Estado o por Etiqueta y Tiempo. No se puede usar 2 veces la misma etiqueta, esté escrita en mayúscula o minúscula.

#### ⊕ **Recomendación!**

Para usar este módulo te recomendamos que conozcas primero las generalidades de la Suite, como:

- · Ingreso y cambio de contraseña
- Área de trabajo
- Los buscadores
- Las ayudas y Manuales
- y algunas cosas más..

#### Los principales temas de este módulo :

- [Portada](http://training.pensemos.com/display/MC8612/Portada)
- [Filosofía de Compromisos](#page-5-0)
- [¡Comencemos!](#page-6-0)
- [Tour guiado paso a paso](#page-9-0)
	- [¿Qué es compromisos?](#page-11-0)  $\bullet$
	- [¿Para qué sirve Compromisos?](#page-12-0)
	- [Evento como fuente de Compromisos](#page-13-0)
	- [Consultar Compromisos](#page-15-0)
		- [New o Nunca Vistos](#page-21-0)
	- [Reunión como fuente de Compromisos](#page-23-0)
	- $\bullet$ [Creando compromisos independientes](#page-28-0)
	- [Etiquetas](#page-31-0)
	- [Ordenar los compromisos](#page-35-0)
- [Para saber más...](#page-36-0)
	- [¿Qué necesitas para usar el Módulo Compromisos?](#page-37-0)
		- [Administrar compromisos](#page-42-0)
		- [Configurar Parámetros](#page-46-0)
	- [¿Qué contiene Compromisos?](#page-48-0)
		- [Compromisos dependientes e independientes](#page-51-0)
		- [% de cumplimiento de compromisos](#page-57-0)
		- [Filtros para buscar compromisos](#page-60-0)
		- [Resaltador de compromisos](#page-72-0)
		- [Lista de compromisos](#page-74-0)
- **·** [Información del compromiso](#page-76-0)
- [Ordenar compromisos](#page-84-0)
- [Flujo de un compromiso](#page-85-0)
- [Explorar compromiso](#page-102-0)
- [Alertas de correo](#page-106-0)
- [Reporte de compromisos](#page-107-0)
- [Glosario Compromisos](#page-110-0) • [Compromiso](#page-111-0)
	- [Compromiso Dependiente e Independiente](#page-112-0)
	- [Compromiso vencido](#page-113-0)
	- [Estados de un compromiso](#page-114-0)
	- [Funciones de los participantes de un compromiso](#page-115-0)
	- [Indicador de cumplimiento de compromisos](#page-116-0)
- [Pagina inicial](#page-117-0)
- [Administrar](#page-118-0)
- [Reporte](#page-119-0)
- [Parametros](#page-120-0)
- [Correos](#page-121-0)

### Buscar en esta documentación

### Temas populares

Ninguna etiqueta se ajusta a las características.

## Páginas contenidas

## Contenido por etiqueta

No hay ningún contenido con las etiquetas especificadas

### Páginas actualizadas recientemente

### [Reporte de compromisos](#page-107-0)

ene 26, 2022 • actualizado por [Fab](http://training.pensemos.com/display/~fsaavedra) [ian Saavedra](http://training.pensemos.com/display/~fsaavedra) • [ver cambio](http://training.pensemos.com/pages/diffpagesbyversion.action?pageId=55974869&selectedPageVersions=4&selectedPageVersions=3)

## [¿Qué contiene Compromisos?](#page-48-0)

ene 26, 2022 • actualizado por [Fab](http://training.pensemos.com/display/~fsaavedra) [ian Saavedra](http://training.pensemos.com/display/~fsaavedra) • [ver cambio](http://training.pensemos.com/pages/diffpagesbyversion.action?pageId=41233029&selectedPageVersions=2&selectedPageVersions=1)

[Configurar Parámetros](#page-46-0) ene 26, 2022 • actualizado por [Fab](http://training.pensemos.com/display/~fsaavedra) [ian Saavedra](http://training.pensemos.com/display/~fsaavedra) • [ver cambio](http://training.pensemos.com/pages/diffpagesbyversion.action?pageId=41233025&selectedPageVersions=2&selectedPageVersions=1)

### [Creando compromisos independientes](#page-28-0)

ene 26, 2022 • actualizado por [Fab](http://training.pensemos.com/display/~fsaavedra) [ian Saavedra](http://training.pensemos.com/display/~fsaavedra) • [ver cambio](http://training.pensemos.com/pages/diffpagesbyversion.action?pageId=41232972&selectedPageVersions=3&selectedPageVersions=2)

[New o Nunca Vistos](#page-21-0)

ene 26, 2022 • actualizado por [Fab](http://training.pensemos.com/display/~fsaavedra) [ian Saavedra](http://training.pensemos.com/display/~fsaavedra) • [ver cambio](http://training.pensemos.com/pages/diffpagesbyversion.action?pageId=41232959&selectedPageVersions=2&selectedPageVersions=1)

## <span id="page-5-0"></span>**Filosofía de Compromisos**

## **COMPROMISOS**

### **Com común, Promissus promesa.**

¿Qué puede ser peor que un compromiso a la brava? Un compromiso incumplido. Son muchas las historias basadas en un compromiso, y es que de compromiso en compromiso se ha escrito la historia humana.

Cuando las personas se reúnen, de 2 ó 3 en adelante, es inevitable tener ideas, dar opiniones y en los mejores casos hacer acuerdos de trabajos y emprendimientos, en busca de un sueño, de una visión. Es entonces cuando aparece oportuno don compromiso, acuerdo de cumplimiento, con unas condiciones y unos plazos. Y el compromiso tiene dolientes e intervinientes. Del adecuado cumplimiento de compromisos por parte de los individuos depende la sociedad entera. Nos comprometemos para evolucionar la situación y el momento, para mejorar la realidad, para cambiar el mundo. En muchos casos el cumplimiento de un compromiso involucra la vida o el bienestar de otras personas y cada persona, día a día, es una moc hila de compromisos, con su familia, con sus amigos, con sus vecinos, consigo mismo.

### **Gestión es Compromiso**

El empresario feliz es aquel que se involucra con sus colaboradores en un quehacer alegre y animado hacia la visión, en pro de la estrategia. Pero el día a día está lleno de sorpresas y no son suficientes el carisma y el ánimo, pues los compromisos requieren gestión, verificación, aprobación, pues como ya dijimos, de los compromisos depende la vida misma.

La creación de un compromiso implica la asignación de un responsable, pero es posible que ese responsable requiera apoyos y complementos de uno o varios colaboradores. Un equipo comprometido avanza siempre hacia sus metas, adaptándose a los cambios y transformándose. Por eso cuando un compromiso es creado, ejecutado y recibido a satisfacción, la organización percibe los beneficios y por lo tanto genera compensación moral y material, reconocimiento y bienestar para quienes lo llevaron a cabo.

## **El software de los Incas**

La sociedad Inca logró un alto nivel de compromiso de la mayoría de sus miembros, mediante el desarrollo de una estrategia de organización mutual, de trabajo coordinado, de planeación y registros, de documentación y verificación, que se evidencian hoy en obras soberanas de infraestructura en perfecta armonía con la naturaleza. Este pueblo llegó a desarrollar una estrategia de unidad espiritual y material, a través de una red de caminos que interconectaban cada punto del territorio y eficientes comunicadores o chasquis, que los recorrían llevando y trayendo importantes mensajes, manteniendo un vínculo permanente entre el Inca, elegido de dioses y cada uno de los habitantes del imperio, del más humilde en adelante.

Como mecanismo de registro de compromisos y su cumplimiento los Incas idearon los quipus, graciosa escritura a través de nudos, cuya posición, color, tamaño, orientación y muchos otros aspectos constituían un complejo código, que administraban los Quipucamayoc, algo así como los ingenieros de sistemas de hoy.

Esta suma de elementos le permitió a los Incas el desarrollo de un imperio eficiente y eficaz en la administración de los recursos y la distribución de sus beneficios. Podríamos decir que los quipus fueron el software de los Incas y el trabajo coordinado en pro del bien común su estrategia empresarial.

## **Visión es Compromisos**

En las empresas modernas la definición de una estrategia coherente con la visión y la misión, la comunicación fluida entre los miembros del equipo y las diferentes audiencias, la elección de un buen software de Gestión Empresarial y la adecuada gestión de los compromisos en el día a día determinan el éxito organizacional y el bienestar de cada uno de los colaboradores.

El módulo Compromisos llega a la SVE para que las organizaciones puedan alcanzar sus objetivos, a través de la gestión ágil, eficiente y oportuna de cada compromiso.

# <span id="page-6-0"></span>**¡Comencemos!**

Compromisos te permitirá gestionar los compromisos creados en Eventos, Reuniones, Revisiones Gerenciales e Indicadores y los compromisos independientes creados ahí directamente.

Para usar Compromisos asegúrate que el administrador asigne al rol al que pertenece tu usuario la opción de Gestionar o Crear y gestionar compromisos, de esta forma tendrás en la parte superior derecha el icono de ingreso al módulo. Verás el icono acompañado del número de compromisos que aún no has visto (9+ cuando son muchos). Si le das clic ingresas a la pantalla de gestión de los compromisos verás los compromisos donde eres Responsable y están vencidos ya que esos son los filtros por defecto:

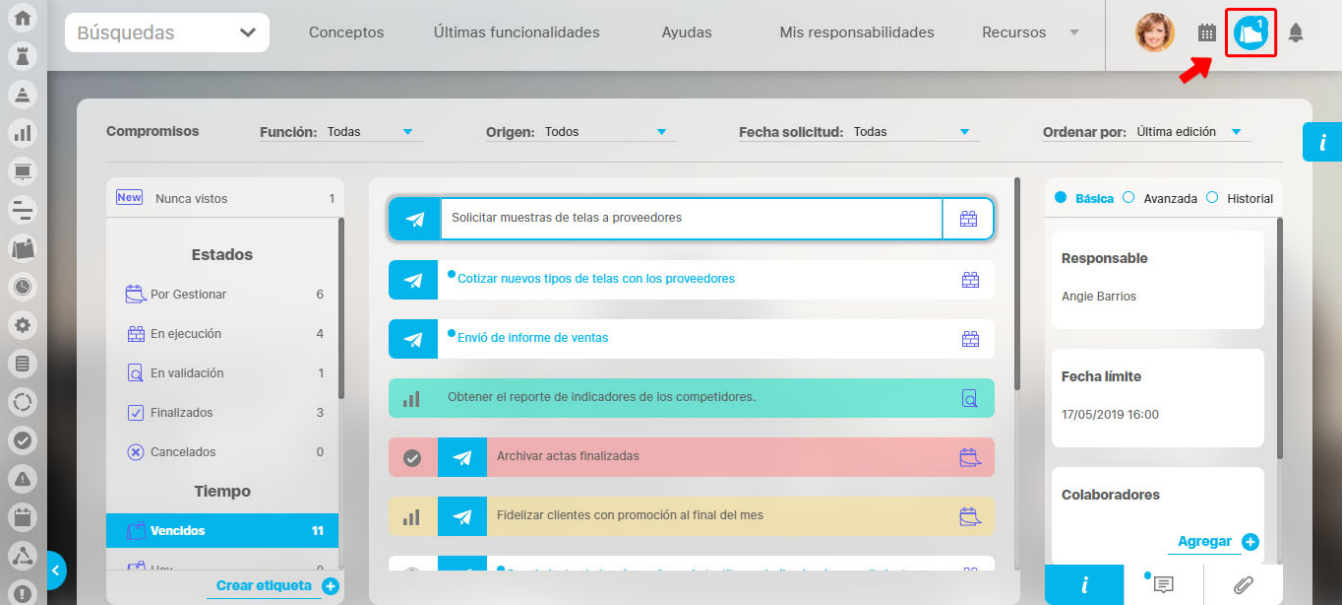

En la pantalla de gestión de compromisos encontrarás:

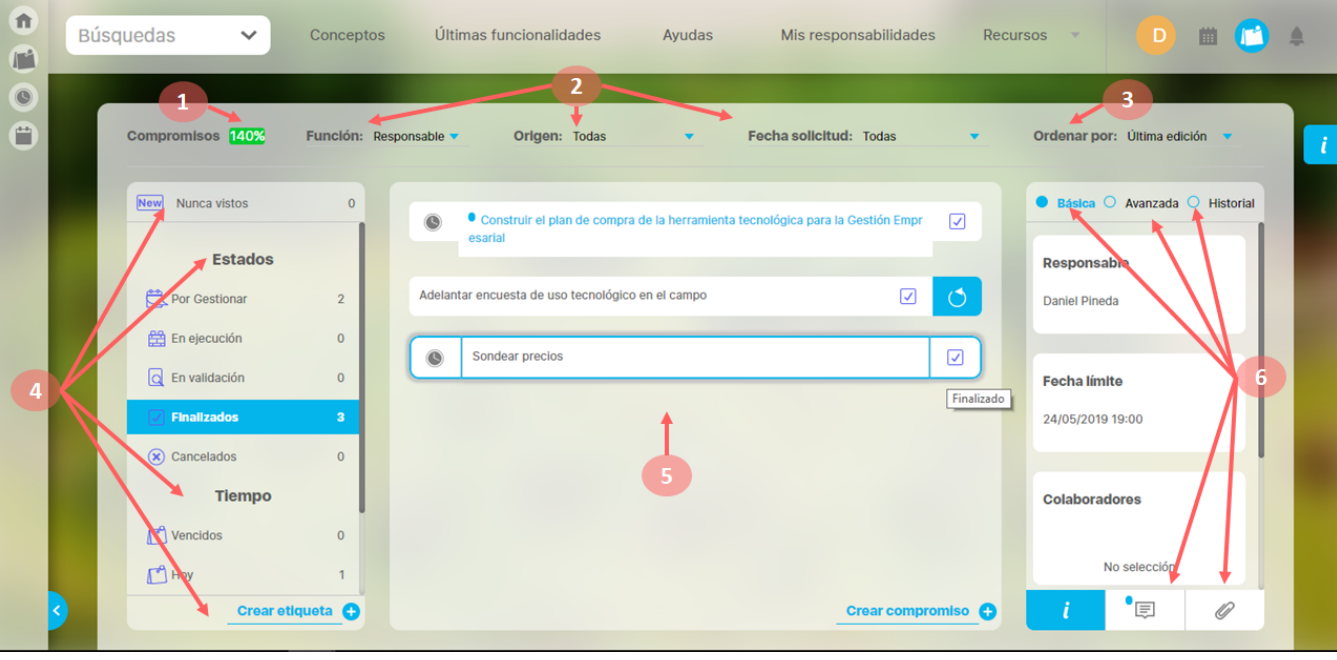

**Sección Superior contiene**

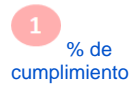

Filtros: [Filtro de Función,](http://training.pensemos.com/pages/viewpage.action?pageId=31163036) [Filtro de Origen,](http://training.pensemos.com/display/MC8/Filtrar+por+Origen) [Filtro de Fecha de solicitud](http://training.pensemos.com/display/MC8/Filtrar+por+Fecha+de+solicitud) Ordenar

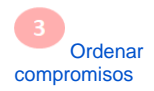

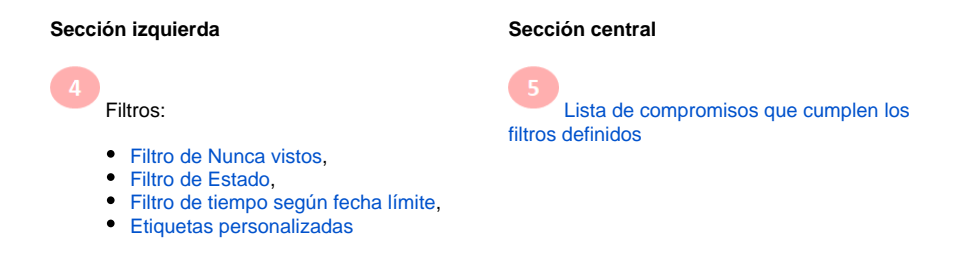

### **Sección derecha**

Información detallada del compromiso

- · [Información Básica](http://training.pensemos.com/pages/viewpage.action?pageId=31164891),
- **[Información Avanzada](http://training.pensemos.com/display/MC8/Avanzada),**
- [Historial de cambios](http://training.pensemos.com/display/MC8/Historial+de+las+principales+acciones),
- [Comentarios](http://training.pensemos.com/display/MC8/Comentarios) ,
- [Adjuntos](http://training.pensemos.com/display/MC8/Adjuntos)

## **Para crear un compromiso**

**1.** Clic en crear compromiso

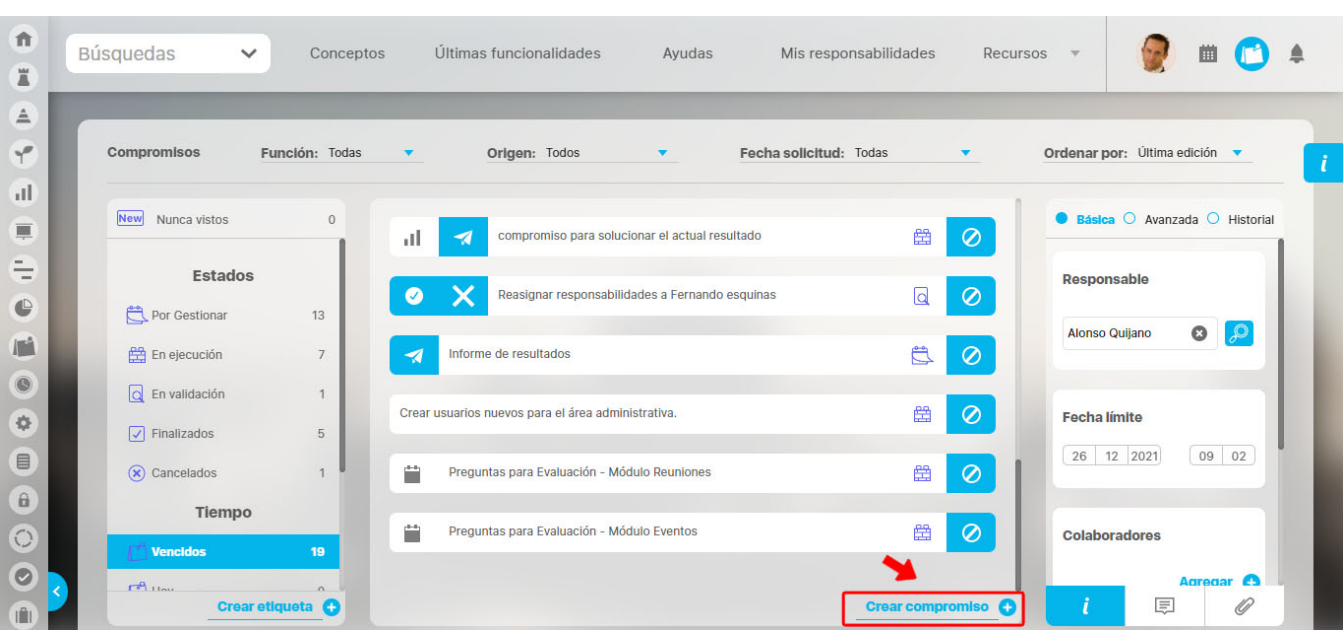

**2.** Asígnale un Origen, título, descripción, responsable, aprobador, fecha límite y colaboradores al compromiso.

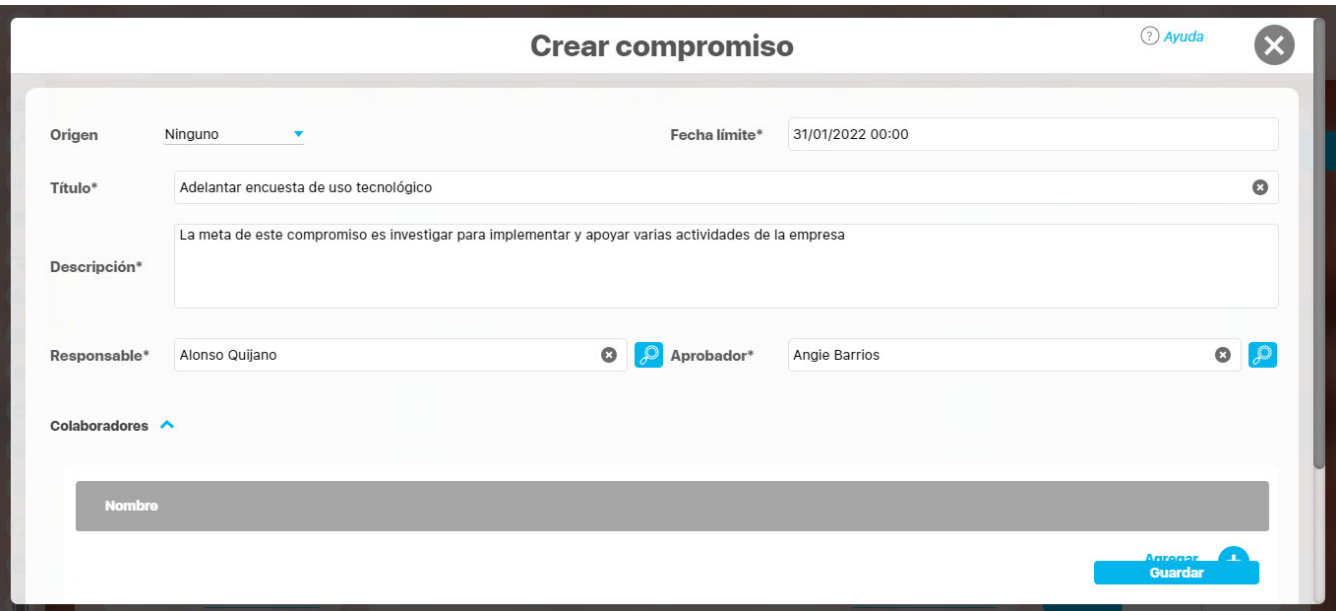

**3.** Clic en Guardar. Una vez registrados los campos das clic en el botón Guardar y se creará el compromiso.

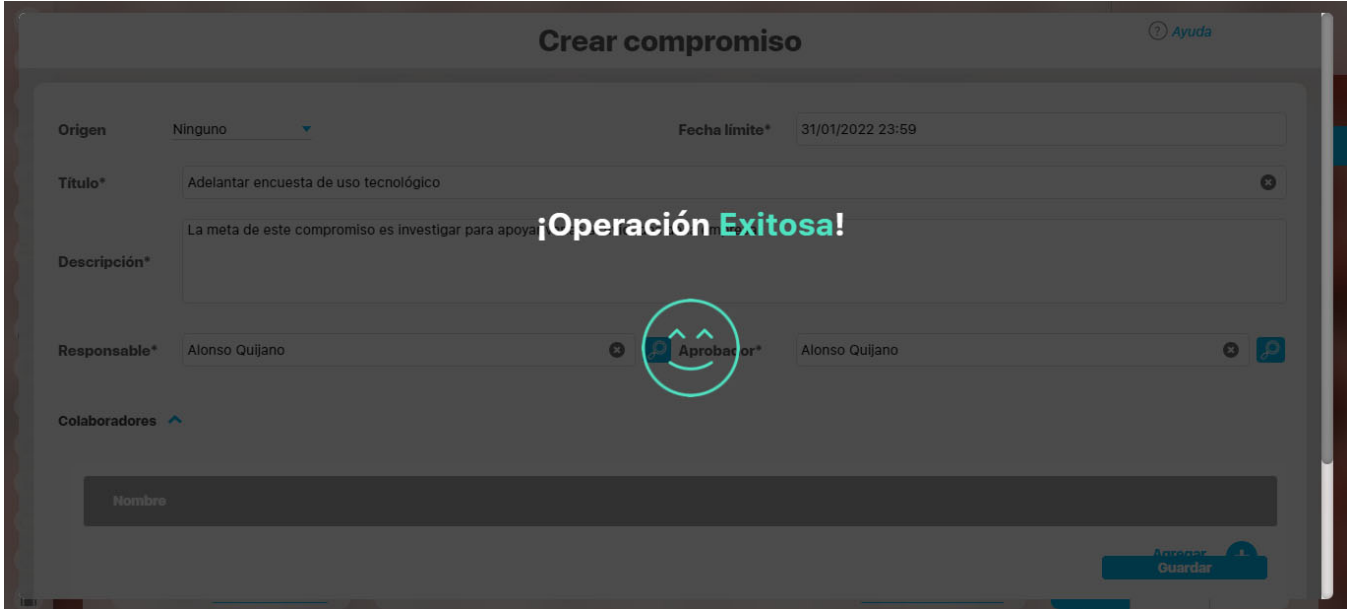

El sistema colocará por omisión al mismo usuario que lo creó como aprobador del compromiso pero puedes modificarlo si deseas.

Después de creado un compromiso queda en estado [Por Gestionar](#page-86-0). Pasará al estado [En ejecución](#page-91-0) cuando registres el [primer comentario](#page-87-0) o subas el [primer adjunto](#page-89-0). Los comentarios y adjuntos los pueden registrar todos (aprobador, responsable o colaboradores) en cualquier estado, en cualquier

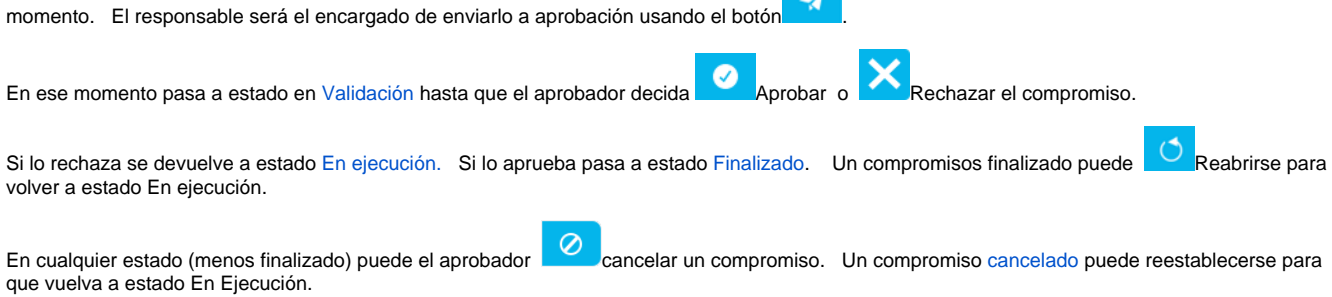

En el [historial s](#page-79-0)e pueden observar el registro de la mayoría de los cambios y acciones que se llevan a cabo con el compromiso.

A medida que se van finalizando compromisos aparecerá el [% de cumplimiento](#page-57-0) de los compromisos que debías realizar en el último año (donde eres responsable pero NO aprobador)

## <span id="page-9-0"></span>**Tour guiado paso a paso**

**El día en que el campo y la tecnología se juntaron a través de Compromisos**

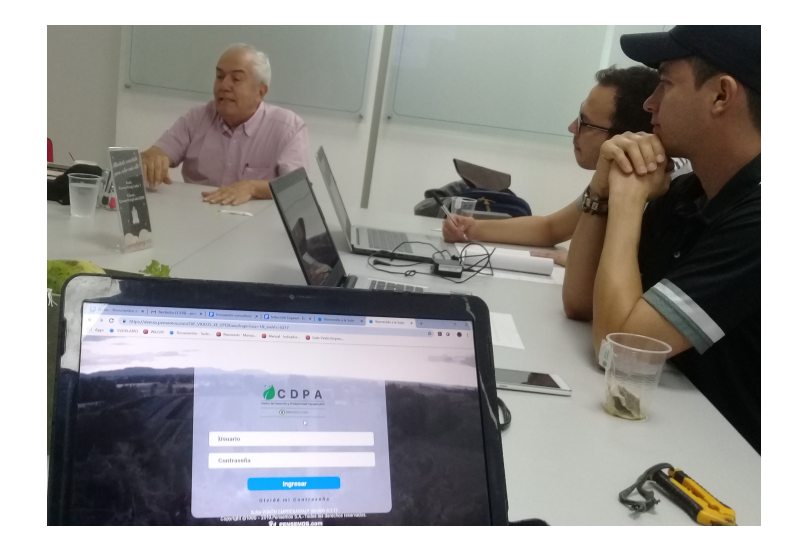

## **Suponiendo:**

Para explorar y comprender con un ejemplo [el módulo Compromisos](#page-11-0), vamos a suponer que en Colombia ha sido elegido como presidente Andrés Morón Pinto. Su política central es el campo, como eje de transformación de toda la sociedad. "Mejora el campo, mejora todo", ha dicho en su célebre discurso de posesión.

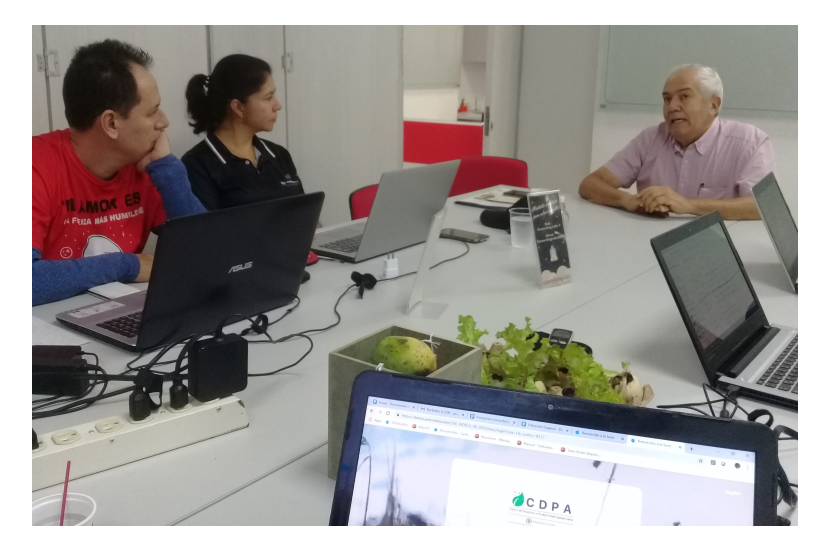

## **Orgnización, estrategia y equipo:**

Para desarrollar su política, el presidente Andrés Morón ha creado el CDPA, Centro para el Desarrollo y la Productividad Agropecuaria. Como Gerente del CDPA ha sido nombrado Nabor Garrido, quien tiene el gran reto de la modernización del campo, buscando la gestión estratégica de su cadena de valor. La primera decisión de Garrido consiste en actualizar y unificar la base tecnológica de toda la estructura productiva del sector agropecuario.

Para socializar y dar inicio a su plan estratégico, Nabor ha creado un **Evento** con los siguientes miembros de su equipo:

Renata Gualdrón**,** Directora Administrativa y Financiera.

Silvia Eugenia Ortiz Marín, Jefe de Planeación.

Sandra Arenas del Río, de la Oficina de Tecnologías de la Información.

Mildred Palencia Rubiano, de la Oficina Jurídica.

Dario Varón Caballero, de la Vicepresidencia de Gestión Contractual.

## **La demostración:**

Curiosamente estamos haciendo un ejemplo de involucra la definición de un BSC y la selección de un software para el CDPA. Vamos a suponer ahora, que Pensemos ha sido invitado a desarrollar una demostración de su software de Gestión SVE, Versión 8. Entonces empezaremos por mostrarle a Nabor y su equipo de trabajo cómo funciona el Módulo Compromisos.

El Gerente de Consultoría de Pensemos, ha pedido a Lázaro Martínez que ponga en un Demo la información básica del Centro para el Desarrollo y la Productividad Agropecuaria, su Misión, su Visión, sus Valores, sus Objetivos Estratégicos, y le muestre al equipo de trabajo cómo funciona, documentando en algunos módulos la información de las gestiones realizadas hasta el momento.

Para el caso del Módulo Compromisos, Lázaro el consultor de Pensemos, ha tomado como punto de partida el Evento ¿cómo iniciamos el CDPA?

Lo primero que hizo Lázaro fue documentar el evento, con los comentarios importantes y las decisiones tomadas por Nabor, que ya puede revisar en el Módulo Compromisos, aquellos que fueron generados durante el evento.

## **La empresa vista desde Compromisos**

Podemos decir que una empresa está hecha de compromisos. El inicio del CDPA, lo demuestra con 2 compromisos y de cada uno de ellos se puede generar nuevos compromisos.

Hagamos un resumen a modo de chisme. El Nabor, un apóstol de los campesinos y de la naturaleza, ha creado un evento de inicio del CDPA, que pone como prioridades, la elaboración del plan estratégico para 4 años y la adquisición de herramientas tecnológicas al servicio de la estrategia.

La primera acción de Nabor fue convocar los miembros de su equipo a través de un evento en el que compartió su estrategia y creó compromisos para seguir avanzando en la prioridad. Se trajo a Renata, Sandra, Silvia, Mildred y Darío. A partir del evento se ha generado una cadena de [compromi](#page-11-0) [sos](#page-11-0), cuyo cumplimiento será importante para todo el país y para el gobierno del presidente Andrés Morón Pinto.

Empecemos por el [Evento como fuente del compromiso](#page-13-0) ...

#### Otros temas:

- [¿Qué es compromisos?](#page-11-0)
- [¿Para qué sirve Compromisos?](#page-12-0)
- [Evento como fuente de Compromisos](#page-13-0)
- [Consultar Compromisos](#page-15-0)
- [Reunión como fuente de Compromisos](#page-23-0)
- [Creando compromisos independientes](#page-28-0)
- [Etiquetas](#page-31-0)
- [Ordenar los compromisos](#page-35-0)

# <span id="page-11-0"></span>**¿Qué es compromisos?**

Compromisos es un módulo transversal que permite crear, asignar, gestionar, hacer seguimiento, comentar y adjuntar archivos a cualquier tipo de compromiso. Cuando hablamos de cualquier tipo de compromiso, hablamos de crear un compromiso independiente a cualquier módulo, función, dato o en general a cualquier concepto dentro de suite visión empresarial. Lo que busca este módulo es brindar una herramienta dentro de **Suite VISIÓN EMPRESARIAL®** que ayude a la gestión de compromisos que se presentan en el día a día en cualquier organización, desde compromisos tan sencillos como puede ser poner hacer café por parte de la persona encargada de la cafetería hasta realizar el mapa de planificación estratégica del próximo periodo.

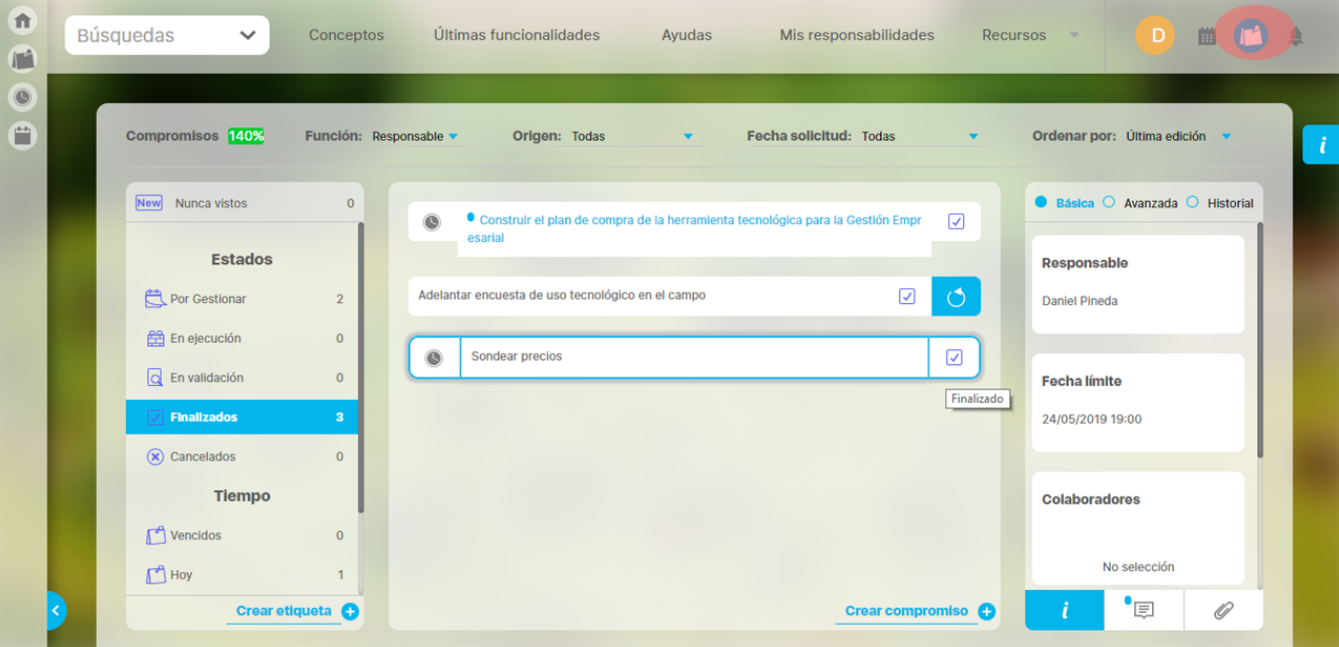

- [¿Qué es compromisos?](#page-11-0)
- [¿Para qué sirve Compromisos?](#page-12-0)
- [Evento como fuente de Compromisos](#page-13-0)
- [Consultar Compromisos](#page-15-0)
- [New o Nunca Vistos](#page-21-0)
- [Reunión como fuente de Compromisos](#page-23-0)
- [Creando compromisos independientes](#page-28-0)
- [Etiquetas](#page-31-0)
- [Ordenar los compromisos](#page-35-0)

# <span id="page-12-0"></span>**¿Para qué sirve Compromisos?**

El Módulo Compromisos busca la materialización de las buenas intenciones y los acuerdos realizados por los diferentes miembros de un equipo, en hechos y resultados, que ayuden a toda la organización a llevar adelante su estrategia. Con el Módulo de Compromisos se pueden crear, gestionar, administrar y finalizar compromisos de forma libre, fácil, transversal e independiente alrededor de la **Suite VISIÓN EMPRESARIAL®**

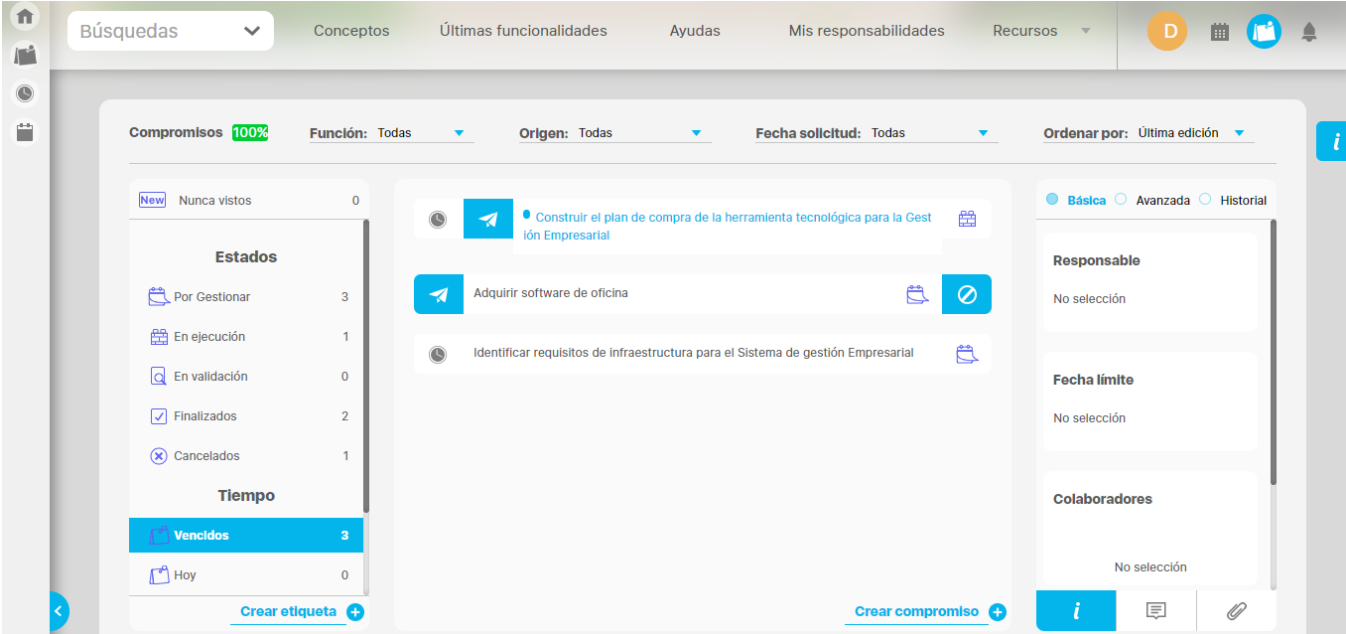

El Módulo Compromisos aparece como una manera de centralizar en una sola pantalla los compromisos que surgen en diferentes momentos y dinámicas de la organización, incluidos ahora los independientes, es decir, los que los usuarios con permisos crean directamente a través del módulo

Los compromisos dependientes tienen su origen en otros módulos como reuniones, revisiones, eventos o a partir de la gestión de un indicador. Los compromisos independientes son creados directamente en el módulo de compromisos, se les puede configurar un origen de una lista de situaciones puntuales que el sistema tiene por defecto: correo electrónico, informe de revisión, junta o auditoría.

Además este módulo permite medir el % cumplimiento de los compromisos ponderando la eficiencia y la eficacia en la realización de los compromisos que le son asignados por otras personas.

Desde el módulo de Alineación se podrán consultar y gestionar los compromisos de cada colaborador de un área. Además se podrá consultar el reporte de Desviación de compromisos de cada área.

- [¿Qué necesitas para usar el Módulo Compromisos?](#page-37-0)
	- [Administrar compromisos](#page-42-0)
	- [Configurar Parámetros](#page-46-0)
- [¿Qué contiene Compromisos?](#page-48-0)
	- [Compromisos dependientes e independientes](#page-51-0)
	- [% de cumplimiento de compromisos](#page-57-0)
	- [Filtros para buscar compromisos](#page-60-0)
	- [Resaltador de compromisos](#page-72-0)
	- [Lista de compromisos](#page-74-0)
	- **·** [Información del compromiso](#page-76-0)
	- [Ordenar compromisos](#page-84-0)
	- [Flujo de un compromiso](#page-85-0)
	- [Explorar compromiso](#page-102-0)
- [Alertas de correo](#page-106-0)

.

[Reporte de compromisos](#page-107-0)

## <span id="page-13-0"></span>**Evento como fuente de Compromisos**

#### **Evento ¿Cómo iniciamos el CDPA?**

Con un efusivo saludo y sentados alrededor de una mesa llena de frutas, Nabor le dió la bienvenida a su equipo y lo animó a comprometerse con este proceso de transformación y modernización del **campo**, declarado por el presidente Morón, primer patrimonio material e inmaterial de la nación, mediante el decreto 2346 con el cual también se crea el CDPA.

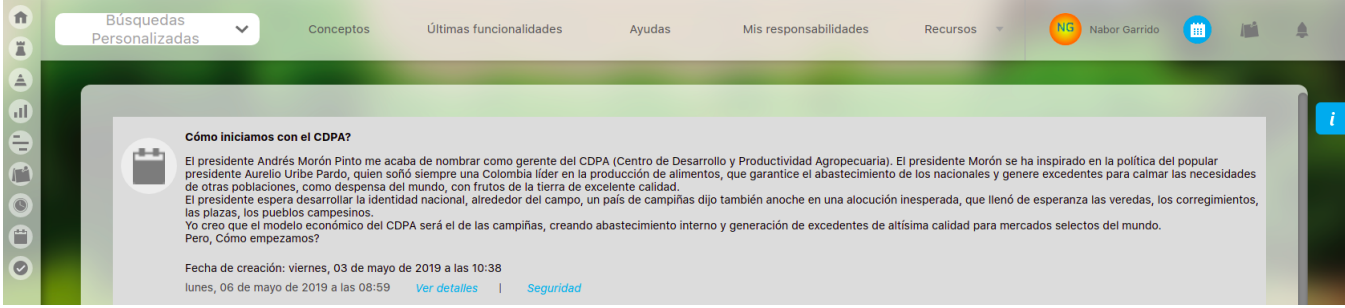

Nabor ha compartido su plan estratégico, solicitando plasmarlo en un [BSC](https://pensemos.com/balanced-scorecard/) de muy claras perspectivas. También ha solicitado que se lleve adelante un proceso de análisis, selección y compra de un sistema robusto de gestión, que incluye infraestructura y [software para la ejecución de la estrategia.](https://pensemos.com/bsc-software-balanced-scorecard/)

Con la asistencia y participación de todos los convocados al evento, Nabor Garrido, dió inicio al CDPA.

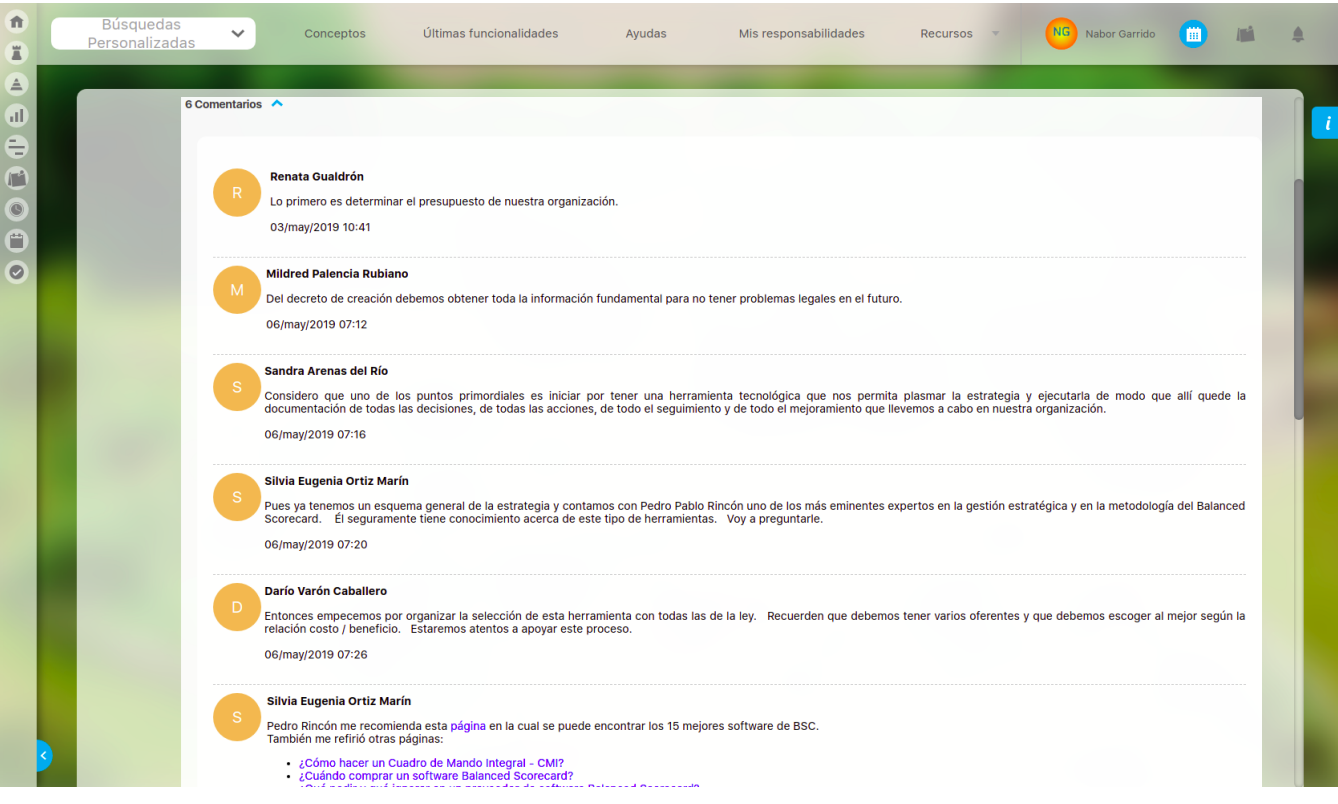

En el evento se concluyó que es necesario hacer una gestión estratégica a partir de un BSC bien estructurado y que dicha gestión debe contar con un software adecuado a la complejidad del tema agrario. Nabor pidió a 2 de los asistentes realizar una serie de reuniones para avanzar en el ajuste y documentación de la estrategia y en el proceso de selección y adquisición de infraestructura y software de gestión. También solicitó que se crearan claramente compromisos, asignando responsables y colaboradores.

Este evento ha generado 2 compromisos creados por Nabor, siendo su aprobador y asignando como responsables a Sandra Arenas y Silvia Ortiz.

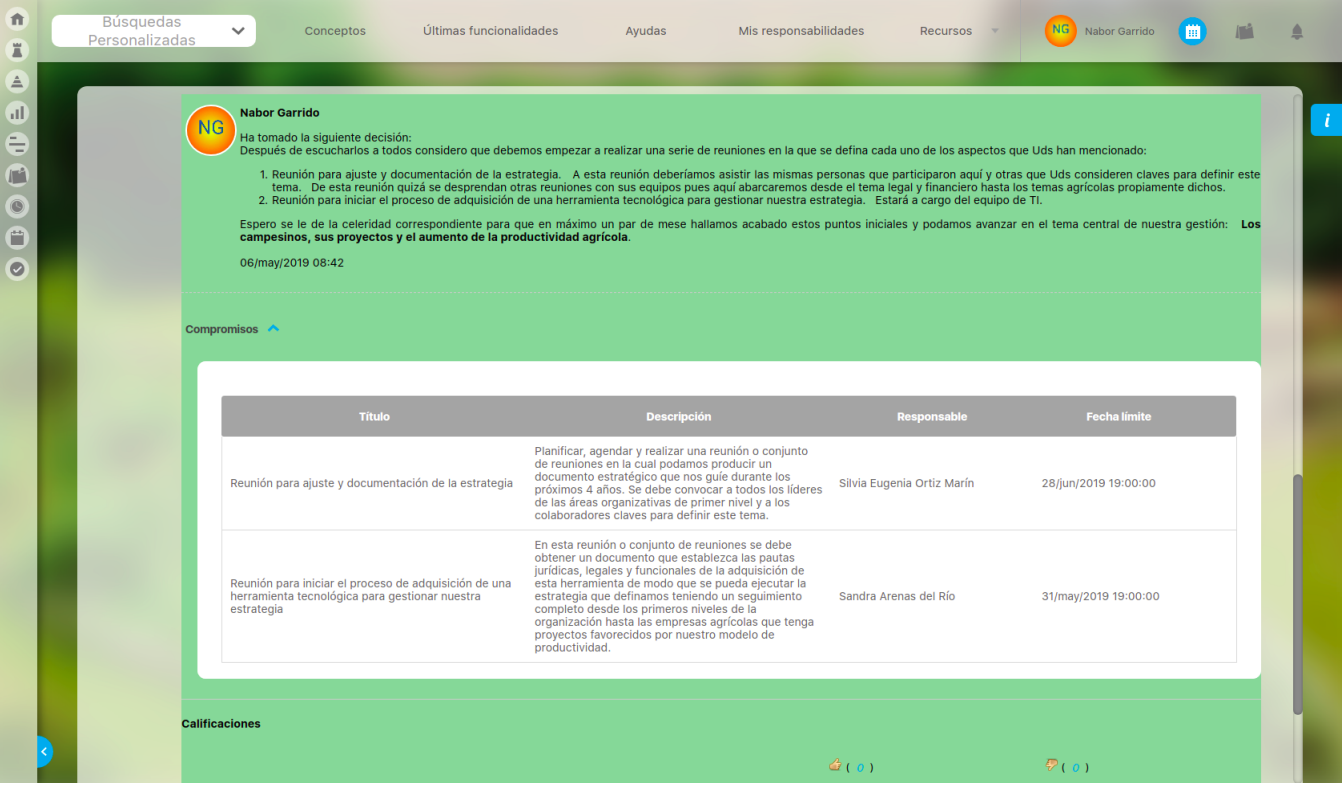

Hasta aquí podemos ver, que a partir de un Evento se han generado compromisos, pero su gestión se hará a través del módulo Compromisos.

Así que si ya conoces la SVE y has creado compromisos desde los módulos Reuniones, Revisiones, Eventos e Indicadores, ahora debes ir al Módulo Compromisos a través de su ícono en el menú superior.

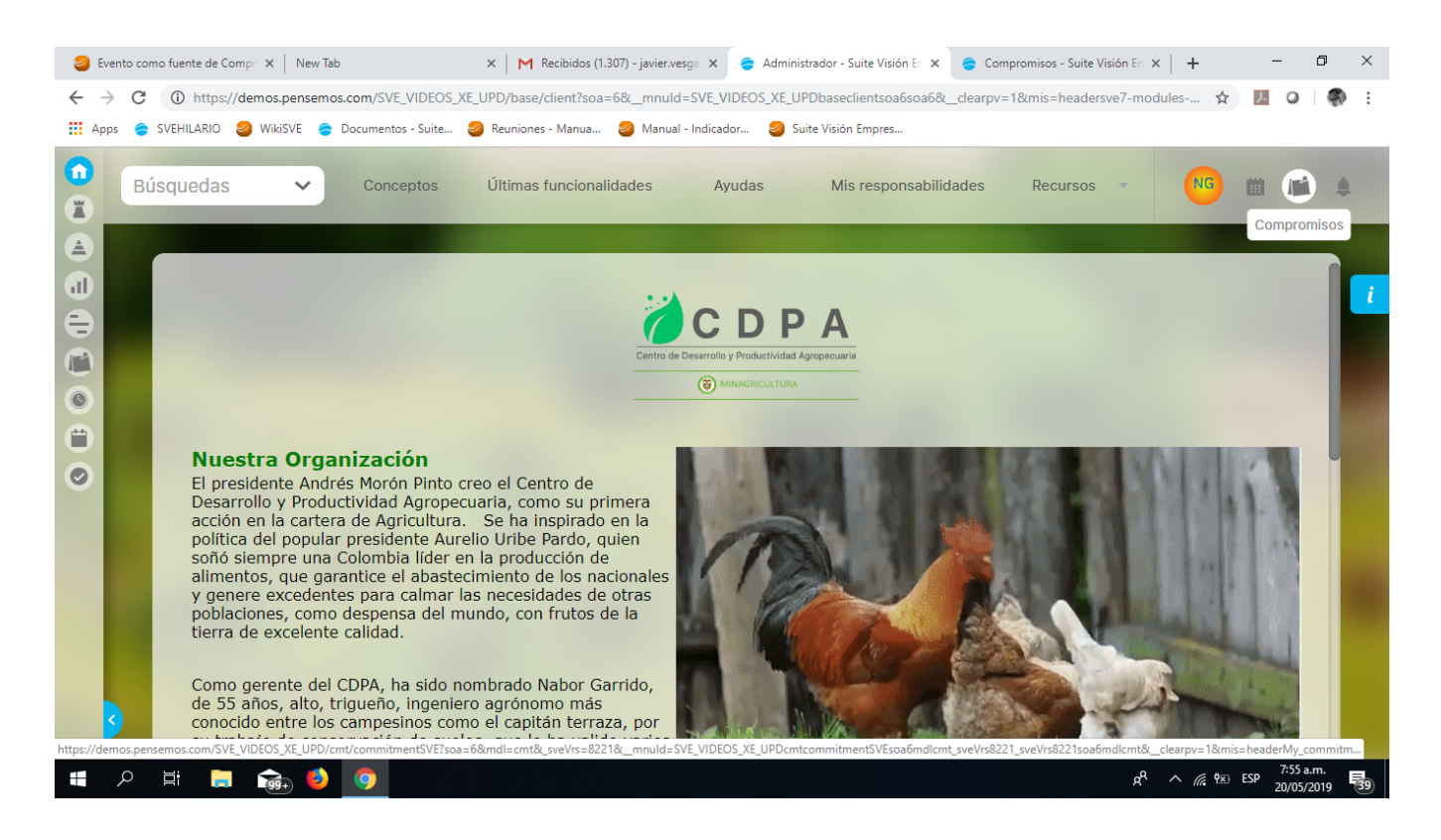

Nabor ingresa a [consultar los compromisos](#page-15-0)

# <span id="page-15-0"></span>**Consultar Compromisos**

#### **El Gerente quiere Consultar sus Compromisos.**

Nabor Garrido, como gerente del CDPA, es usuario de la SVE y quiere consultar la situación de los compromisos que ha creado. Entra con su usuario y contraseña y da Click en el ícono del Módulo Compromisos que se encuentra en la barra superior de la pantalla.

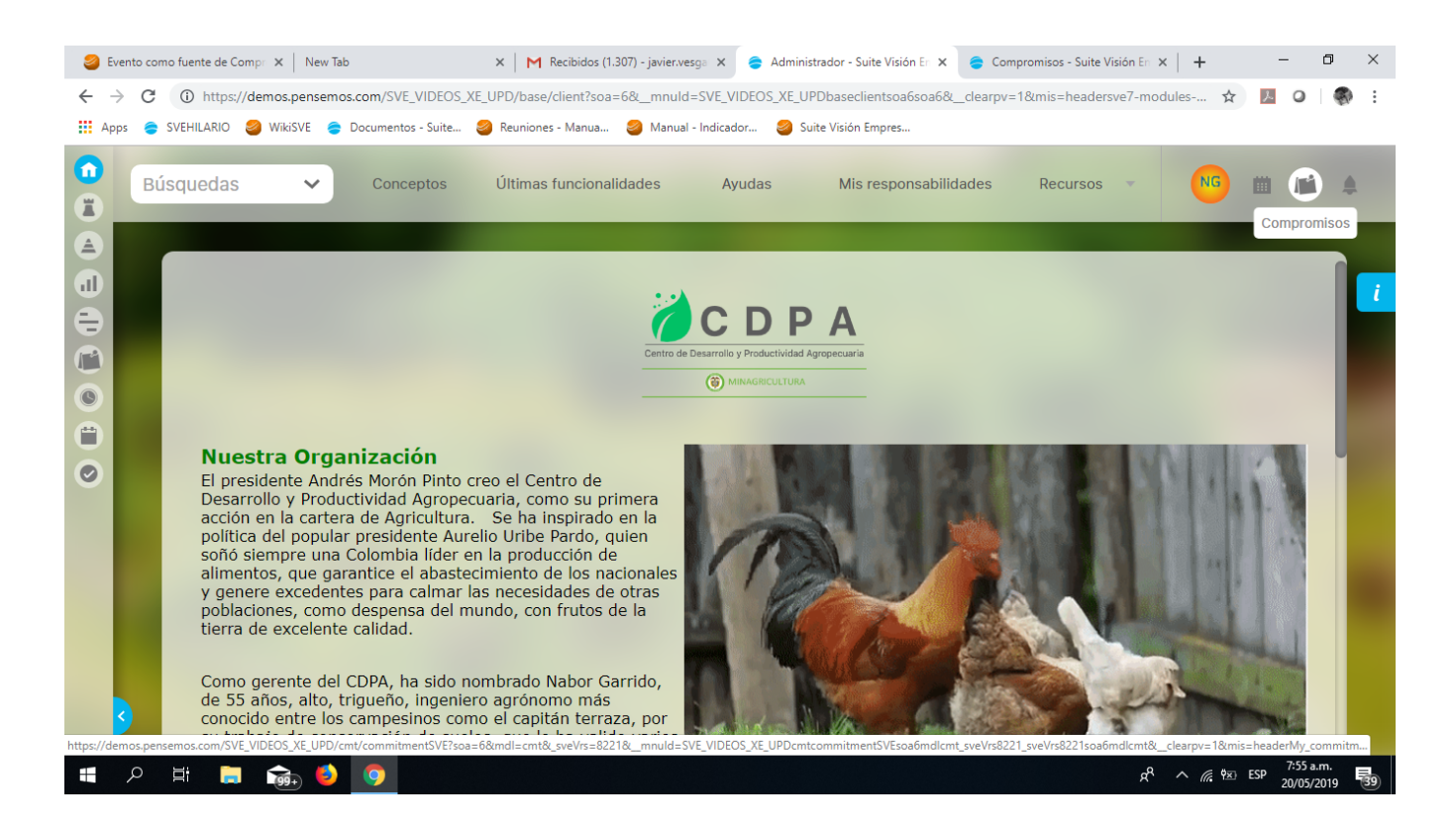

Al [entrar al módulo compromisos](#page-48-0) Nabor encuentra que tiene 2 compromisos, 1 en ejecución y 1 en validación.

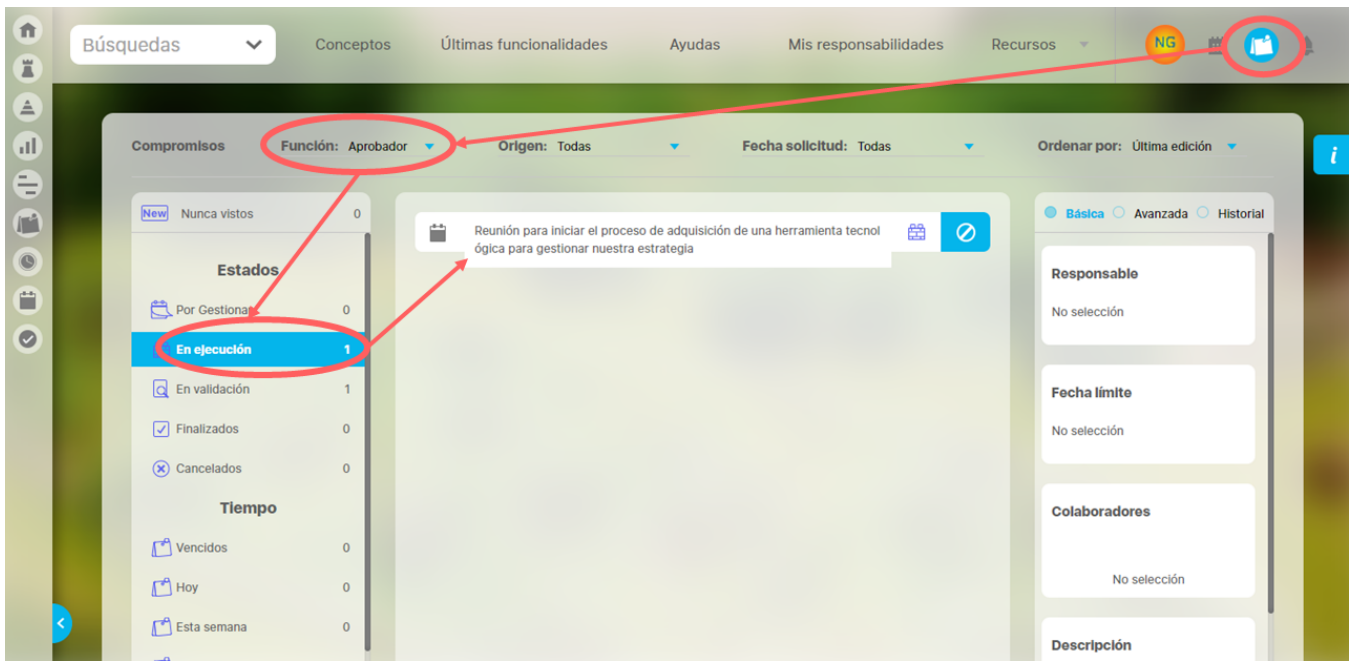

Estos son los Compromisos que él creó y por lo tanto es su aprobador, una de las 3 funciones que puede tener un usuario en compromisos.

Para empezar a [filtrar N](#page-60-0)abor selecciona el compromiso que se encuentra en el estado En Ejecución. El estado se remarca en azul, pero ahora debe filtrar por la función que tiene en el compromiso, que en este caso es la de aprobador. Al seleccionarla aparece el compromiso. Con un icono del módulo de eventos que indica que el compromiso fué creado en un evento, el nombre del compromisos, el icono de estado "En ejecución" y el botón de [Cancelar,](#page-100-0) que es una acción que Nabor tiene disponible por ser el aprobador del compromiso.

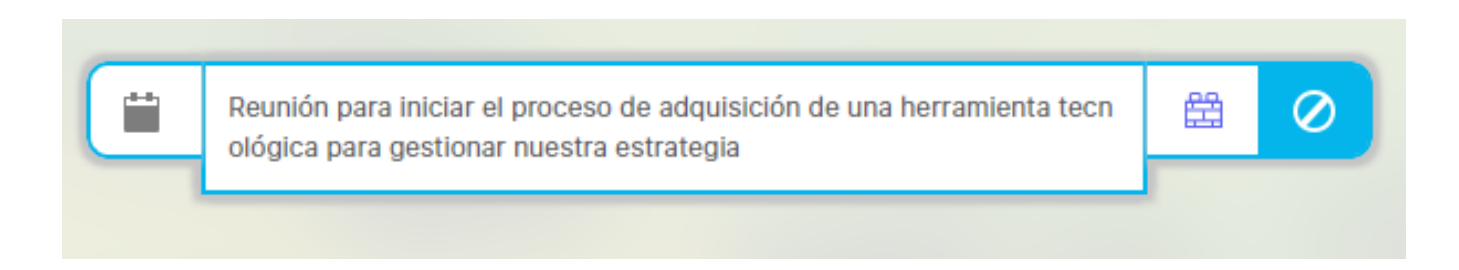

#### Para ver el detalle de la [información](#page-76-0) es necesario posicionarse y dar click sobre el compromiso.

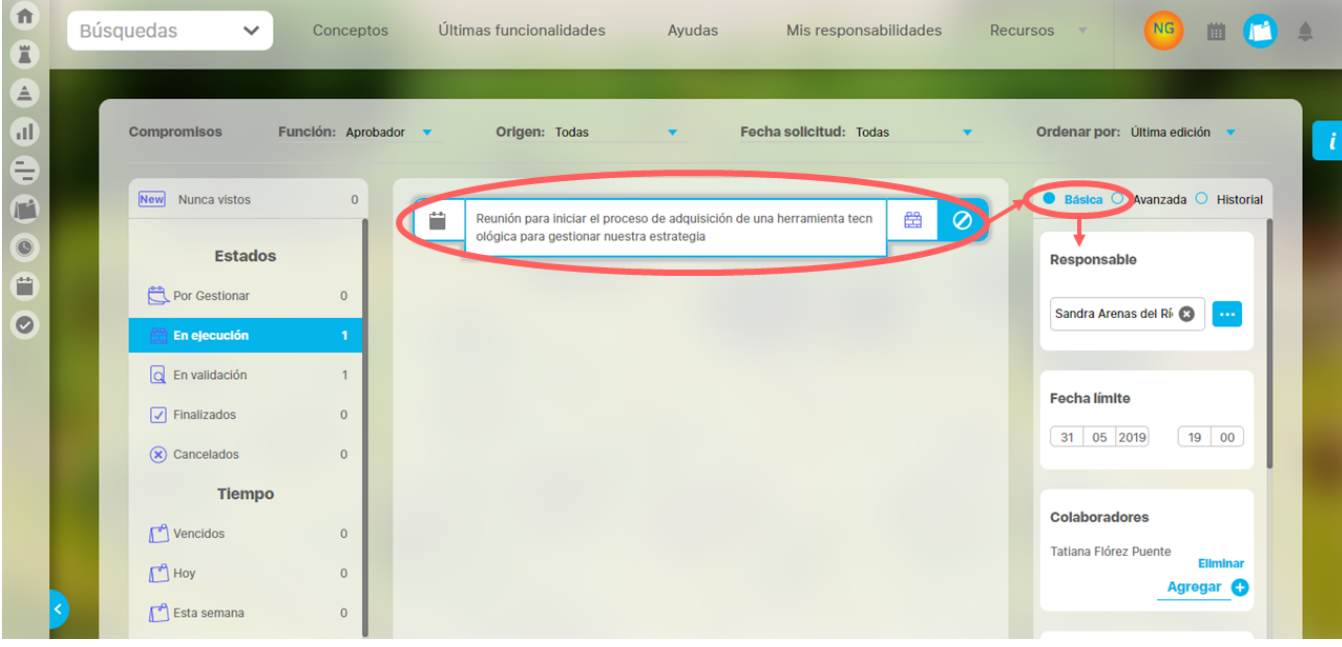

Entonces en el lado derecho de la pantalla se activa la información, que tiene las opciones [básica](#page-77-0), [avanzada](#page-78-0) e [historial](#page-79-0). El sistema tiene seleccionada la opción básica. ¿Quién es la persona responsable?, que en este caso es Sandra Arenas del Río, ¿cuál es la fecha límite?, que en este caso es el 31 de mayo de 2019, ¿quién o quiénes son sus colabores?, que en este caso es Tatiana Flórez Puente y una descripción del compromiso.

Si selecciono la opción de información Avanzada:

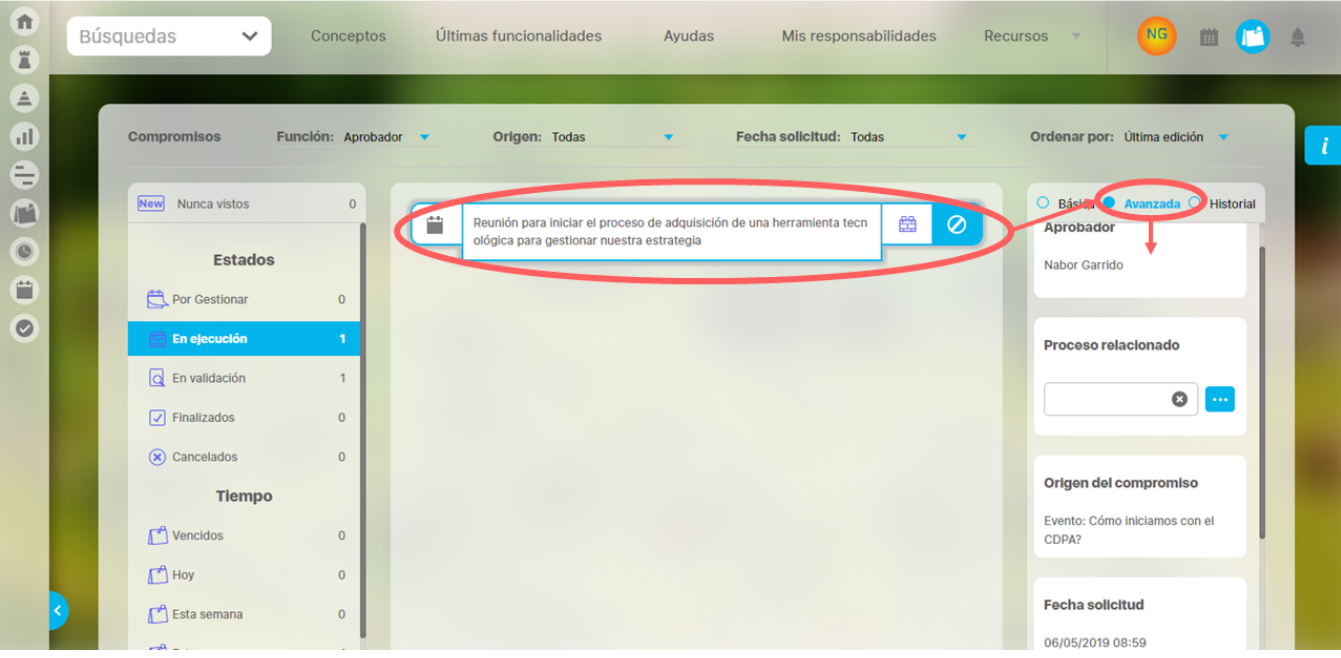

muestra el nombre del aprobador, el proceso relacionado, el origen del compromiso, la fecha de solicitud y las observaciones que el sistema hace sobre el porcentaje del periodo de tiempo asignado al compromiso.

#### Si selecciono la opción Historial

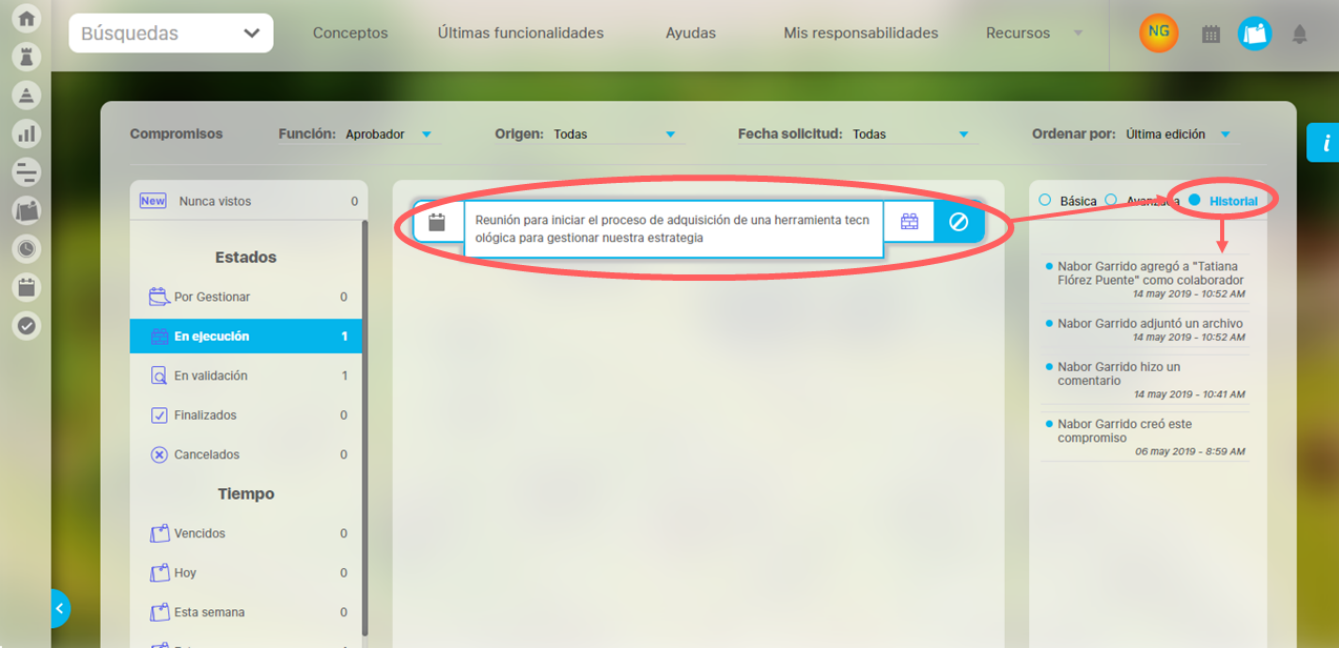

puedo ver con fecha y hora cada cosa que ha sucedido con el compromiso desde su creación.

Ahora Nabor selecciona el filtro En Validación:

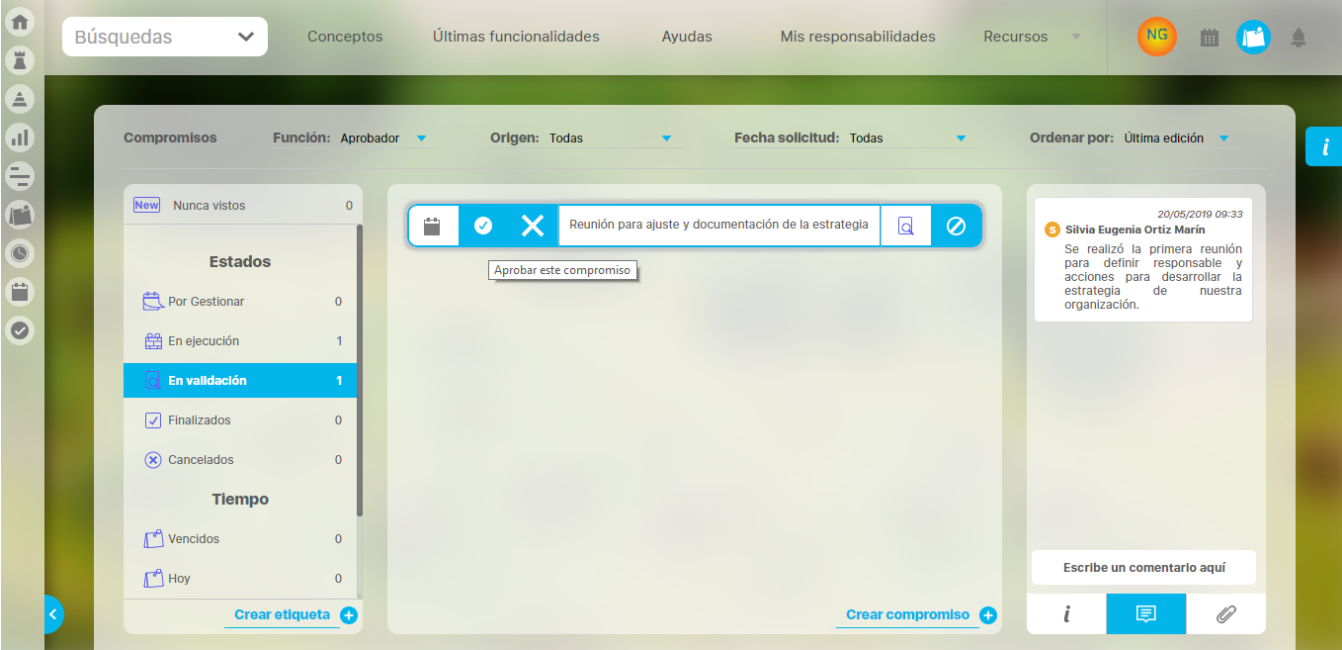

 En este caso ve un compromiso en el cual es el aprobador por lo tanto tiene disponibles los [botones de aprobador o rechazar el compromiso.](#page-93-0) Tambi én puede ver el icono de eventos que le recuerda que este compromiso se creó desde un Evento, el icono de estado En Validación y el botón de [Can](#page-100-0) [celar.](#page-100-0)

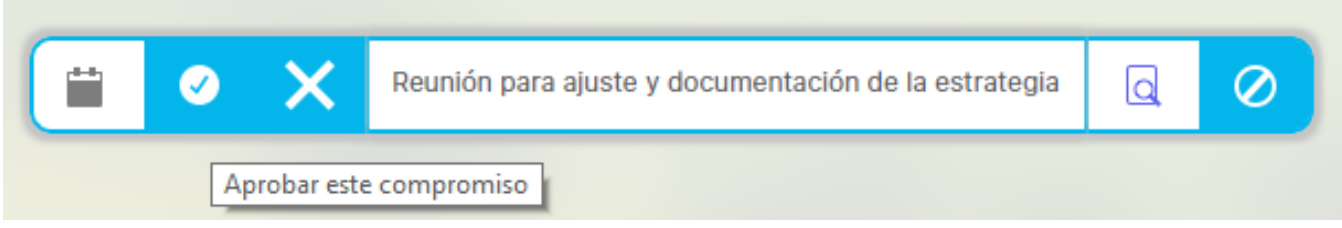

Para aprobar resulta necesario consultar los [comentari](#page-80-0)os para saber las tareas realizadas en la ejecución, para esto debe ir a la sección de comentari [os :](#page-80-0)

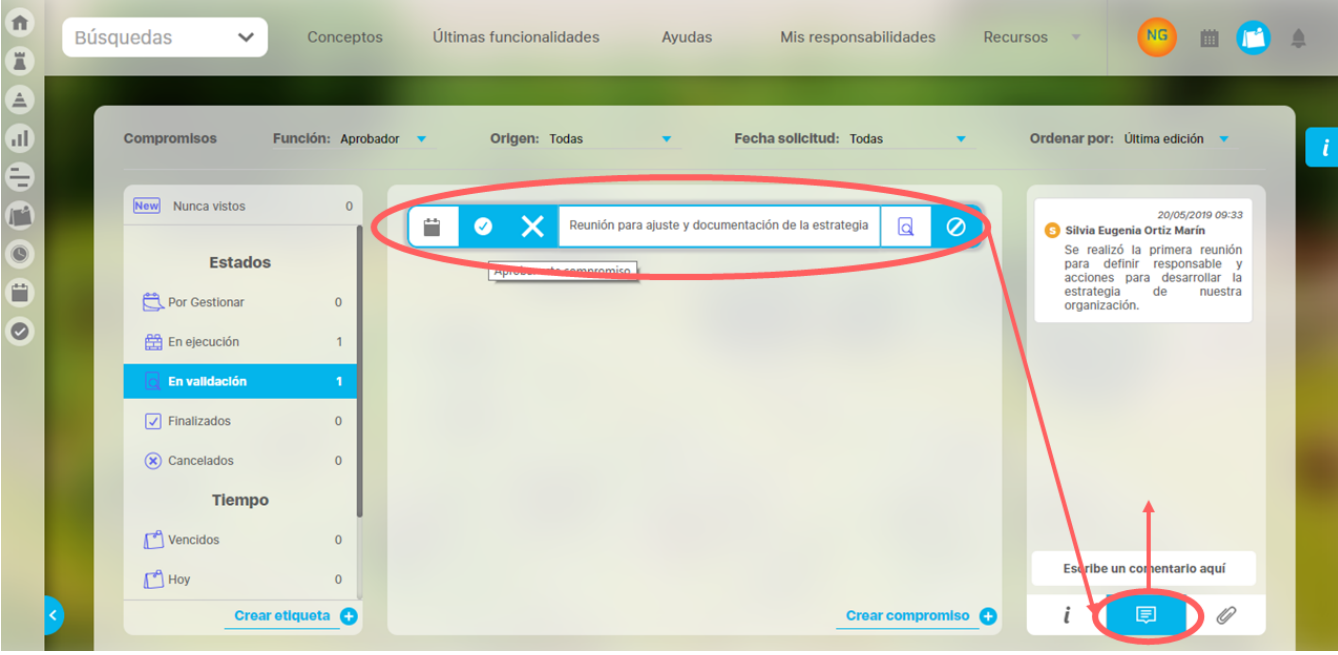

También puede haber o no archivos [adjuntos](#page-82-0) como parte del reporte de la ejecución de un compromiso

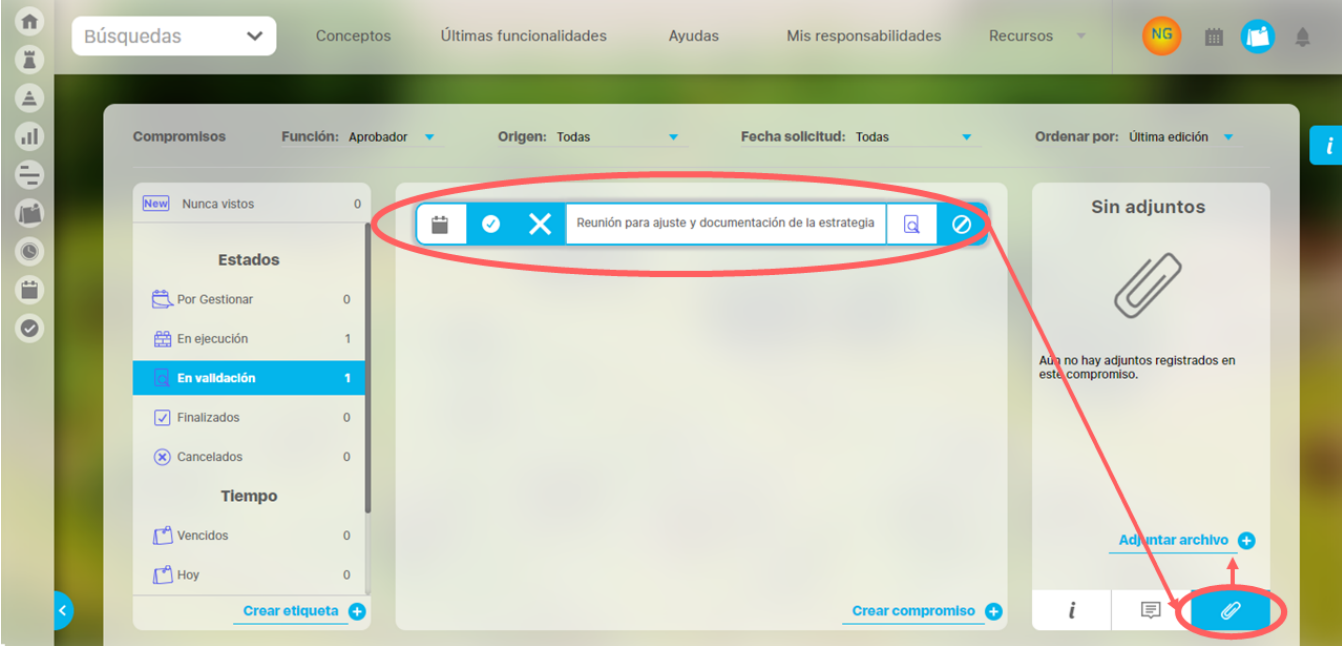

Una vez revisado el compromiso Nabor podrá agregar un comentario ya sea para aprobar o rechazarlo:

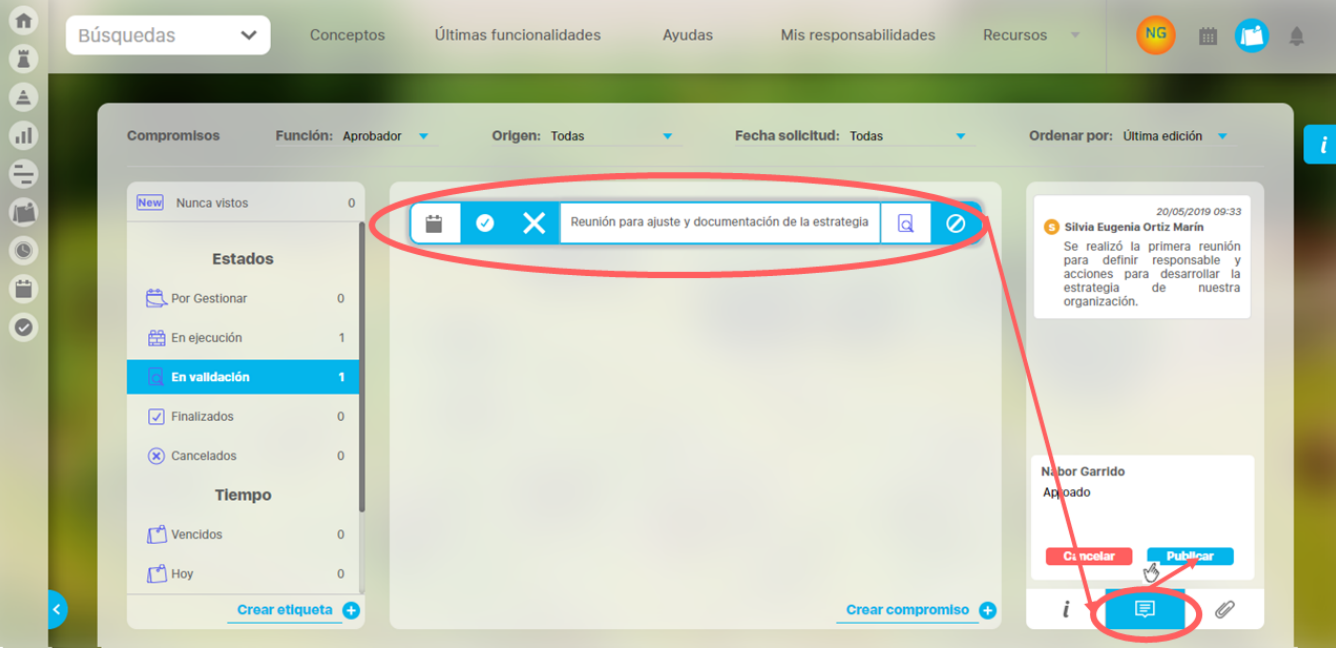

Ahora veamos una [reunión como fuente de compromisos](#page-23-0)...

· Después de aprobado **el promiso este permanecerá en la pantalla** y no se podrá volver aprobar, pero si permite realizar comentarios o adjuntar archivos hasta que pierda el foco, ya sea al seleccionar una opción de alguno de los filtros o al seleccionar otro compromiso. Una vez pierda el foco se debe buscar en la sección de Finalizados.

Hay que aclarar que el módulo compromisos también muestra su ícono en la barra del menú lateral, pero este lleva a la página inicial, administrar y ajustes para usuarios que tengan las opciones de administrar y ajustar. La gestión del compromiso se hace a través del ícono de la barra superior.

## <span id="page-21-0"></span>**New o Nunca Vistos**

Es normal que quieras revisar algo cuando está nuevo. Si se trata de un compromiso nuevo el primer paso es conocerlo; saber su nombre, cuál es la función que cumples y el plazo que tienes para realizarlo. En este módulo los compromisos nuevos podrán ser encontrados a través del filtro New o Nunca Vistos. Este filtro muestra y alerta sobre sobre aquellos compromisos que ni siquiera has revisado, es decir, compromisos Nunca Vistos. Podrás localizar el filtro New en el margen izquierdo de la pantalla, arriba de la barra de estados.

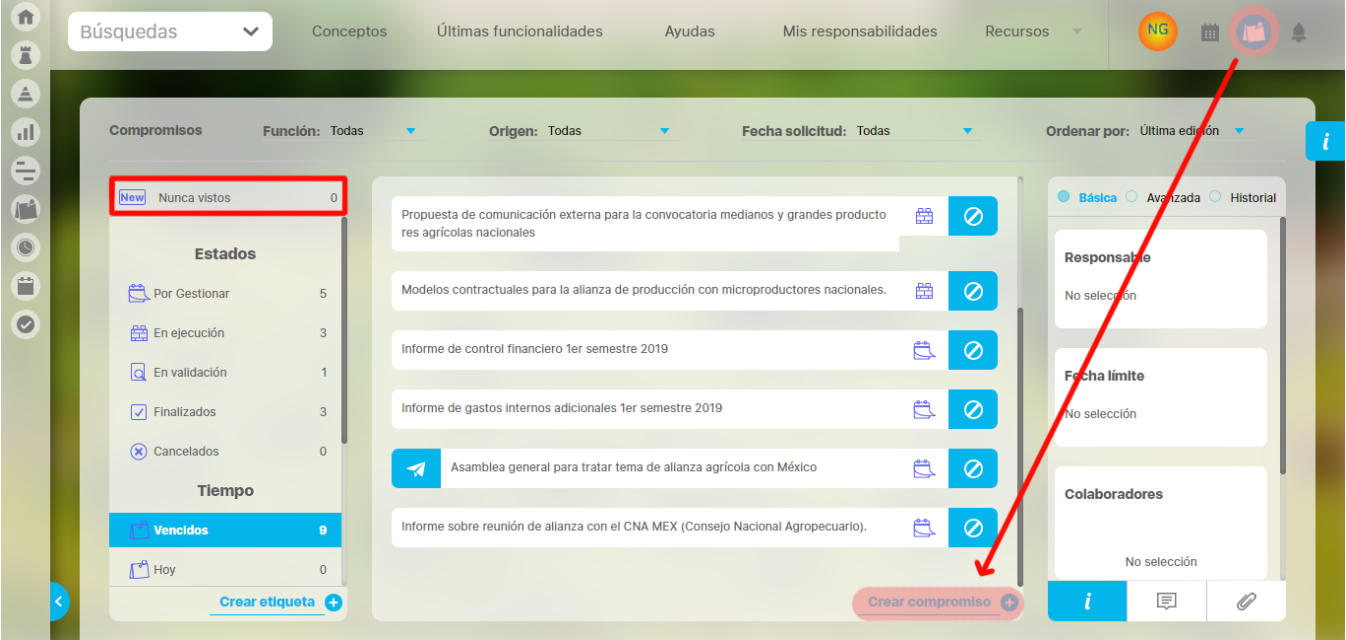

En nuestro ejemplo del CDPA, Nabor Garrido ha creado un nuevo compromiso, que consiste en hacer una reunión de planeación para la primera Feria Agroecológica del CDPA. Este compromiso ha sido asignado a Alonso quijano, Jefe de Planeación.

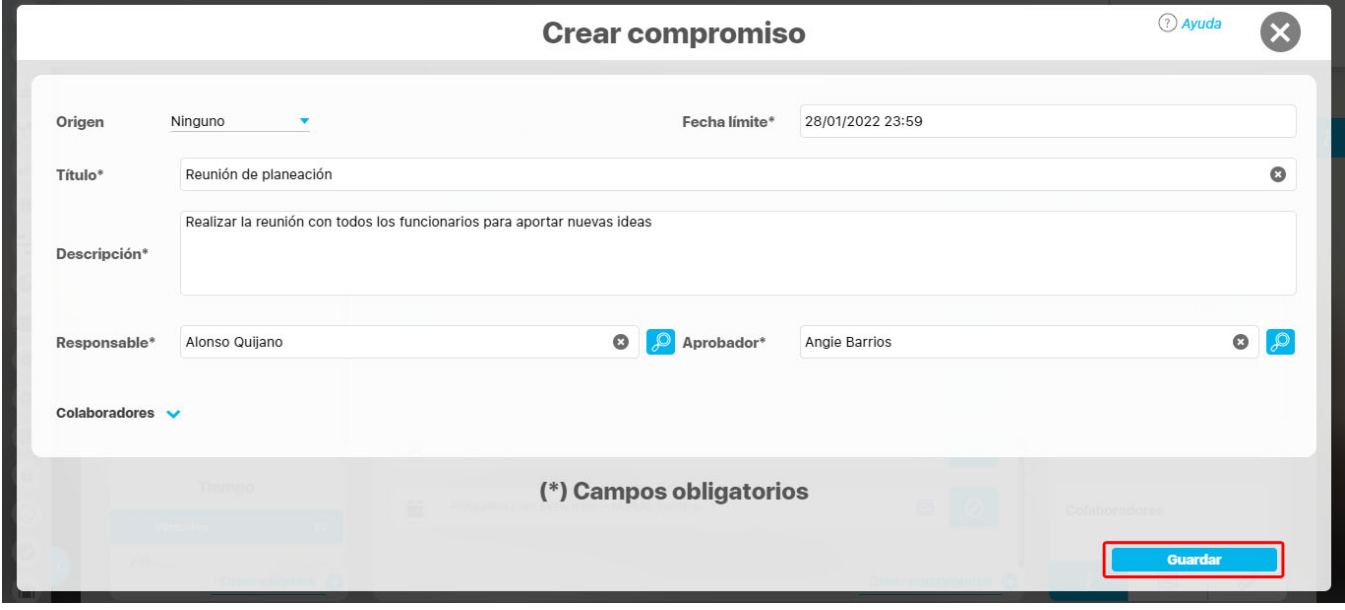

Ahora Alonso tiene un compromiso nuevo, que podrá ver a través del filtro New o Nunca Visto. Al dar click en el filtro, el compromiso se mostrará, pero solo desaparecerá de Nunca Vistos en el momento en que lo seleccione y se habilite la posibilidad de explorar su información.

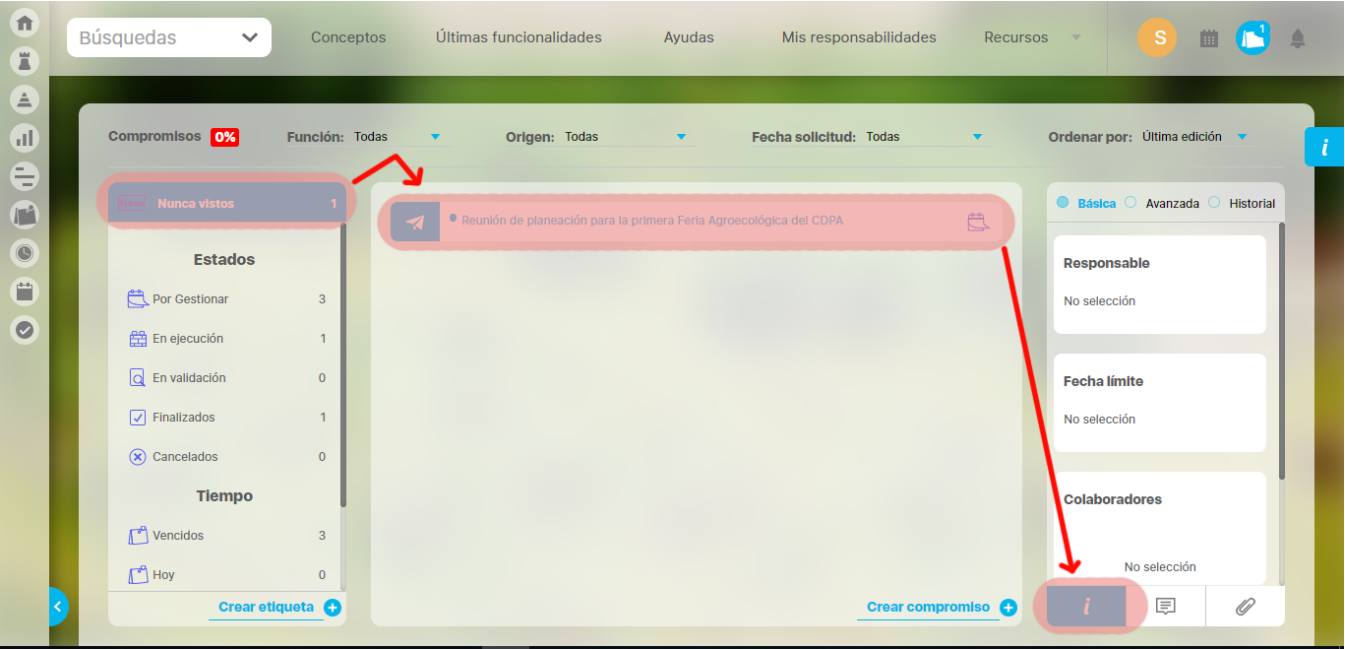

## <span id="page-23-0"></span>**Reunión como fuente de Compromisos**

### **Usuaria que cumple un compromiso y crea otros**

Sandra Arenas, es la Jefe de la Oficina de Tecnologías de la Información del CDPA. Nabor la a asignado como responsable del compromiso "Reunión para iniciar el proceso de adquisición de una herramienta tecnológica para gestionar la estrategia" Sandra es una persona de esas que cumplen con alegría y como era de esperarse ya gestionó su compromiso.

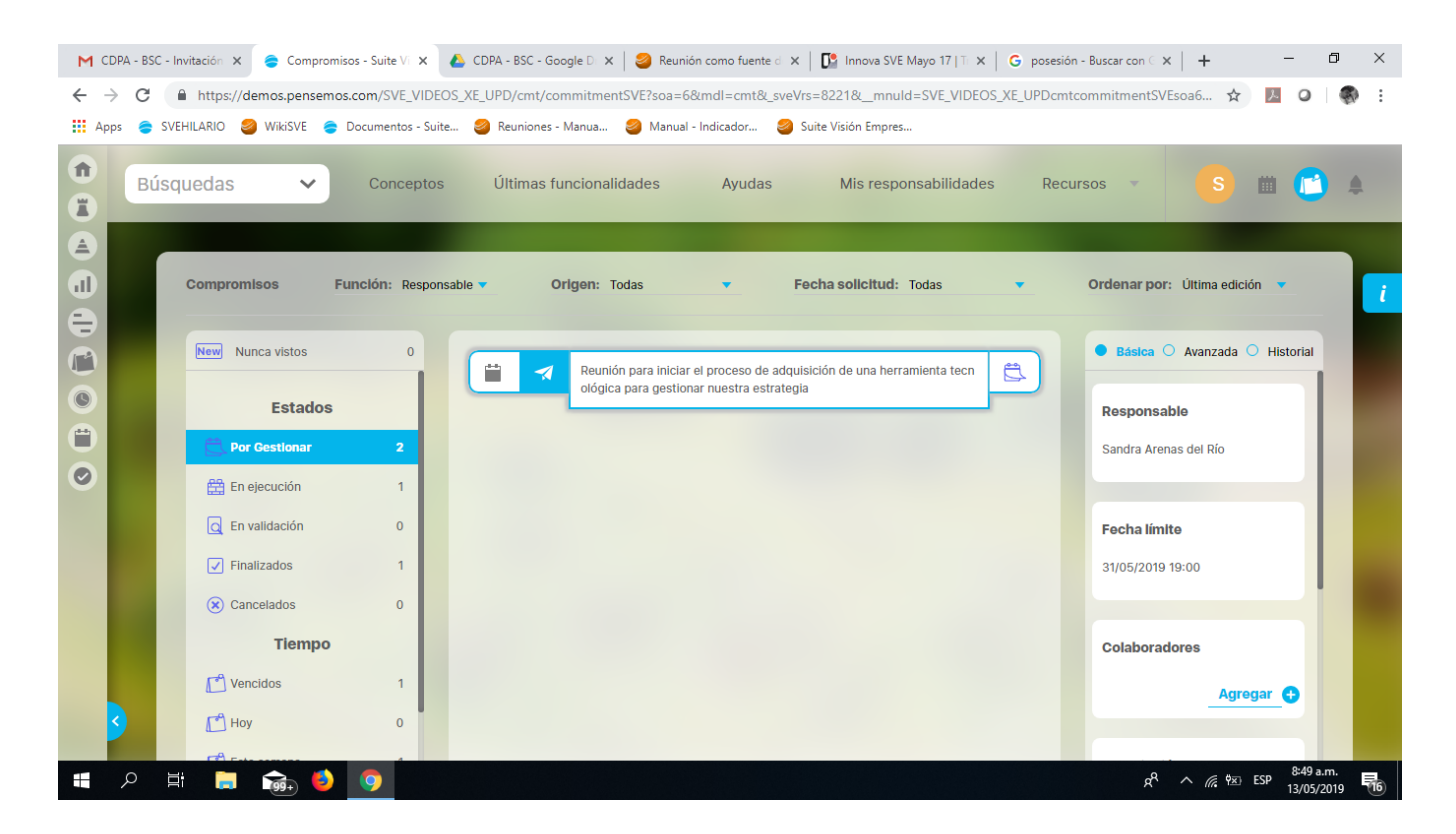

Sandra ha realizado la reunión de la Oficina de Tecnologías de la información y desde el módulo Reuniones, se ha generado el acta y se han creado los compromisos que de ella se originan.

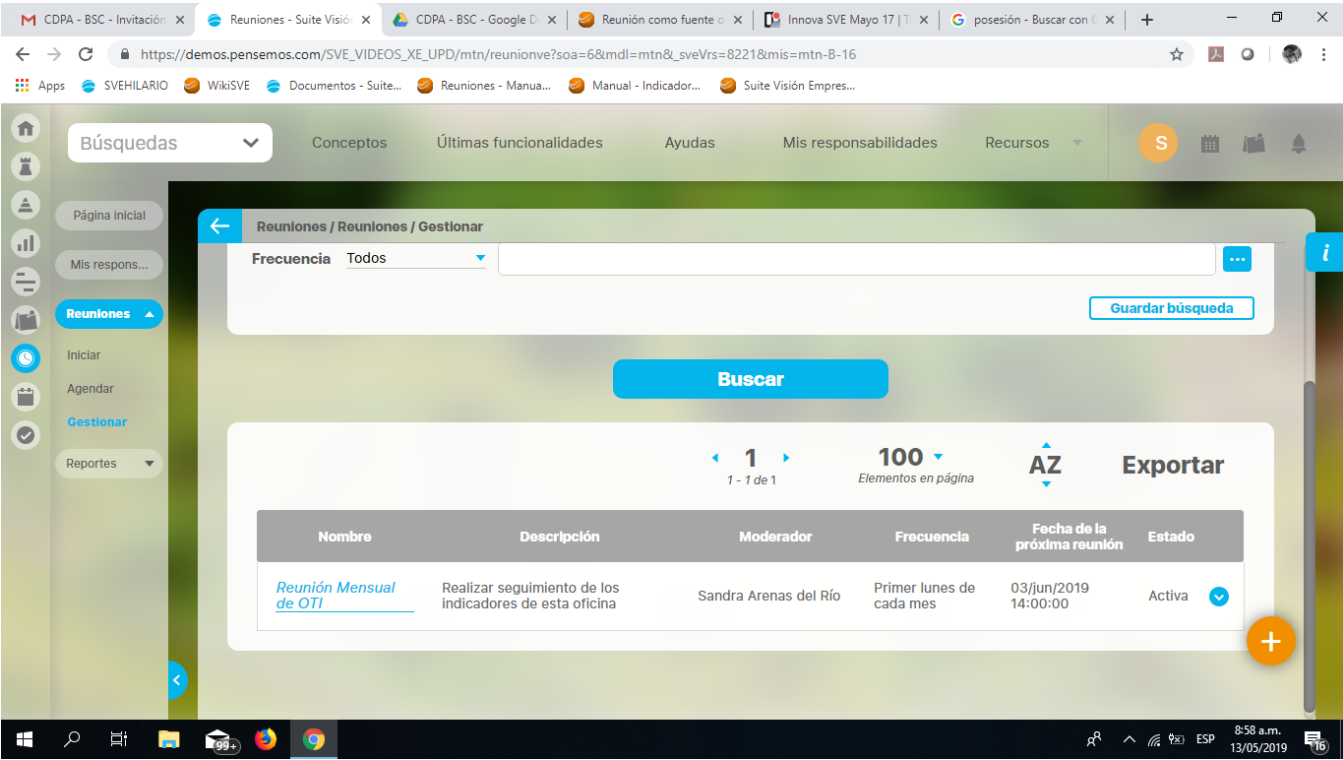

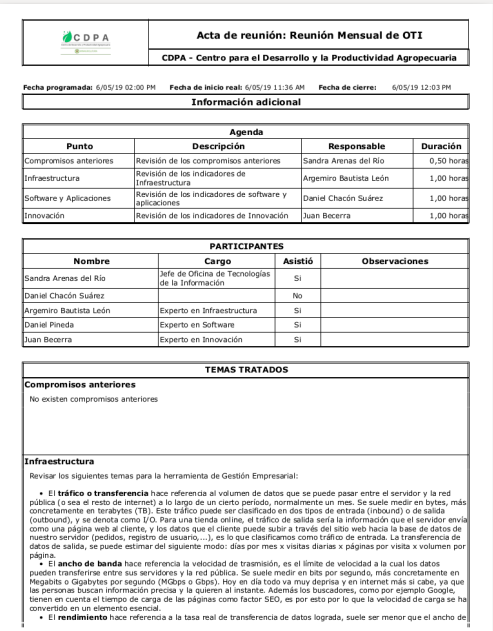

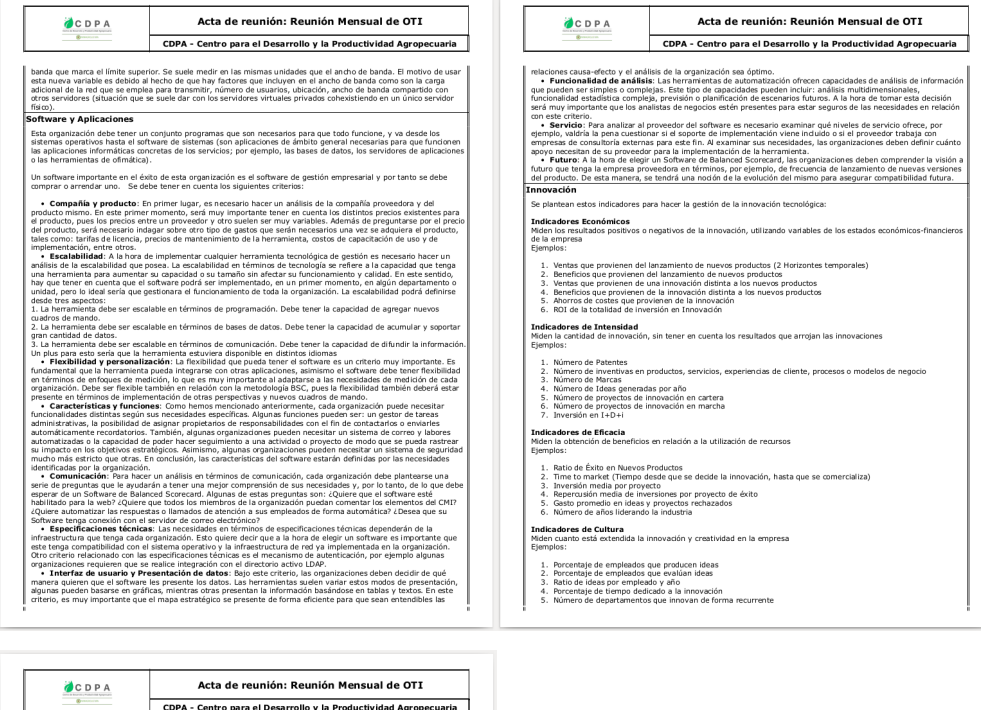

6. Inclinación al riesgo (evaluación subjetiva de los superiores sobre si la persona es arriesgada o no)  $\overline{1}$ **Conclusiones**<br>Logramos alcanzar nuestra meta en esta reunión? Sí **Compromisos adquiridos Responsable Process Fecha ejecución**<br>
Identificar requisitos de Argeniro Baciltas León (process 17/may/2019 07:00 metractivudura para el Sistema de Argeniro Baciltas León (processo 17/may/2019 07:00 ariada Cucuna para el sistema de Argentino Battista del profesor per contrar de Canada<br>Sonder precios de la compra de la Construire el plan de compra de la Construire de la permetina tecnológica para la Construire Pineda G 24/may/2019 07:00<br>31/may/2019 07:00 Compras  $\overline{\bigg|_{\text{Compras}}}$ 

De dicha reunión han surgido los siguientes compromisos, en donde Sandra Arenas es quien los crea y por lo tanto cumple la función de **aprobador**:

Identificar los requisitos de infraestructura para el Sistema de Gestión Empresarial. Se asignó como **responsable** a Argemiro Bautista León, especialista en infraestructura tecnológica, como **colaborador** se ha asignó a Daniel Pineda, analista de Software.

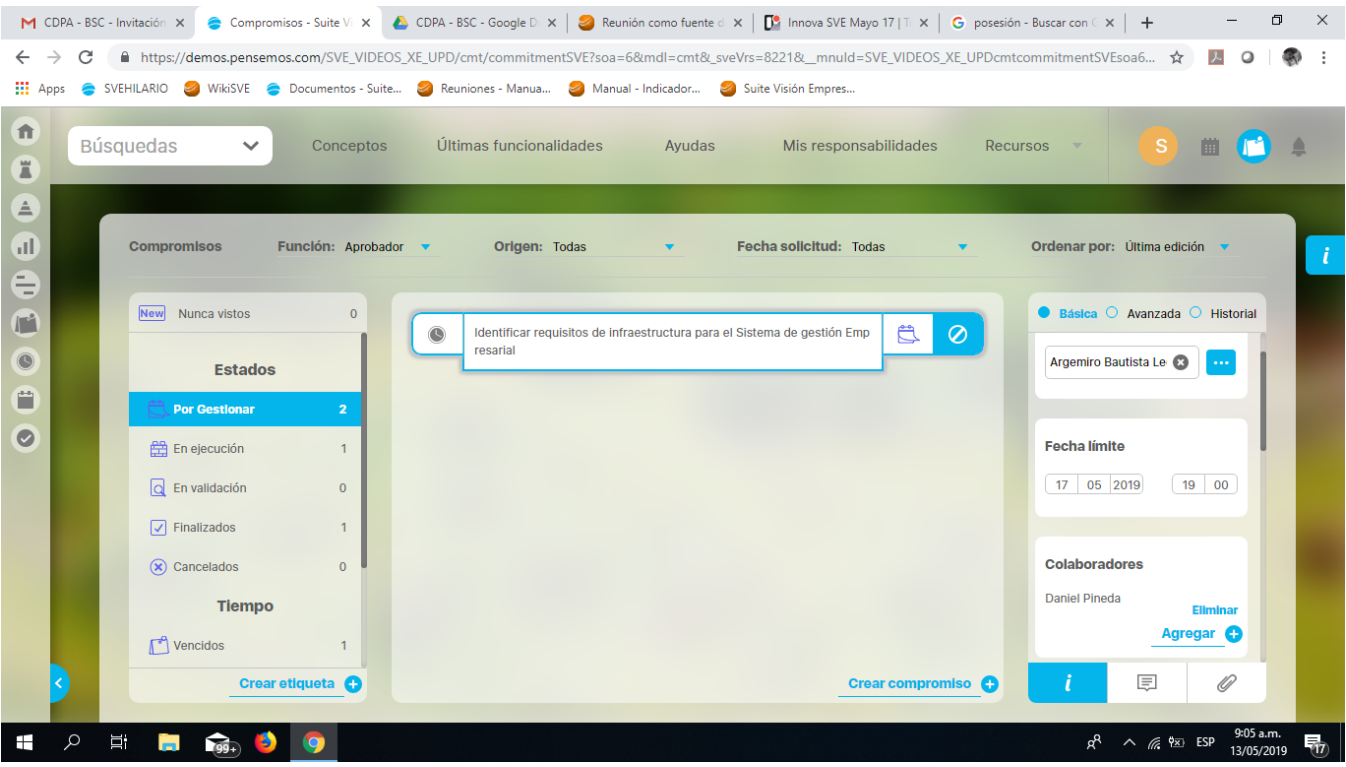

Construir el plan de compra de la herramienta tecnológica para Gestión Empresarial. Como responsable se asignó a Daniel Pineda analista de Software y como colaborador cuenta con Juan Becerra, gestor de Innovación.

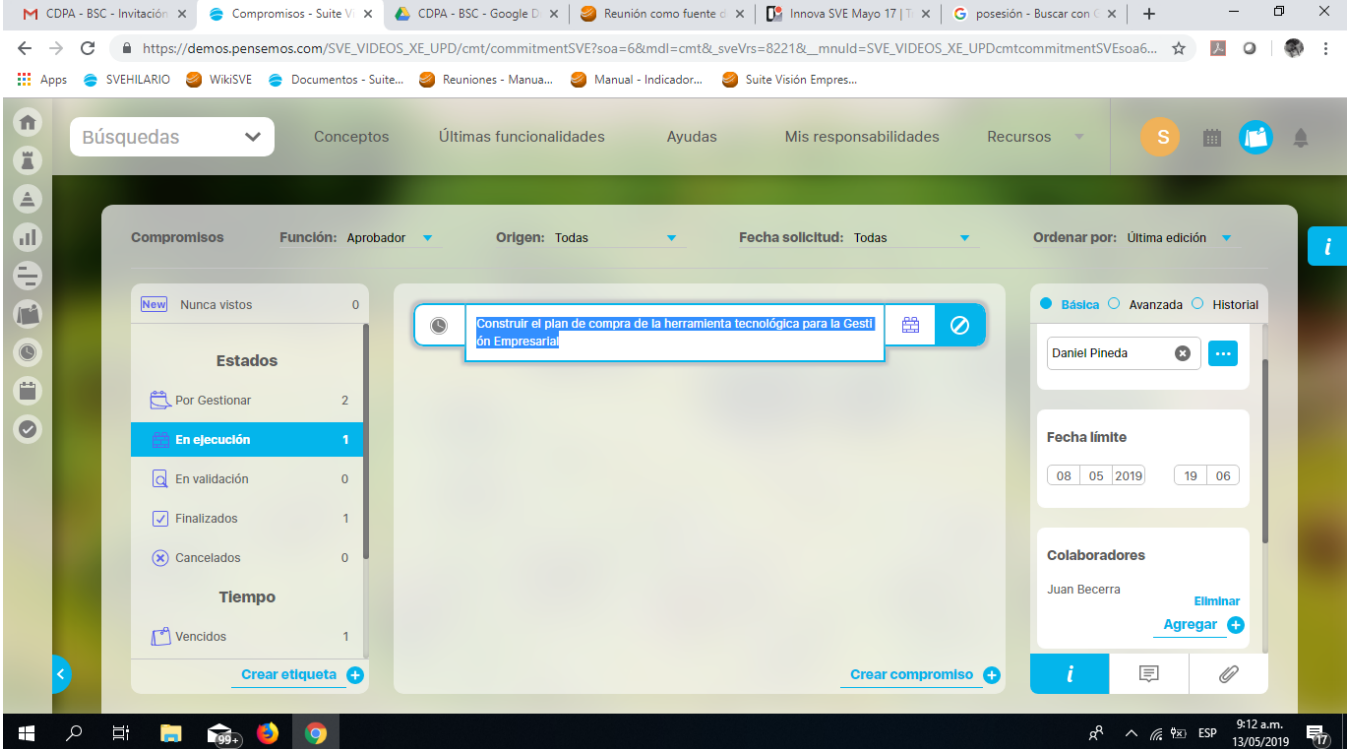

Los compromisos creados desde reuniones muestra el icono de reuniones, el nombre del compromiso y el icono de estado, (En ejecución) y por ser aprobadora Sandra tendrá disponible el botón para cancelar el compromiso.

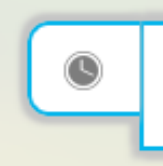

Construir el plan de compra de la herramienta tecnológica para la Gesti ón Empresarial

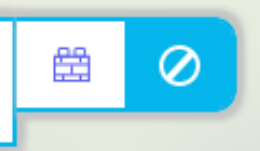

Hasta acá pudimos ver cómo se originaron compromisos desde otros módulos, primero desde Eventos y después desde Reuniones, en donde se generaron 2 compromisos. Ahora veamos como se crean los [compromisos independientes d](#page-28-0)e otros módulos de la suite.

## <span id="page-28-0"></span>**Creando compromisos independientes**

## **Compromiso Independiente de Silvia Ortíz**

Silvia Ortíz, la jefe de Planeación es la propia chica Fitnes, que llega dinámica a la oficina y conversa con simpatía. Sabe escuchar y delegar acertadamente. Silvia tiene el compromiso de dar impulso a la gestión de la estrategia, así que ha creado un compromiso directamente a través del módulo Compromisos.

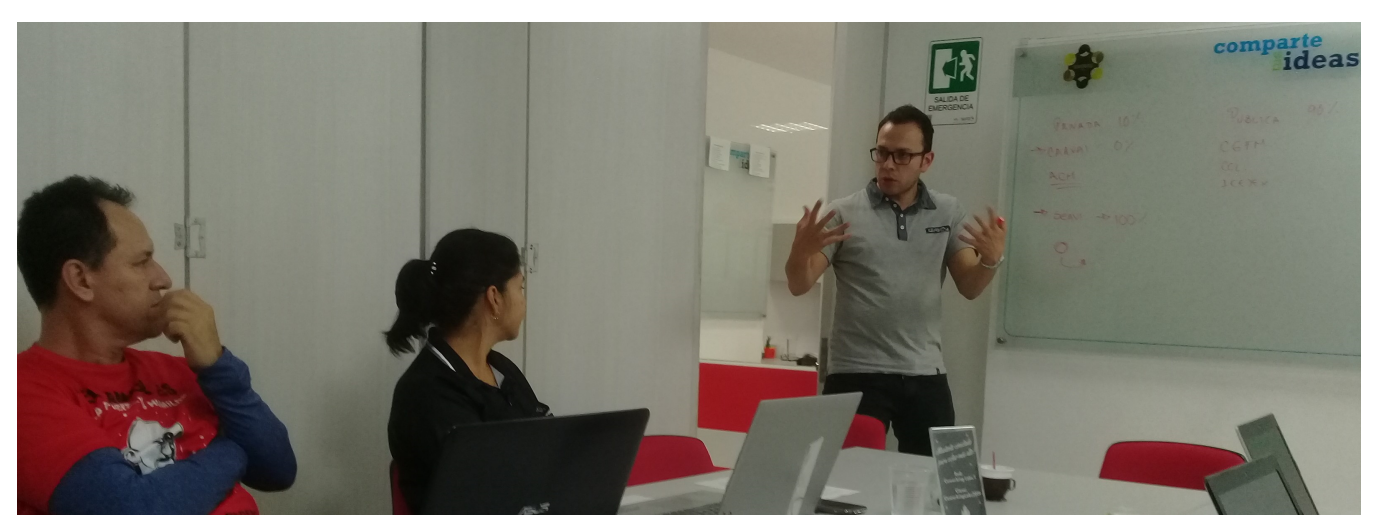

Para [crear un compromiso,](http://training.pensemos.com/pages/createpage.action?spaceKey=MC8612&title=Crear+un+compromiso+independiente&linkCreation=true&fromPageId=41232972) debes ser un usuario con permisos asignados para hacerlo, como es el caso de Silvia, que ha ingresando con su usuario y contraseña, ha entrado al Módulo Compromisos, dando click en el ícono que se encuentra en la esquina derecha de la barra superior. Al estar en la pantalla del módulo, en el panel central de la lista de compromisos, en la esquina inferior derecha, también aparece el enlace de Crear compromiso acompañado de su ícono, el signo +. Al dar click iniciarás el registro del Compromiso.

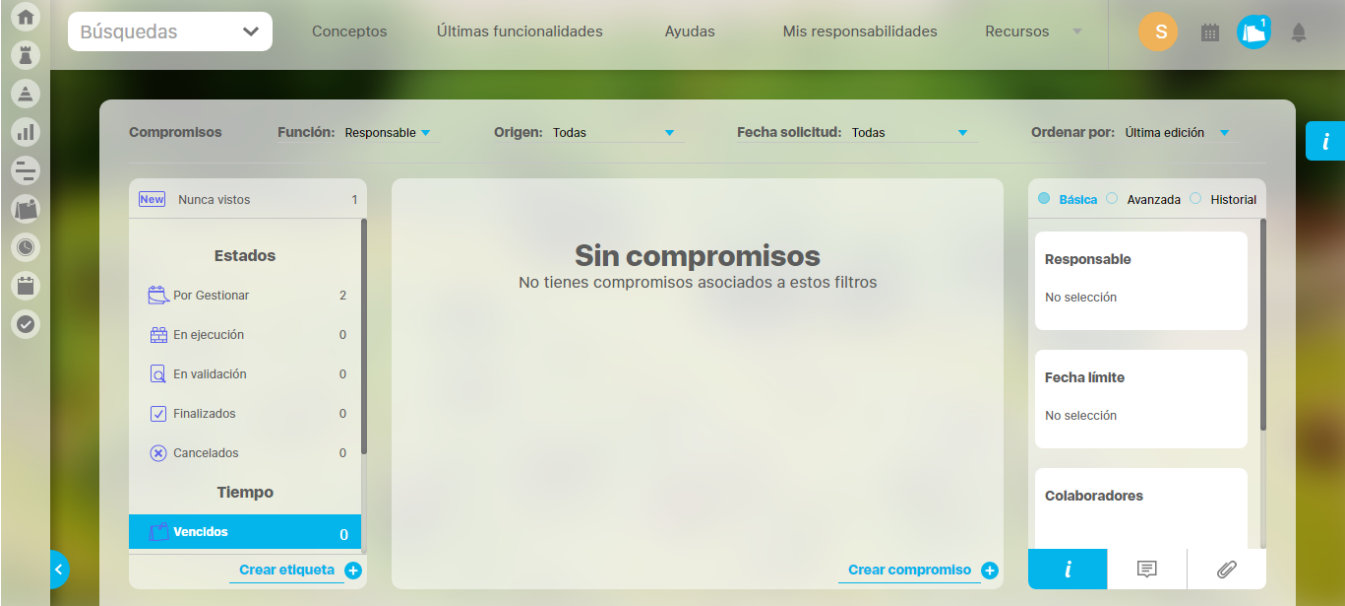

Al dar crear se empieza a diligenciar el compromiso. En el caso de Silvia crea el compromiso "Elaborar plan de trabajo para definir la estrategia" y asigna como responsable a Pedro Pablo Rincón, llena título, descripción, fecha límite, que son campos obligatorios, da Guardar y de esta sencilla forma se ha creado un [compromiso independiente,](#page-51-0) es decir que no viene de otros módulos ni fuentes de compromisos.

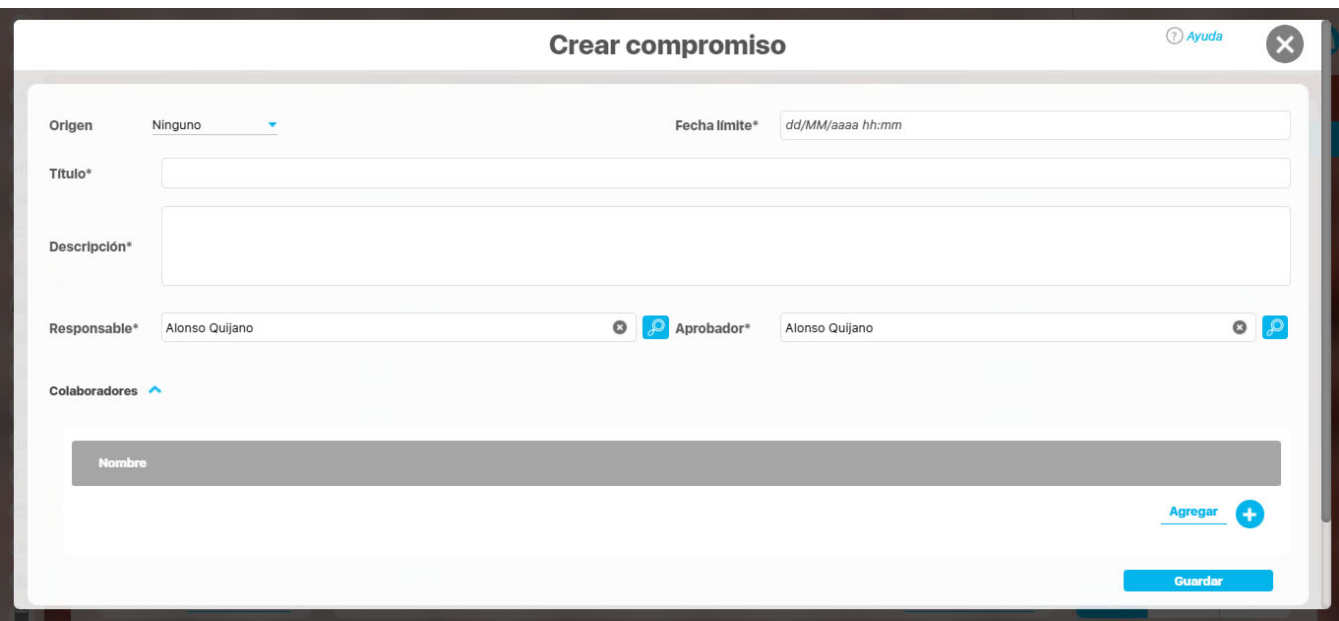

Después de creado el compromiso Silvia lo encontrará en su listado de compromisos en los que cumple la función de aprobador.

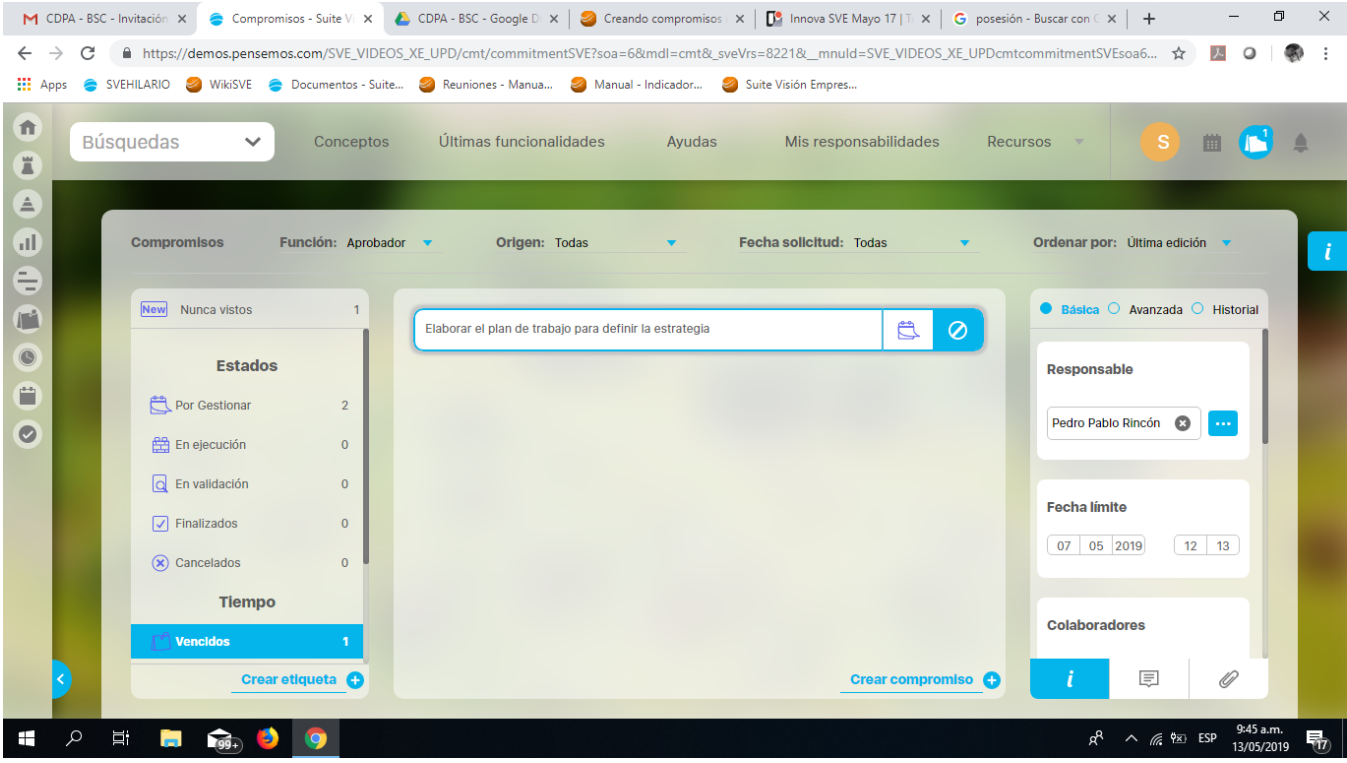

## **Compromiso independiente para sí mismo, de Daniel Pineda**

Daniel Pineda, el analista de software, ya tiene compromisos asignados, pero es de las personas que va más allá de la obligación y se da cuenta que hay cosas en las que puede ir avanzando, entonces decide crear para sí mismo los siguientes compromisos:

- Adquirir software de oficina.
- $\bullet$  Inscripción al taller de gestión de proyectos.
- Adelantar encuesta de uso tecnológico en el campo.
- Sondear precios.

Estos compromisos de Daniel, son una manera discrecional de avanzar en la gestión, él mismo es aprobador y responsable, por lo que solo él los podrá ver y **NO** son tenidos en cuenta para calcular el [porcentaje de cumplimiento.](#page-57-0)

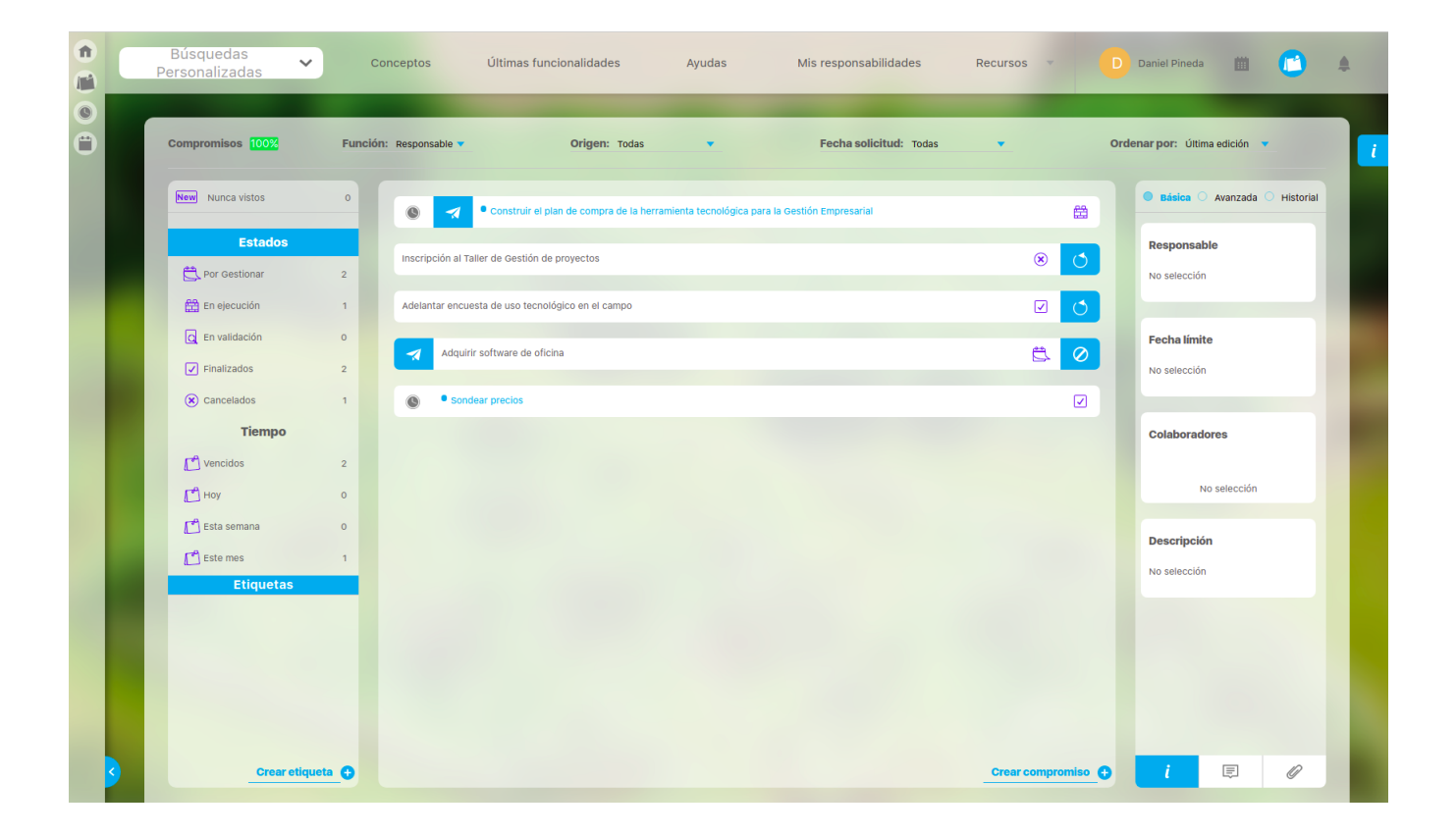

# <span id="page-31-0"></span>**Etiquetas**

Cuando tienes varios compromisos, es posible que los quieras organizar según algunas de sus características, para lo cual el módulo Compromisos ofrece el filtro personalizado de Etiquetas. Al crear una etiqueta podrás poner en ella los compromisos a tu gusto. También puedes quitarlos de una etiqueta y ponerlos en otra. Estas etiquetas solo serán visibles para ti.

Vamos a ver el ejemplo del CDPA, con el caso de Silvia Ortiz, que tiene varios compromisos y ha decidido crear algunas etiquetas para reconocerlos mejor. Silvia va a crear una etiqueta para todos los compromisos que surjan de la planeación y realización de la Primera Feria Agroecológica del CDPA. Para hacerlo da click en Crear etiqueta.

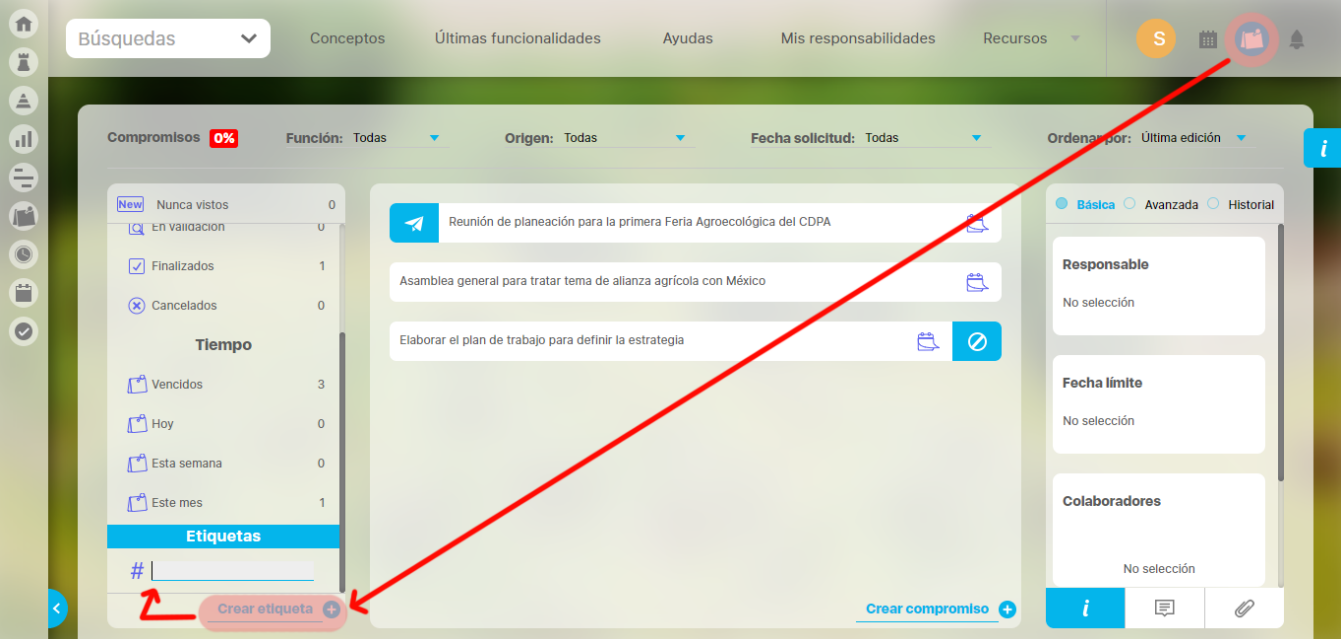

Al dar click en crear etiqueta se habilita el espacio para escribir un nombre corto. Silvia escribe la palabra Feria y de esta manera sencilla la etiqueta ha quedado creada, pero aún no contiene ningún compromiso.

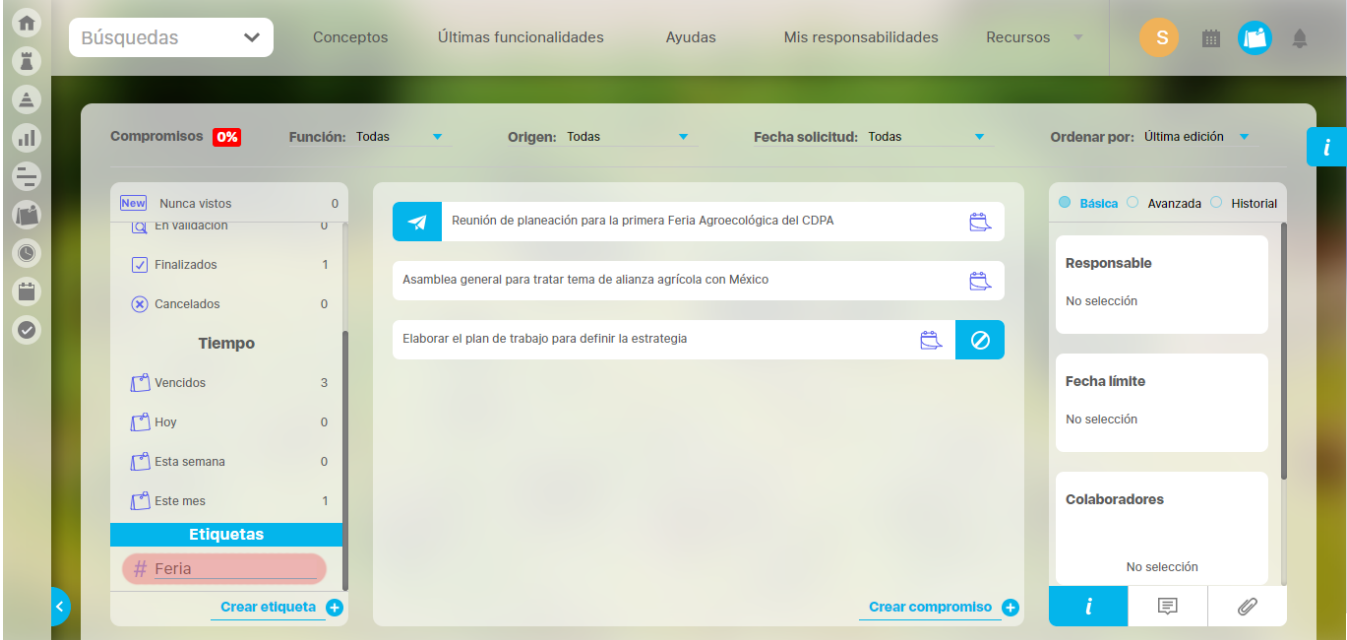

El siguiente paso que da Silvia es seleccionar y asociar los compromisos que estén relacionados con la etiqueta Feria. Cuando encuentra un compromiso que quiere asociar, se posiciona en él, da click derecho para que se despliegue la lista de etiquetas. Al elegir una, en este caso Feria, se muestra tachada y quiere decir que el compromiso ha empezado a estar asociado a dicha etiqueta y se sumará en su contador.

Cuando Silvia quiera filtrar los compromisos asociados a la etiqueta Feria, da click sobre ella y podrá verlos, dependiendo también de los demás filtros elegidos.

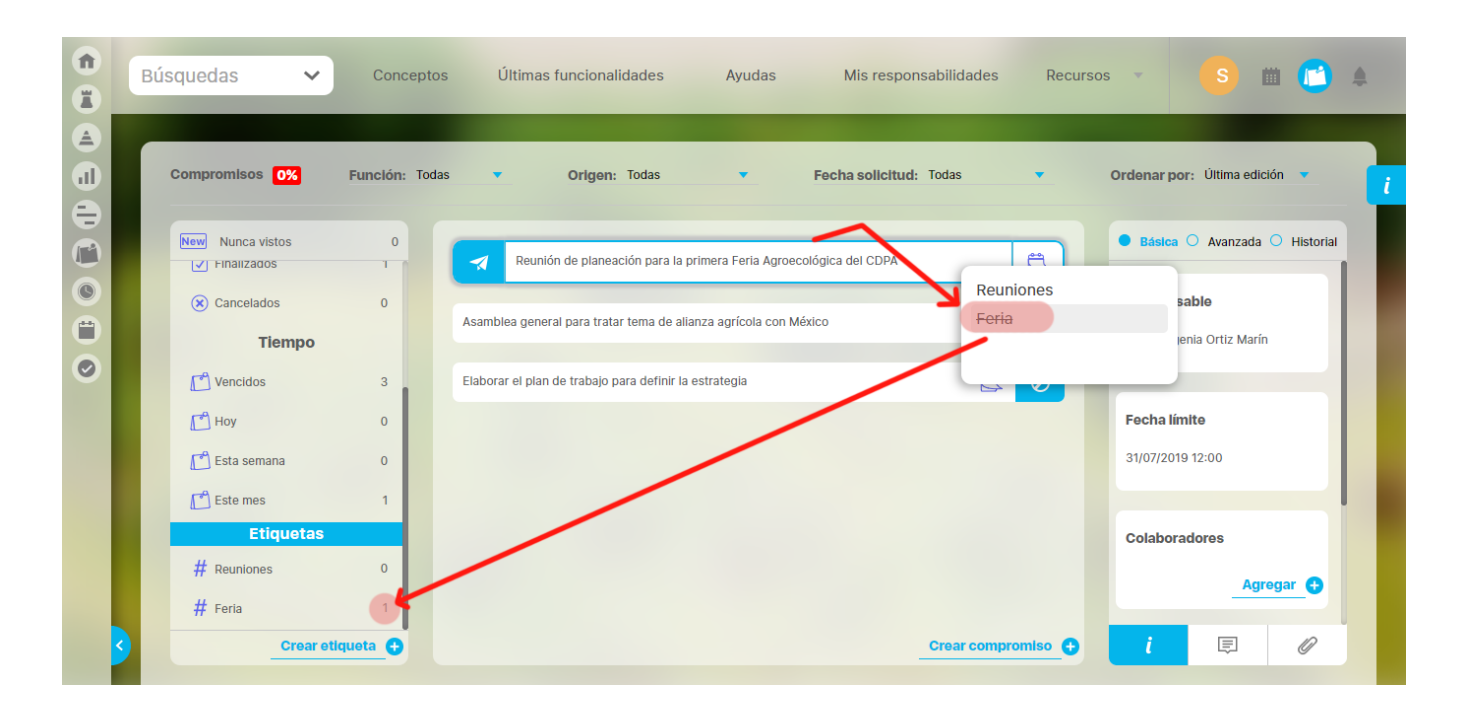

Supongamos ahora que Silvia decide desasociar el compromiso Primera Feria Agroecológica del CDPA de la etiqueta Feria. En este caso se posiciona sobre el compromiso, da click derecho, selecciona la etiqueta Feria.

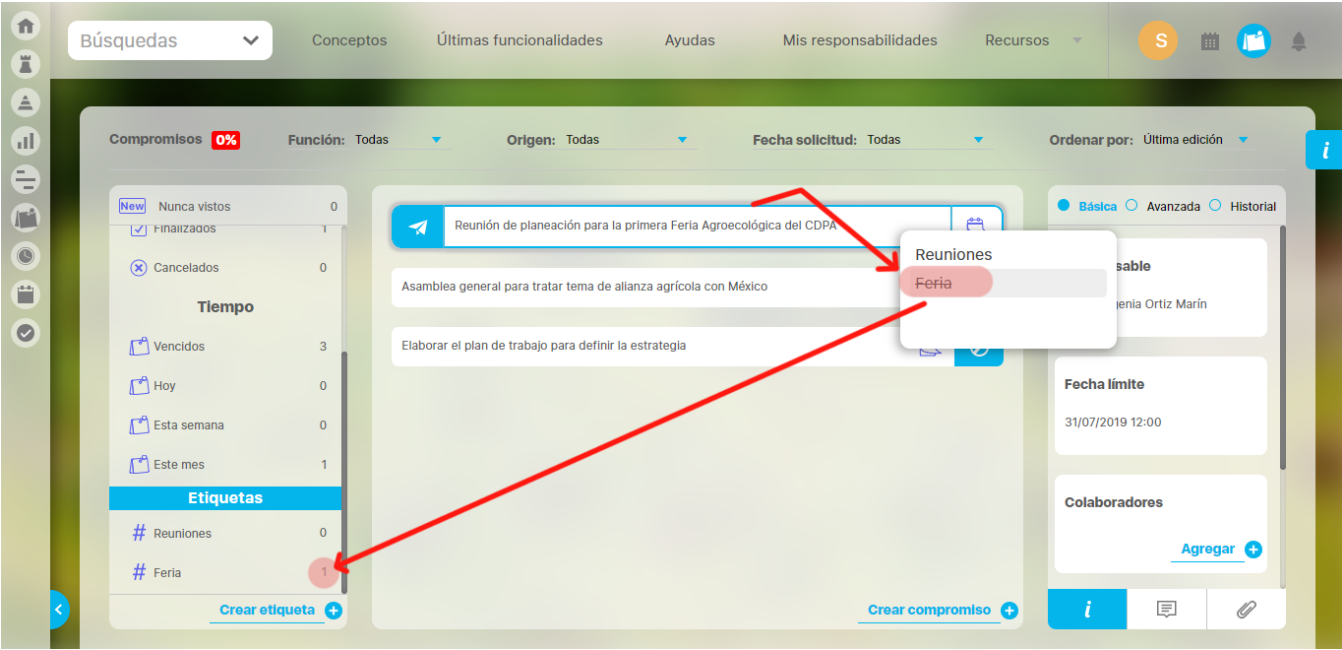

La etiqueta se destacha, y el compromiso deja de estar asociado a ella, por lo cual se descuenta inmediatamente en el número del contador.

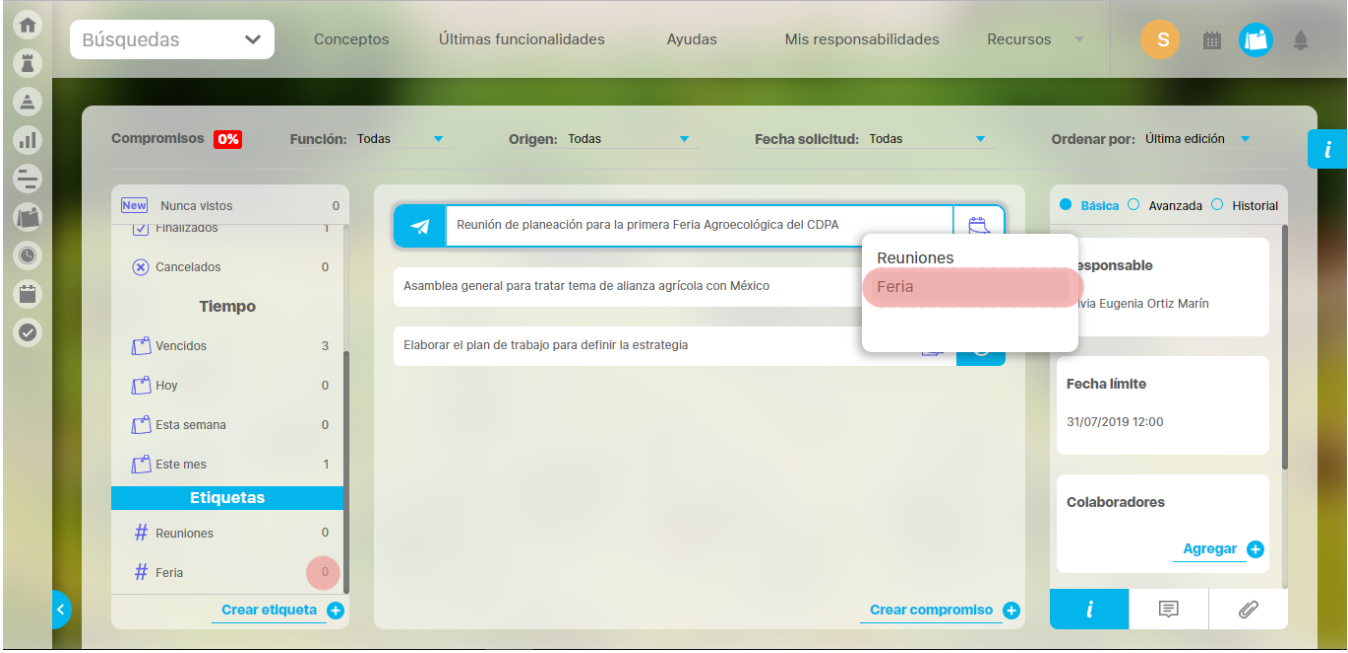

Pero si lo que quiere Silvia es eliminar la etiqueta Feria, simplemente se posiciona sobre ella y da click en el ícono de eliminar.

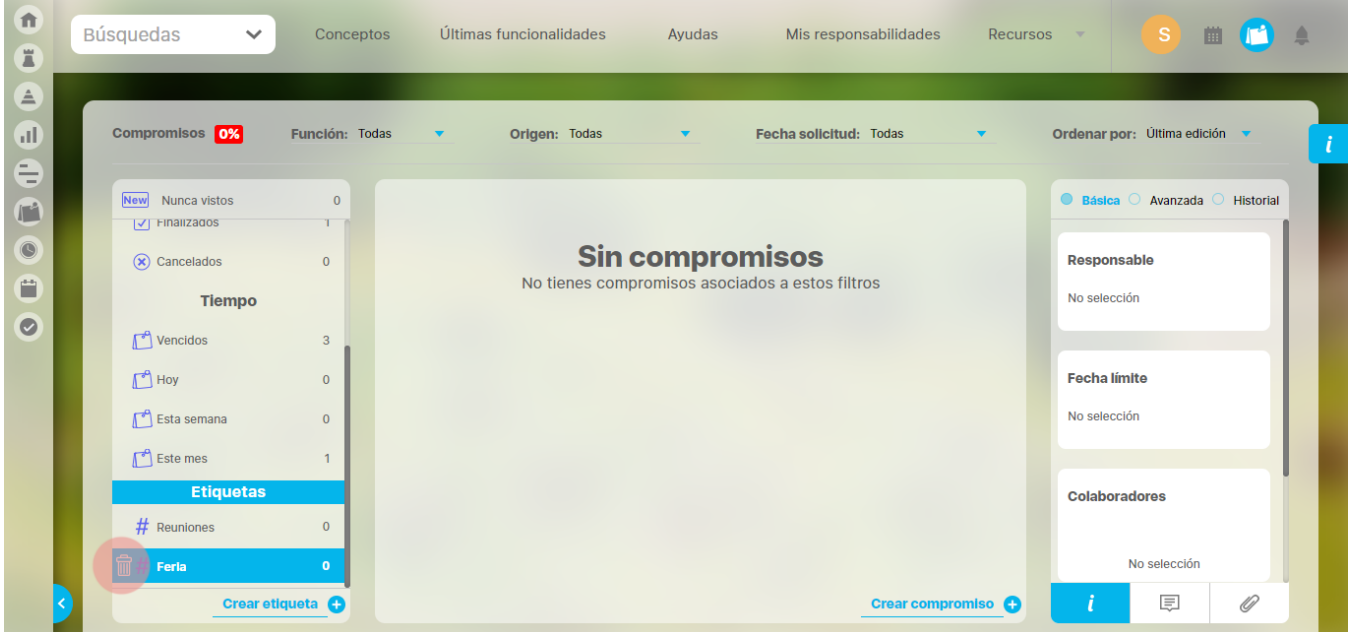

Antes de eliminarlo el sistema muestra un mensaje de confirmación.

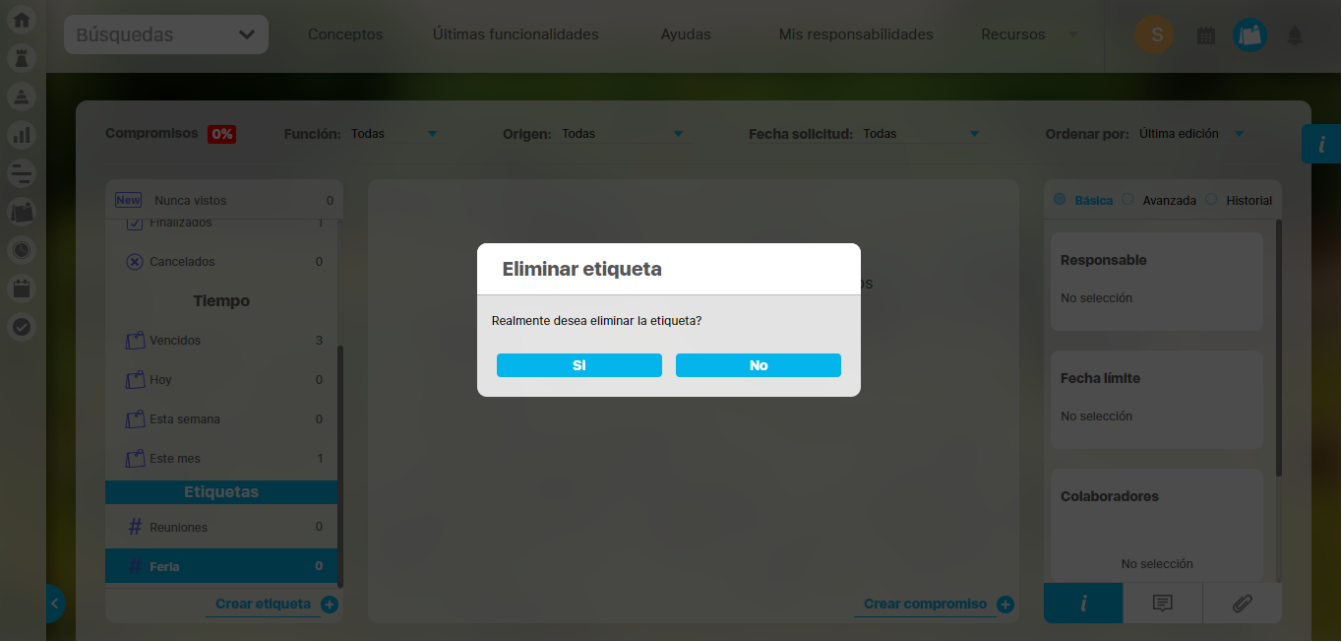

### Al elegir sí la etiqueta es eliminada, aun si tuviera compromisos asociados.

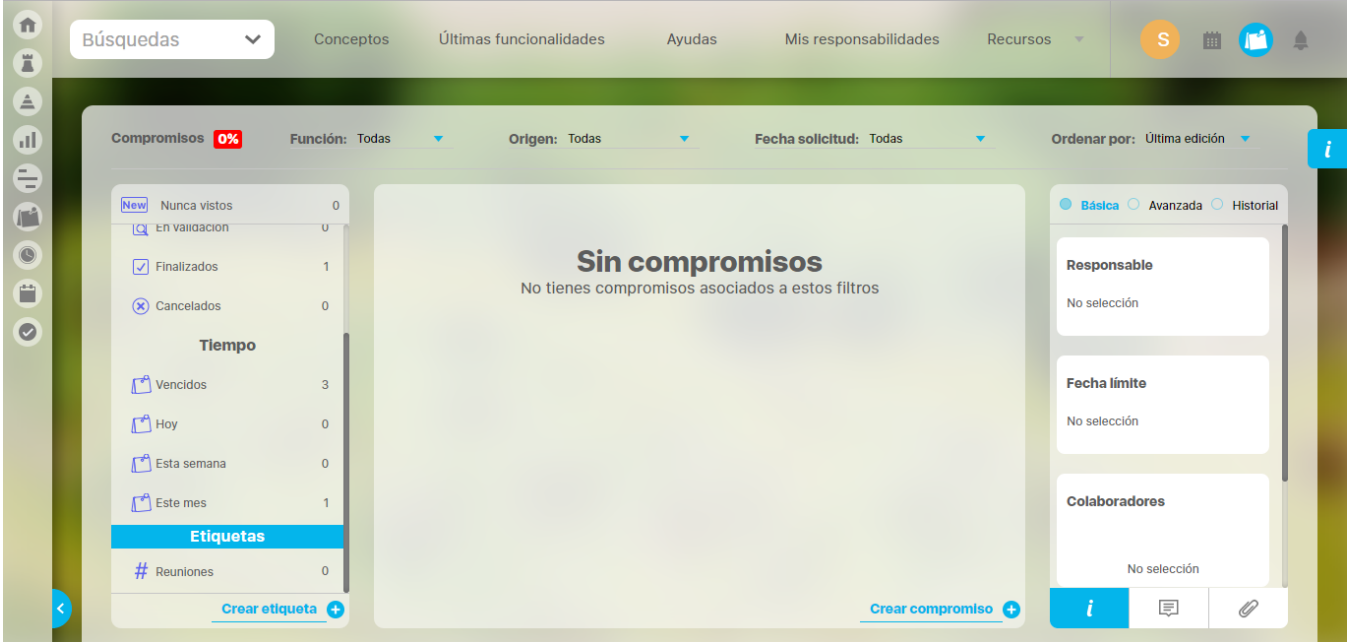

# <span id="page-35-0"></span>**Ordenar los compromisos**

Si quieres elegir un orden para tus compromisos, tienes 4 opciones, Última edición, Últimos creados, dela A a la Z y de la Z a la A.

Vamos a mirar el caso de los compromisos de Nabor, gerente del CDPA.

Desde la la creación del Centro para el Desarrollo de la Productividad Agropecuaria, Nabor tiene diversos compromisos, así que los puede ordenar y combinar con otros filtros, dentro de 4 opciones.

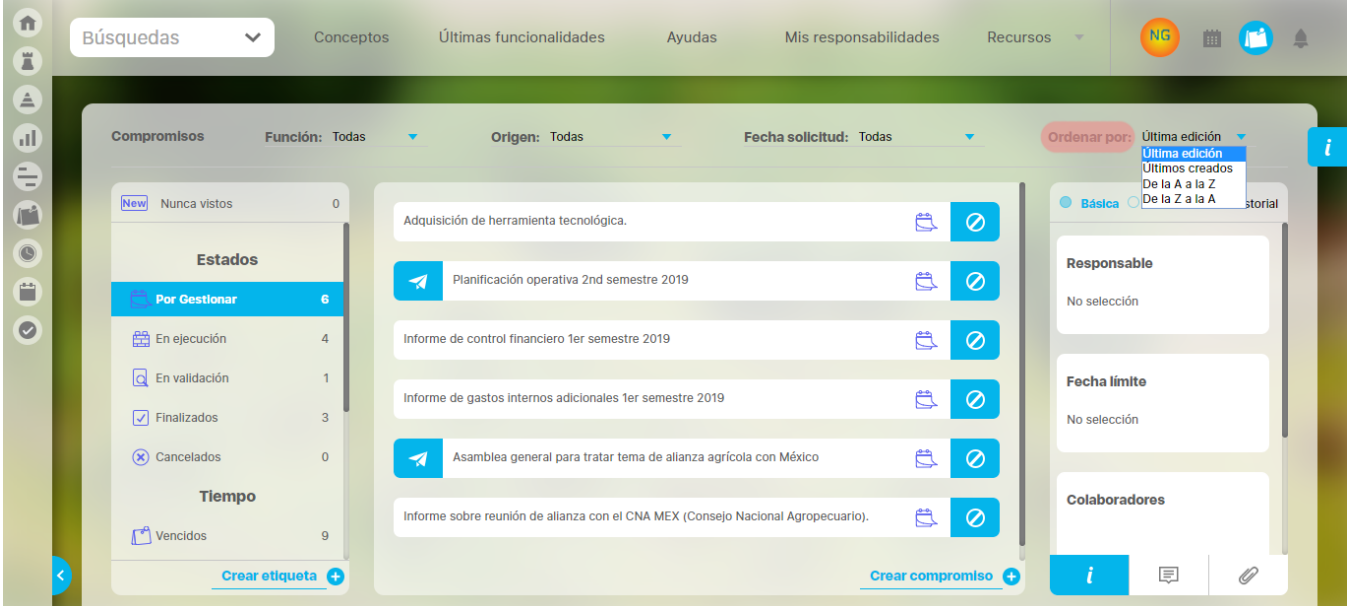

Nabor quiere ordenar sus compromisos. Primero ubica la opción Ordenar por, al lado derecho de la pantalla, allí hay una flecha y al dar click se abren las 4 opciones. Supongamos que los quiere ordenar alfabéticamente de la A a la Z, se ubica en la casilla correspondiente, da click y de inmediato verá sus compromisos ordenados según este criterio.
## **Para saber más...**

A continuación encontrarás todo lo que necesitas saber sobre el Módulo Compromisos; ¿qué es?, ¿cuál es su fundamento teórico?, ¿para qué sirve? y ¿cómo se usa?

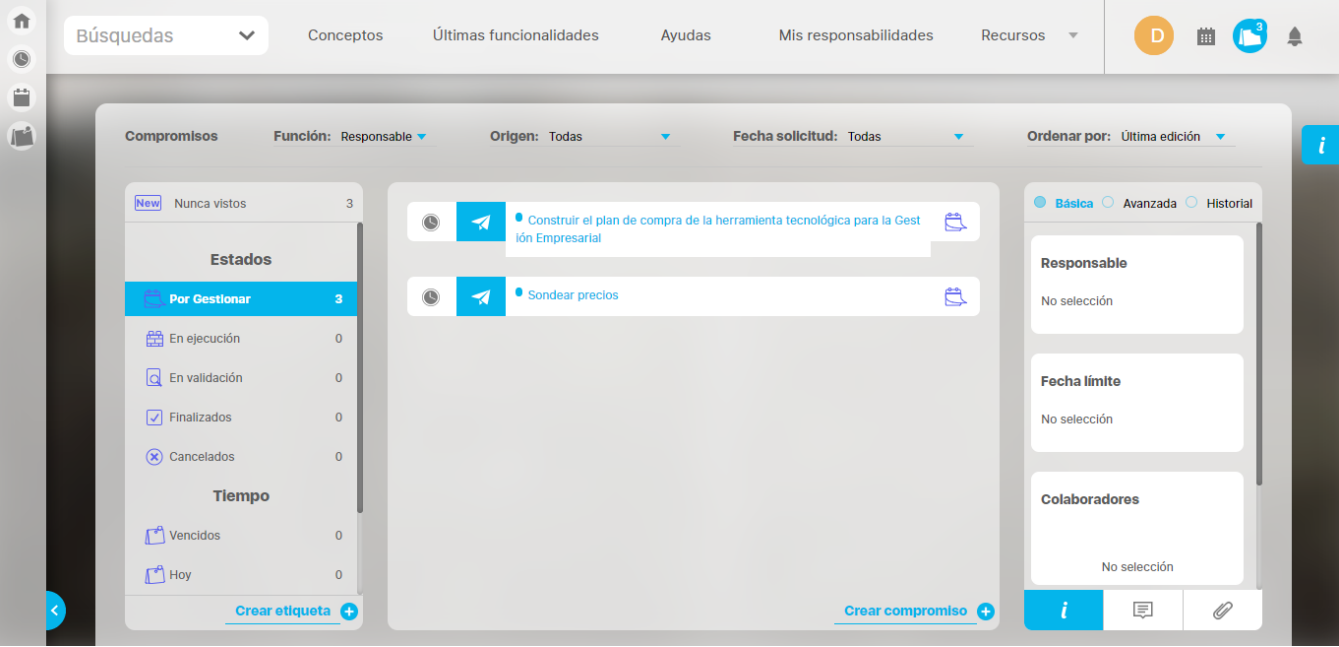

- [¿Qué necesitas para usar el Módulo Compromisos?](#page-37-0)
- [¿Qué contiene Compromisos?](#page-48-0)
- [Alertas de correo](#page-106-0)
- [Reporte de compromisos](#page-107-0)

# <span id="page-37-0"></span>**¿Qué necesitas para usar el Módulo Compromisos?**

Como usuario de la **Suite VISIÓN EMPRESARIAL®** puedes acceder al Módulo Compromisos cuando perteneces a un rol que tenga las opciones de Gestionar, Gestionar y Crear o Administrar.

- Gestionar: Permite gestionar los compromisos que se le asignen pero no puede crearlos.
- Gestionar y Crear: Permite gestionar los compromisos que se le asignen y también puede crear compromisos independientes (Los que no vienen de otros módulos)
- Administrar: Permite consultar todos los compromisos existentes para asignar permisos de ver el compromiso o reasignar su aprobador.

Veamos :

**Gestor de compromisos**: Cuando el rol al que perteneces tiene solamente la opción de Gestionar.

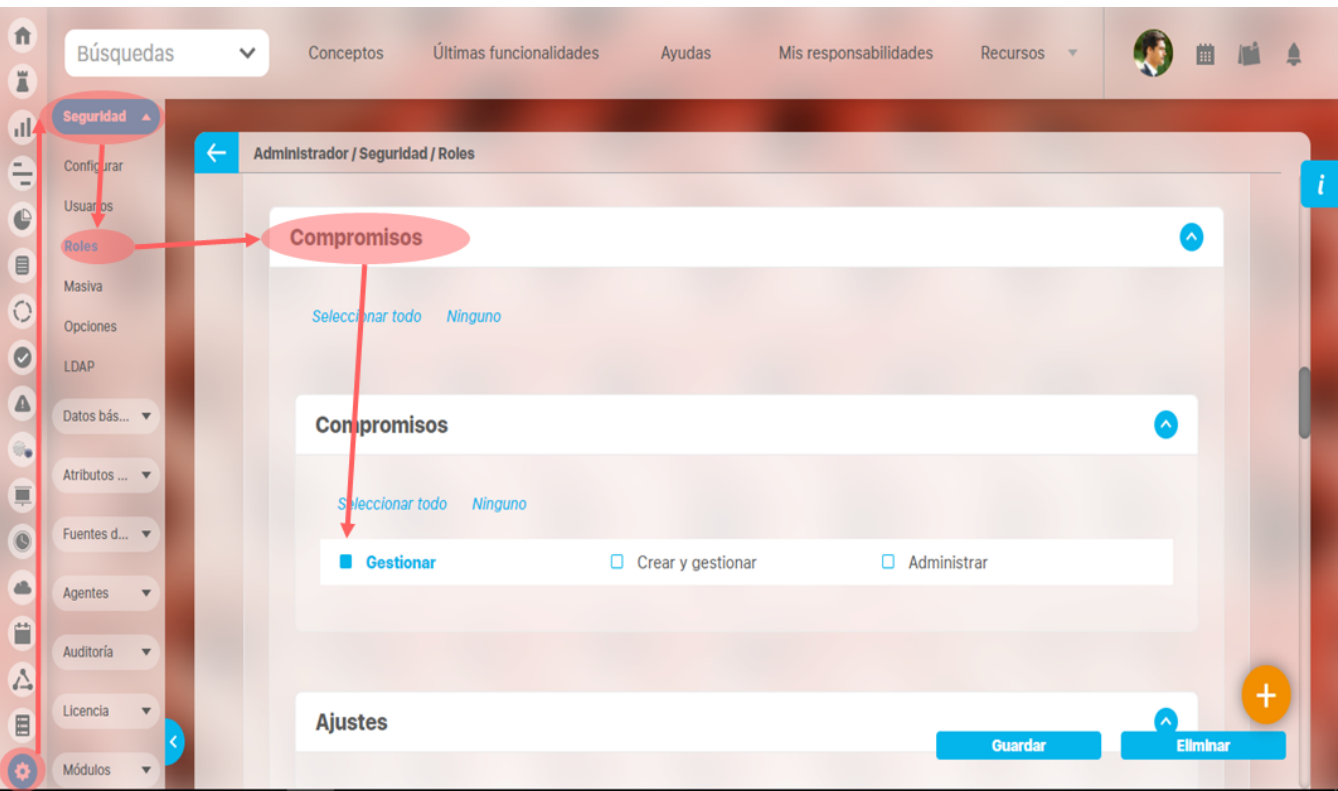

En este caso tendrás acceso a la pantalla principal de compromisos con toda su funcionalidad, excepto al link de Crear compromisos.

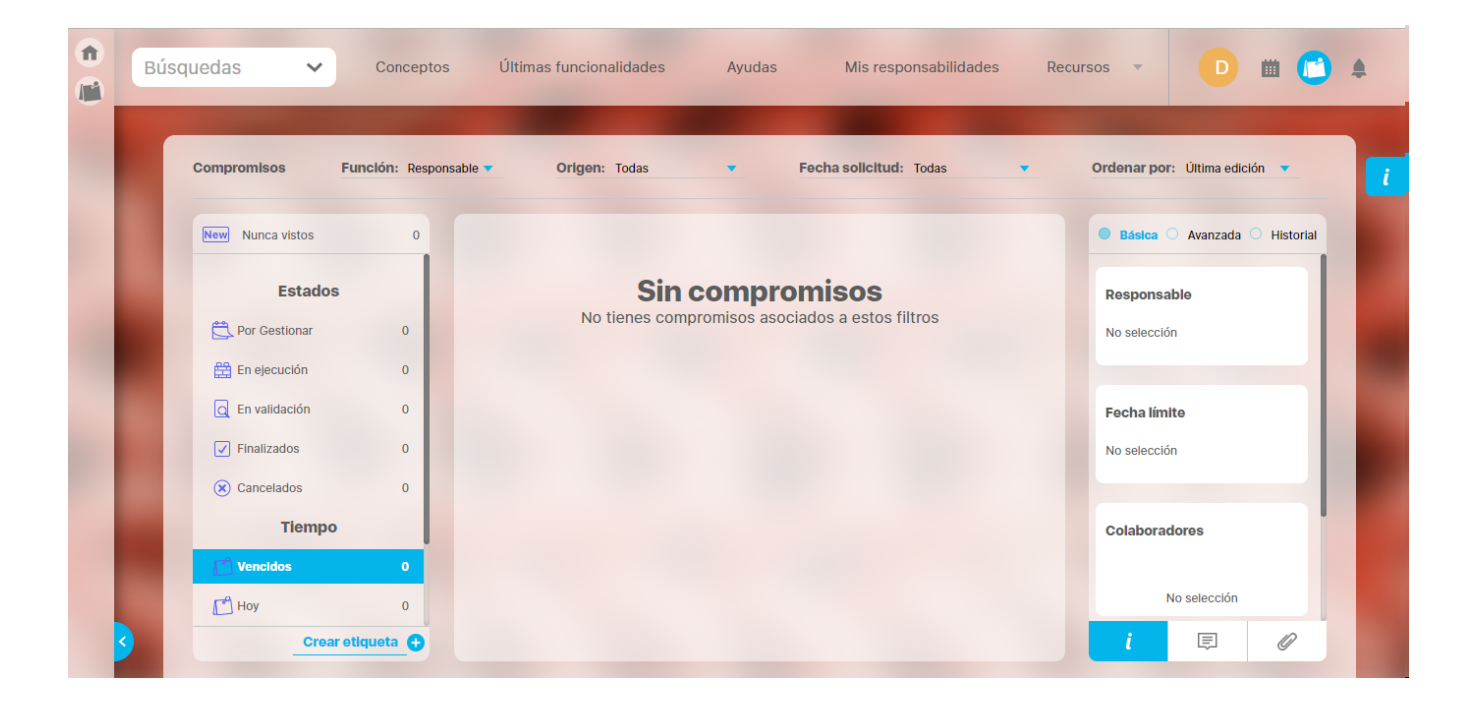

**Configurador de compromisos:** Cuando el rol al que perteneces tiene solamente la opción de Crear y Gestionar.

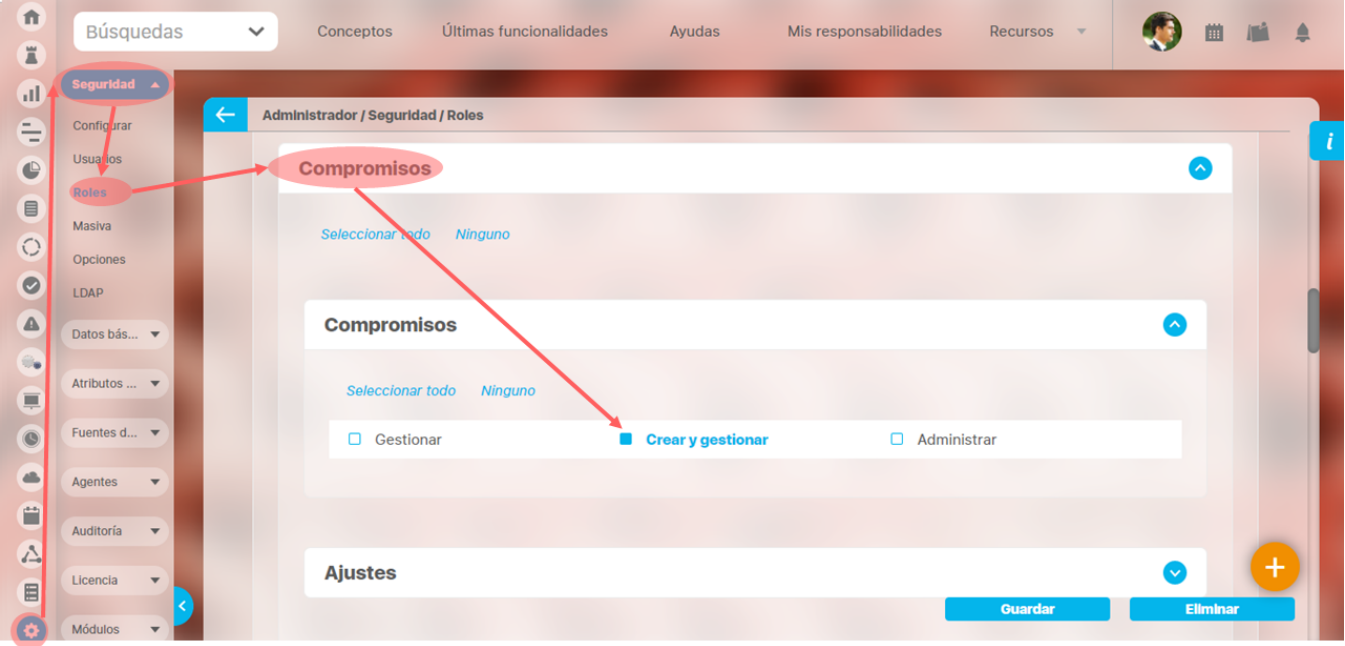

En este caso, tendrás acceso a la pantalla principal de compromisos con toda su funcionalidad, incluyendo Crear compromisos.

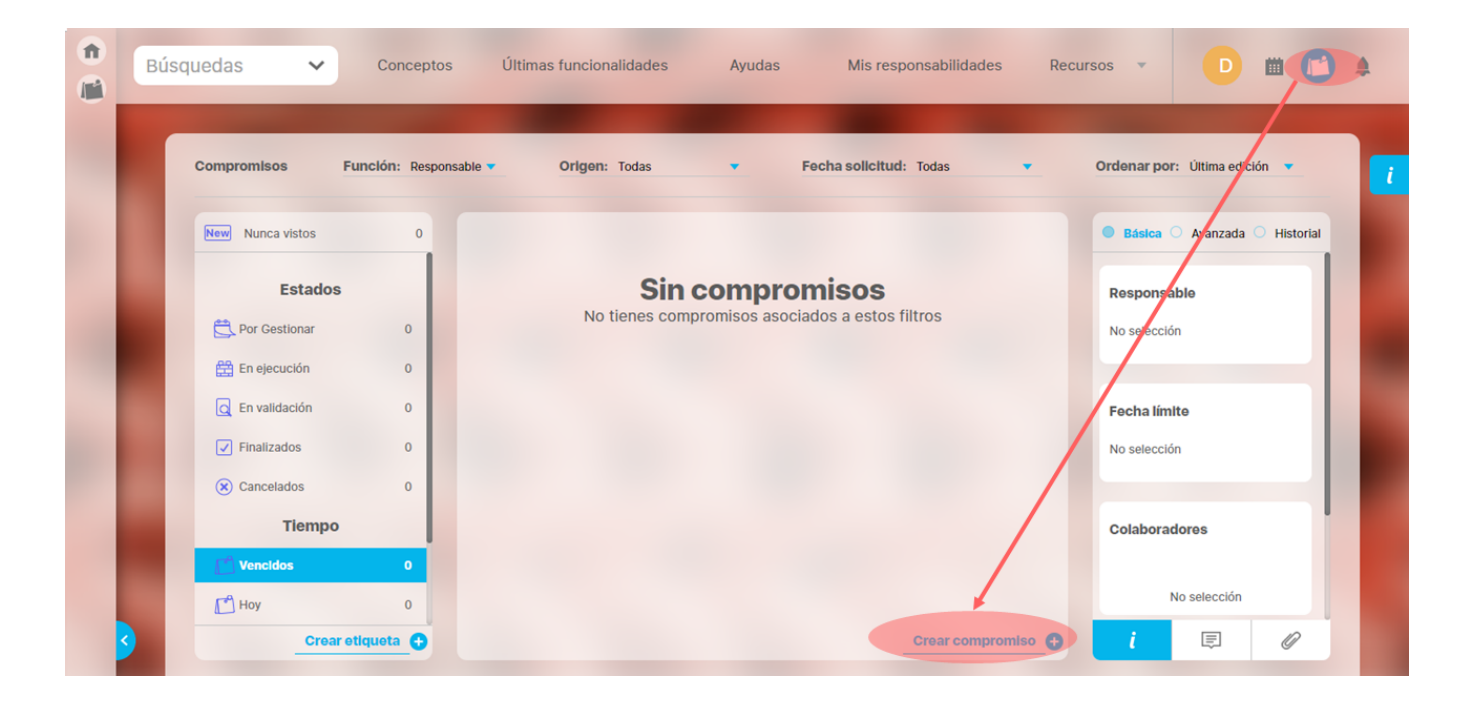

### **Administrador de compromisos:** Cuando el rol al que perteneces tiene las opciones de Administrar y Parámetros.

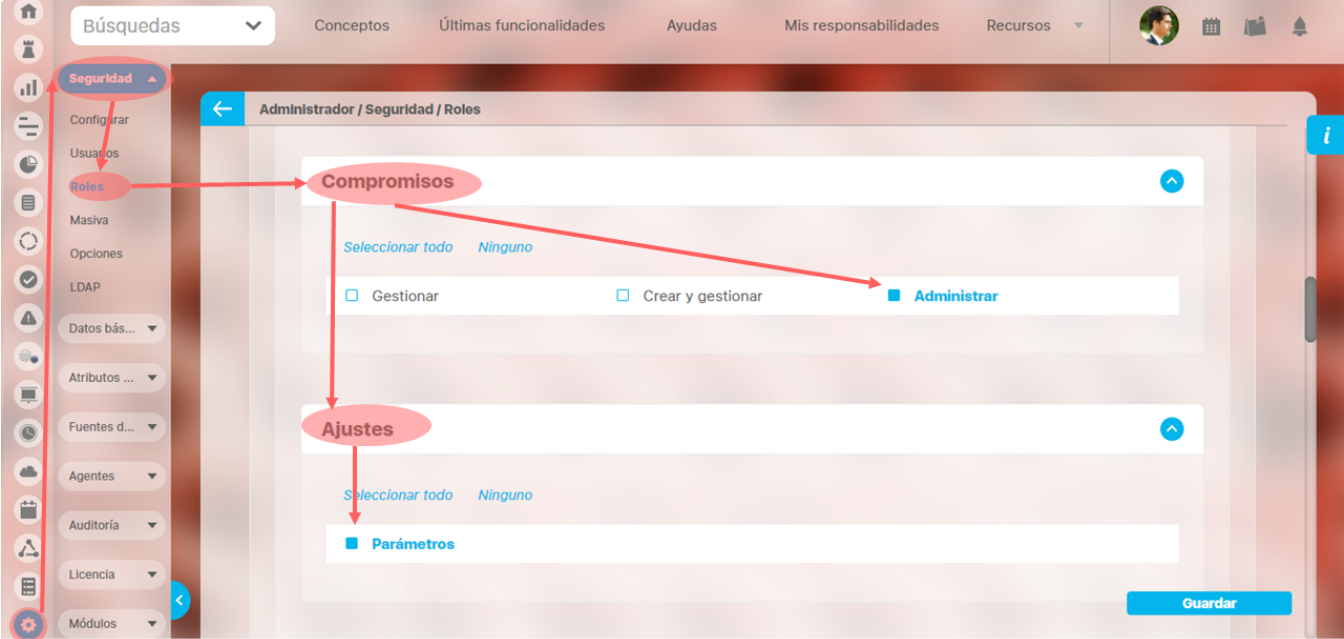

En este caso tendrás acceso a las opciones del menú lateral, lo cual te permitirá administrar los compromisos.

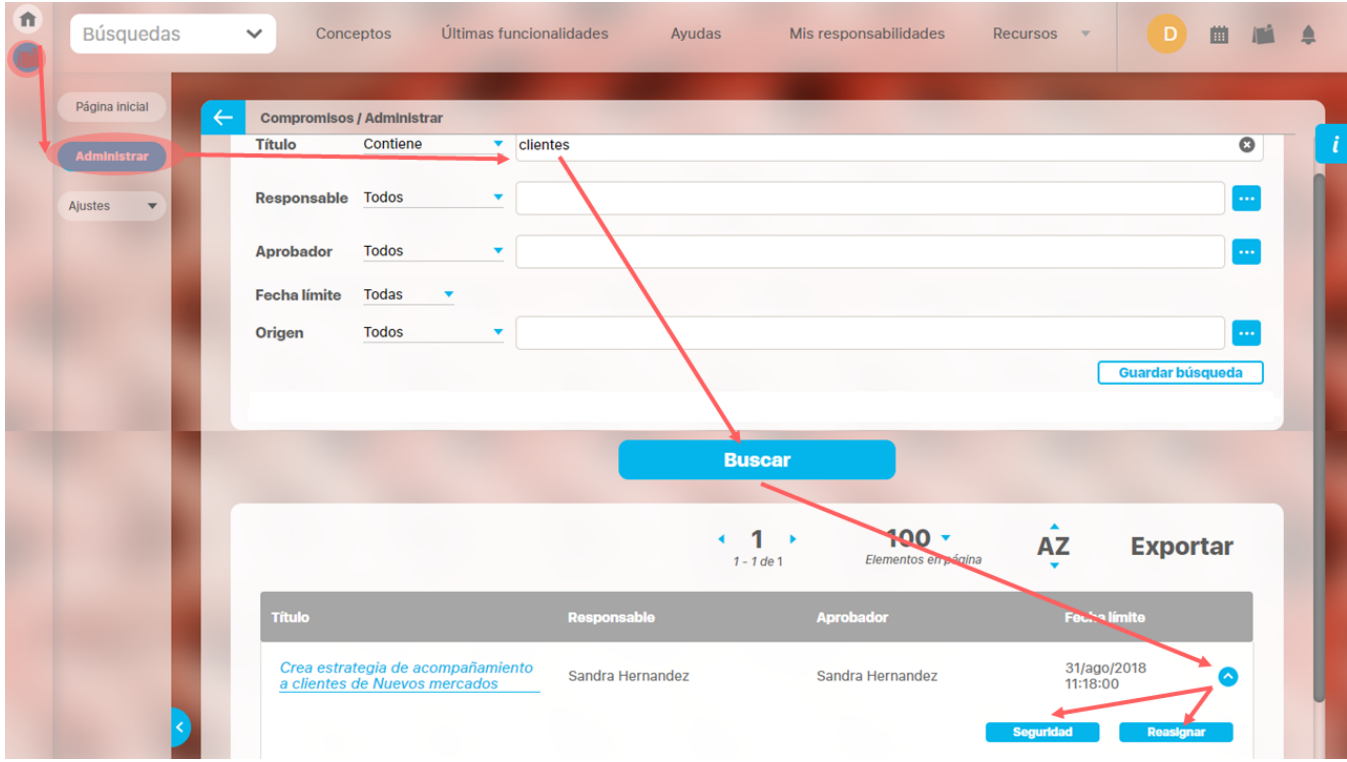

También podrás configurar los parámetros requeridos para este módulo:

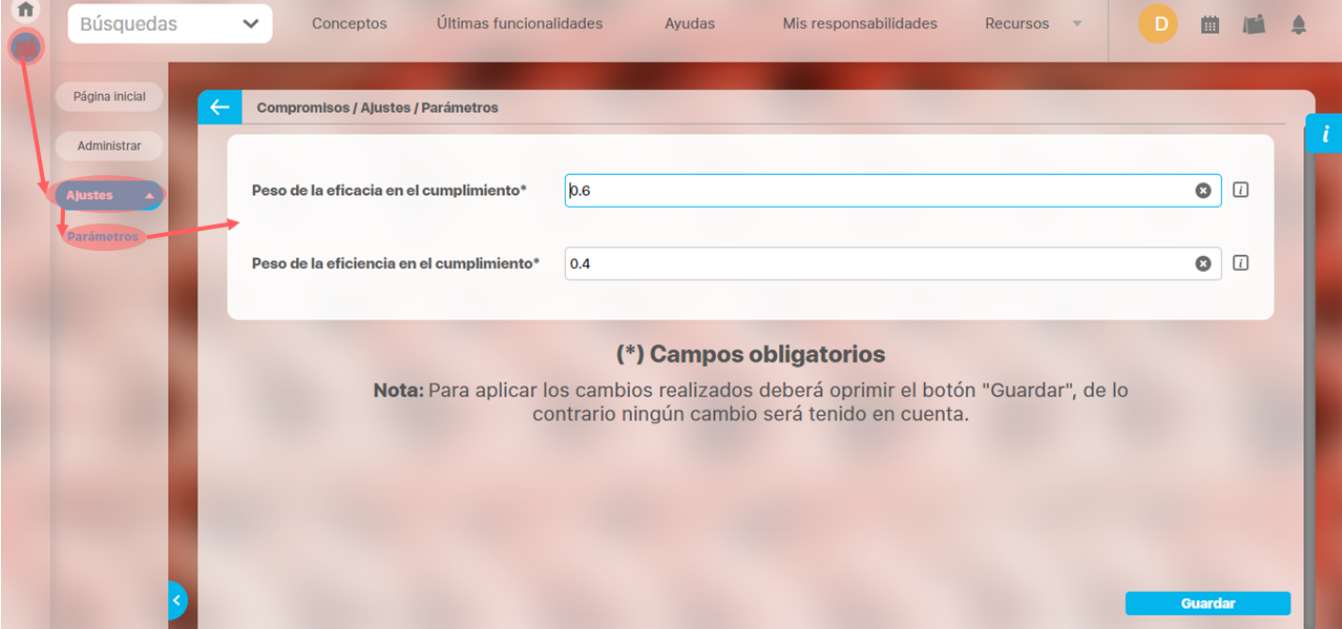

- [¿Qué necesitas para usar el Módulo Compromisos?](#page-37-0)
	- [Administrar compromisos](#page-42-0)
	- [Configurar Parámetros](#page-46-0)
- [¿Qué contiene Compromisos?](#page-48-0)
	- [Compromisos dependientes e independientes](#page-51-0)
	- [% de cumplimiento de compromisos](#page-57-0)
	- [Filtros para buscar compromisos](#page-60-0)
	- [Resaltador de compromisos](#page-72-0)
	- [Lista de compromisos](#page-74-0)
	- · [Información del compromiso](#page-76-0)
- [Ordenar compromisos](#page-84-0)
- [Flujo de un compromiso](#page-85-0)
- [Explorar compromiso](#page-102-0)
- [Alertas de correo](#page-106-0)
- [Reporte de compromisos](#page-107-0)

## **Administrar compromisos**

<span id="page-42-0"></span>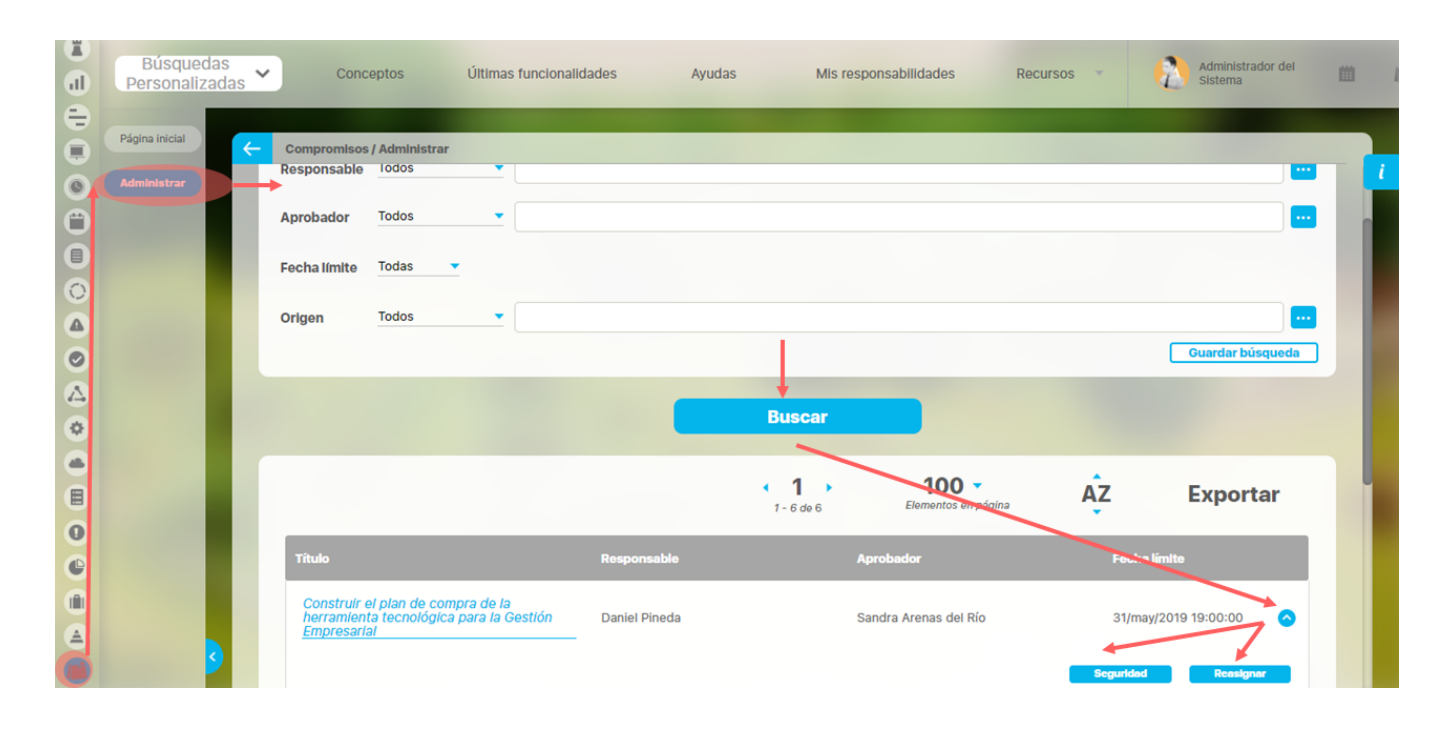

La opción Administrar te permite buscar todos los compromisos existentes en el sistema. Para el caso de los compromisos creados en los módulos de reuniones, revisiones y eventos, se podrán encontrar en este buscador una vez se finalice la reunión, la revisión o se decida el evento. Para tener acceso a esta opción, el rol al que pertenezca tu usuario, debe tener la opción de Administrar.

Si eliges esta opción en la sección de Compromisos del menú lateral, podrás ver los filtros disponibles para buscar los compromisos. Más información de como usar los filtros/opciones y como crear Búsquedas Almacenadas en el [manual de generalidades.](http://training.pensemos.com/display/MGM8/Manual+-+Generalidades+maestro+8.0) 

Los filtros son:

- Título del compromiso
- Responsable
- Aprobador
- Fecha límite
- Origen

Una vez has fijado los filtros, das click en buscar y se mostrarán las coincidencias en la tabla de resultados. En la tabla verás:

- El nombre o título del compromiso con hipervínculo para explorarlo si tienes permisos.
- Nombre del responsable del compromiso
- Nombre del aprobador del compromiso
- Fecha Límite del compromiso

Al desplegar cada compromiso el administrador podrá [explorar el compromiso](#page-102-0) al dar clic sobre el nombre y tambien tiene disponibles dos botones que le permitirán Asignar Seguridad y Reasignar el aprobador:

## **Asignar Seguridad**

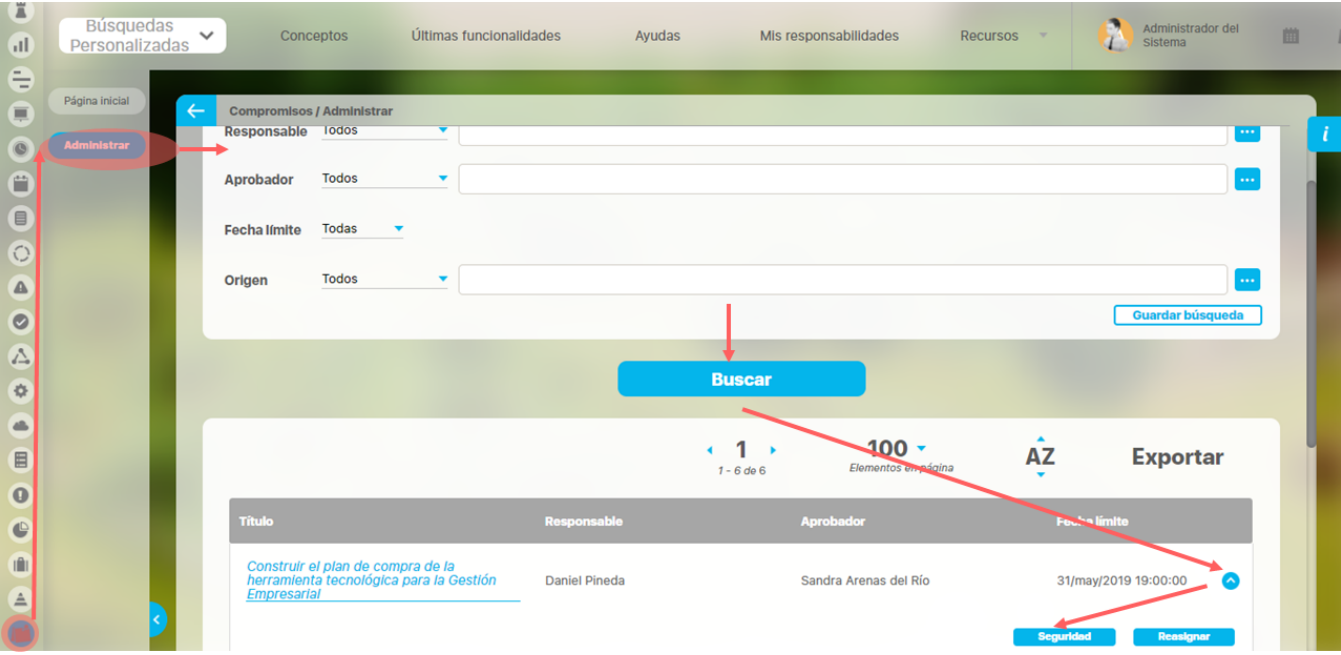

Una vez has encontrado el compromiso, has click sobre este y selecciona la opción "Seguridad". Verás la pantalla con los roles que existen en la suite y los permisos que puedes asignar:

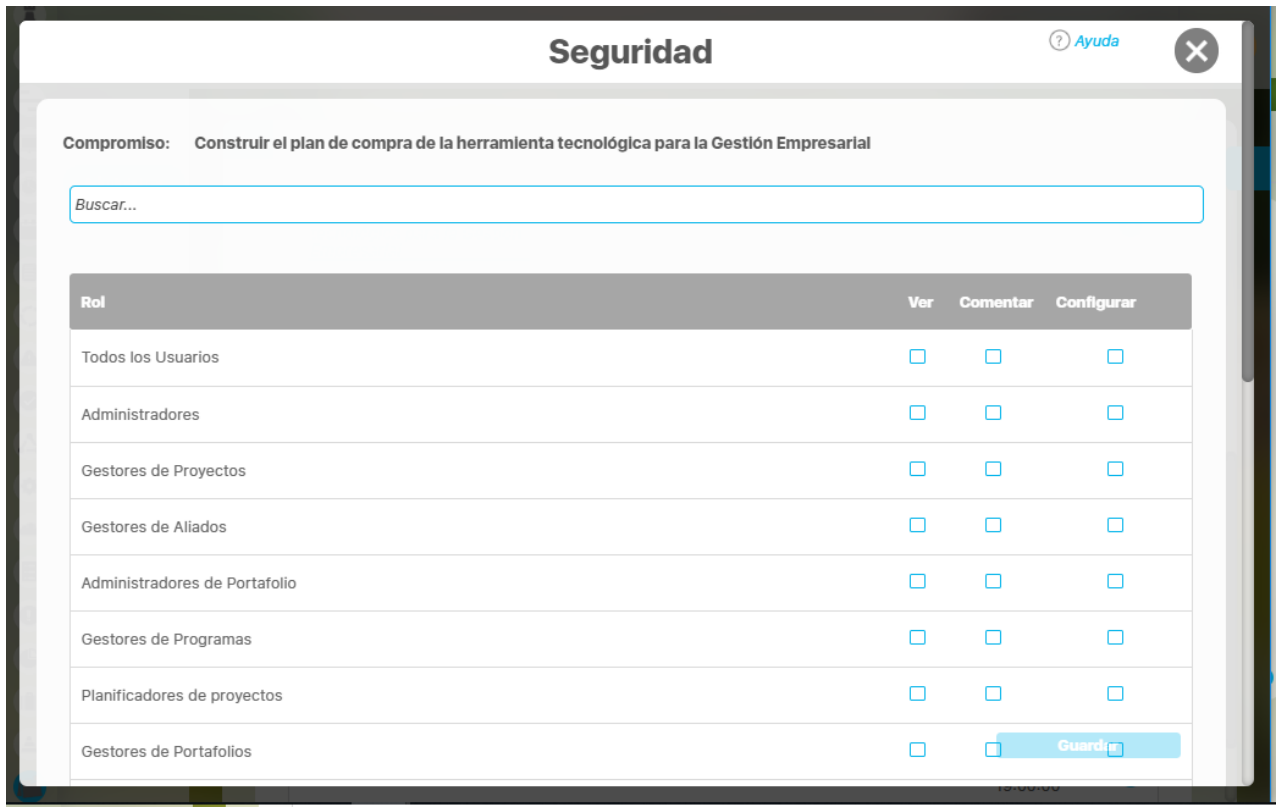

Para el caso de Compromisos solo es funcional el permiso de VER, al asignar este permiso a un rol. Los usuarios que pertenezcan a este rol, podrán explorar el compromiso desde el buscador de conceptos y otros sitios desde donde se pueda explorar el compromiso.

### **Reasignar aprobador**

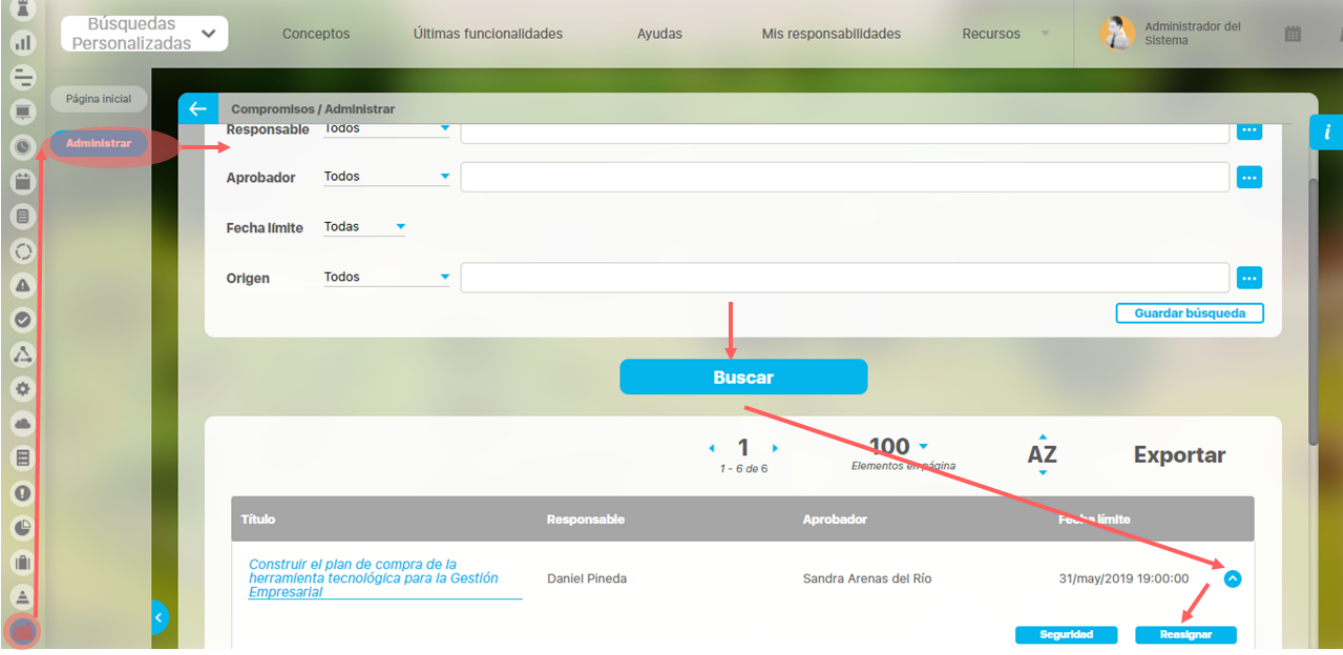

Puedes reasignar el aprobador de un compromiso solamente si el rol al que perteneces tiene asignada la opción de Administrar. Una vez has encontrado el compromiso, has click sobre éste y selecciona la opción "Reasignar".

Verás una pantalla donde debes elegir el nuevo aprobador para que se habilite el botón guardar y puedas hacer el cambio. También debes agregar un comentario que justifique el cambio de aprobador. Este comentario se verá al explorar el compromiso.

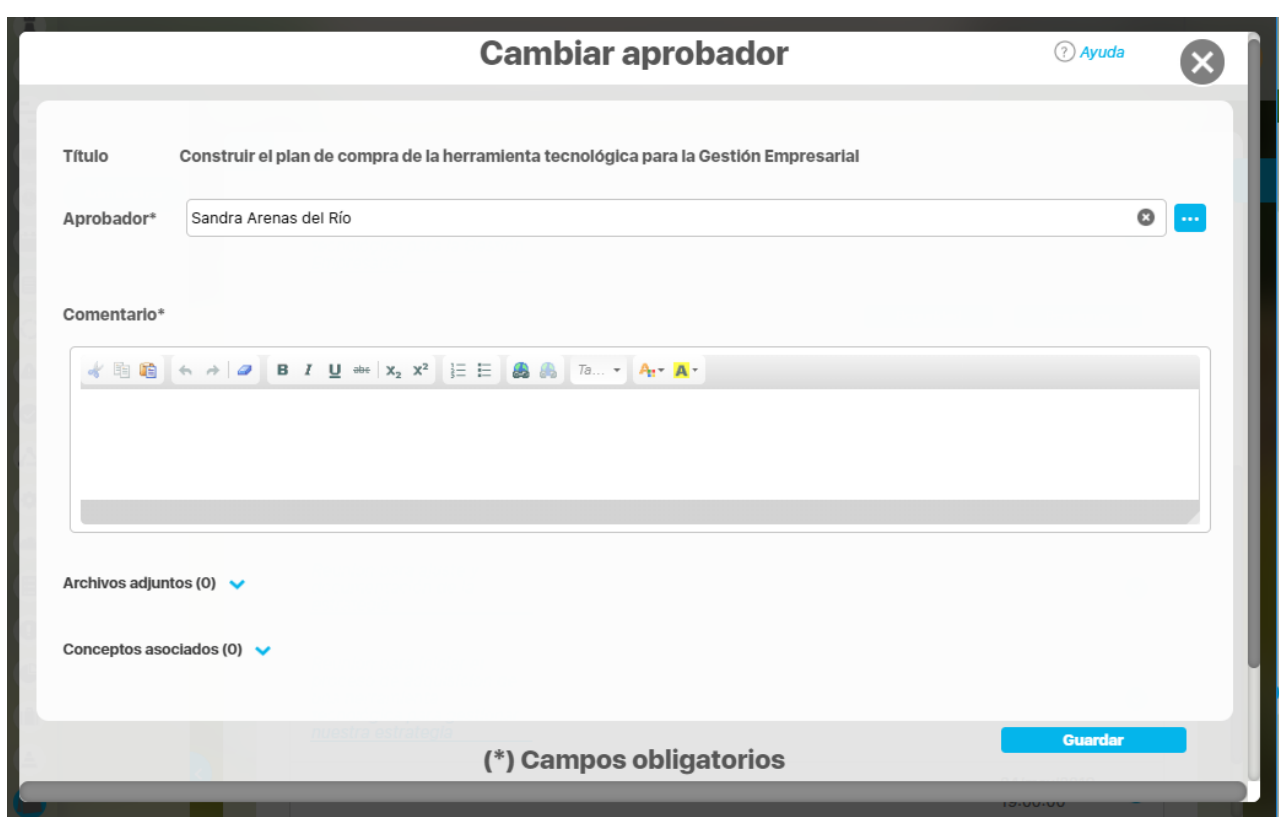

Cambia el usuario aprobador, registra el comentario y da click en guardar para hacer efectivo el cambio de aprobador.

## <span id="page-46-0"></span>**Configurar Parámetros**

Como Administrador del Módulo Compromisos debes configurar el sistema para que satisfaga las necesidades de tu organización. Los parámetros son herramientas que permiten hacer flexibles o rígidos ciertos comportamientos. Esto es importante pues permite ajustarse a la cultura organizacional. Existen parámetros generales para toda la Suite y otros dentro de cada módulo. Aquí podrás consultar los parámetros del compromiso:

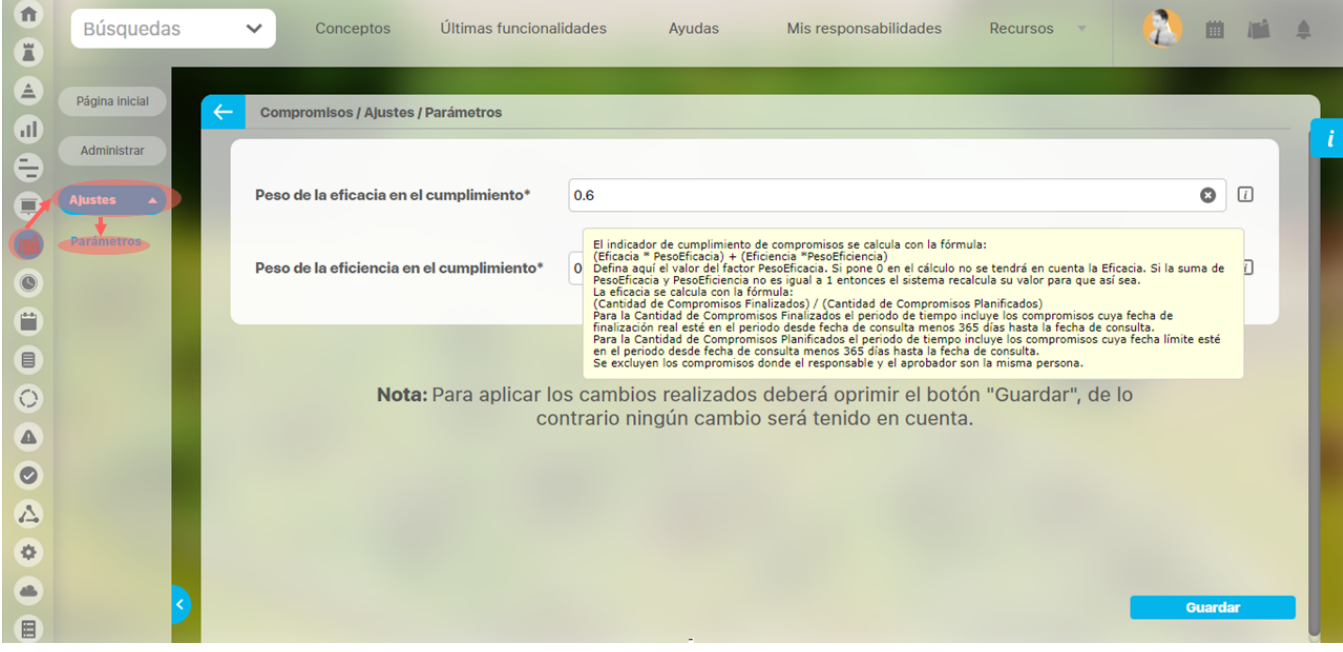

Cada parámetro tiene un icono  $\Box$ , al pasar el mouse sobe este te mostrará información sobre la utilidad del parámetro.

Estos son los parámetros para este módulo:

### **Peso de la Eficiencia en el cumplimiento:**

Este parámetro permite definir el valor del factor PesoEficiencia que se utiliza en la fórmula de % de cumplimiento de compromisos. Por defecto tiene el valor de 0.4 pero puede cambiarse por un valor ente 0 y 1. Si pone 0 en el cálculo no se tendrá en cuenta la Eficiencia. Si la suma de PesoEficacia y PesoEficiencia no es igual a 1 entonces el sistema recalcula su valor para que así sea.

### **Peso de la Eficacia en el cumplimiento:**

Este parámetro permite definir el valor del factor PesoEficacia que se utiliza en la fórmula de % de cumplimiento de compromisos. Por defecto tiene el valor de 0.6 pero puede cambiarse por un valor ente 0 y 1. Si pone 0 en el cálculo no se tendrá en cuenta la Eficacia. Si la suma de PesoEficacia y PesoEficiencia no es igual a 1 entonces el sistema recalcula su valor para que así sea.

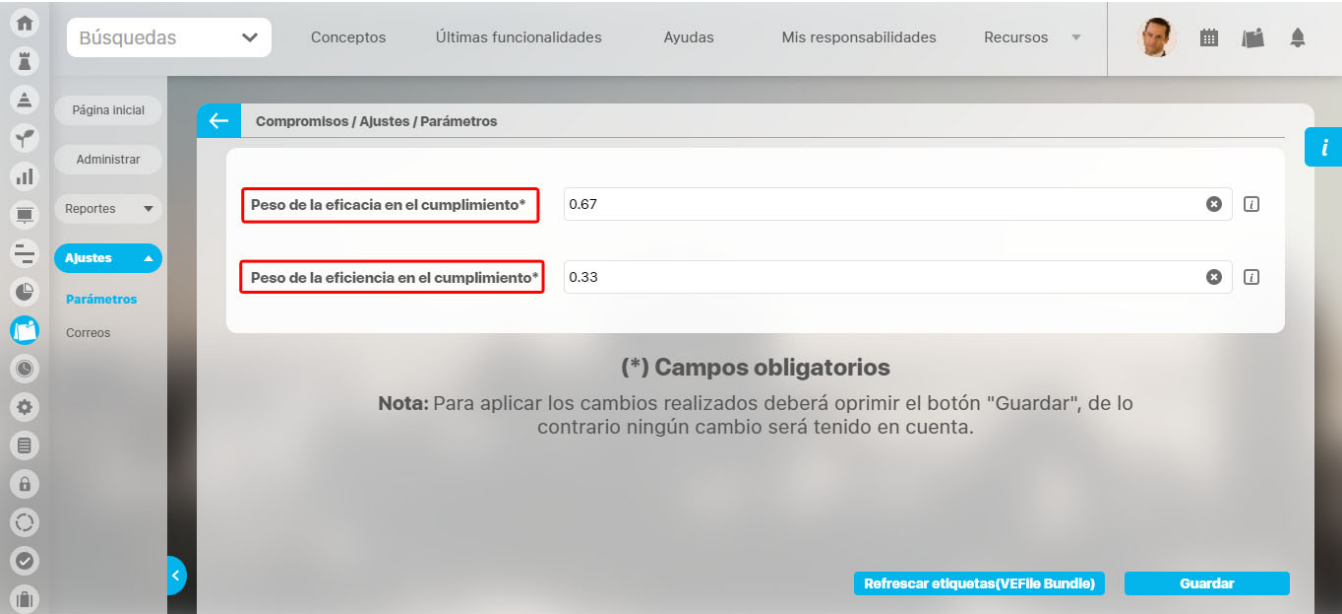

- Cuando uno o ambos valores de los parámetros se ponen negativos el sistema recalcula el valor de los factores en ambos PesoEficacia y PesoEficiencia así:
	- PesoEficacia = 0.5, PesoEficiencia = 0.5 y si solo PesoEficacia es negativo, seria: PesoEficacia = 0 PesoEficiencia = 1
- Si por alguna razón la suma de los dos pesos no da 1, el sistema ajusta los pesos y se guardan los parámetros según el cálculo establecido en los criterios anteriores
- Si los valores de los parámetros de Compromisos "Peso de la eficacia en el cumplimiento" y "Peso de la eficiencia en el cumplimiento" suman diferente de 1 el sistema recalcula el valor de los factores PesoEficacia y PesoEficiencia así: PesoEficacia = ("Peso de la eficacia en el cumplimiento") / ("Peso de la eficacia en el cumplimiento" + "Peso de la eficiencia en el cumplimiento")

PesoEficiencia = ("Peso de la eficiencia en el cumplimiento") / ("Peso de la eficacia en el cumplimiento" + "Peso de la eficiencia en el cumplimiento")

- Si los valores de los parámetros de Compromisos "Peso de la eficacia en el cumplimiento" y "Peso de la eficiencia en el cumplimiento" ambos son igual a cero el sistema recalcula el valor de los factores PesoEficacia y PesoEficiencia así: PesoEficacia = 0.5 PesoEficiencia = 0.5
- Si los parámetros de Compromisos "Peso de la eficacia en el cumplimiento" y "Peso de la eficiencia en el cumplimiento" no tienen valor, el sistema recalcula el valor de los factores PesoEficacia y PesoEficiencia así: PesoEficacia = 0.5 PesoEficiencia = 0.5

# <span id="page-48-0"></span>**¿Qué contiene Compromisos?**

La pantalla del Módulo Compromisos contiene la información de las responsabilidades asignadas como compromisos, [desde otros módulos o de](#page-51-0)  [manera independiente.](#page-51-0) Al Módulo Compromisos puedes acceder desde su ícono ubicado en la parte superior derecha del menú transversal, o en el menú lateral cuando eres un usuario con las opciones de administrar y ajustar.

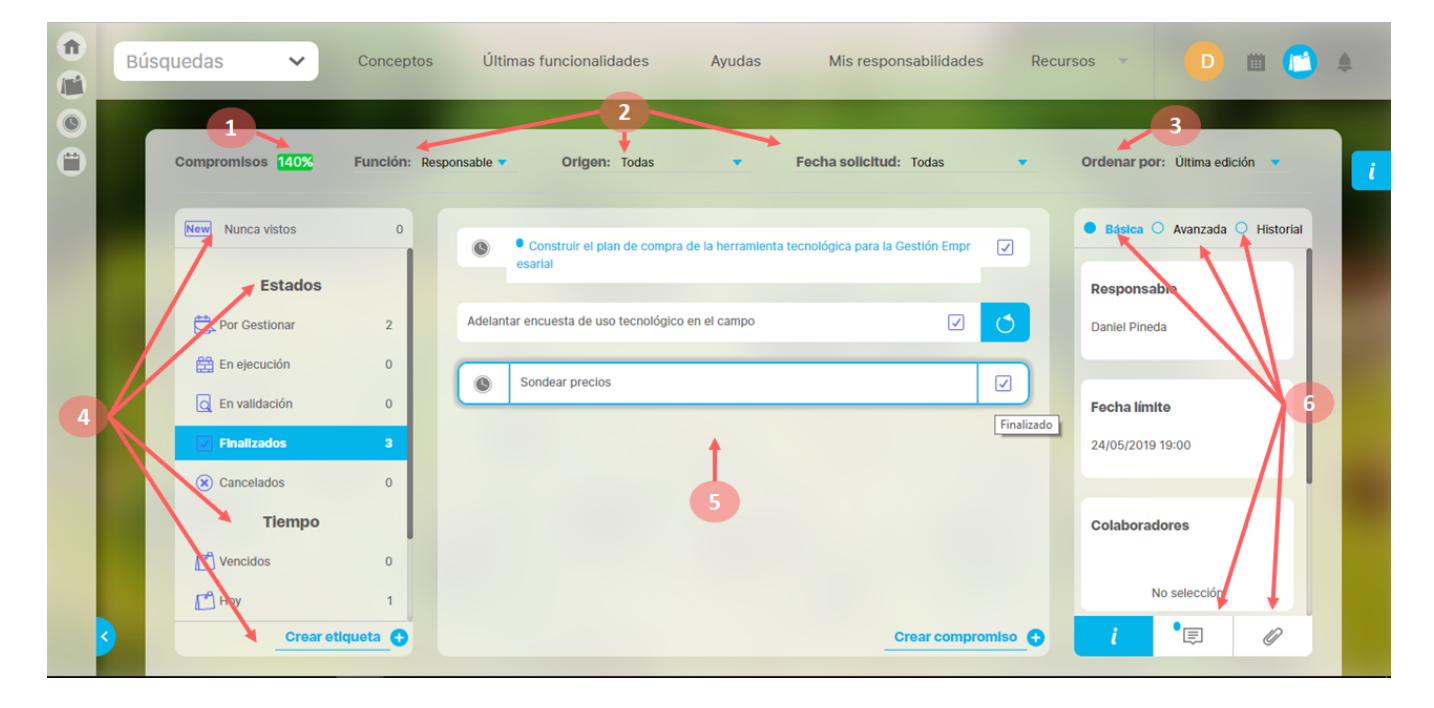

Al ingresar al módulo encontrarás:

#### **Sección Superior:**

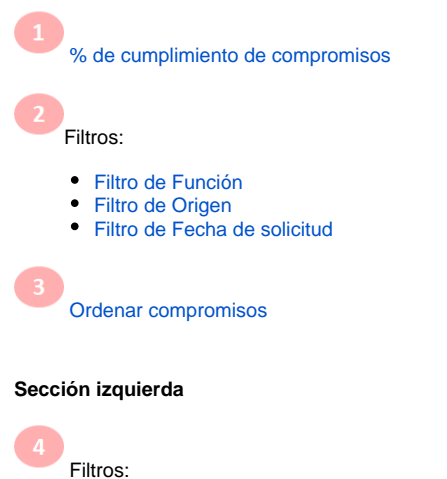

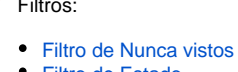

- [Filtro de Estado](#page-65-0)
- [Filtro de tiempo según fecha límite](#page-67-0)
- [Etiquetas personalizadas](#page-68-0)

#### **Sección central**

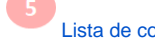

[Lista de compromisos que cumplen los filtros definidos](#page-74-0) 

#### **Sección derecha**

Información detallada del compromiso

- **[Información Básica](#page-77-0)**
- [Información Avanzada](#page-78-0)
- [Historial de cambios](#page-79-0)
- [Comentarios](#page-80-0)
- [Adjuntos](#page-82-0)

También es importante conocer:

[Compromisos dependientes e independientes](#page-51-0)

[Flujo de un compromiso](#page-85-0)

La pantalla del Módulo Compromisos contiene la información de las responsabilidades asignadas como compromisos, [desde otros módulos o de](#page-51-0)  [manera independiente.](#page-51-0) Al Módulo Compromisos puedes acceder desde su ícono ubicado en la parte superior derecha del menú transversal, o en el menú lateral cuando eres un usuario con las opciones de administrar y ajustar.

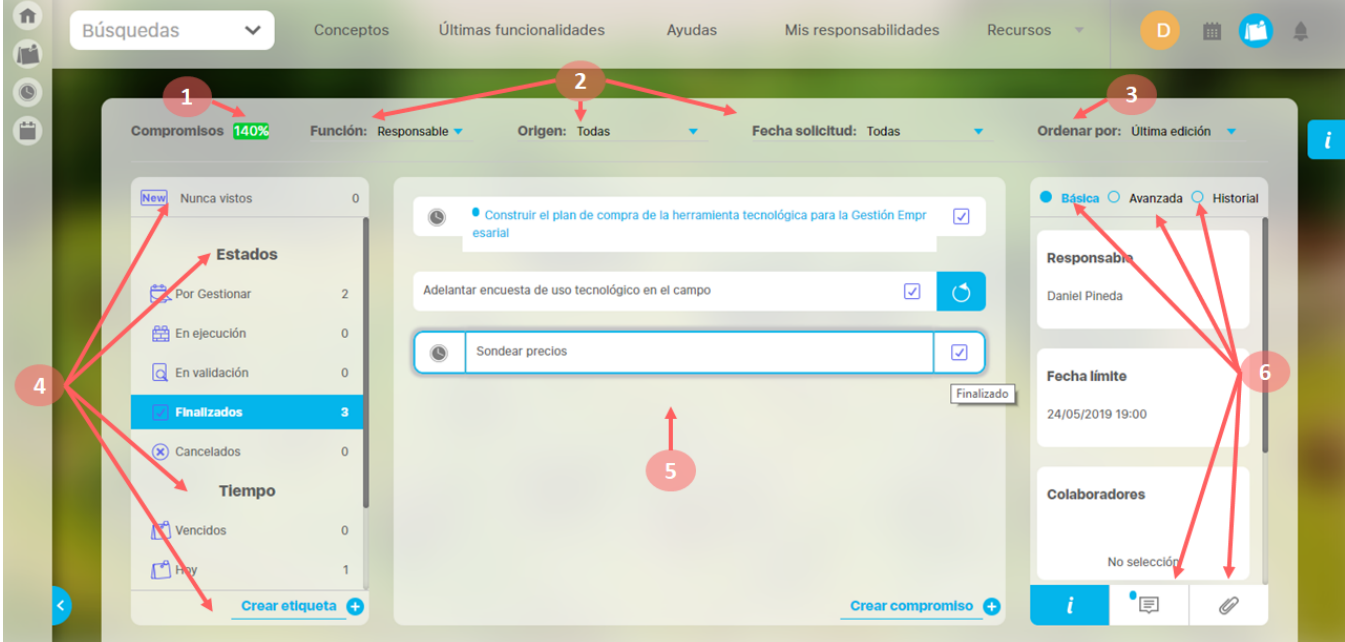

Al ingresar al módulo encontrarás:

**Sección Superior:**

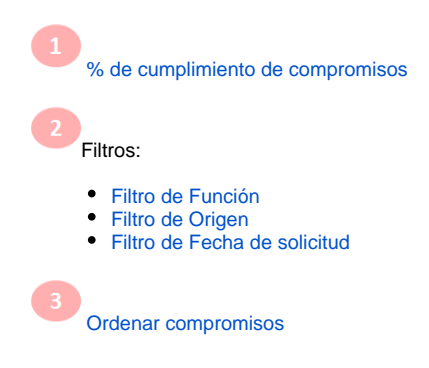

**Sección izquierda**

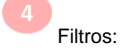

- [Filtro de Nunca vistos](#page-64-0)
- [Filtro de Estado](#page-65-0)
- [Filtro de tiempo según fecha límite](#page-67-0)
- [Etiquetas personalizadas](#page-68-0)

#### **Sección central**

[Lista de compromisos que cumplen los filtros definidos](#page-74-0) 

### **Sección derecha**

 $\sqrt{5}$ 

- Información detallada del compromiso
- [Información Básica](#page-77-0)
- [Información Avanzada](#page-78-0)
- [Historial de cambios](#page-79-0)
- **Comentarios**
- [Adjuntos](#page-82-0)

### También es importante conocer:

[Crear compromiso independiente](http://training.pensemos.com/pages/createpage.action?spaceKey=MC8612&title=Crear+un+compromiso+independiente&linkCreation=true&fromPageId=41233029)

[Flujo de un compromiso](#page-85-0)

## <span id="page-51-0"></span>**Compromisos dependientes e independientes**

### **Compromisos dependientes**

Son los compromisos que se han creado desde otros módulos de las Suite:

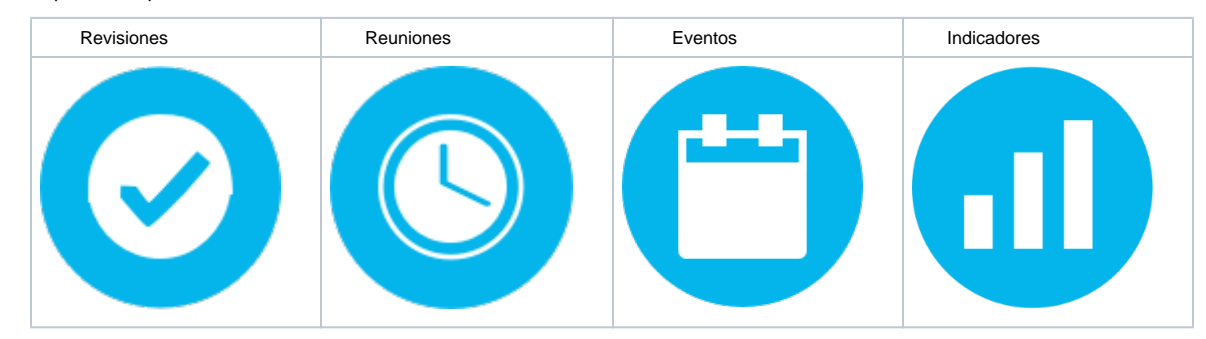

En los siguientes vínculos encuentras cómo se crean estos compromisos.

Crear compromiso desde Revisiones

Crear compromiso desde Reuniones

Crear compromiso desde Eventos

Crear compromiso desde Indicadores

Una vez creados los compromisos, y que se **den por Terminadas** las revisiones y reuniones y se **decidan** los eventos, estarán disponibles para que los responsables se encarguen de gestionarlos desde el Módulo Compromisos. El moderador de la Reunión donde se crea un compromiso se convierte en el Aprobador del compromiso, de la misma forma el moderador de la Revisión. Para los compromisos de Eventos, el decisor del evento en el que se crean compromisos, será su Aprobador. El usuario que cree el compromiso asociado a un Indicador será el Aprobador de ese compromiso.

Podrás identificar fácilmente si es un compromiso dependiente pues antes del nombre de compromiso aparece el ícono del módulo en el que fue creado:

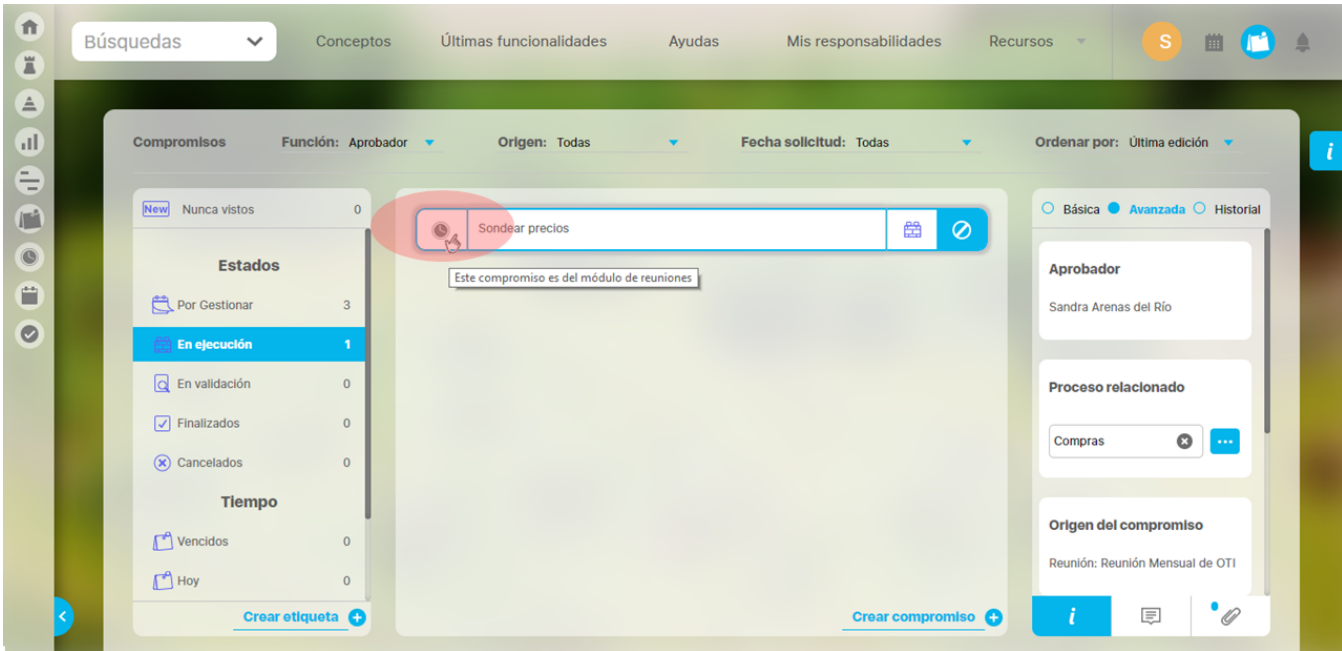

La funcionalidad para gestionar compromisos dependientes es muy similar a los compromisos independientes, algunas diferencias son:

- En compromisos dependientes en la opción de información avanzada solo podemos modificar el proceso relacionado.
- En el campo origen aparecerá el módulo y el concepto específico donde se creó el compromiso.
- La fecha de solicitud corresponde a la fecha en que se crea el compromiso en el otro módulo.
- Al igual que el compromiso independiente, el aprobador se puede cambiar solo a través de una opción administrativa. En el caso de los compromisos dependientes es importante tener claro que al cambiar el aprobador desde esa opción, este cambio no afecta de ninguna manera la reunión, revisión, evento o indicador origen.
- Para los compromisos dependientes que existían antes de este nuevo módulo de compromisos NO se podrá consultar el historial de comentarios de acciones antiguas, anteriores al módulo de compromisos. Toda la información de estos compromisos se podrá ver desde el nuevo módulo excepto los conceptos asociados.
- Las opciones para gestionar los compromisos que existían en cada módulo fueron eliminadas y reemplazadas por el nuevo módulo de compromisos que permite gestionar de forma centralizada todos los compromisos del usuario, sin importar donde se haya creado el compromiso.

#### 合 **MIC**<sup>1</sup> **Búsquedas** Conceptos Últimas funcionalidades Mis responsabilidades Recursos D Avudas  $\Gamma^2$  $\circledcirc$ Ë Función: Responsable Fecha solicitud: Todas Ordenar por: Última edición **Compromisos** Origen: Toda ○ Básica ● Avanzada ○ Historial New Nunca vistos ntar encuesta de uso tecnológico en el campo  $\mathbb{Z}$  $\circledcirc$ Proceso relacionado **Estados**  $\bullet$ Construir el plan de compra de la herramienta tecn Ä 4 **Por Gestional**  $\bullet$ n Empresarial 图 En ejecución  $\overline{1}$ **Q** En validación  $\overline{0}$ Orlgen del compromiso  $\boxed{\checkmark}$  Finalizados  $\Omega$ Todas Todas  $(x)$  Cancelados  $\mathbf{0}$ Junta Auditoría **Tiempo** Fech<sup>informe</sup> de revisión √ Vencidos  $\alpha$ 08 05 2019  $10 \quad 44$  $\Gamma$ <sup>A</sup> Hov  $\mathbf{0}$  $\equiv$ 10 Crear etiqueta **C** Crear compromiso

### **Compromisos independientes**

Los compromisos independientes se crean desde el nuevo Módulo Compromisos, con la opción [Crear compromisos](http://training.pensemos.com/pages/createpage.action?spaceKey=MC8612&title=Crear+un+compromiso+independiente&linkCreation=true&fromPageId=41233058) que aparece en la parte inferior de la pantalla, a los usuarios que pertenezcan a un rol con la opción Crear y Gestionar compromisos. El usuario que cree el compromiso es asignado por defecto como el aprobador del mismo. Después de creado el compromiso el aprobador puede:

- Modificar el nombre del compromiso, en cualquier estado que se encuentre.
- Modificar en la sección de información básica; el responsable, fecha límite y descripción de los compromisos, mientras se encuentren en estado Por Gestionar o En ejecución, luego ya no podrán ser modificados.
- Modificar en la sección de información avanzada el origen, fecha de solicitud y el proceso asociado de los compromisos mientras se encuentren en estado Por Gestionar o En ejecución, luego ya no podrán ser modificados.
- Agregar o eliminar Colaboradores de los compromisos mientras se encuentren en estado Por gestionar, En ejecución, o en Validación, luego ya no podrán ser modificados.

Los compromisos independientes no muestran un icono de módulo antes de su nombre. Al igual que el compromiso dependiente podrás cambiar el aprobador solo a través de una opción [administrativa.](#page-42-0)

A través del Módulo Compromisos, si eres un usuario con permiso, puedes crear un compromiso independiente, es decir, que no proviene de otros módulos. Al crear un compromiso el usuario se asigna automáticamente como Aprobador.

Los pasos para crear un compromiso son:

**1.** Clic en crear compromiso

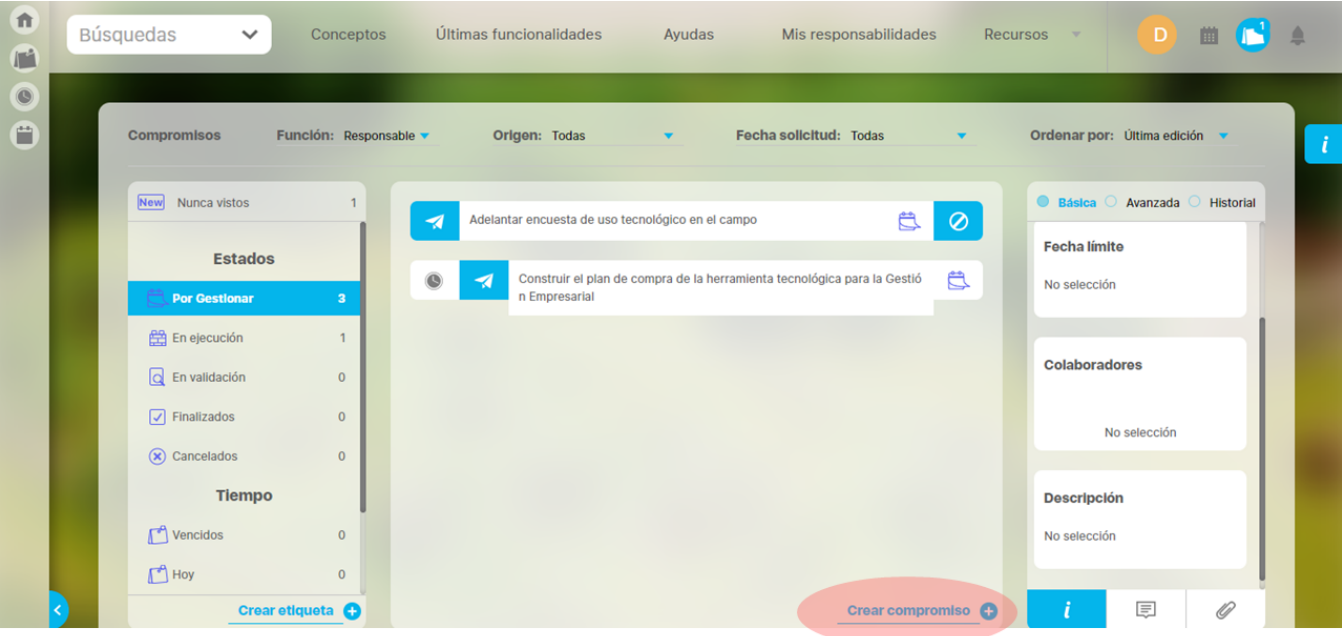

#### **2.** Asígnale:

- Un origen al compromiso. En este campo puedes seleccionar entre: ninguno, un correo electrónico, una junta, un informe de revisión, una auditoría o un comité.
- Un título al compromiso. Es necesario que el compromiso tenga un nombre y que además sea de por lo menos un carácter (dentro del nombre no se puede usar las comillas dobles).

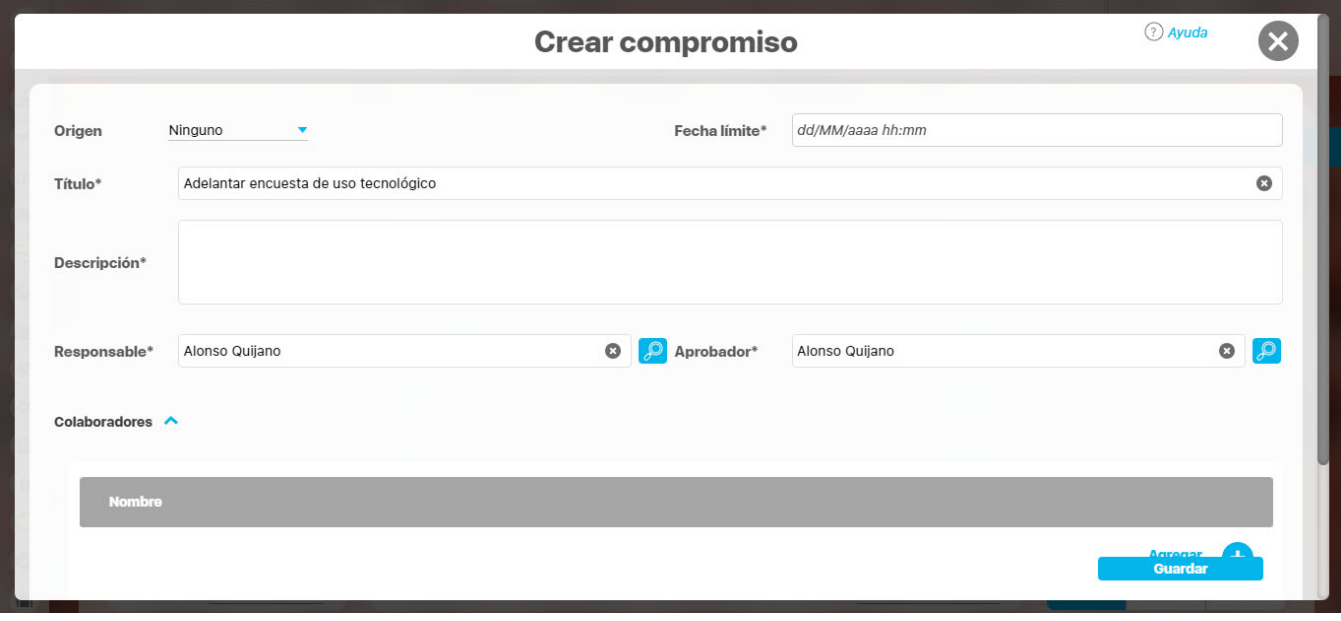

Además el nombre debe ser único, es decir, en el sistema no pueden existir dos compromisos que tengan el mismo nombre. La longitud del nombre está determinada por la configuración que se haga de la longitud de los conceptos en el sistema.

- Descripción: Este campo es requerido y por defecto estará vacío. Debes agregar un texto que describa el alcance del compromiso. Este será un texto plano.
- Responsable: Usuario activo del sistema a quien se asigna el compromiso y debe llevarlo a cabo. Por defecto aparece el usuario que está en sesión creando el compromiso pero puede ser cambiado por otro usuario activo, ya se utilizando el buscador de usuario o el autocompletar. Es requerido.

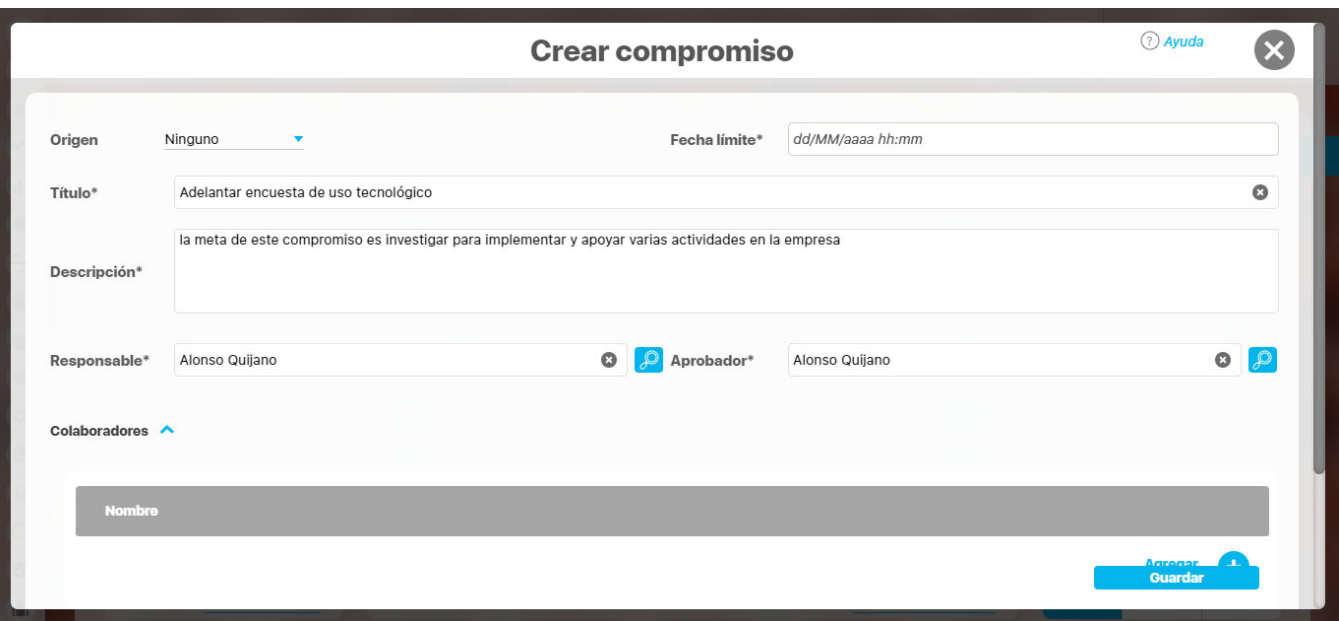

La fecha límite. Fecha planeada para terminar el compromiso. Debe ser futura (mayor a la fecha-hora-minutos en que se está creando el compromiso), la intención es que no se pueda crear un compromiso vencido es decir que era para realizar en el pasado. Por defecto esta vacía con un ayuda que muestra el formato que debes usar. Puede ser asignada eligiendo la fecha en el calendario. Esta fecha es requerida.

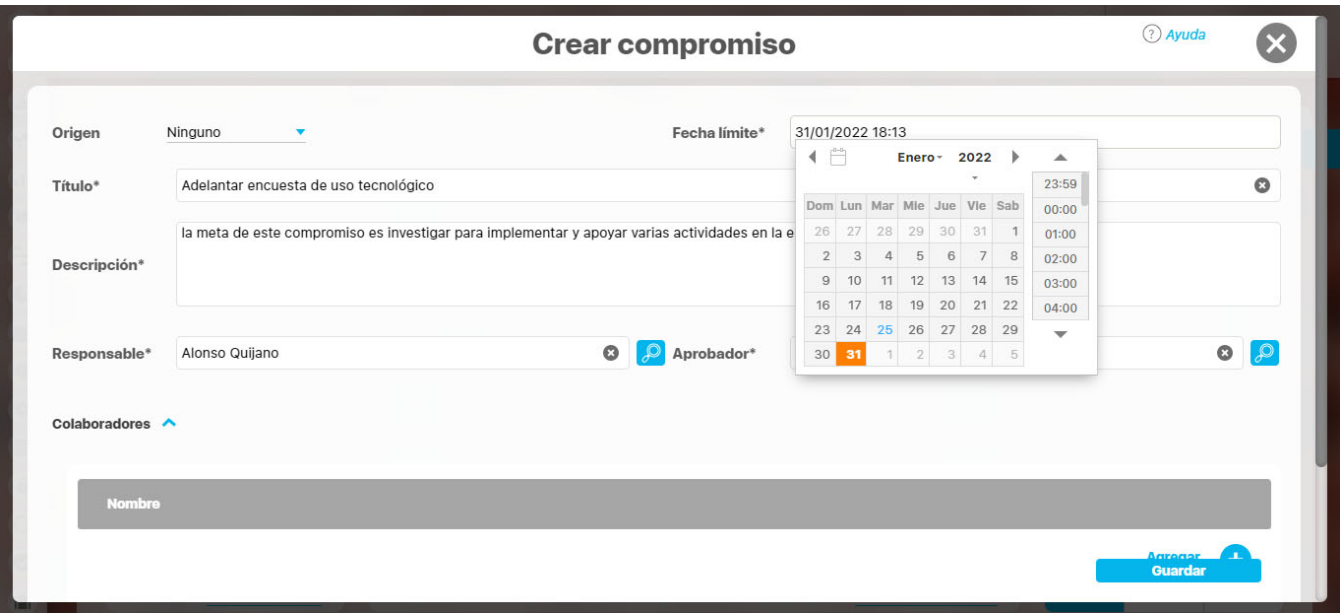

Aprobador: Usuario activo del sistema encargado de revisar el compromiso tomando acciones como aprobar, cancelar des-cancelar el compromiso, también puede reasignar el responsable, agregar colaboradores, modificar la fecha límite, comentar y adjuntar documentos. Po r defecto aparece el usuario que está en sesión creando el compromiso pero puede ser cambiado por otro usuario activo, ya sea utilizando el buscador de usuario o el auto-completar. Es requerido.

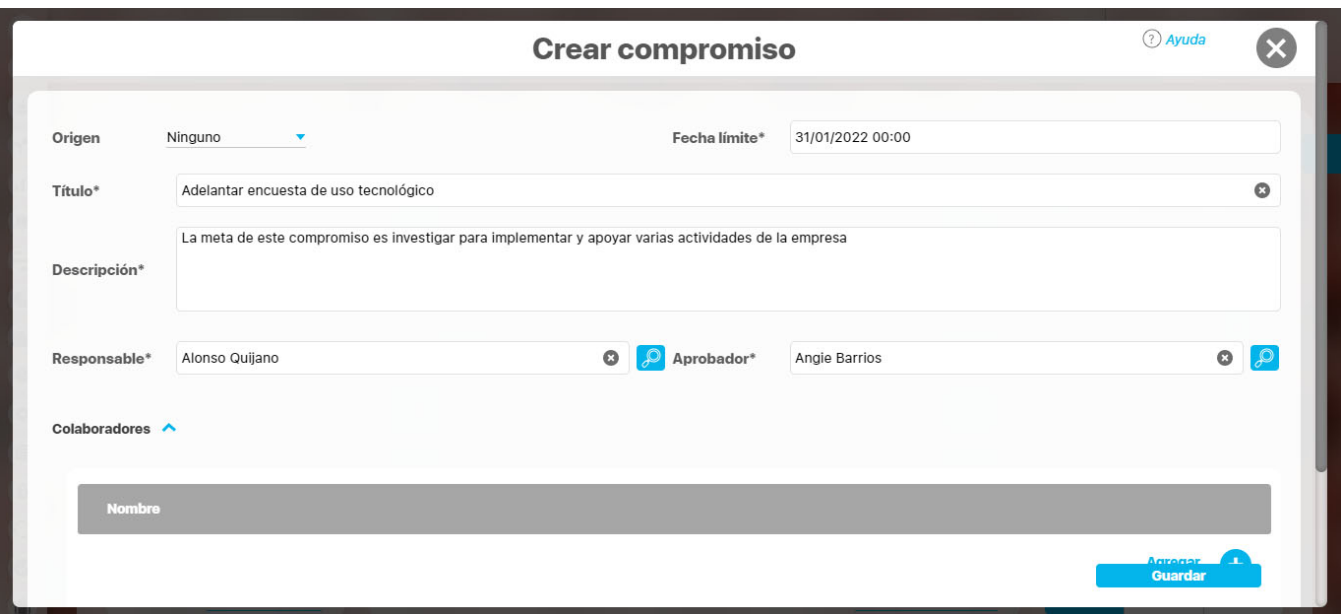

Colaboradores: puedes agregar colaboradores para facilitar el desarrollo del compromiso con el botón agregar ubicado en la parte inferior derecha de la pantalla.

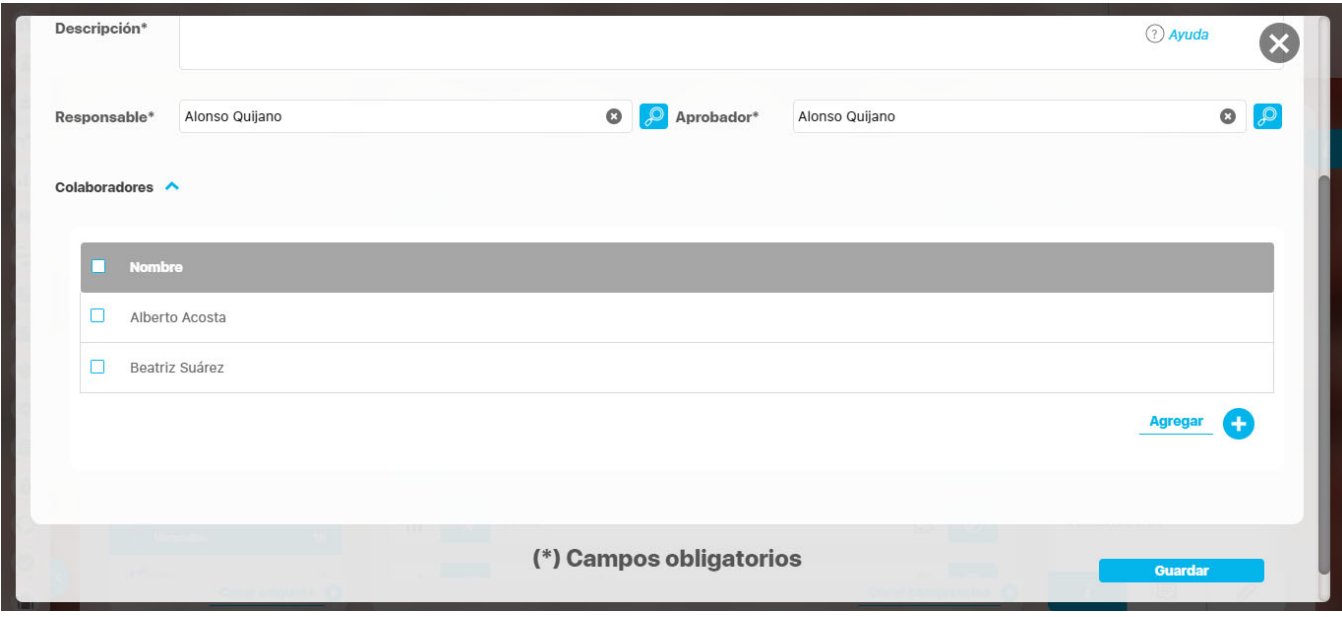

**3.** Clic en Guardar. Una vez asignados estos campos básicos podrás dar clic en el botón Guardar y se creará el compromiso.

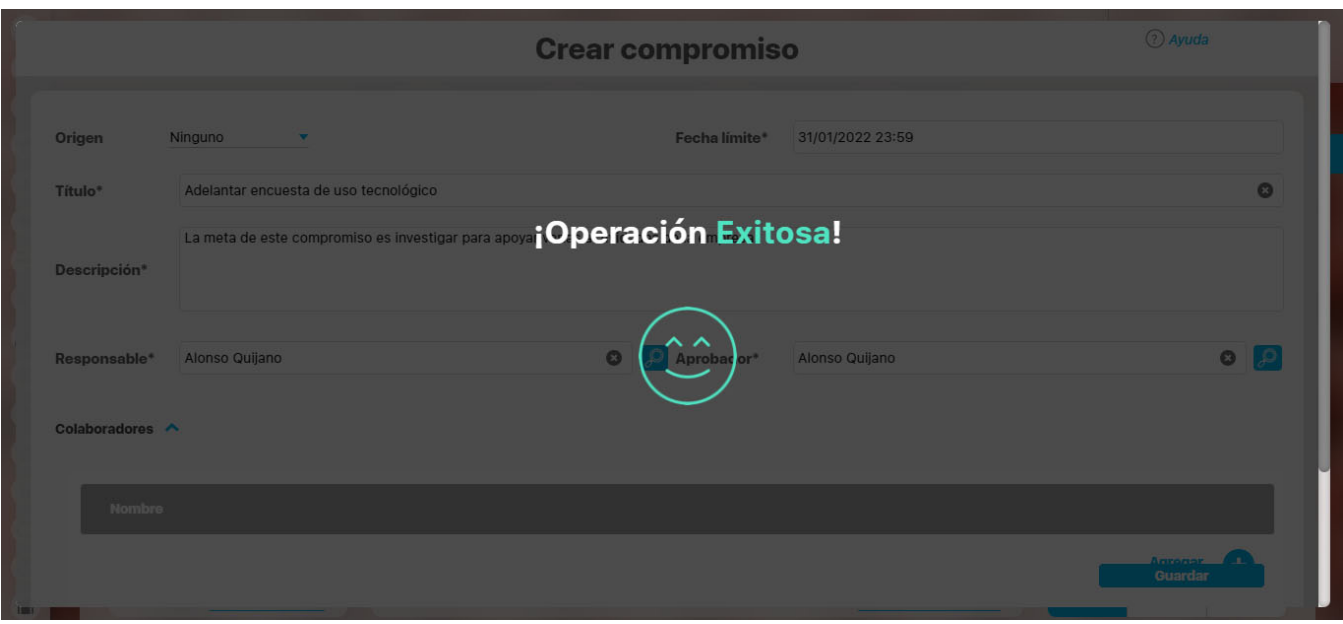

El compromiso se crea con la información que el usuario a registrado, el sistema asigna automáticamente el siguiente campo:

Fecha solicitud: Es la fecha en que se asigna el compromiso, por defecto el sistema asigna la fecha actual día, mes, año, hora, minutos) en la cual se dio clic en Crear compromiso.

Cerrar Ventana. Si ya no quieres crear el compromiso das clic en la X para cerrar la ventana y vuelves a la pantalla de compromisos sin guardar la información. Después de cerrar ya no se puede recuperar lo que se había digitado del nuevo compromiso.

Después de crear un compromiso los usuarios que realizan las funciones de Responsable y Colaborador cuando son usuarios diferentes al creador (aprobador), verán estos compromisos en la sección NEW. Un compromiso recién creado se encuentra en estado Por gestionar.

## <span id="page-57-0"></span>**% de cumplimiento de compromisos**

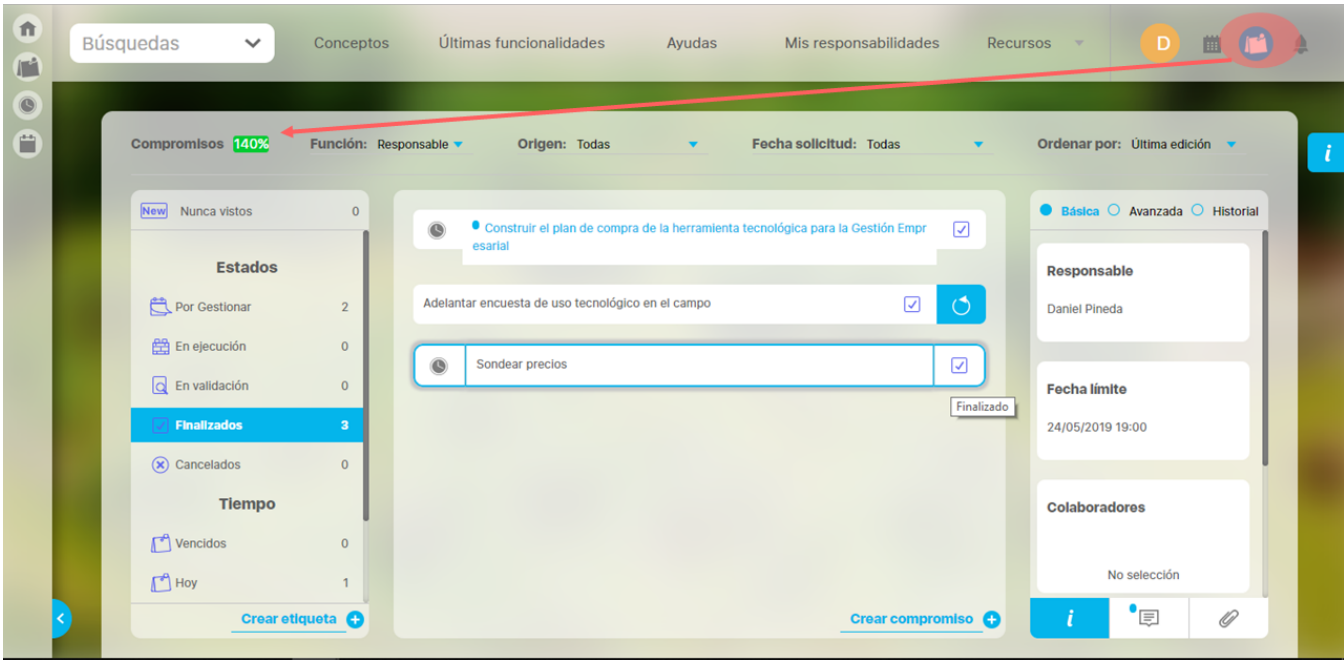

El % de cumplimiento de compromisos es el promedio ponderado de la eficacia y la eficiencia de los compromisos que otras personas te han asignado y fueron planificados para realizarse en el último año hasta el final del día de hoy. Si das clic sobre este cumplimiento podrás ver una [ayud](#page-59-0) [a q](#page-59-0)ue explica como se calcula este cumplimiento, como siguen a continuación.

### % Cumplimiento = EFICACIA \* pesoEficacia + EFICIENCIA \* pesoEficiencia de Compromisos

Donde:

La **Eficacia** muestra la relación entre los compromisos finalizados y los compromisos planificados en el último. (Compromisos donde el usuario en sesión es Responsable)

# **EFICACIA =**  $\frac{\text{Cantidad de Compromisos Finalizados}}{2}$ Cantidad de Compromisos Planificados

Para la Cantidad de Compromisos Finalizados el periodo de tiempo incluye los compromisos cuya fecha de finalización real esté en el periodo desde fecha de consulta menos 365 días hasta la fecha (dd/mm/aaaa 23:59) del día completo en que se consulta.

Para la Cantidad de Compromisos Planificados el periodo de tiempo incluye los compromisos cuya fecha límite esté en el periodo desde fecha de consulta menos 365 días hasta la fecha del día completo (dd/mm/aaaa 23:59) en que se consulta.

La **Eficiencia** muestra la cantidad de compromisos cumplidos en el tiempo límite frente a los Finalizados en el último año. (Compromisos donde el usuario en sesión es responsable)

**EFICIENCIA=** 

Cantidad de Compromisos Finalizados A Tiempo

## Cantidad de Compromisos Finalizados

Para la Cantidad de Compromisos Finalizados A Tiempo (Aquellos cuya fecha de finalización real sea menor o igual a la fecha límite) el periodo de tiempo incluye los compromisos cuya fecha de finalización real esté en el periodo desde fecha de consulta menos 365 días hasta la fecha del día completo de consulta.

Para la Cantidad de Compromisos Finalizados el periodo de tiempo incluye los compromisos cuya fecha de finalización real esté en el periodo desde fecha de consulta menos 365 días hasta la fecha del día completo de consulta.

El **PesoEficacia** se obtiene del [parámetro "Peso de la eficacia en el cumplimiento" d](#page-46-0)el módulo Compromisos. Es un valor entre 0 y 1 que ha sido configurado con anterioridad. El valor por defecto que asigna el sistema es 0.6

El **PesoEficiencia** se obtiene del [parámetro "Peso de la eficiencia en el cumplimiento"](#page-46-0) del módulo Compromisos. Es un valor entre 0 y 1 que ha sido configurado con anterioridad. El valor por defecto que asigna el sistema es 0.4

- La fecha de finalización real es la fecha en que se envió para aprobación y lo empieza a ser en cuanto se apruebe el compromiso.
- En el porcentaje de cumplimiento no se tendrán en cuenta los compromisos en donde eres responsable y aprobador al mismo tiempo, es decir compromisos asignados a ti mismo. Tampoco se tienen en cuenta los compromisos cancelados.
- Si finalizaste compromisos y no se ha planificado nada, solo se calculará la Eficiencia.
- Si no finalizaste ningún ningún compromiso pero se habían planificado compromisos solo se calculará la Eficacia.
- Si los compromisos finalizados y los planificados son igual a 0, no se calcula % de cumplimiento
- En el cálculo de las fórmulas se hace referencia al Día completo, esto significa que se toma todo el día hasta el último minuto a las 23:59.
- Un compromiso se da por terminado cuando el aprobador lo aprueba y pasa a estado Finalizado, sin embargo la fecha de finalización real NO es la fecha en que lo aprobaron sino la fecha en que se envió para aprobación.
- Si se reabre un compromiso finalizado que ha sido tenido en cuenta en el calculo del % de cumplimiento este se verá afectado una vez se refresque la pantalla
- · Si se restablece un compromiso cancelado que será tenido en cuenta en el calculo del % de cumplimiento dentro de los planificados, entonces el cumplimiento se verá afectado una vez se refresque la pantalla.

# <span id="page-59-0"></span>**Tooltip de compromisos**

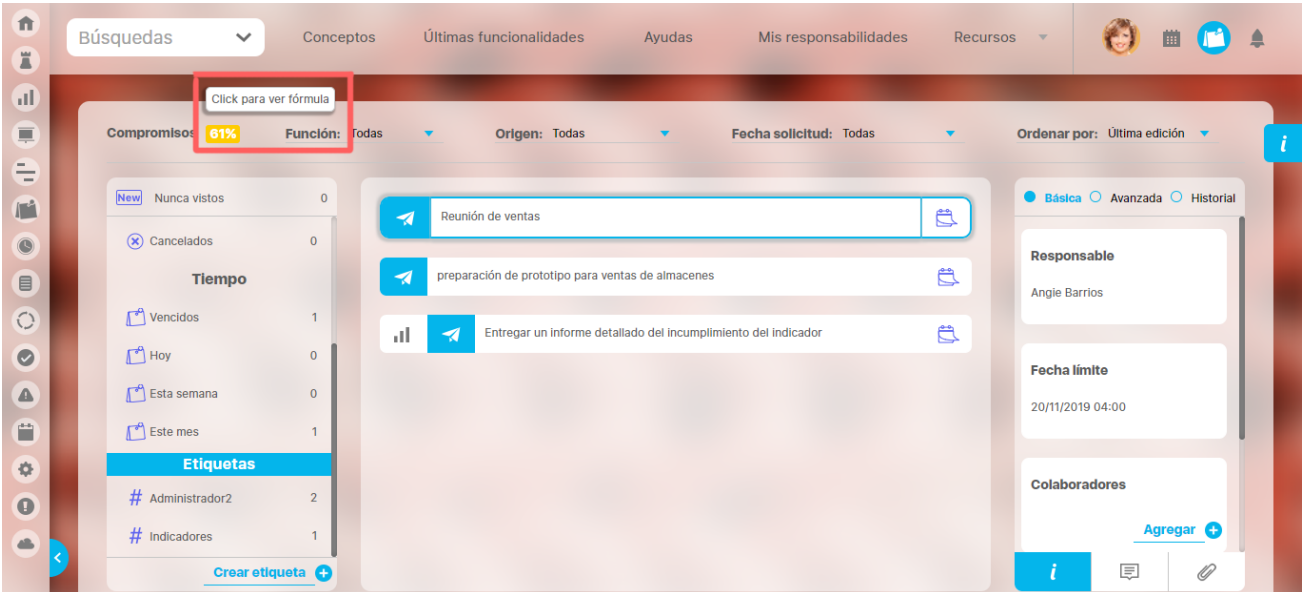

Al ubicarse sobre el porcentaje de cumplimiento de compromisos te mostrara un mensaje indicando que al dar clic en este porcentaje te mostrara la formula con la cual se calcula este porcentaje de cumplimiento de compromisos.

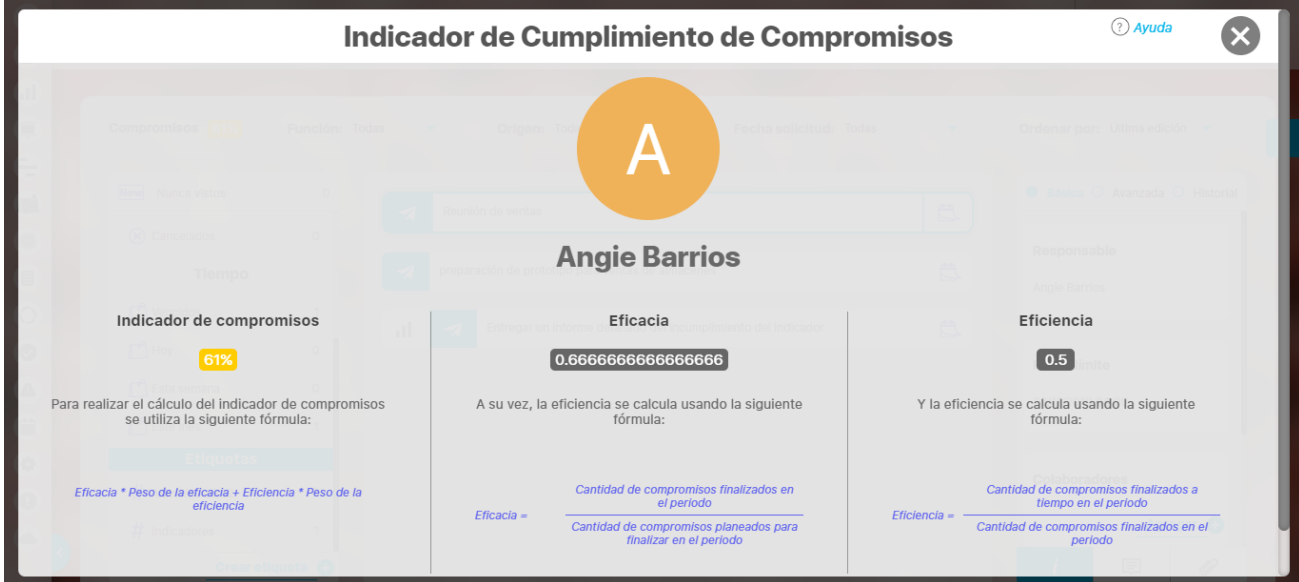

# <span id="page-60-0"></span>**Filtros para buscar compromisos**

Para encontrar fácilmente los compromisos que quieres gestionar dispones de varios filtros, recuerda que puedes combinarlos y el contador que ves en los filtros de la columna izquierda están definidos por los filtros de la parte superior que se hayan elegido.

Los filtros se pueden combinar, debes tener presente que al combinar filtros encontrarás solo los compromisos que cumplan con TODOS los filtros definidos.

- [Filtrar según la función del usuario](#page-61-0)
- [Filtrar por Origen](#page-62-0)
- [Filtrar por Fecha de solicitud](#page-63-0)
- **[Filtrar por Nunca Vistos](#page-64-0)**
- [Filtrar por Estados](#page-65-0)
- [Filtrar por Tiempo-fecha límite](#page-67-0)
- [Filtrar usando etiquetas personalizadas](#page-68-0)

## <span id="page-61-0"></span>**Filtrar según la función del usuario**

**El filtro Función:** Permite filtrar los compromisos de acuerdo con el roll que desempeña el usuario en sesión dentro de un compromiso y en alguna de estas 4 opciones: **Aprobador, Responsable , colaborador, Todas**.

 Al elegir cualquiera de las funciones se recarga la lista de compromisos mostrando aquellos en los que se cumplen los filtros, en este caso los de la función elegida.

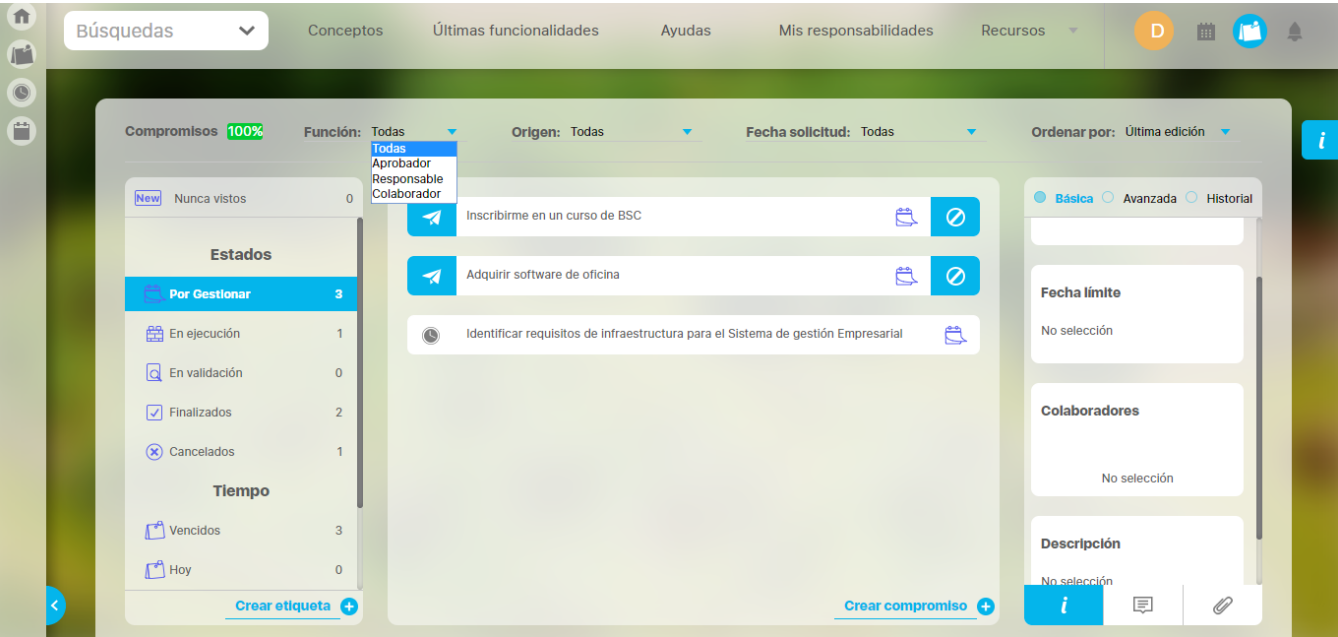

- **Todas:** No filtra por función sino que muestra todos los compromisos en cualquier función que desempeñe el usuario en sesión. **Aprobador:** Es quien da origen a un compromiso, desde cualquiera de sus fuentes y en sus manos está la revisión del compromiso durante sus diferentes estados, hasta su cancelación o finalización. Cuando un compromiso tiene su origen directamente desde el módulo, su aprobador es el usuario que lo crea. Cuando su origen es una reunión, el aprobador es quien la modera. En revisiones, el aprobador también es quien modera, sin importar si el compromiso lo creó un documentador diferente. En eventos el decisor es quien crea los compromisos y por lo tanto será su aprobador. En indicadores el aprobador será el usuario que cree el compromiso, sin que tenga que ser propietario o gestor del indicador.
- **Responsable:** Es quien debe llevar a cabo el compromiso, idealmente dentro de la fecha límite. Podrá agregar colaboradores o cambiarlos hasta el estado -En Validación-. Puede hacer comentarios y poner adjuntos en cualquier estado. Cuando el responsable lo considere conveniente enviará el compromiso a Validación, estado previo a la finalización del compromiso, según el criterio del aprobador.
- **Colaborador:** Es quien apoya en la realización del compromiso, puede agregar comentarios y adjuntos en cualquier estado que se encuentre el compromiso.

Si un usuario es el aprobador, el responsable y además se agregó como colaborador de un compromiso, entonces al filtrar por cada una de estas funciones se verá este compromiso. Si es este el caso y se filtra por Todas, se verá una sola vez el compromiso.

Al ingresar al módulo el sistema filtra por defecto; en Función= Todas y en Tiempo = Vencidos. Por lo tanto los compromisos que verá el usuario en la sección central serán aquellos donde él es responsable o aprobador o colaborador y ya pasó la fecha límite, es decir, están vencidos.

# <span id="page-62-0"></span>**Filtrar por Origen**

**Filtro Origen:** Se refiere a la fuente del compromiso, si fue creado de manera directa desde la pantalla del módulo compromisos a partir de un correo electrónico, Junta, Informe de Revisión y Auditoría, o que proviene de los módulos Reuniones, Revisiones gerenciales, Eventos o Indicadores.

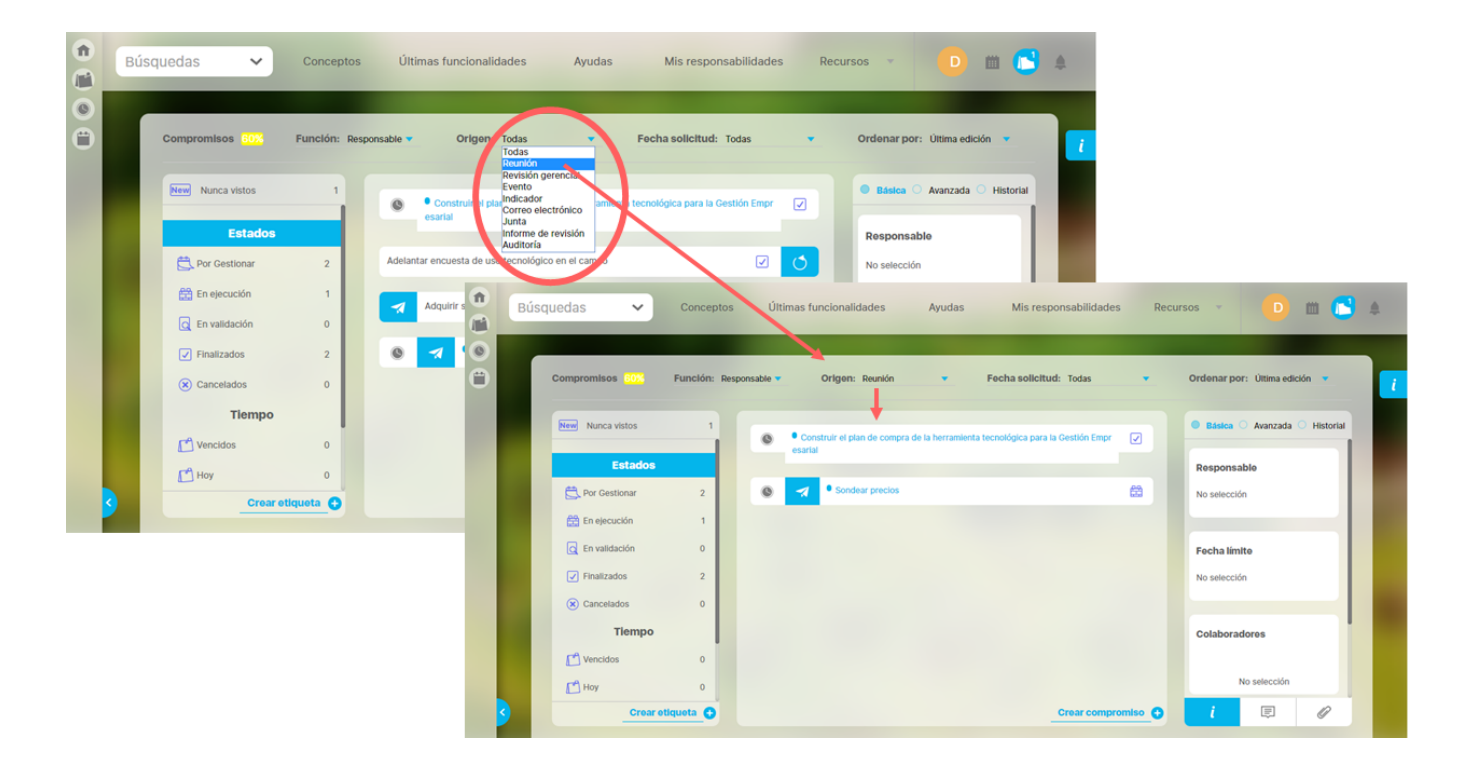

Por defecto el valor que se muestra es Todas. De esta forma no se filtra por este campo, sino que se muestran todos los compromisos que cumplen con los otros filtros sin tener en cuenta el origen.

## <span id="page-63-0"></span>**Filtrar por Fecha de solicitud**

Al elegir una de las opciones del filtro de Fecha de solicitud, se recarga la lista de compromisos mostrando aquellos donde se cumplen todos los filtros y además la fecha de solicitud está dentro del rango elegido.

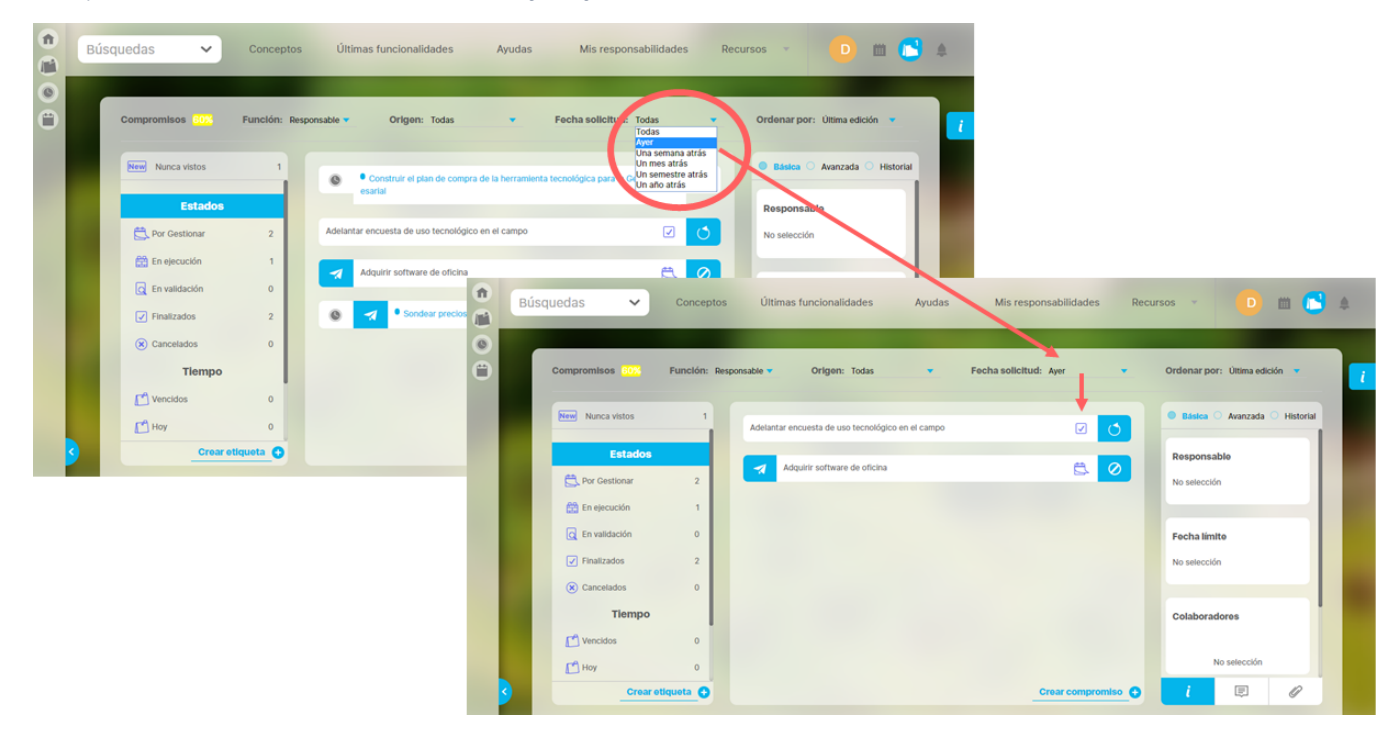

El filtro Fecha de solicitud, permite filtrar los compromisos, según la fecha de solicitud del compromiso, dentro de ciertos rangos.

Las opciones posibles son:

- Ayer: La fecha de solicitud está entre el día anterior a las 00:00 hasta ahora, (fecha y hora actual de consulta con precisión de minutos).
- Una semana atrás: La fecha de solicitud está desde hace 8 días a las 00:00 hasta ahora, (fecha y hora actual de consulta con precisión de minutos)
- $\bullet$ Un mes atrás: La fecha de solicitud está desde hace un mes hasta ahora, (fecha y hora actual de consulta con precisión de minutos)
- Un semestre atrás: La fecha de solicitud está desde hace 6 meses hasta ahora, (fecha y hora actual de consulta con precisión de minutos)
- Un año atrás: La fecha de solicitud está desde hace un año hasta ahora, (fecha y hora actual de consulta con precisión de minutos)
- Ayer tiene en cuenta los de fecha de ayer y los de fecha de hoy hasta la hora-minutos actuales.
- $\bullet$ Un mes atrás, para cuando se consulta el ultimo día del mes de 31 días y se dice un mes atrás va al ultimo día del mes anterior. Si la fecha anterior tiene el número lo deja así, es decir, si estamos a 29 del mes y me devuelvo al mes anterior, lo deja en 29.
- Un semestre atrás. Para cuando se consulta para fecha final 31/08/2019 y hace un semestre responde exactamente restándole 6 meses, sin importar los días de los meses, es decir, que se devuelve 6 meses a final de mes.
- Un año atrás. Para cuando se consulta el 29 de febrero de un año bisiesto, lo deja en 28 de febrero del año anterior.

## <span id="page-64-0"></span>**Filtrar por Nunca Vistos**

Al dar clic sobre Nunca vistos, se recarga la lista de compromisos, mostrando aquellos donde se cumplen todos los filtros y además el usuario en sesión nunca a dado clic sobre el compromiso para revisar su información detallada. El contador que se ve representa el total de compromisos nunca vistos que cumplen con los filtros de función, origen y fecha de solicitud definidos.

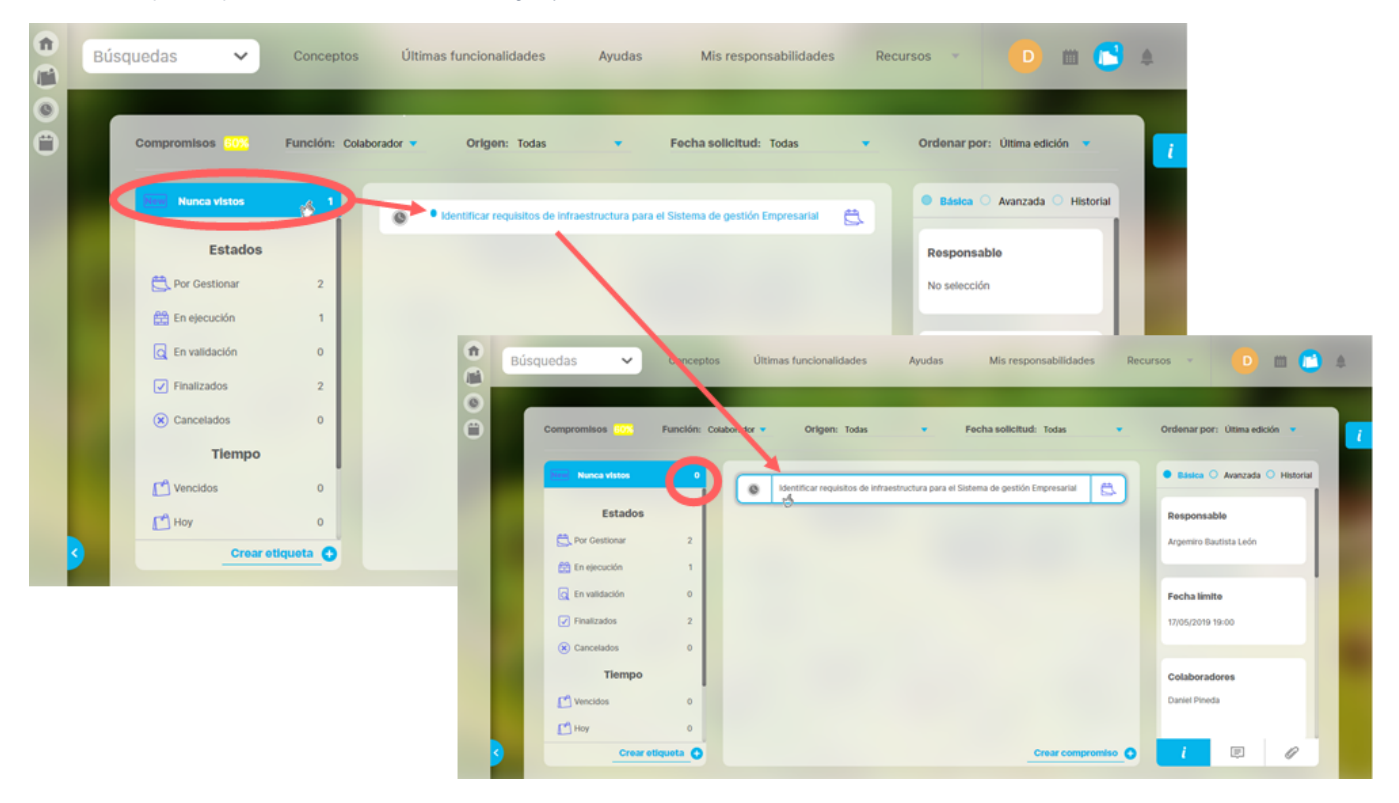

**Nunca vistos:** Son aquellos compromisos que nunca han sido vistos, a pesar del estado en que se encuentra. Esta sección muestra el número de compromisos Nunca vistos. Al elegir este filtro se resalta en Azul. El listado de los compromisos Nunca vistos tiene un circulo azul delante del nombre de cada compromiso. Cuando se da clic sobre el compromiso, el circulo azul desaparece y el contador de no vistos disminuye. A partir de este momento ese compromiso ya no se tiene como nunca visto.

## <span id="page-65-0"></span>**Filtrar por Estados**

Al dar clic sobre Estados, se recarga la lista de compromisos, mostrando aquellos en los que se cumplen todos los demás filtros y se encuentran en cualquier estado. Al dar clic en estado, no filtra por estado. El contador que se ve junto a cada estado representa el total de compromisos que se encuentran es ese estado y que cumplen con los filtros de función, origen y fecha de solicitud definidos.

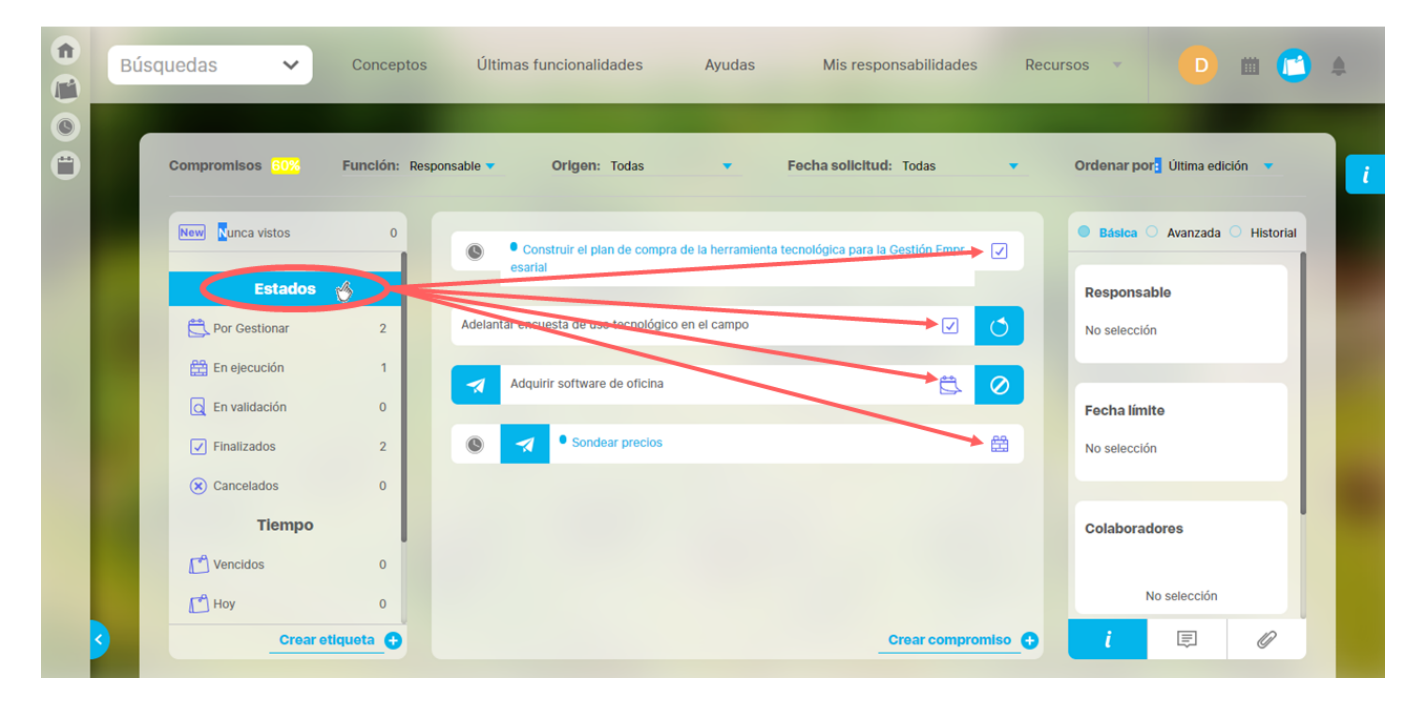

**Por gestionar:** muestra un número que representa la cantidad de compromisos en estado por Gestionar, donde participa el usuario en sesión, con la función que se haya elegido en ese filtro, para el origen que se haya elegido en ese filtro y para la fecha de solicitud que se haya elegido en ese filtro. . Al dar clic en este filtro "Por Gestionar" se recargar la lista de compromisos mostrando los que cumplan los otros filtros definidos y además se encuentre en estado Por gestionar.

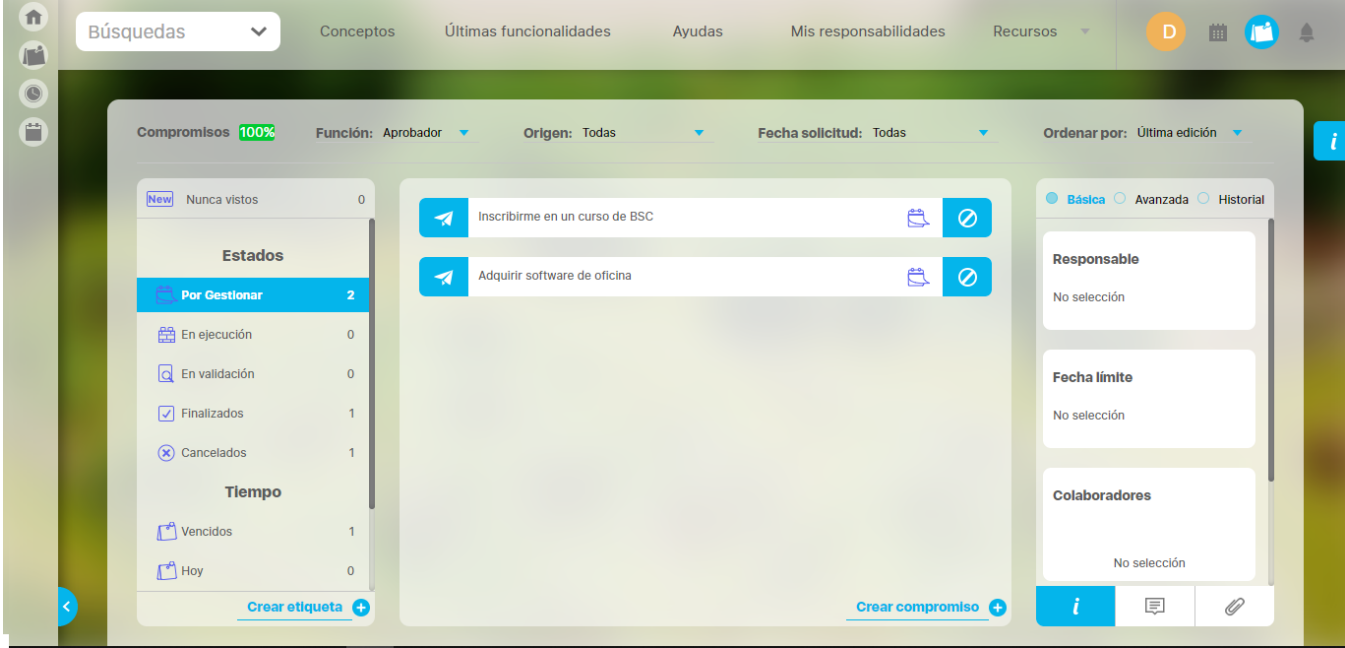

En ejecución: Muestra un número que representa la cantidad de compromisos en estado En ejecución, en los que participa el usuario en sesión, con la función que se haya elegido en ese filtro, para el origen que se haya elegido en ese filtro y para la fecha de solicitud que se haya elegido en ese filtro. Al dar clic en este filtro se recarga la lista de compromisos mostrando los que cumplan los otros filtros definidos y además que se encuentre en estado En ejecución.

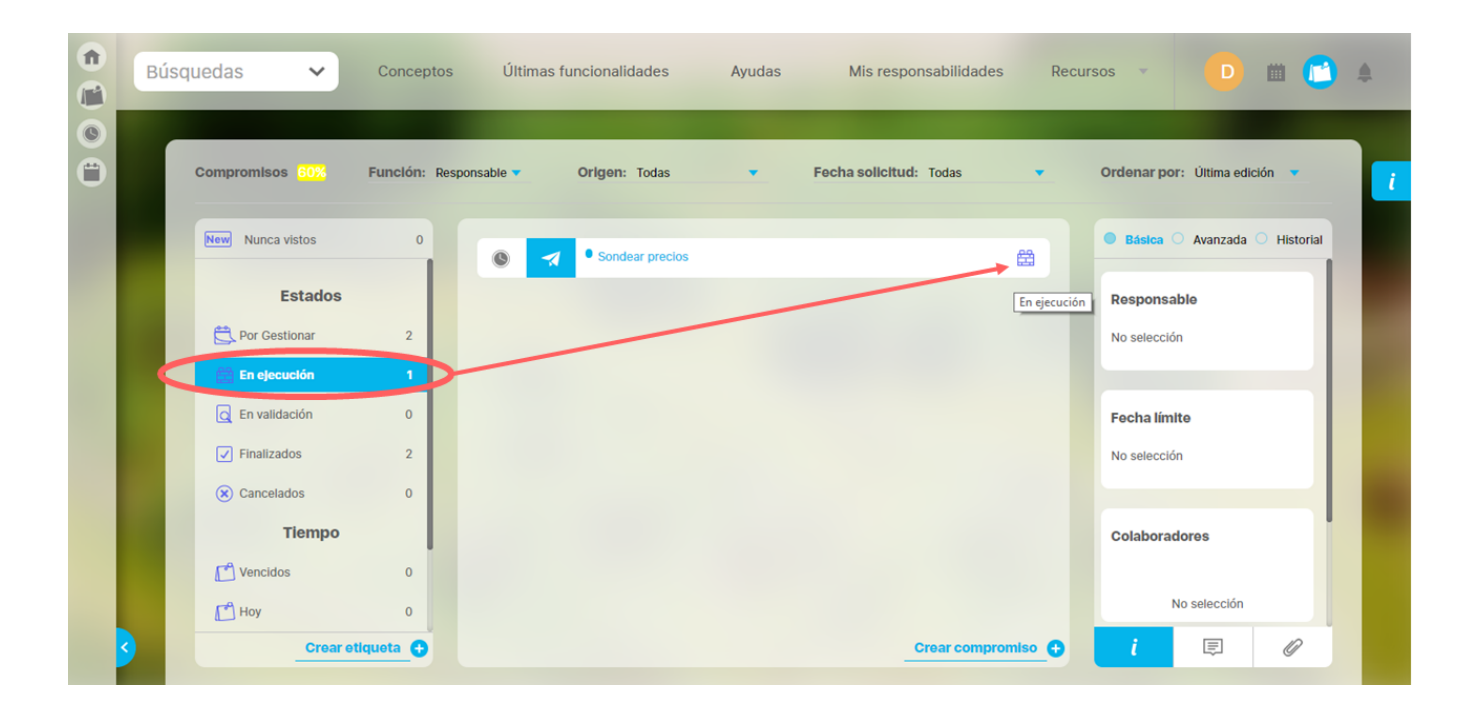

**En validación:** Muestra un número que representa la cantidad de compromisos en estado En validación donde participa el usuario en sesión con la función que se haya elegido en ese filtro, para el origen que se haya elegido en ese filtro y para la fecha de solicitud que se haya elegido en ese filtro. Al dar clic en este filtro se recarga la lista de compromisos mostrando los que cumplan los otros filtros definidos y además que se encuentre en estado En validación. Aquí se debe seleccionar la función **aprobador,** la cual muestra los compromisos que se tienen pendientes por validar, verificar los comentarios y documentos adjuntos. Si después de revisar las evidencias se encuentra todo bien y se da por cumplido el compromiso, se procede a aprobar. Si por el contrario se encuentra que el compromiso aún no ha sido cumplido se puede rechazar o cancelar.

**Finalizados:** Muestra un número que representa la cantidad de compromisos en estado Finalizados, donde participa el usuario en sesión con la función que se haya elegido en ese filtro, para el origen que se haya elegido en ese filtro y para la fecha de solicitud que se haya elegido en ese filtro. Al dar clic en este filtro se recarga la lista de compromisos mostrando los que cumplan los otros filtros definidos y además se encuentre en estado Finalizado. Los compromisos aquí encontrados podrán ser reabiertos por el aprobador y volverán al estado En ejecución.

Cancelados: Muestra un número que representa la cantidad de compromisos en estado Cancelados donde participa el usuario en sesión con la función que se haya elegido en ese filtro, para el origen que se haya elegido en ese filtro y para la fecha de solicitud que se haya elegido en ese filtro. Al dar clic en este filtro se recargar la lista de compromisos mostrando los que cumplan los otros filtros definidos y además que se encuentre en estado Cancelado. Los compromisos aquí encontrados podrán ser restablecidos por el aprobador y volverán al estado En ejecución.

- Si se utiliza el filtro Estado, no se puede filtrar por tiempo, es decir estos dos filtros no se pueden usar al mismo tiempo.
- Si se utiliza el filtro Estado, no se puede filtrar por Nunca Vistos, es decir estos dos filtros no se pueden usar al mismo tiempo.
- Si se utiliza el filtro Estado, SI se puede filtrar por los filtros de la parte superior. es decir estos filtros SI se pueden usar al mismo tiempo.

## <span id="page-67-0"></span>**Filtrar por Tiempo-fecha límite**

Al dar clic sobre Tiempo , se recarga la lista de compromisos mostrando aquellos donde se cumplen todos los demás filtros y su fecha límite es cualquier fecha. Al dar clic en Tiempo, no filtra por fecha límite.

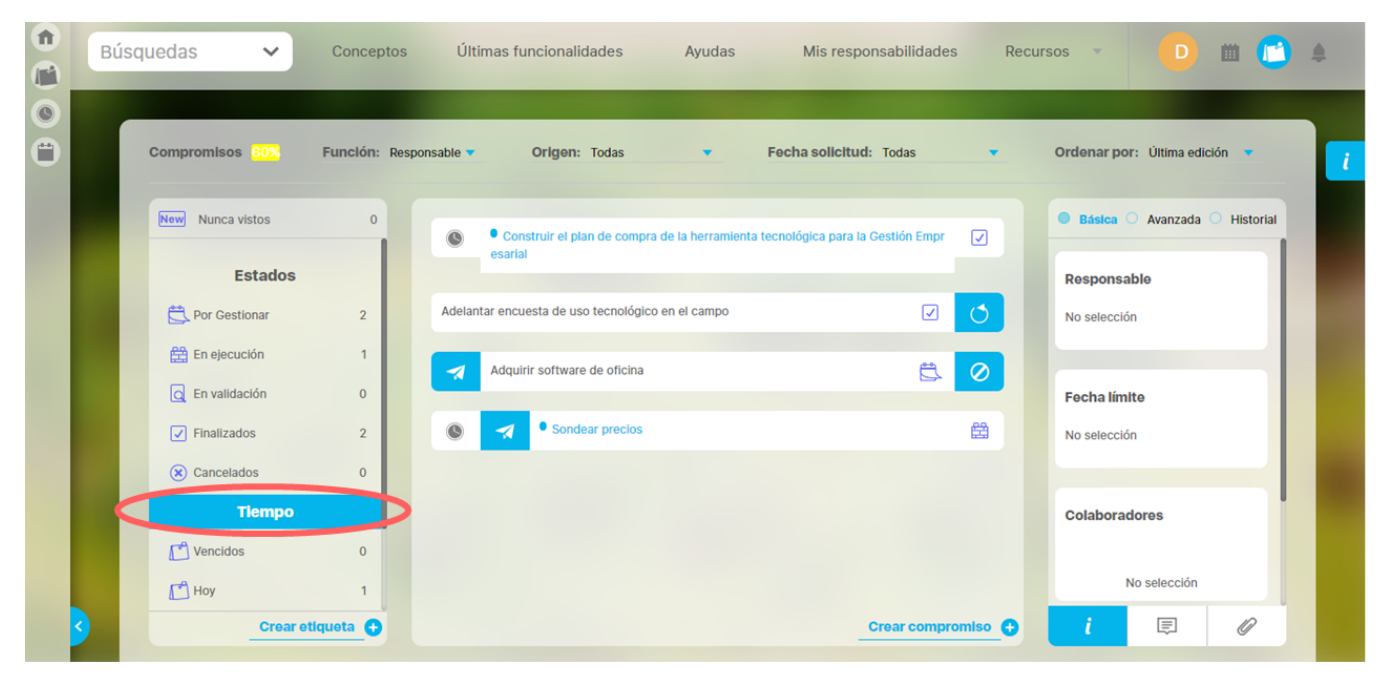

Los filtros de tiempo muestran un contador que representa la cantidad de compromisos que cumplen los filtros de función, origen, fecha de solicitud y además su fecha límite está en el intervalo de tiempo del filtro de tiempo. Al utilizar el filtro de **Tiempo** estamos buscando compromisos por su fecha límite en cualquiera de las siguientes opciones:

- **Vencidos:** Cantidad de compromisos cuya fecha límite es menor a ahora\* y aún no se han terminado. En este filtro no se muestran los compromisos finalizados ni cancelados..
- **Hoy:** Cantidad de compromisos cuya fecha límite está entre ahora\* y las 23:59 de hoy. En este filtro no se muestran los compromisos finalizados ni cancelados..
- **Esta semana:** Cantidad de compromisos cuya fecha límite es entre ahora\* y las 23:59 del último día de esta semana. El último día de la semana se calcula con base en la configuración del sistema para el primer día de la semana. En este filtro no se muestran los compromisos finalizados ni cancelados..
- **Este mes:** Cantidad de compromisos cuya fecha límite está entre ahora\* y las 23:59 del último día de este mes. En este filtro no se muestran los compromisos finalizados ni cancelados..
- Ahora, es la fecha y hora actual en que se está realizando la consulta. Esta fecha se toma del servidor de aplicaciones, no del equipo del usuario.
- Para calcular el último día de la semana se debe tener en cuenta la configuración que se hizo en el parámetro de administrador para definir el primer día de la semana.
- En la sección de filtros de tiempo NO se muestran compromisos FINALIZADOS O CANCELADOS

# <span id="page-68-0"></span>**Filtrar usando etiquetas personalizadas**

Este filtro es personalizado, ya que puedes crear etiquetas que solo aparecerán en tu cuenta, en las cuales puedes asociar y desasociar compromisos formando grupos de tu preferencia.

Das clic en Crear etiqueta para crear tus etiquetas, La etiquetas son únicas por usuario, es decir, puedes usar la misma etiqueta de otro usuario pero una sola vez.

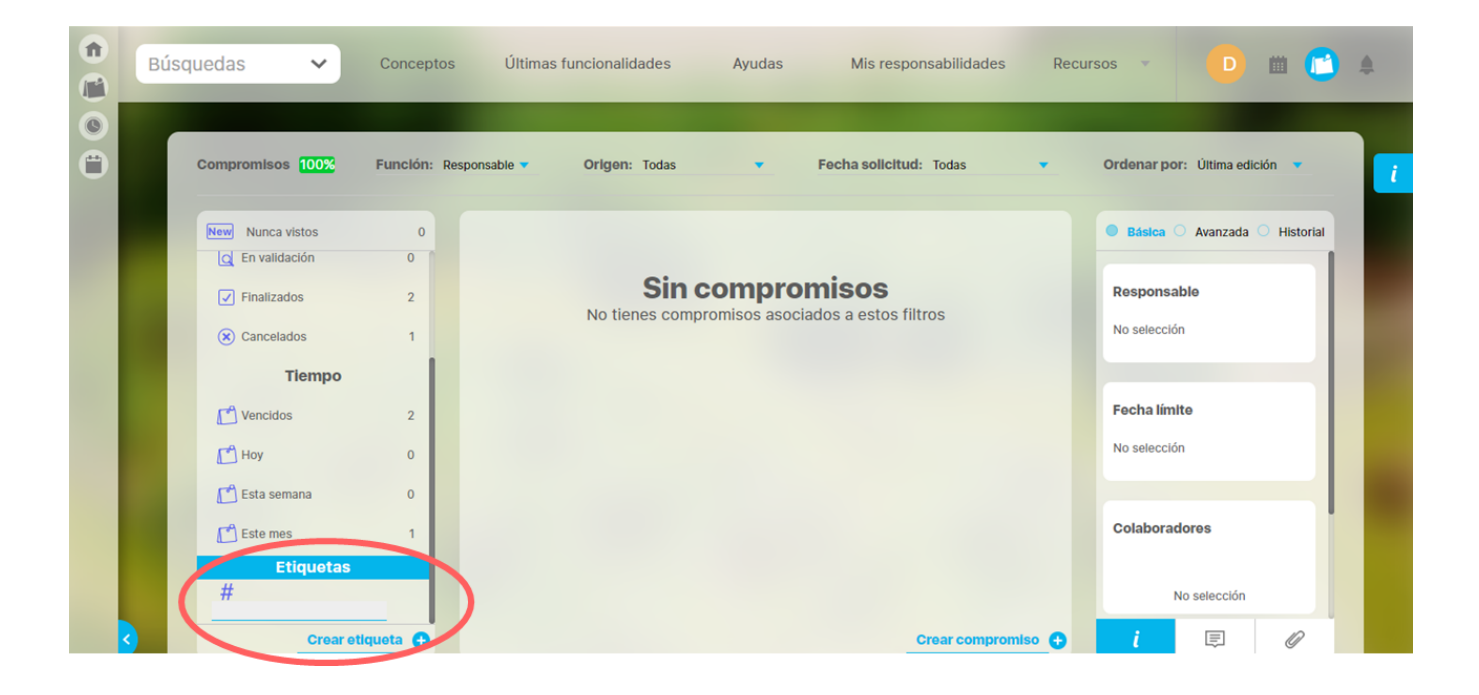

### Asignas un nombre corto a la etiqueta y das enter para crearla.

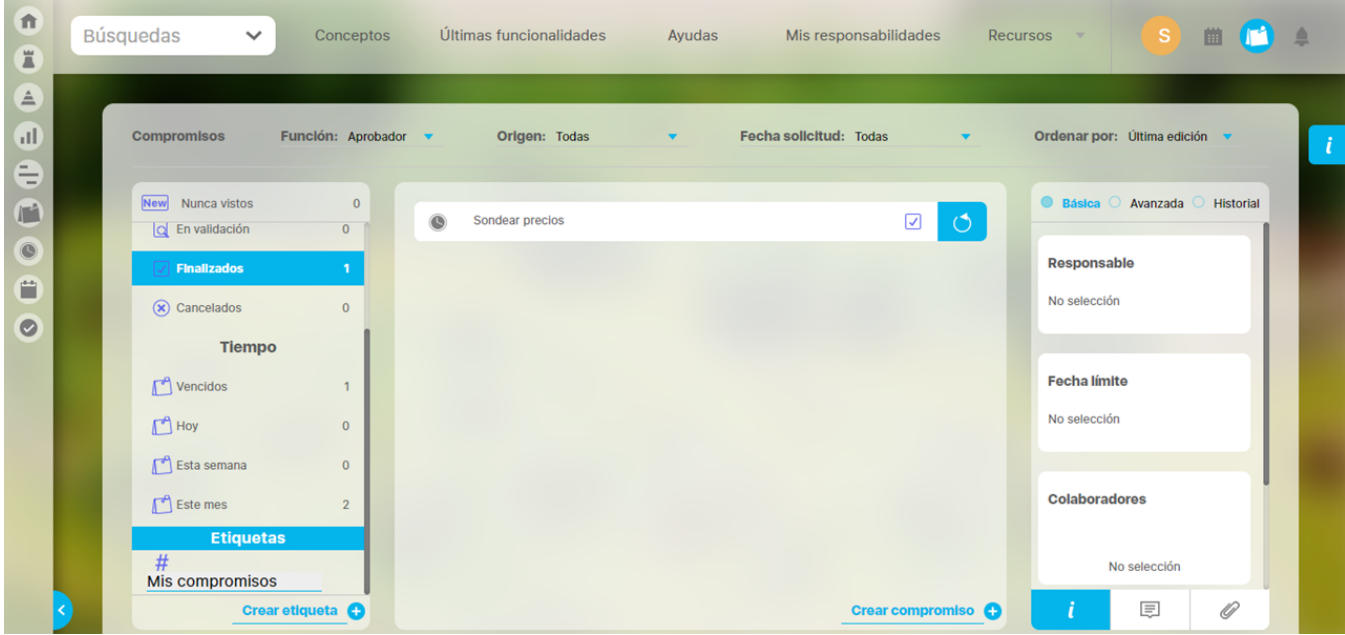

Una vez creada no tiene ningún compromiso asociado por lo tanto se verá así:

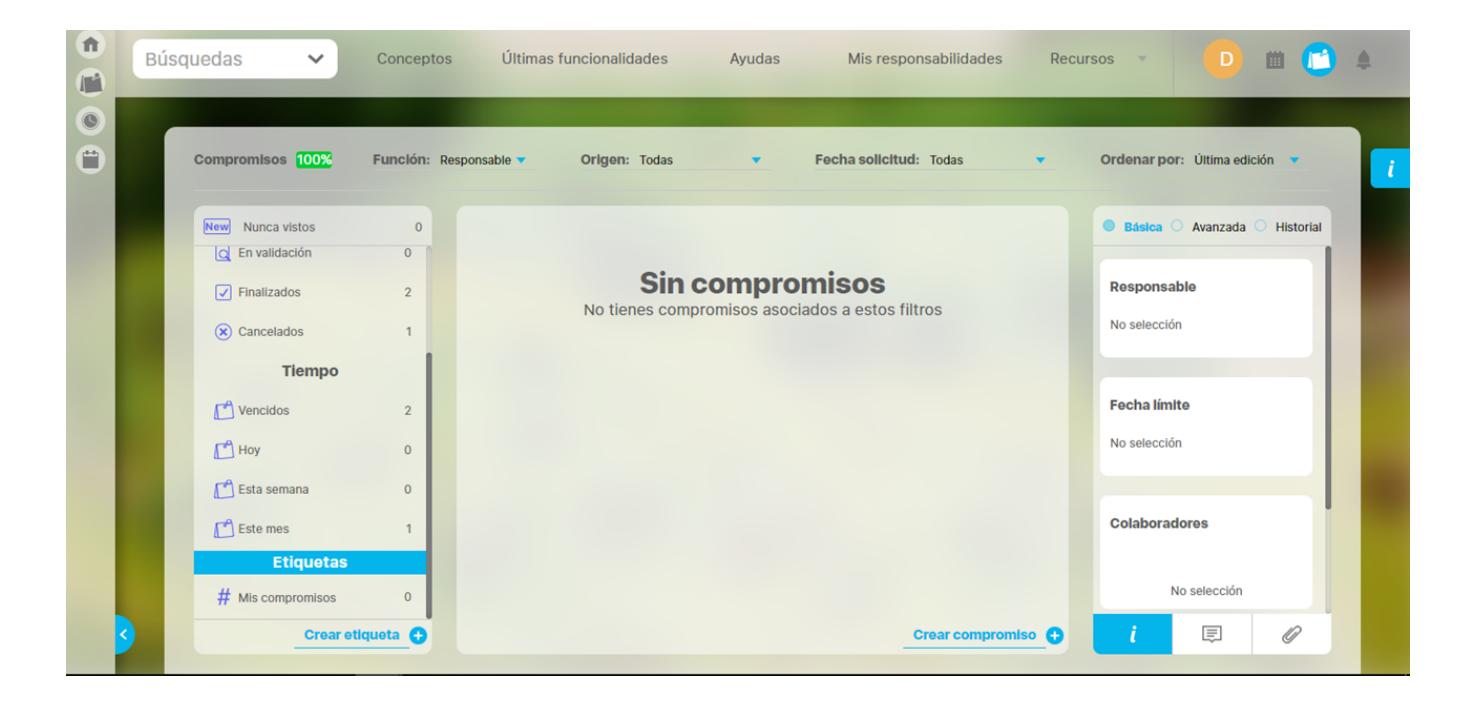

Luego buscas los compromisos que quieres agrupar con la etiqueta creada y posicionándote sobre el compromiso das clic al botón derecho para que aparezca la lista de etiquetas, elige la que quieres asociar al compromiso y se tachará.

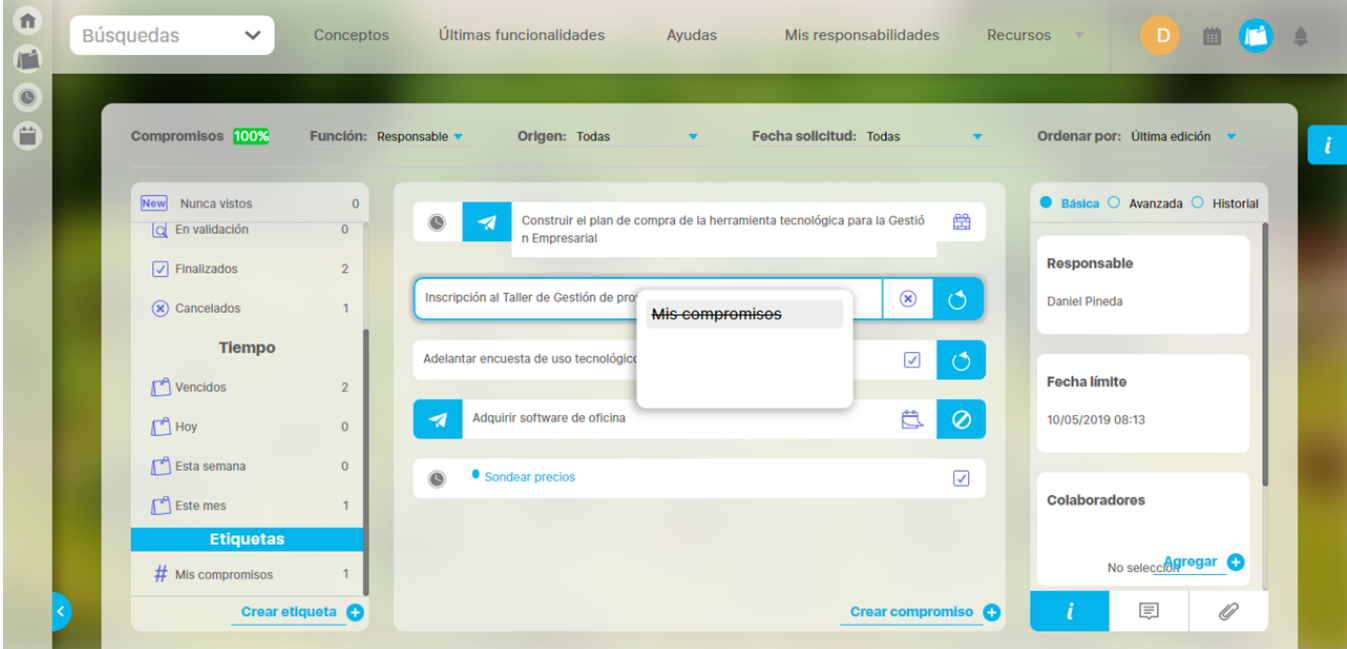

Así queda asociada la etiqueta al compromiso, en este momento el contador del filtro de la etiqueta creada aumenta en uno. Si das clic sobre el nombre de la etiqueta en la sección de filtros Etiquetas, entonces mostrará solo los compromisos asociados a esta etiqueta y que cumplan los otros filtros de tiempo o de estado, etc. que se hayan elegido:

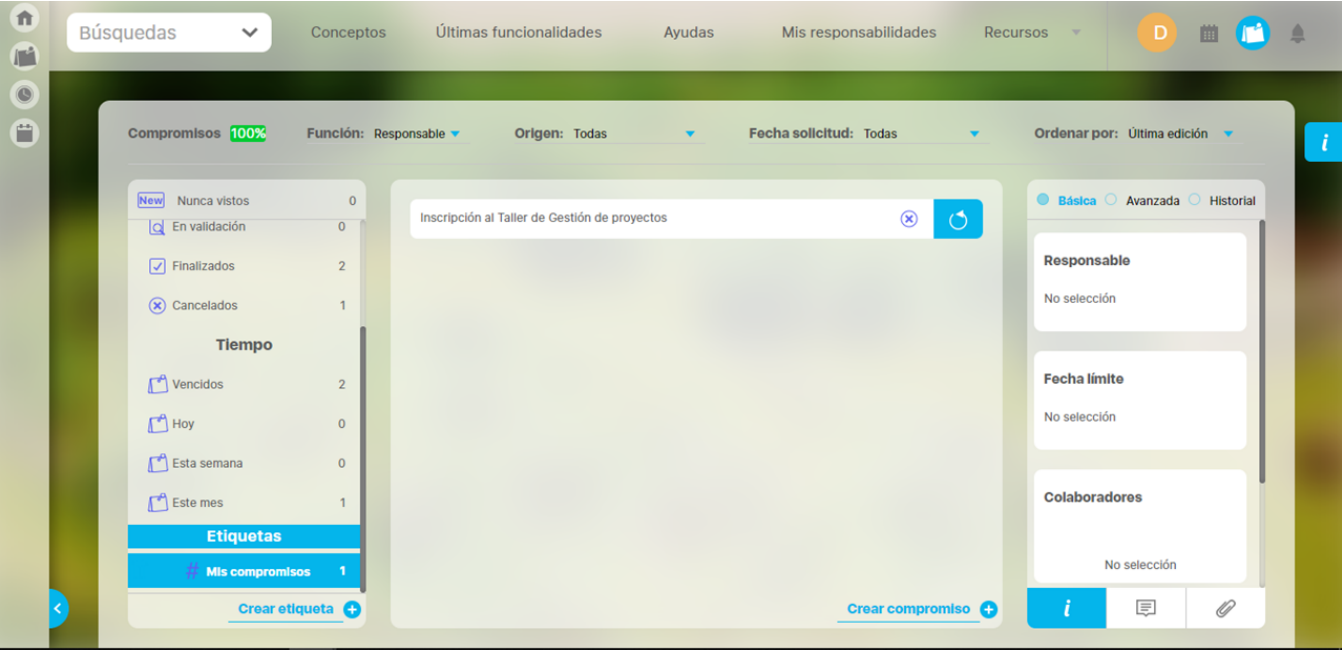

Para desasociar una etiqueta basta con buscar el compromiso, dar clic sobre este con el botón derecho del mouse, marcar la etiqueta que se destachará y en ese momento el contador de esa etiqueta baja y ya no se podrá buscar por ese filtro.

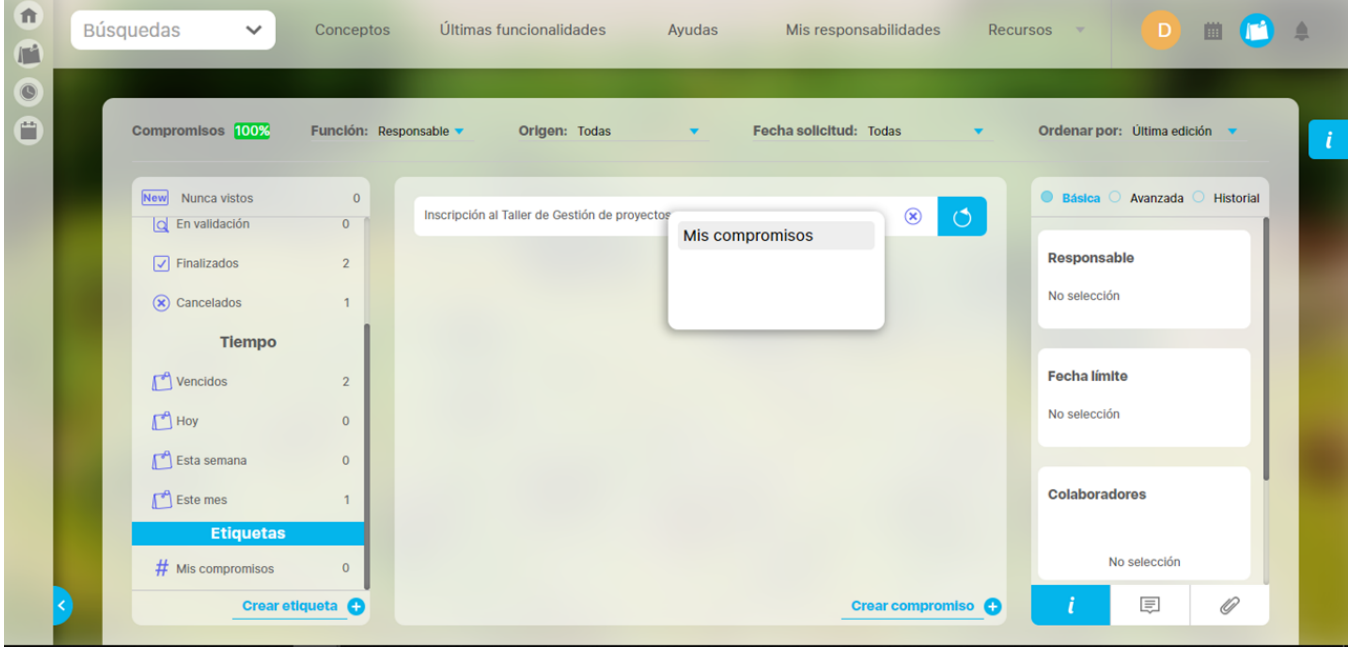

Para eliminar una etiqueta, solo posiciónate sobre ella en el filtro de etiquetas y das clic en el ícono **al marador de la contentata de la contentata**,

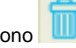

| $\hat{\mathbf{n}}$<br>$\mathbb{F}^2$ | Búsquedas<br>$\checkmark$                 | Conceptos                  | Últimas funcionalidades<br>Ayudas                                                                           | Mis responsabilidades                          | D<br>Recursos<br>$\mathcal{A}$  |
|--------------------------------------|-------------------------------------------|----------------------------|----------------------------------------------------------------------------------------------------|------------------------------------------------|---------------------------------|
| $\circledcirc$<br>A                  | Compromisos 100%                          | Función: Responsable v     | Origen: Todas<br>$\blacktriangledown$                                                                       | Fecha solicitud: Todas<br>$\blacktriangledown$ | Ordenar por: Última edición v   |
|                                      | New Nunca vistos<br> Q En validación      | $\bf{0}$<br>$\overline{0}$ | Construir el plan de compra de la herramienta tecnológica para la Gest<br>$\bullet$<br>ᢦ<br>ión Empresarial | 爵                                              | ● Básica ○ Avanzada ○ Historial |
|                                      | $\sqrt{}$ Finalizados                     | $\overline{2}$             |                                                                                                    |                                                | <b>Responsable</b>              |
|                                      | $\circledast$ Cancelados                  | $\mathbf{1}$               | Inscripción al Taller de Gestión de proyectos                                                               | $\circledast$<br>$\circ$                       | Daniel Pineda                   |
|                                      | <b>Tiempo</b>                             |                            | Adelantar encuesta de uso tecnológico en el campo                                                           | $\circlearrowleft$<br>☑                        |                                 |
|                                      | $\sqrt{\phantom{a}}$ Vencidos             | $\overline{2}$             |                                                                                                    |                                                | <b>Fecha límite</b>             |
|                                      | $\mathbb{F}^{\bullet}$ Hoy                | $\mathbf{0}$               | Adquirir software de oficina<br>⇁                                                                           | Ö<br>$\circledcirc$                            | 10/05/2019 08:13                |
|                                      | ¶ Esta semana                             | $\mathbf{0}$               | Sondear precios                                                                                             | $\overline{\mathsf{v}}$                        |                                 |
|                                      | $\left \int_{0}^{\infty}\right $ Este mes | $\mathbf{1}$               |                                                                                                    |                                                | <b>Colaboradores</b>            |
|                                      | <b>Etiquetas</b>                          |                            |                                                                                                    |                                                | No selección                    |
|                                      | $#$ Mis compromisos<br>V                  | $\mathbf{0}$               |                                                                                                    |                                                |                                 |
|                                      |                                           | Crear etiqueta <b>C</b>    |                                                                                                    | Crear compromiso                               | 厚<br>10                         |

Se eliminará, después de aceptar el siguiente mensaje de advertencia, aun cuando tenga compromisos asociados.

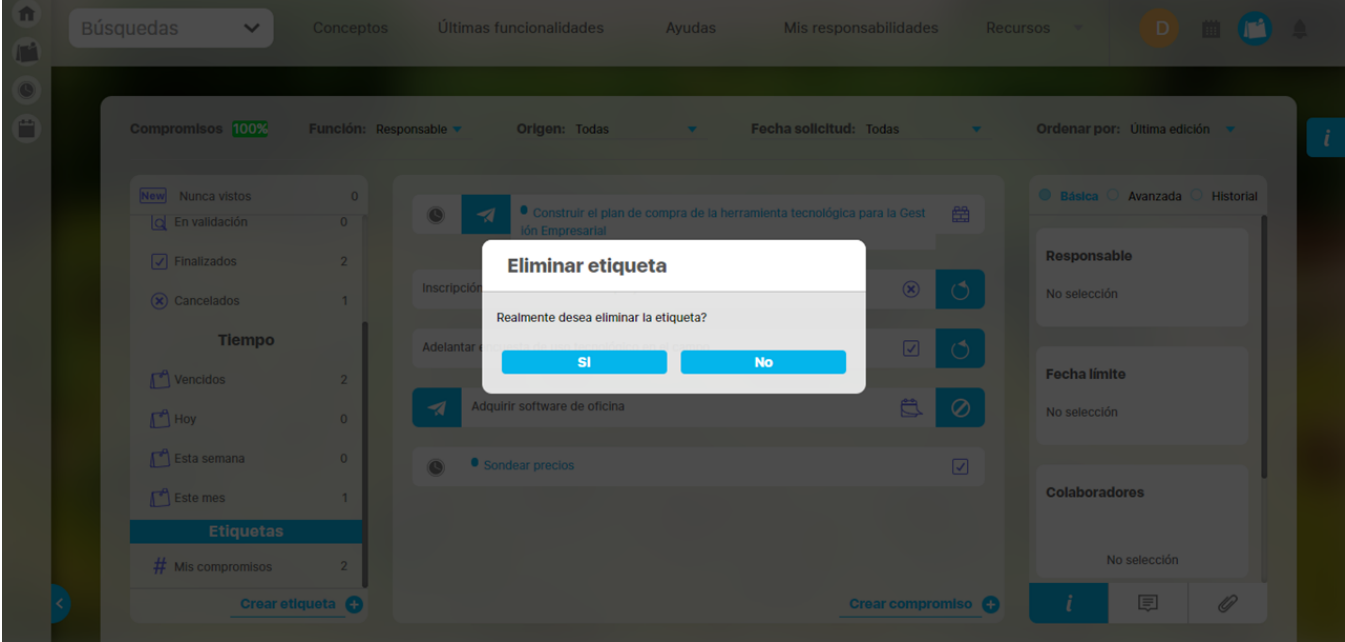
## **Resaltador de compromisos**

Cuando seleccionas un compromiso y das clic derecho te mostrara la opción del resaltador con

la que puedes asignarle uno de los 4 colores y una quinta opción para quitar el color  $\Box$  si ya le has asignado uno.

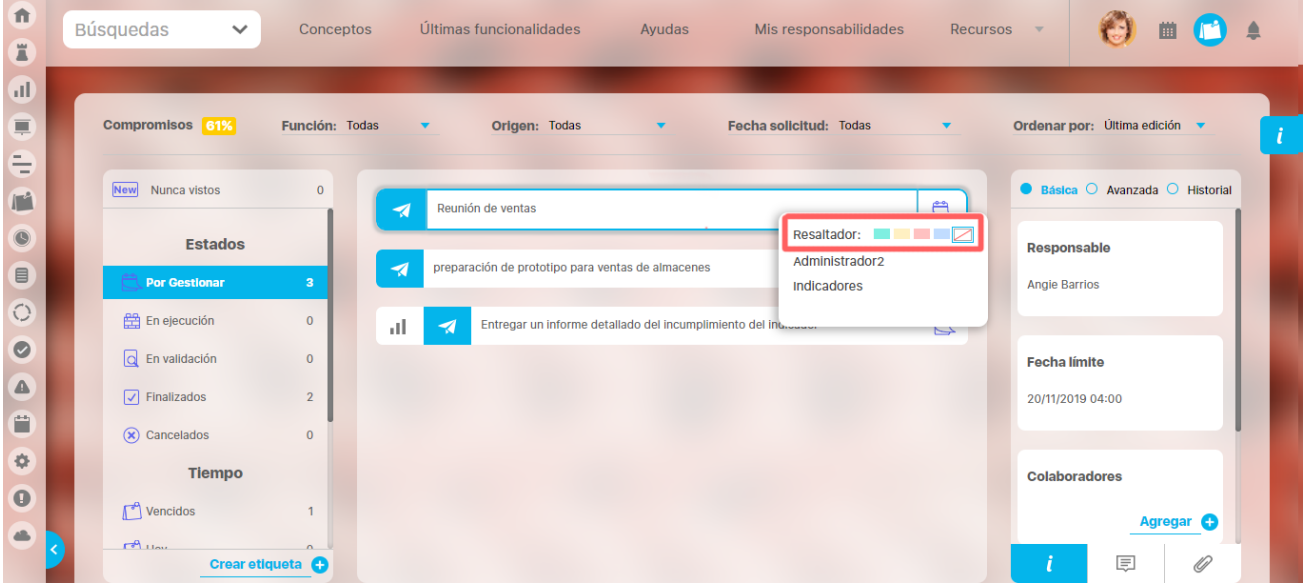

en la parte inferior de los colores del resaltador se verán las etiquetas existentes, al seleccionar una de estas opciones el compromiso quedara etiquetado subrayándose de la siguiente manera.

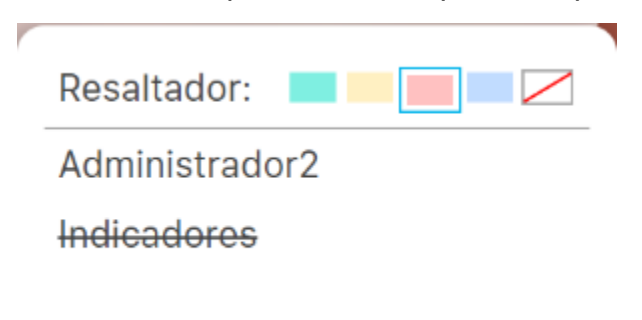

Al seleccionar un color se mostrara el mensaje de operación exitosa y tomara el color que seleccionaste.

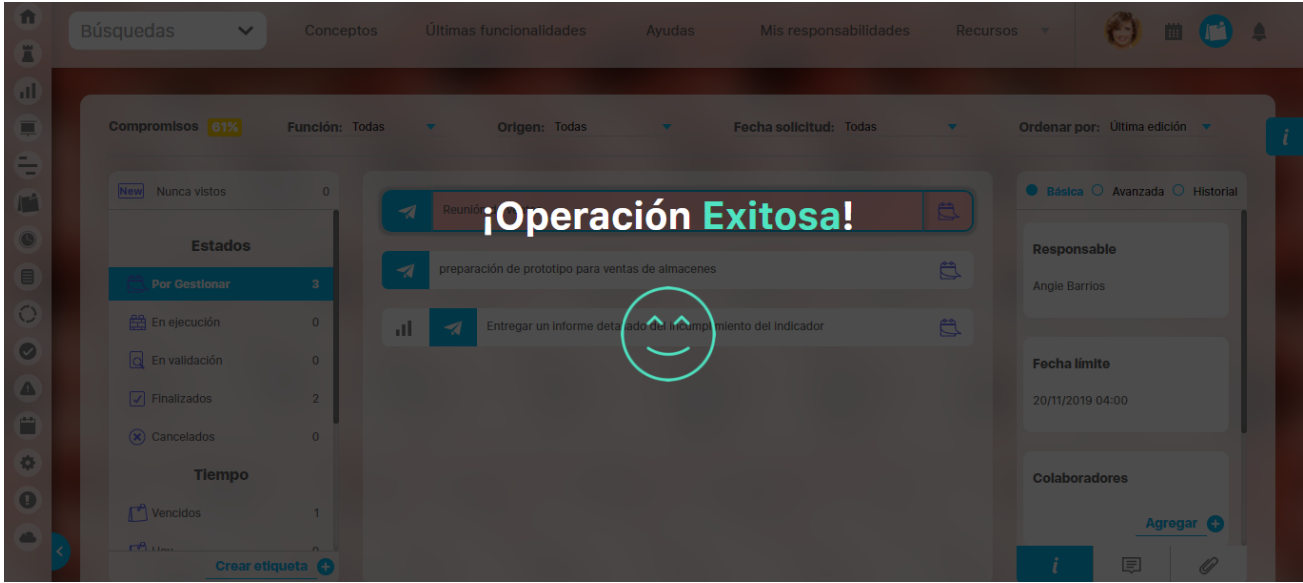

los compromisos a los que asignaste un color del resaltador son propios de tu usuario.

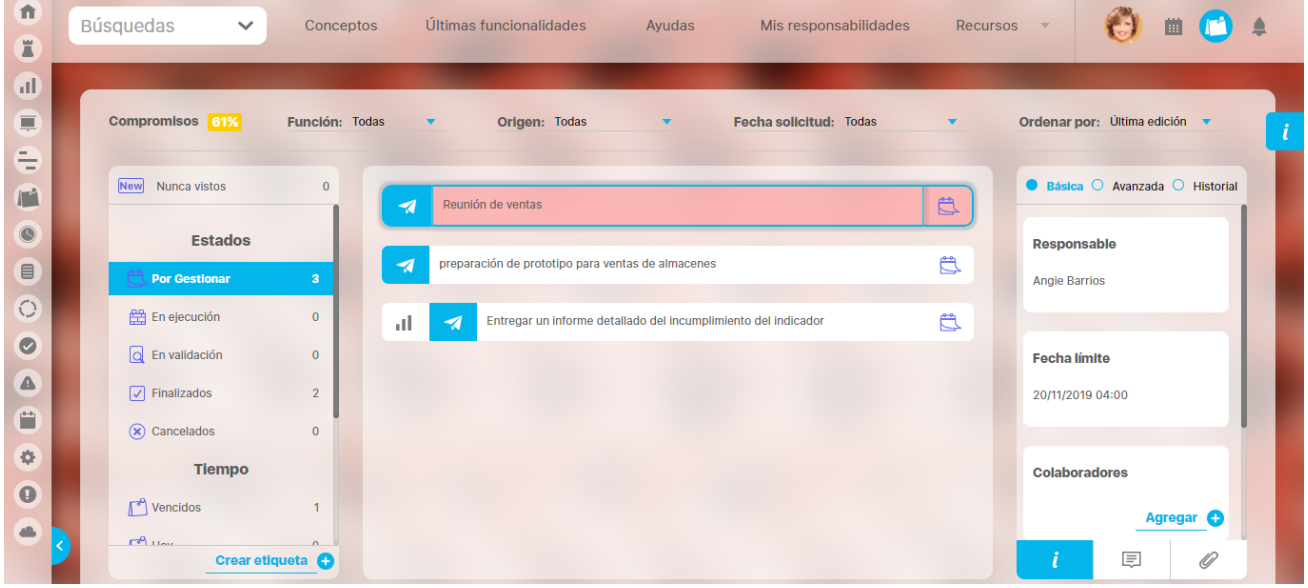

### **Lista de compromisos**

De acuerdo a los filtros que definas se va actualizando la sección central donde se muestran los compromisos que cumplen con los filtros. La información que muestra esta lista es muy útil para conocer el estado del compromiso y las acciones que puedes realizar sobre cada uno.

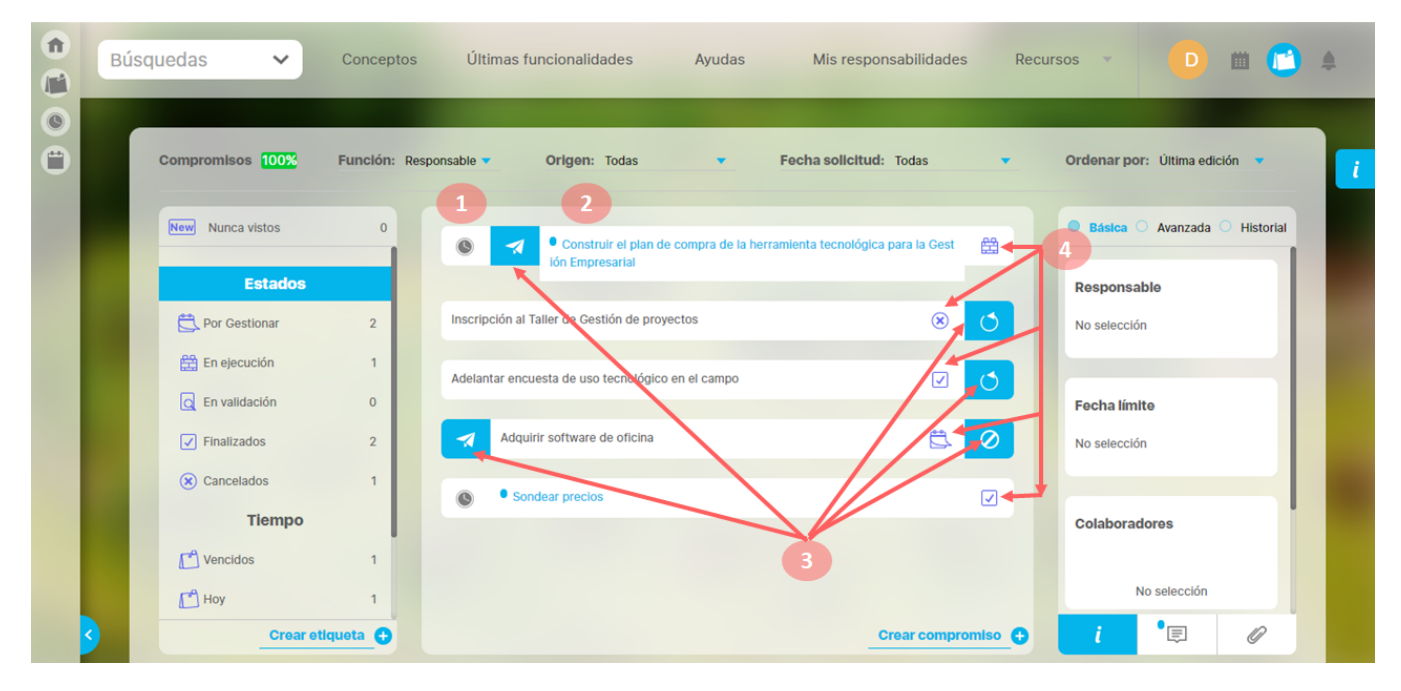

Cada compromiso puede tener o no algunos íconos o botones, pero siempre tendrá el nombre y el estado. Veamos.

### Íconos que identifican módulo origen del compromiso dependiente

Si el compromiso es dependiente de otro módulo entonces el nombre será antecedido por ícono del módulo donde se creo el compromiso así:

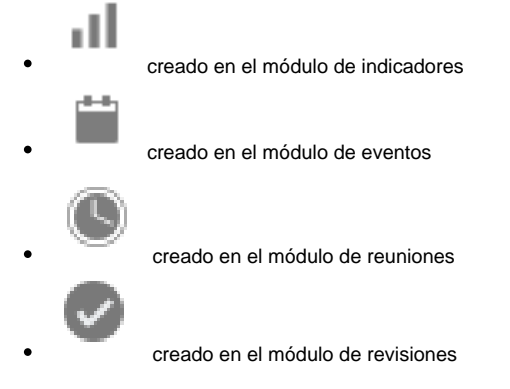

Los compromisos independientes NO tienen ícono de módulo.

### Nombre del compromiso

El nombre del compromiso se muestra completo, tal como fue creado. El color de letra será azul y tendrá un circulo azul al inicio cuando el compromiso presente novedades, es decir que Nunca a sido visto o que tiene comentarios o adjuntos que no ha visto, pues fueron creados por otro usuario.

# Botones de acciones

De acuerdo a la función que realice el usuario y al estado en que se encuentre el compromiso aparecerán o no los botones de acción. Si el usuario tiene más de una función le aparecerán todos los botones de acción que pueda realizar sin importar el filtro de función que esté aplicado.

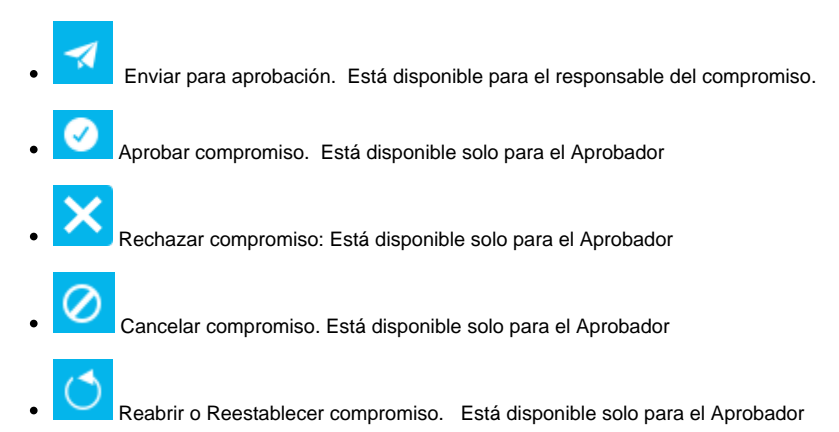

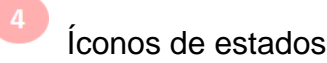

Los íconos de estado muestran gráficamente el estado en que se encuentra el compromiso, así:

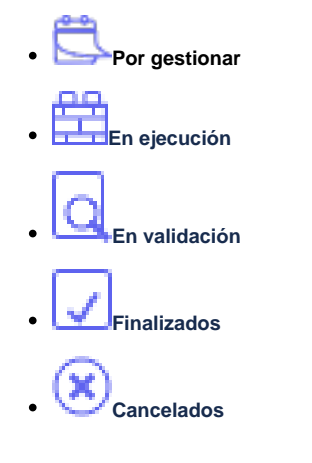

## **Información del compromiso**

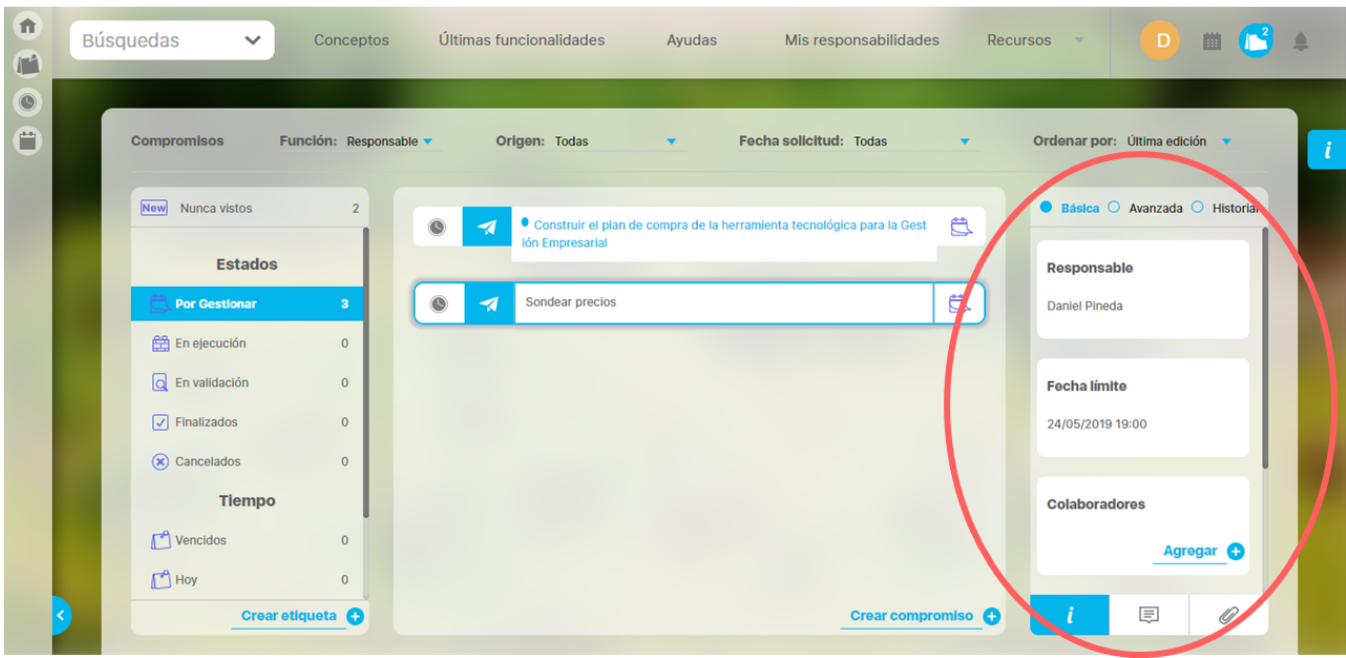

La sección de la información de compromiso tienes 3 opciones:

1. Información que se divide en:

- [Básica](#page-77-0)
- [Avanzada](#page-78-0)
- [Historial](#page-79-0)

2. [Comentarios](#page-80-0) 

3. [Adjuntos](#page-82-0)

## <span id="page-77-0"></span>**Básica**

Cuando ingresamos al modulo compromisos el sistema se posicionará por defecto en la función **Responsable** y en el filtro de Tiempo en la opción **vencidos.** Al seleccionar uno de los compromisos se mostrará la información posicionándose automáticamente en la opción **básica** donde vemos:

- **[Responsable](#page-115-0):** Solo el aprobador puede cambiarlo por otro usuario activo. En el caso de la imagen, la opción está habilitada debido a que el usuario es aprobador y responsable de este compromiso. Se puede cambiar solo si el compromiso está en estado Por gestionar o En ejecución.
- **Fecha limite:** Esta fecha solo puede ser modificada por el aprobador y no puede ser menor a la fecha en que se creó el compromiso, ni a la fecha actual de la modificación. Se puede cambiar solo si el compromiso está en estado Por gestionar o En ejecución.
- **[Colaboradores](#page-115-0):** En este campo podemos ver, agregar o eliminar los colaboradores que fueron asignados por el aprobador o responsable del compromiso. Si eres colaborador no podrás editar este campo. Se puede cambiar solo si el compromiso está en estado Por gestionar, En ejecución o En validación.
- **Descripción:** Aquí verás en qué consiste el compromiso y esta información solo puede ser modificada por el aprobador, quien la registró. Se puede cambiar solo si el compromiso está en estado Por gestionar o En ejecución.

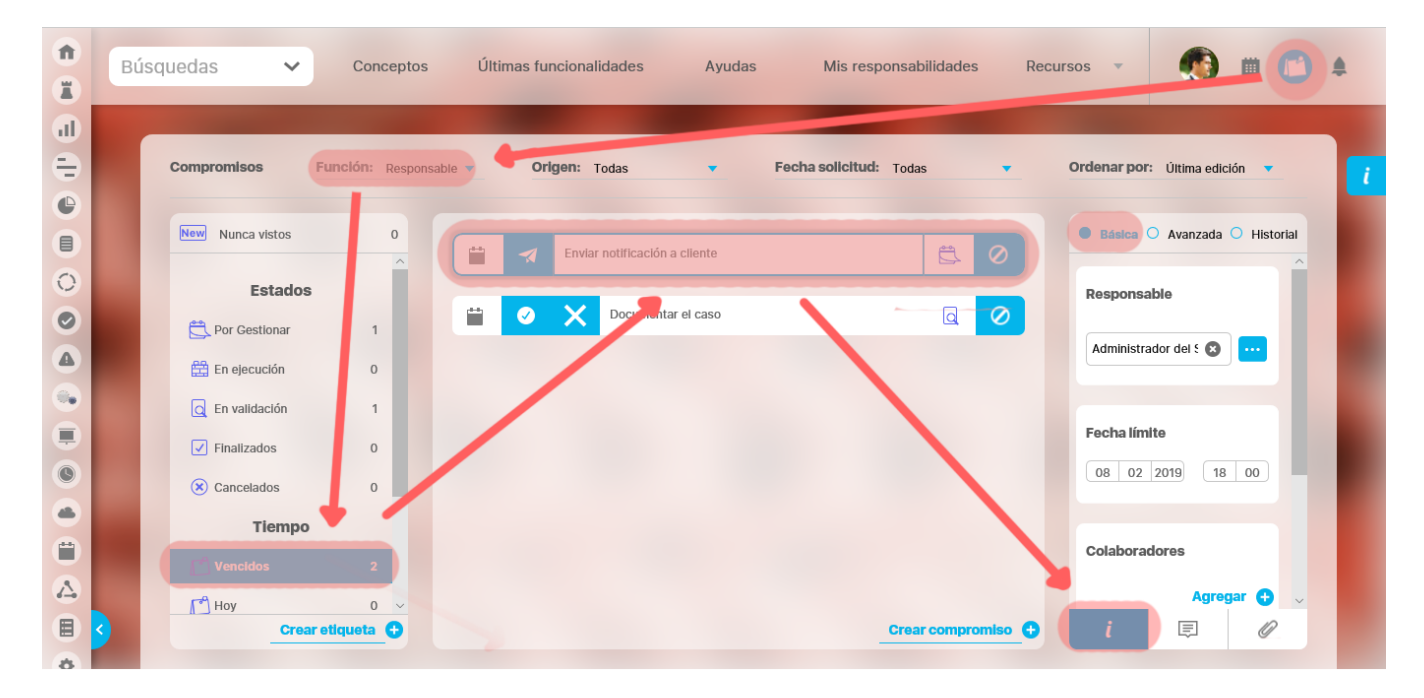

#### **NOTA**

- La información que se edite se auto guarda al seleccionar otro campo.
- $\bullet$ Para saber más sobre quien puede realizar cambios en cada campo de acuerdo al estado en que se encuentre el compromiso consulta [Func](http://training.pensemos.com/display/SVE8/Funciones+de+los+participantes+de+un+compromiso) [iones de los participantes de un compromiso](http://training.pensemos.com/display/SVE8/Funciones+de+los+participantes+de+un+compromiso)

### <span id="page-78-0"></span>**Avanzada**

Al ingresar al Módulo Compromisos, el sistema se posicionará por defecto en la función **Responsable** y en el filtro de Tiempo en la opción **vencido**s, al seleccionar uno de los compromisos se mostrará la información posicionándose automáticamente en la opción **Básica,** si seleccionamos **Avanzada** vemos la siguiente información:

- **[Aprobador:](#page-115-0)** Es por defecto el mismo creador de un compromiso y puede asignar responsables, colaboradores, aprobar, cancelar, modificar la fecha límite, comentar y adjuntar documentos.
- **Proceso relacionado:** Este campo es opcional y el aprobador lo puede asociar al proceso que corresponda ya sea administrativo, de desarrollo, etc...
- **Origen del compromiso:** Aquí vemos de dónde proviene el compromiso, ya sea un [compromiso dependiente o un compromiso](#page-51-0)  [independiente.](#page-51-0)
- **Fecha de solicitud:** Muestra la fecha en que se creó este compromiso.
- **Observaciones:** Esta información es calculada y generada por el sistema sobre el tiempo consumido o que le falta al compromiso, con respecto a la fecha límite. Se verá alguno de los siguienes mensajes de acuerdo a si ya termino o no:

Ya pasó la fecha límite, Terminó a tiempo, ¡Excelente!, Aún le queda más del 50% del periodo de tiempo asignado al compromiso, Terminó después de la fecha límite,

Le queda menos del 50% del periodo de tiempo asignado al compromiso.

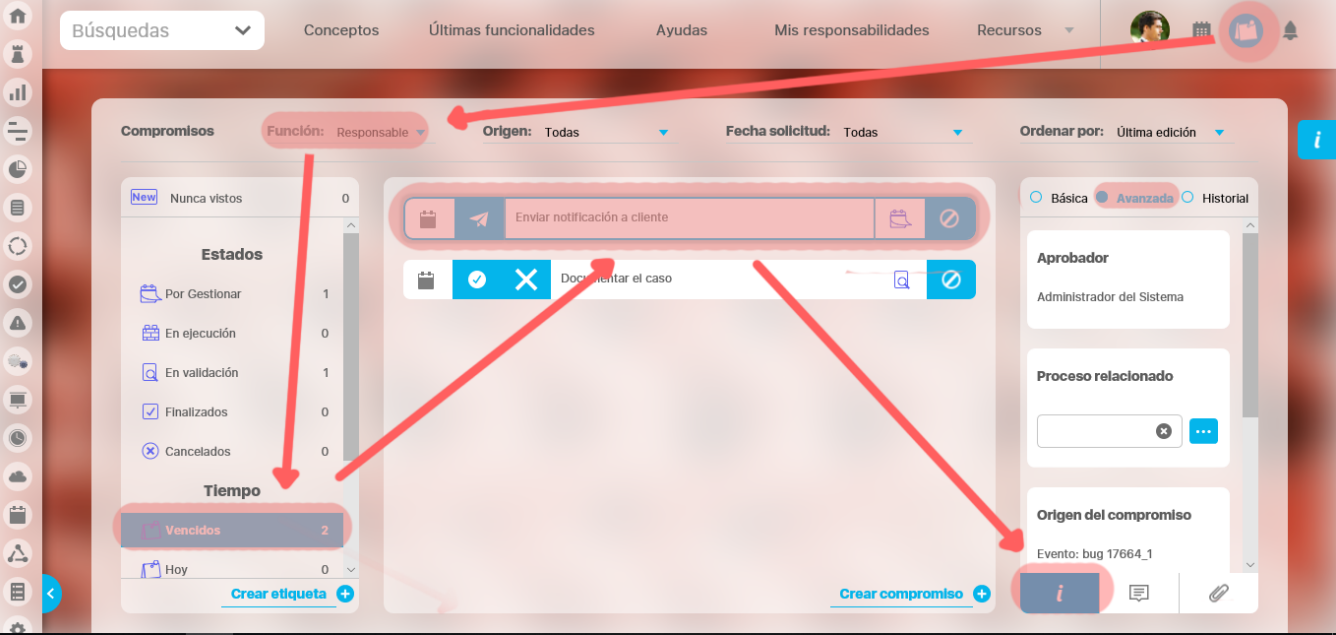

### <span id="page-79-0"></span>**Historial de las principales acciones**

Son los registros con fecha y hora, de acciones y cambios que se hicieron en el compromiso, por cualquiera de los usuarios, a partir de su creación. El primer registro es entonces la creación del compromiso y de ahí en adelante todo lo que suceda, como cambio de responsable, cambio de fecha, la realización de un comentario, el adjunto de un documento, etc.

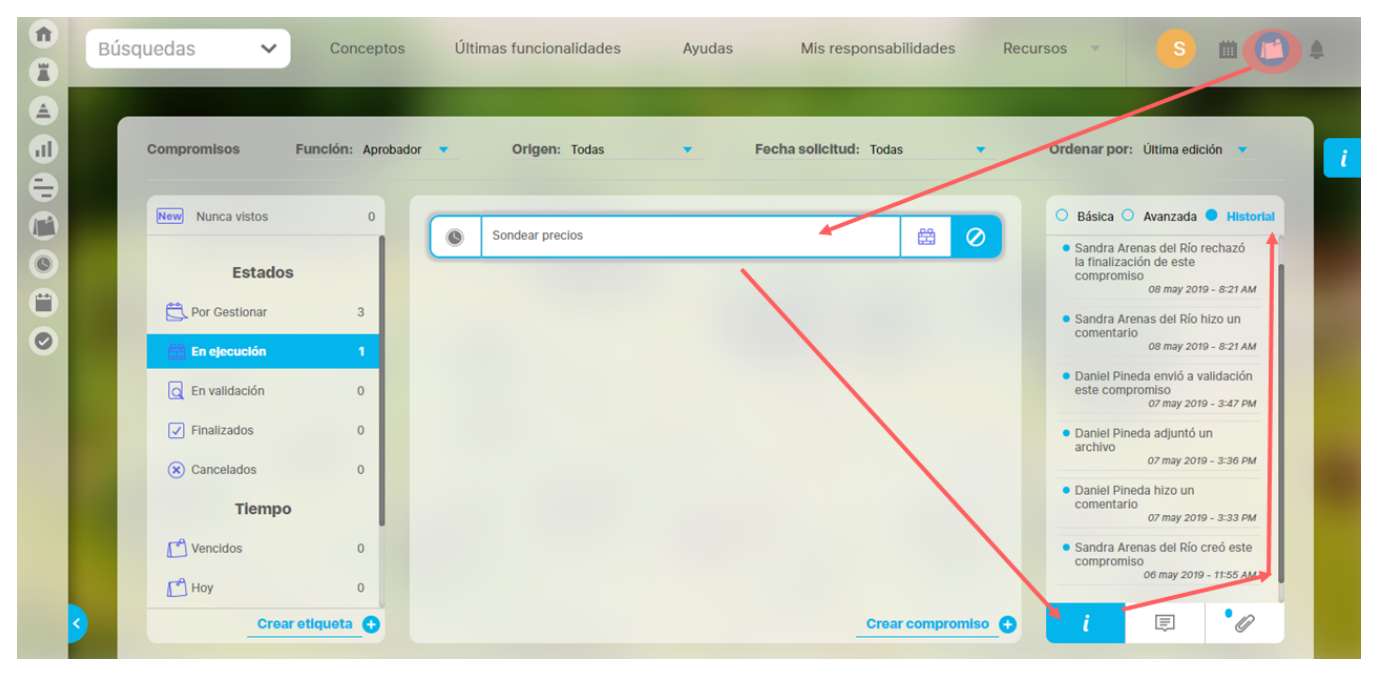

Las siguientes situaciones dejan un comentario realizado por el sistema automáticamente en el Historial. Los comentarios del historial se verán ordenados cronológicamente desde la fecha de creación, mostrando el más reciente en la parte superior de la lista de comentarios:

- Cuando eres Aprobador y cambias el nombre del compromiso se agrega al inicio del historial un comentario con el nombre anterior y nuevo nombre.
- Cuando eres Aprobador y cambias la descripción del compromiso se agrega al inicio del historial un comentario con la descripción anterior y la nueva.
- Cuando eres Aprobador y cambias el responsable del compromiso, se agrega al inicio del historial un comentario con el nombre del usuario y fecha en que se hace el cambio, el nombre del anterior y nuevo responsable.
- Cuando eres Aprobador y cambias la fecha límite del compromiso, se agrega al inicio del historial un comentario con el nombre del usuario y fecha en que se hace el cambio, la fecha límite anterior y la nueva.
- Cuando eres Aprobador y cambias la fecha de solicitud de los compromiso independientes, se agrega al inicio del historial un comentario con el nombre del usuario y fecha en que se hace el cambio, la fecha de solicitud anterior y la nueva.
- Cuando eres Aprobador o Responsable y agregas un usuario a la lista de colaboradores, se agrega al inicio del historial un comentario con el nombre del usuario y fecha en que hizo el cambio, la lista de colaboradores agregados.
- Cuando eres Aprobador o Responsable y eliminas un colaborador, se agrega al inicio del historial un comentario con el nombre del usuario y fecha en que se hace la eliminación, y el nombre del usuario eliminado.
- Cuando eres Responsable y eliges un compromiso y lo envías a validación se agrega al inicio del historial un comentario con usuario, la fecha y acción: Envió a validación.
- Cuando eres aprobador, eliges un compromiso y lo apruebas se agrega al inicio del historial un comentario con usuario, fecha y acción: Aprobó.
- Cuando eres aprobador, rechazas un compromiso se agrega al inicio del historial un comentario con usuario, la fecha y acción: Rechazó.
- Cuando eres aprobador, eliges un compromiso y lo reabres, se agrega al inicio del historial un comentario con usuario, la fecha y acción: Reapertura.
- Cuando eres aprobador, eliges un compromiso y lo cancelas se agrega al inicio del historial un comentario con usuario, la fecha y acción: Cancelación.
- $\bullet$ Cuando eres aprobador, eliges un compromiso y lo restableces, se agrega al inicio del historial un comentario con usuario, la fecha y acción: Des cancelación.
- Cuando eres aprobador y eliges un compromiso y guardas se agrega al inicio del historial un comentario con usuario, la fecha y acción: Creación.
- Cuando creas un compromiso en el momento del guardado se agrega al inicio del historial un comentario con el usuario, la acción: Creación y la fecha.
- Cuando eres aprobador, responsable o colaborador y eliges un compromiso y adjuntas un archivo, se agrega al inicio del historial un comentario con usuario, la fecha y acción: Adjuntó un archivo.
- Cuando eres aprobador, responsable o colaborador, eliges un compromiso y eliminas un adjunto, se agrega al inicio del historial un comentario con usuario, la fecha y acción: Eliminó un archivo.

Ejemplo de comentario en el historial: Alonso Quijano creo este compromiso, 09 septiembre 2021 - 3:49 pm

Las modificaciones de **"proceso relacionado** y **origen del compromiso"** de la opción de información avanzada no se registrarán en el historial de compromisos independientes.

## <span id="page-80-0"></span>**Comentarios**

Todos los usuarios como Aprobador, responsable y colaborador pueden realizar comentarios en cualquier estado del compromiso.

Cuando un compromiso se encuentra en el estado "Por gestionar" y como usuario realizas un comentario cambiará de estado solo en el momento en que cambies un filtro o te posiciones sobre otro compromiso, desapareciendo del estado "Por gestionar" y apareciendo en el estado "En ejecución".

En la siguiente imagen aparece un punto azul al lado izquierdo del nombre del compromiso, el cual indica que se ha realizado una nueva acción en el compromiso, puede ser un comentario o un adjunto.

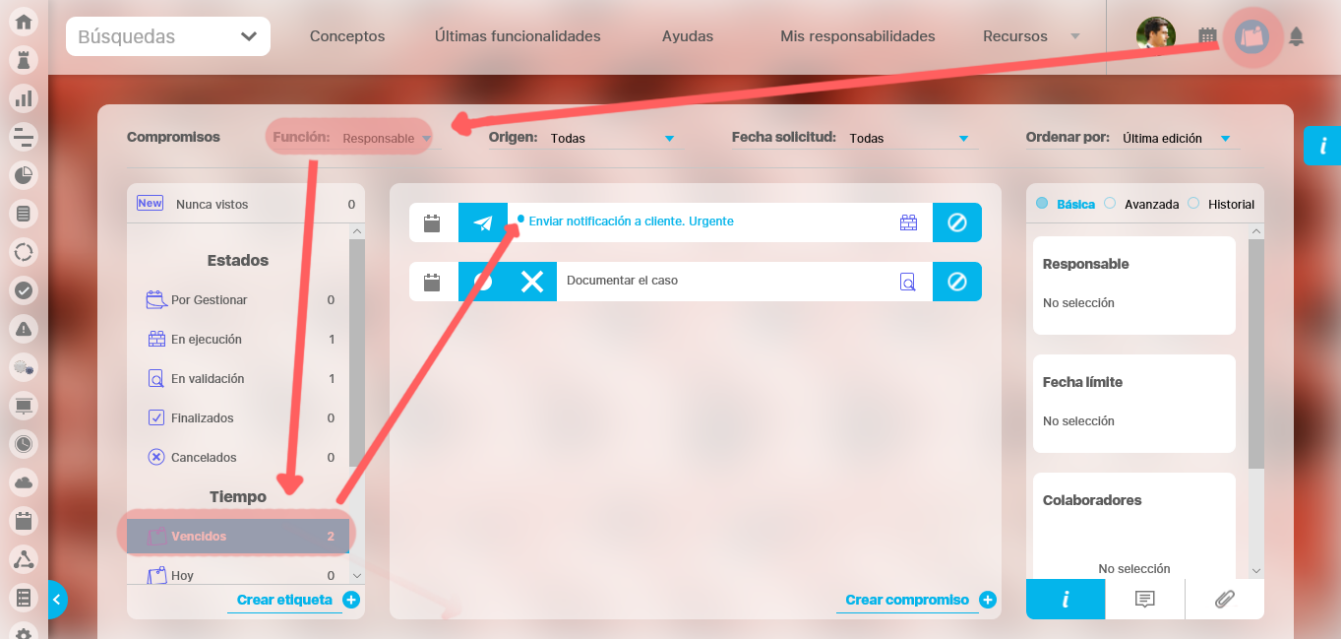

Al seleccionar el compromiso podemos ver el punto azul.

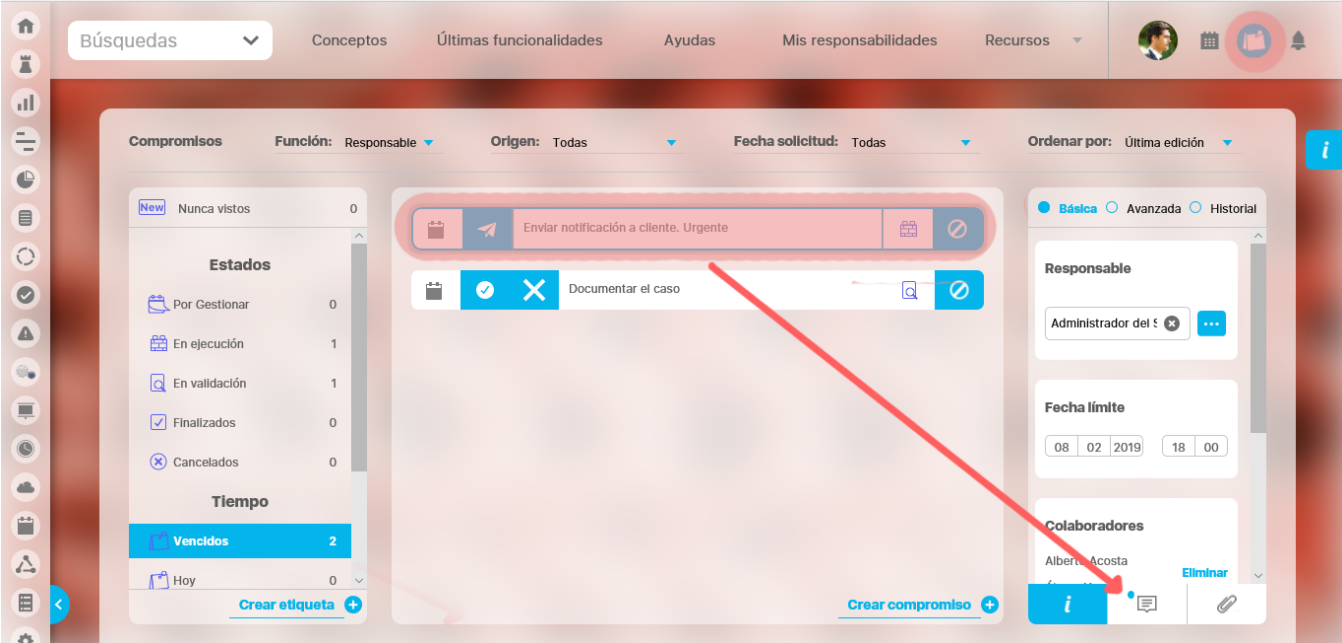

Si seleccionas la opción de comentario podrás ver fecha y hora en que se hizo, nombre del usuario que lo hizo y el comentario.

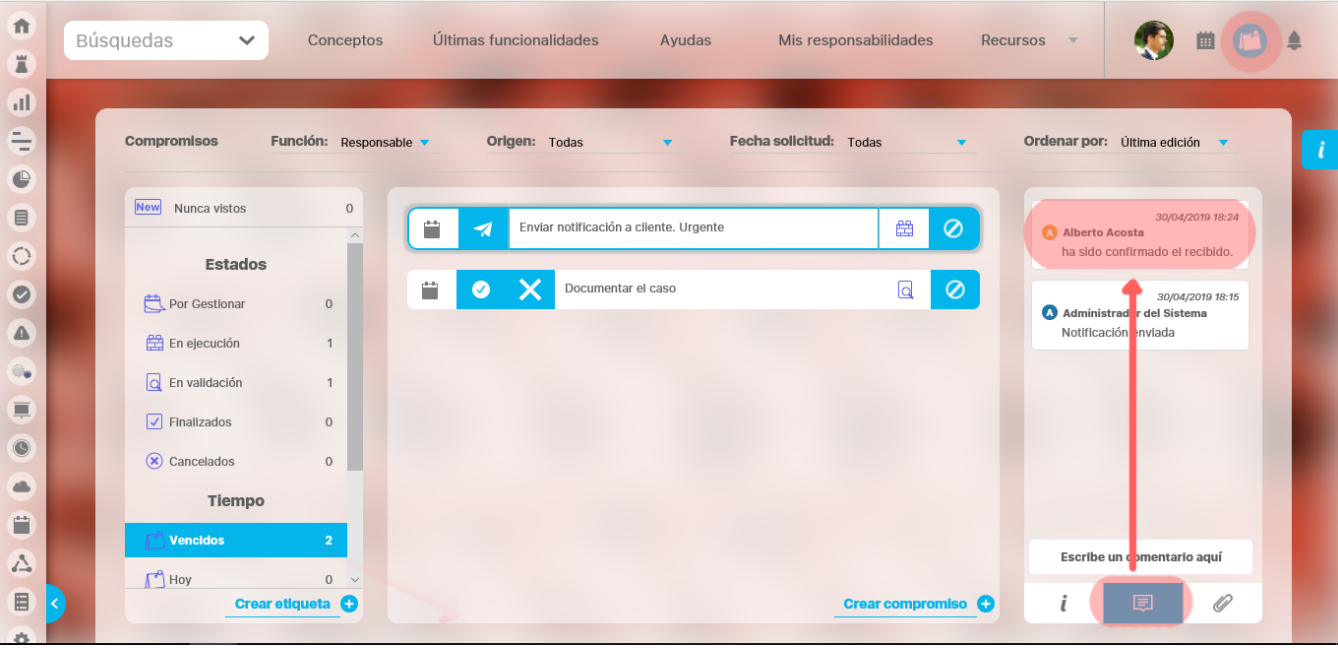

Los comentarios se muestran ordenados por fecha de creación descendentemente, es decir, se muestra el más reciente en la parte superior.

Para registra un comentario debes dar clic en la zona donde dice "Introduce un comentario aqui" y aparece el campo para agregar el texto y los botones Publicar o Cancelar. Con clic en el botón Publicar quedará grabado el comentario.

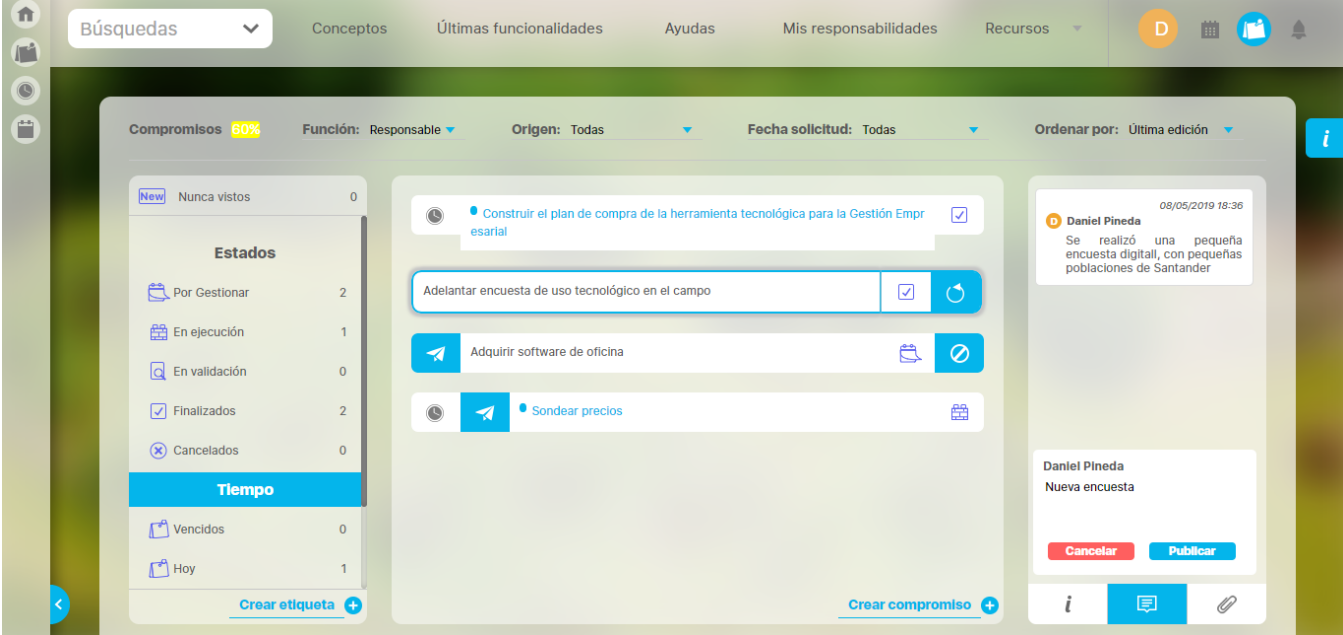

## <span id="page-82-0"></span>**Adjuntos**

Todos los usuarios como Aprobador, responsable y colaborador pueden adjuntar documentos en cualquier estado del compromiso.

En un compromiso que se encuentre en estado "Por gestionar" al realizar el primer adjunto, en el momento en el que cambies el filtro o te posiciones sobre otro compromiso desaparecerá del estado "Por gestionar" y aparecerá en el estado "En ejecución".

En la siguiente imagen se observa un punto azul al lado izquierdo del nombre del compromiso, el cual nos indica que se ha realizado una nueva acción en el compromiso, puede ser un mensaje o un adjunto.

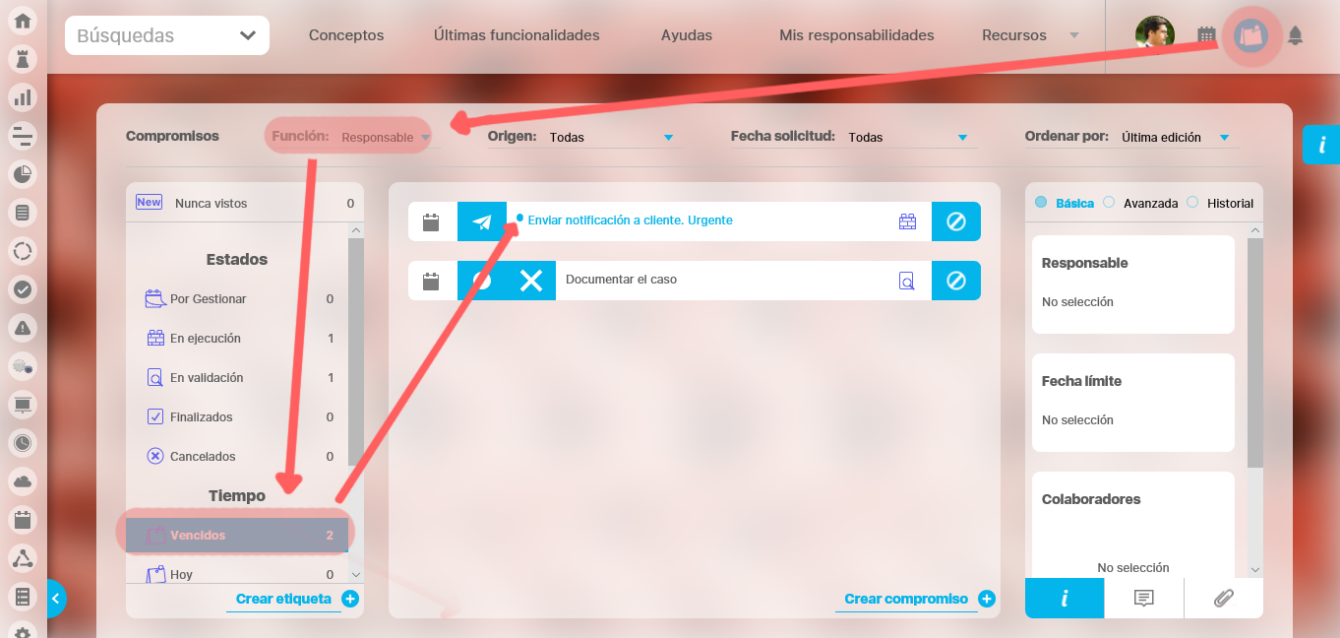

Al seleccionar el compromiso puedes ver un punto azul que indica que un usuario ha realizado un nuevo adjunto.

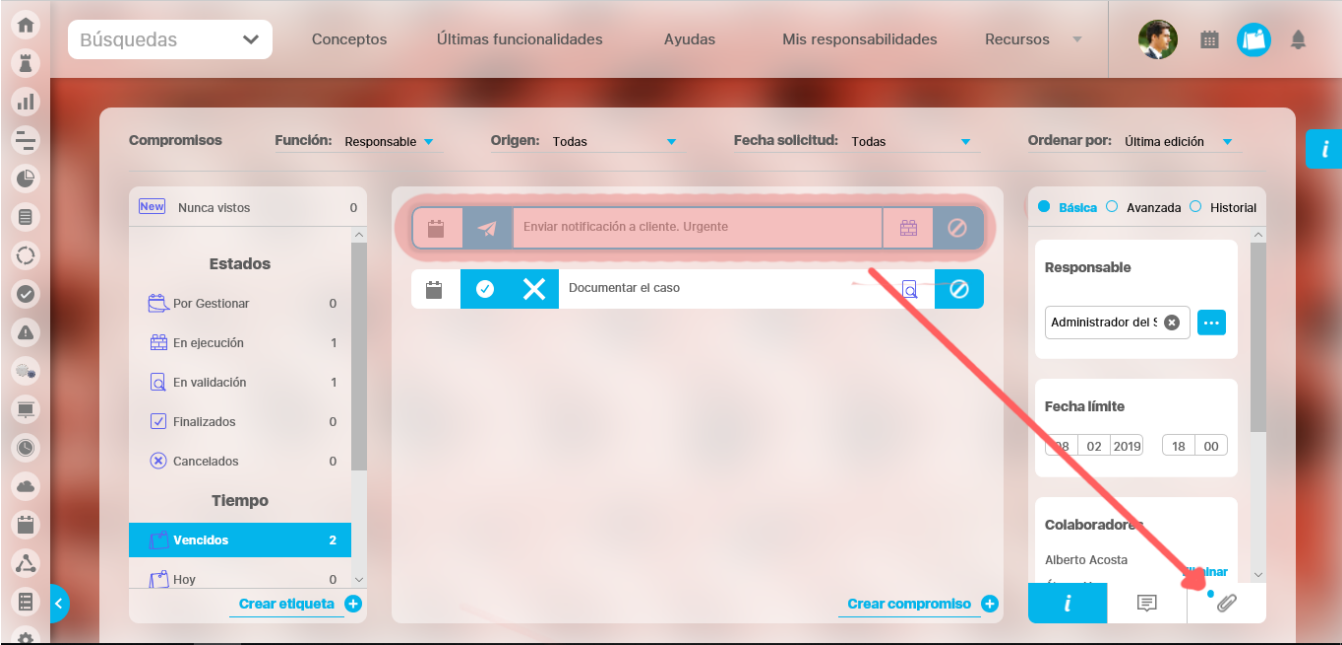

Al seleccionar la opción de adjunto puedes ver el nombre del adjunto, el nombre del usuario que lo subió y la fecha y hora.

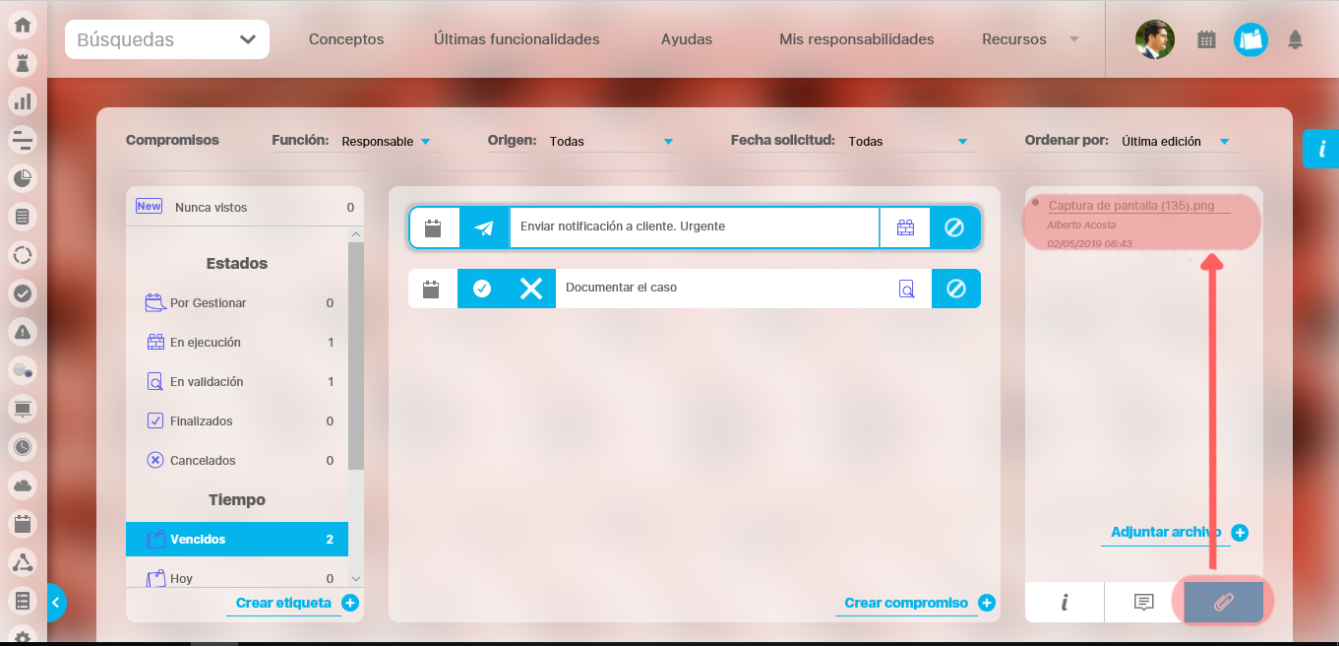

Para adjuntar un documento los puedes hacer con la opción **Adjuntar archivo** . Los adjuntos solo pueden ser borrados por el usuario que subió el archivo, a los demás usuarios no les aparecerá esta opción **. Lo** puedes ver en la siguiente imagen.

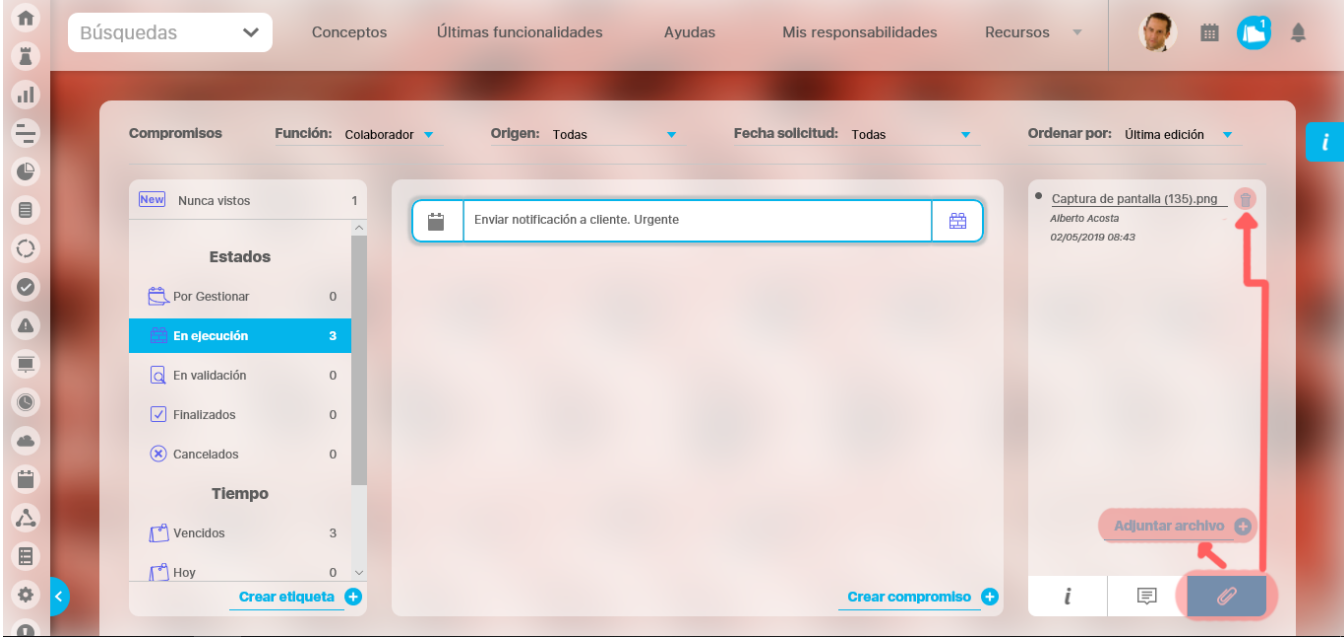

Los adjuntos están ordenados cronológicamente en orden desdendente, es decir, en la parte superior se verán los últimos archivos que se subieron.

## **Ordenar compromisos**

Al elegir una forma de ordenar, se recarga la misma lista de compromisos mostrados que cumplen todos los filtros pero según el orden elegido.

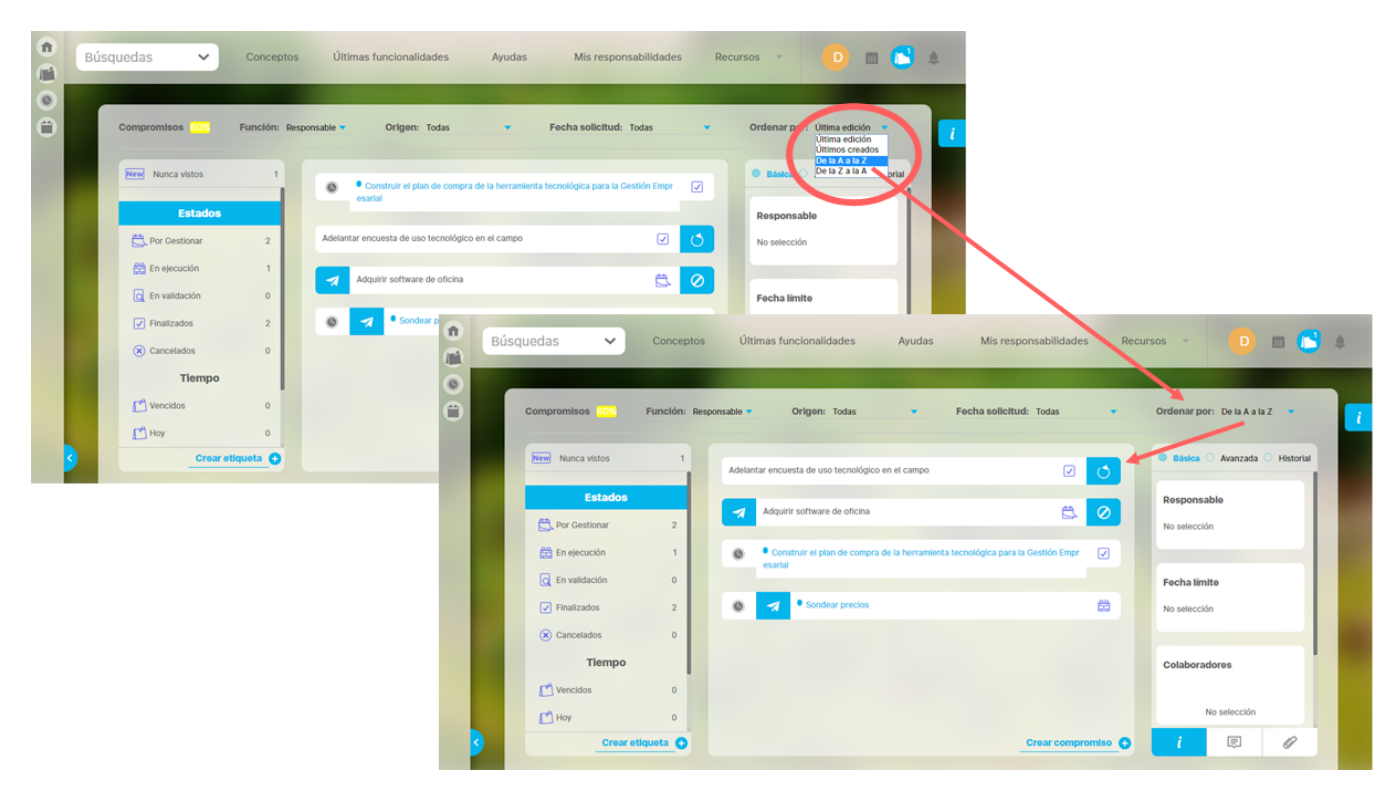

**Ordenar por:** Se refiere al orden en que queremos que se visualicen los compromisos en la pantalla. (última edición, últimos creados, de la A a la Z, de la Z a la A).

Por defecto se muestran los compromisos ordenados por última edición, es decir, en la parte superior de la lista estarán los últimos que fueron modificados.

## **Flujo de un compromiso**

Los compromisos son gestionados desde el momento en que se documenta la primera acción después de haber sido creado. Las acciones involucran hacer comentarios, adjuntar archivos, editar y toda acción hasta que el compromiso es aprobado, es decir, finalizado.

Los pasos para gestionar un compromiso son:

1. Seleccionamos el compromiso, y al lado inferior derecho vemos seleccionada la opción de información **en la parte superior de este** campo tendremos **3 opciones** para ver la información:

#### **a. Básica**

En esta opción puedes ver la [información básica del compromiso](#page-77-0); el **responsable,** la **fecha límite**, los **colaboradores** y la **descripción** del compromiso.

Esta información se puede gestionar y editar según la función desempeñada en el compromiso, ya sea como aprobador, responsable o colaborador.

#### **b. Avanzada**

Aquí encontraras la [información Avanzada](#page-78-0), el **aprobador**, el nombre del **proceso relacionado,** el **origen del compromiso,** la **fecha de solicitud** y las **observaciones.,**

#### **c. Historial**

Podemos ver las [todas acciones realizadas](#page-79-0) por los integrantes del compromiso, desde la última hasta la primera acción, con su fecha y hora de realización.

**2.** En el botón de [comentarios](#page-80-0) **puedes** ver y hacer comentarios.

Después que se realice la primera acción, ya sea un comentario o un adjunto, el compromiso cambiará del estado Por Gestionar a en Ejecución en el momento que pierda el foco, ya sea al seleccionar una opción de alguno de los filtros o al seleccionar otro compromiso.

**3.** Por último, en la opción de [adjuntos](#page-82-0) **podrás revisar y adjuntar archivos para el compromiso.** 

Los estados que va tomando el compromiso son:

圓

O

- [Por Gestionar](#page-86-0)
- [En Ejecución](#page-91-0)
- [En Validación](#page-93-0)
- [Finalizado](#page-98-0)
- [Cancelado](#page-100-0)

### <span id="page-86-0"></span>**Por Gestionar**

Después de creado el compromiso ya sea desde uno de los módulos; Revisiones, Reuniones, Eventos, Indicadores, o directamente desde el Módulo Compromisos, estos quedan en estado Por gestionar hasta que cualquiera de los participantes realice el primer comentario o suba el primer adjunto.

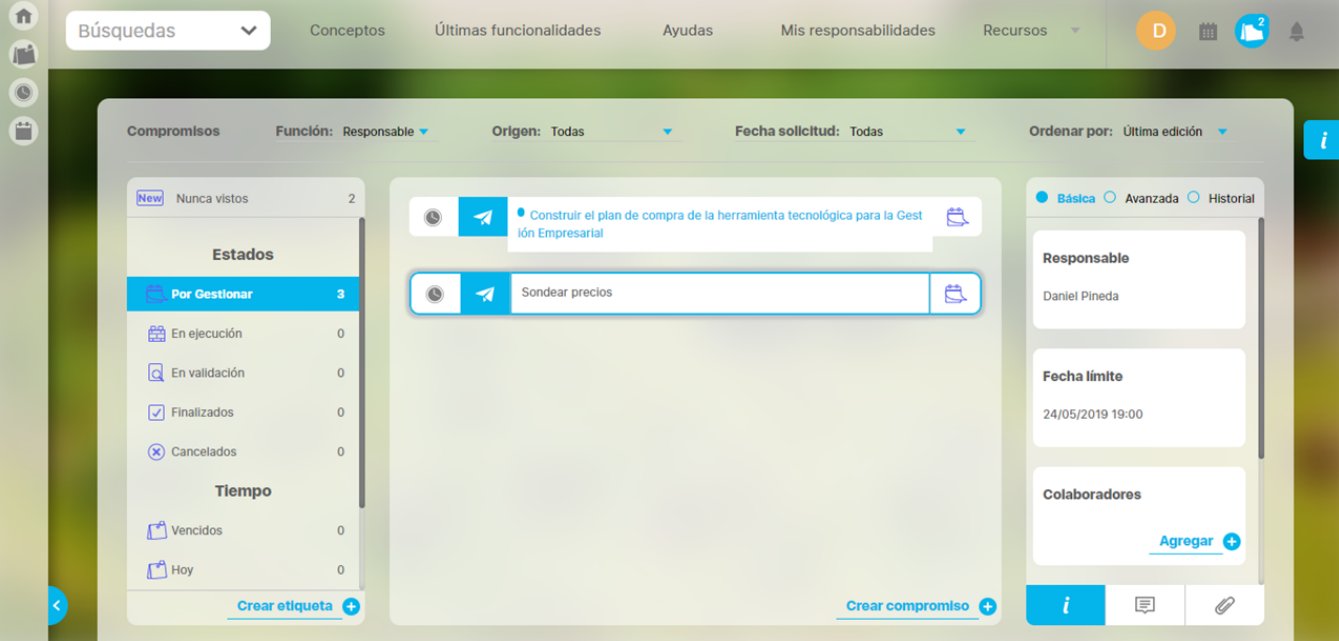

Para pasar al siguiente estado no existe un botón de acción, automáticamente pasa a En ejecución cuando se realice:

- [1er Comentario o](#page-87-0)
- [1er adjunto](#page-89-0)

Solo hasta que el compromiso pierda el foco o se cambien los filtros será evidente el cambio de estado. En ese momento disminuye el contador de Compromisos en el Estado "Por gestionar" y aumentará el contador de compromisos en el Estado "En Ejecución". El compromiso se verá en la lista de compromisos solo si cumple con los filtros establecidos.

#### **Tenga en cuenta que:**

1. Se puede pasar del Estado "Por gestionar", directamente, al Estado "Finalizado" cuando no se hizo nigún Comentario, ni Adjunto, y cuando

2. el Aprobador es el mismo Responsable. Para esto se hace clic en el botón **Enviar Enviar para Aprobación.** Se puede pasar del Estado "Por gestionar" directamente al Estado "En validación" cuando no se hizo ningún Comentario, ni Adjunto y el

Responsable lo mandó a aprobar, sin registrar nada. Para esto se hace clic en el botón **Enviar para Aprobación.** 

3. El compromiso permanecerá en pantalla después de hacer clic en el botón **Enviar Enviar para Aprobación y desaparecerá en el momento** que pierda el foco, ya sea al seleccionar una opción de alguno de los filtros o al seleccionar otro compromiso.

Los estados que va tomando el compromiso son:

- [Por Gestionar](#page-86-0)
- [En Ejecución](#page-91-0)
- [En Validación](#page-93-0)
- [Finalizado](#page-98-0)
- [Cancelado](#page-100-0)

## <span id="page-87-0"></span>**Registrar 1er comentario**

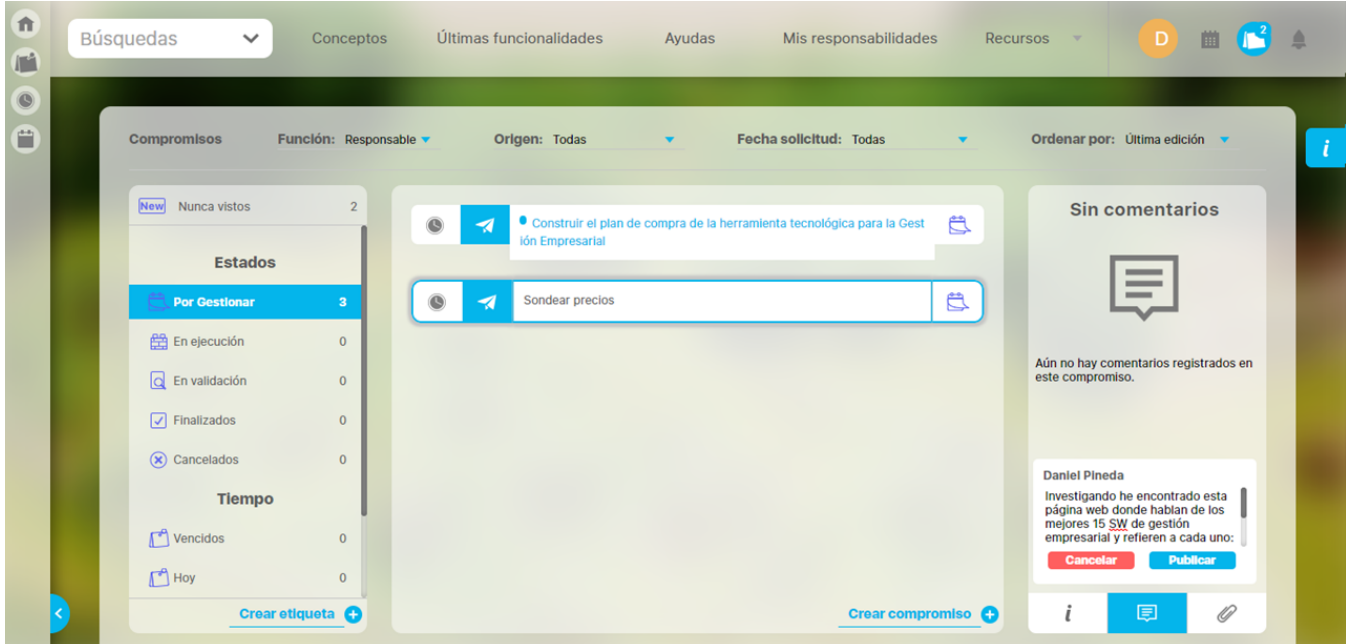

Para realizar el 1er comentario debes buscar y dar clic sobre el compromiso que vas a comentar. Luego vas a la sección derecha y das clic sobre el ícono de comentarios y posicionas el cursor sobre el campo que dice "Escribe un comentario aquí." Podrás digitar un largo texto sobre el avance del compromiso. Solo hasta que escribas algo estará disponible el botón Publicar. Para finalizar das clic sobre el botón Publicar o en Cancelar si ya no quieres registrar el comentario.

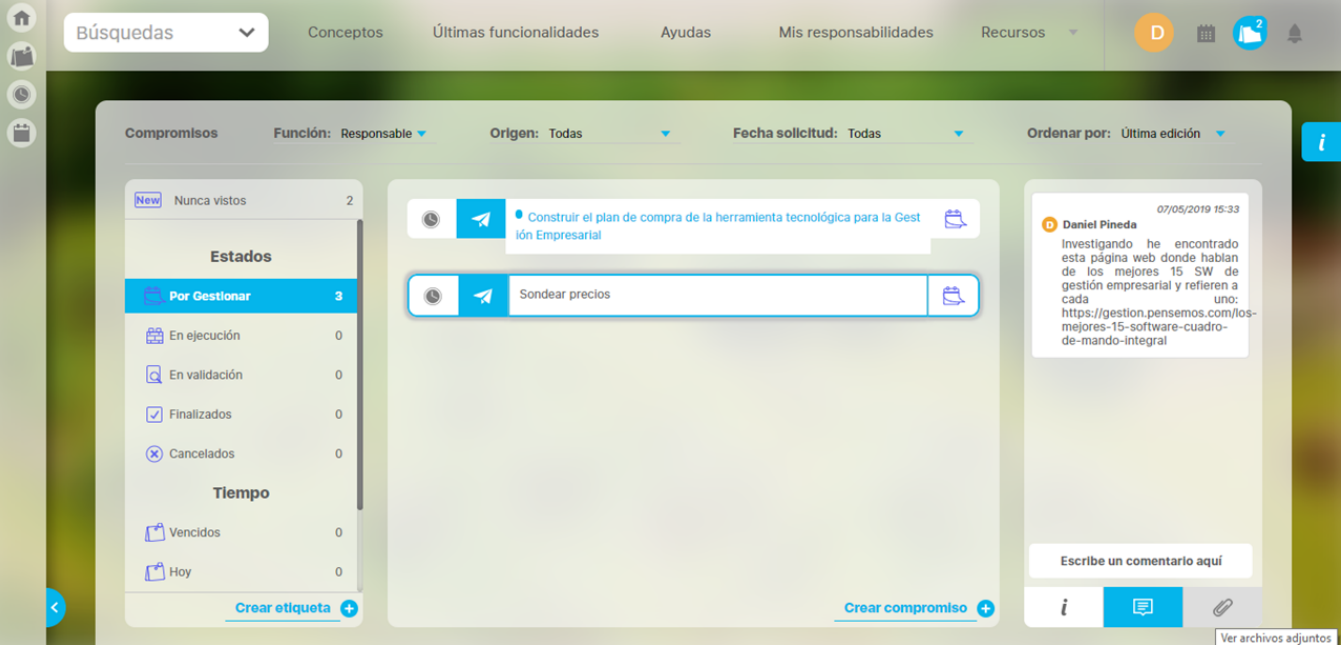

Al publicar verás así el [comentario](#page-80-0):

En este momento el compromiso ya se encuentra en Estado "En ejecución", sin embargo, el compromiso permanece disponible para hacer más comentarios o subir adjuntos y sólo desaparecerá de la lista de compromisos cuando des clic en otro compromiso o elijas otro filtro (desaparece porque ya no cumple el filtro elegido que es Por gestionar).

Entonces podrás ver el compromiso utilizando el filtro [En ejecución](#page-91-0) que es el siguiente estado de los compromisos:

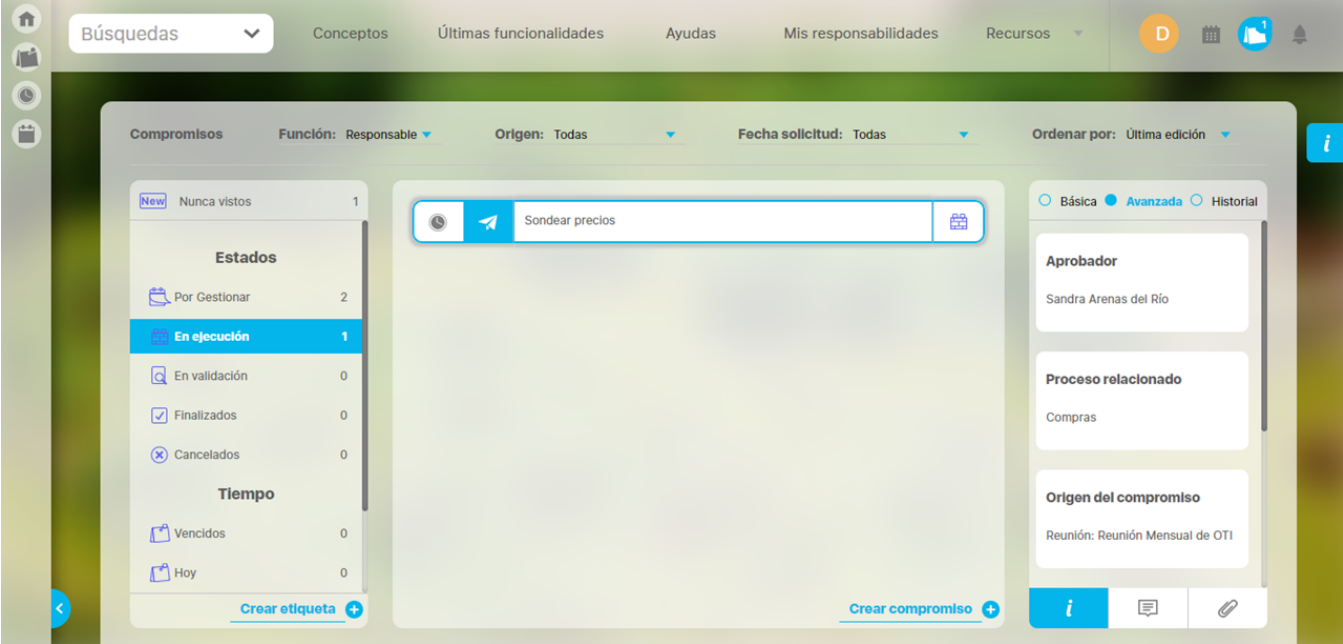

Los estados por los que pasa un compromiso son:

- [Por Gestionar](#page-86-0)
- [En Ejecución](#page-91-0)
- [En Validación](#page-93-0)
- [Finalizado](#page-98-0)
- [Cancelado](#page-100-0)

### <span id="page-89-0"></span>**Subir 1er adjunto**

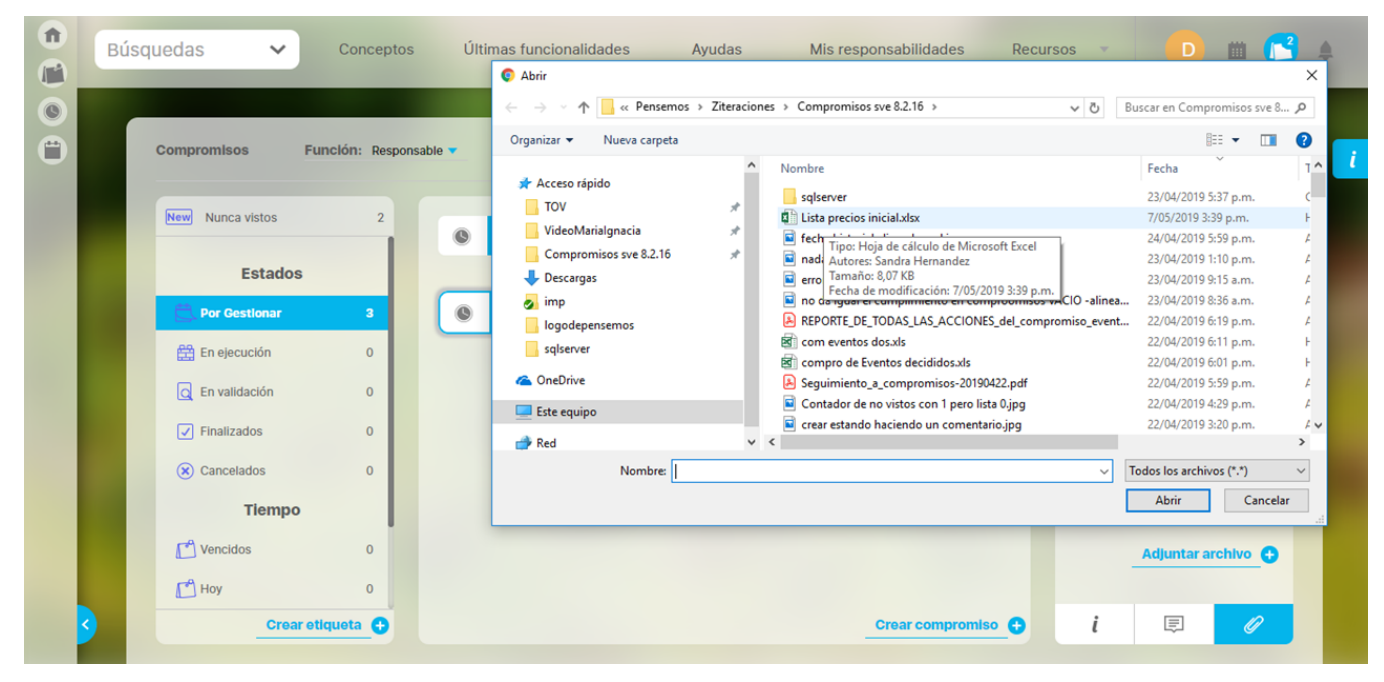

Para subir el 1er adjunto debes buscar y dar clic sobre el compromiso que vas a documentar. Luego vas a la sección derecha y das clic sobre el ícono de adjuntos y das clic en el enlace Adjuntar Archivos. Se abre una ventana donde puedes elegir el archivo, das clic en Abrir para subir el archivo o en Cancelar si ya no quieres realizar esta acción.

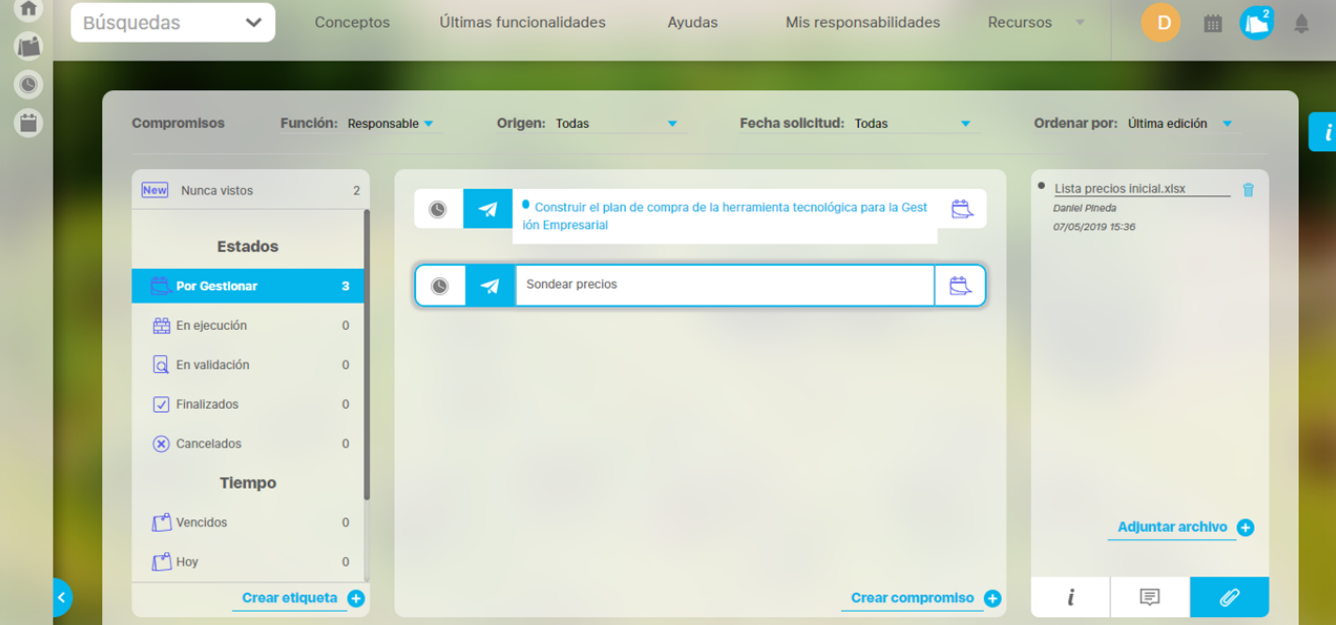

Al Abrir verás así el [adjunto](#page-82-0) subido:

En este momento el compromiso ya está en estado En ejecución, sin embargo el compromiso permanece disponible para hacer más comentarios o subir otros adjuntos y sólo desaparecerá de la lista de compromisos (desaparece porque ya no cumple el filtro elegido que es Por gestionar) cuando des clic en otro compromiso o elijas otro filtro.

Entonces podrás ver el compromiso utilizando el filtro [En ejecución](http://training.pensemos.com/pages/viewpage.action?pageId=31165877) que es el siguiente estado de los compromisos:

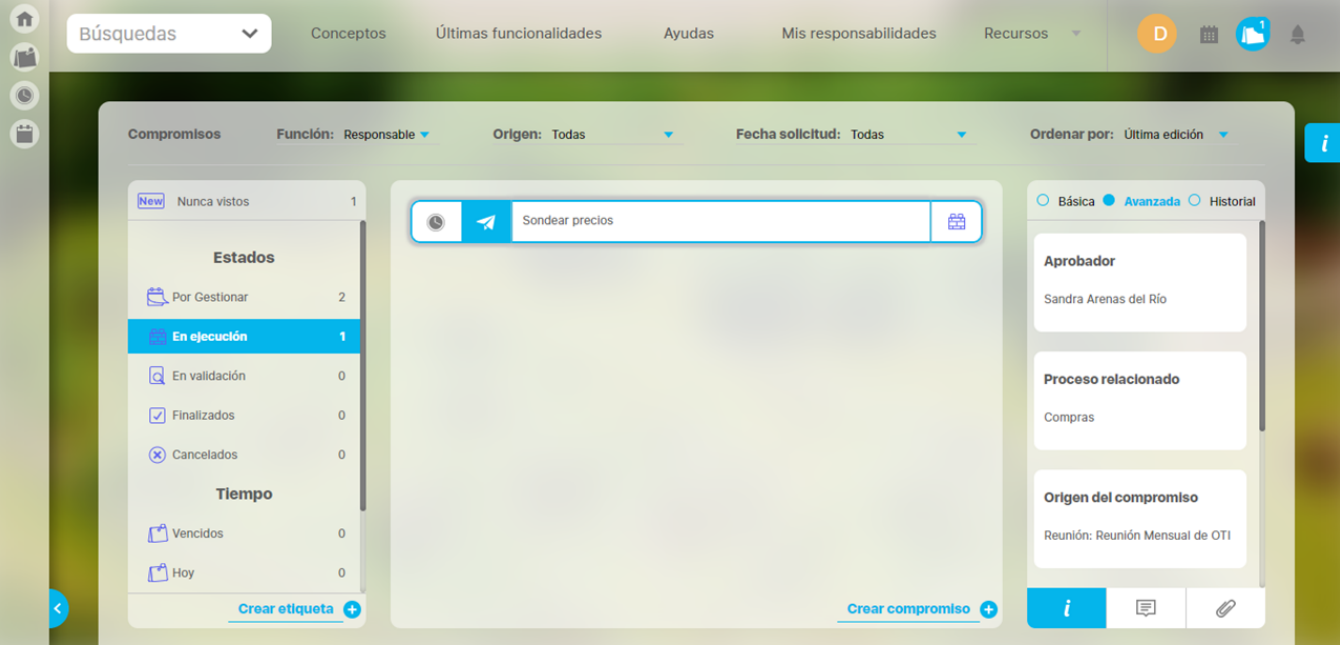

Los estados por los que pasa un compromiso son:

- [Por Gestionar](http://training.pensemos.com/display/MC8/Por+Gestionar)
- [En Ejecución](http://training.pensemos.com/pages/viewpage.action?pageId=31165877)
- [En Validación](http://training.pensemos.com/pages/viewpage.action?pageId=31165886)
- [Finalizado](http://training.pensemos.com/display/MC8/Finalizado)
- [Cancelado](http://training.pensemos.com/display/MC8/Cancelado)

## <span id="page-91-0"></span>**En Ejecución**

Después de haber registrado el primer comentario o primer adjunto, el compromiso queda en estado "En Ejecución", disponible para que se registren más comentarios o se suban más adjuntos.

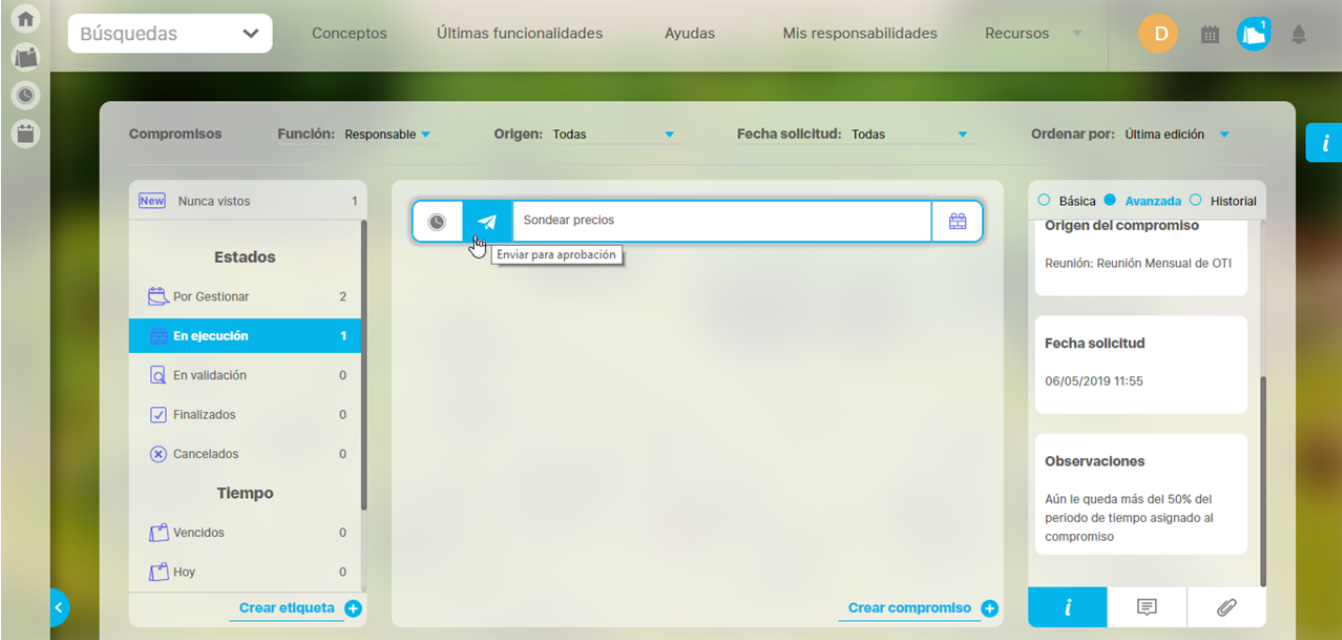

En este estado el Aprobador puede realizar los [cambios e](http://training.pensemos.com/display/MC8612/Compromisos+dependientes+e+independientes#Compromisosdependienteseindependientes-aprobadorpuede)n la información del compromiso que ya se describieron y el Responsable podrá realizar y consultar comentarios, consultar los adjuntos de otros usuarios, subir o eliminar sus adjuntos y agregar o eliminar colaboradores. También puede consultar la información básica, avanzada y el historial.

Para continuar el flujo debe dar clic en el botón Enviar para Aprobación. Al dar clic sobre ese botón el compromiso desaparece de la lista (pues ya no cumple el filtro En ejecución) y pasa al estado [En validación](#page-93-0). El contador del filtro "En Ejecución" disminuye uno y el de "En validación" aumenta en 1. Si quiere ver el compromiso nuevamente solo debe dar clic en el filtro "En validación" y podrá ver el compromiso, inclusive podrá realizar comentarios o adjuntos si aún lo requiere.

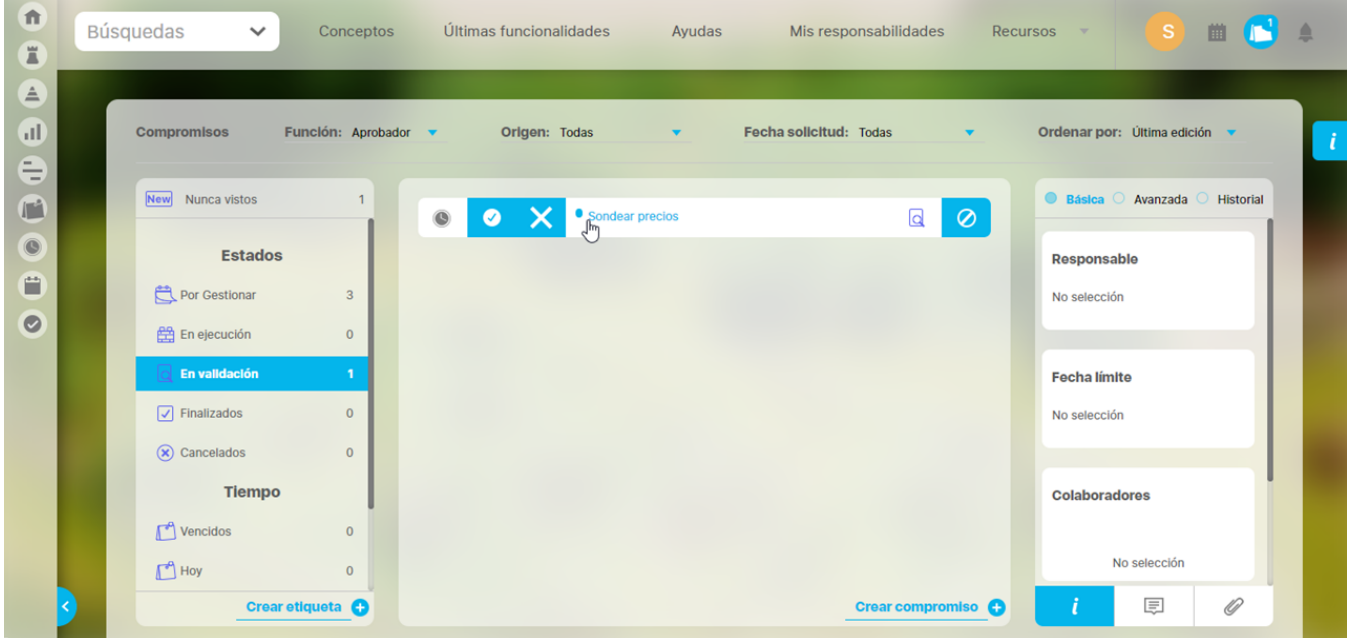

#### **Tenga en cuenta que:**

1. Se puede Pasar de "En ejecución" a "Finalizado" cuando se hizo por lo menos un comentario o un adjunto y el Aprobador es el mismo

Responsable. Para esto se hace clic en el botón **Enviar para Aprobación, el compromiso desaparecerá de este estado en el** momento que pierda el foco, ya sea al seleccionar una opción de alguno de los filtros o al seleccionar otro compromiso.

2. En cualquier Estado, cualquiera de los roles participantes; Aprobador, Responsable o Colaborador, puede realizar comentarios y adjuntos. La cronología y autoría queda registrada en el orden de los comentarios y adjuntos.

Los estados que va tomando el compromiso son:

- [Por Gestionar](#page-86-0)
- [En Ejecución](#page-91-0)
- [En Validación](#page-93-0)
- [Finalizado](#page-98-0)
- [Cancelado](#page-100-0)

## <span id="page-93-0"></span>**En Validación**

Después de que el Responsable ha enviado a Aprobación, el compromiso queda en estado En Validación, disponible para que el Aprobador tome la decisión de aprobar o rechazar. También pueden realizar más comentarios o subir más adjuntos.

Cuando un compromiso tiene información, ya sea comentarios o adjuntos, que el usuario que consulta, aún no ha visto, entonces aparece un círculo azul, delante del nombre del compromiso, que le alertará sobre la novedad.

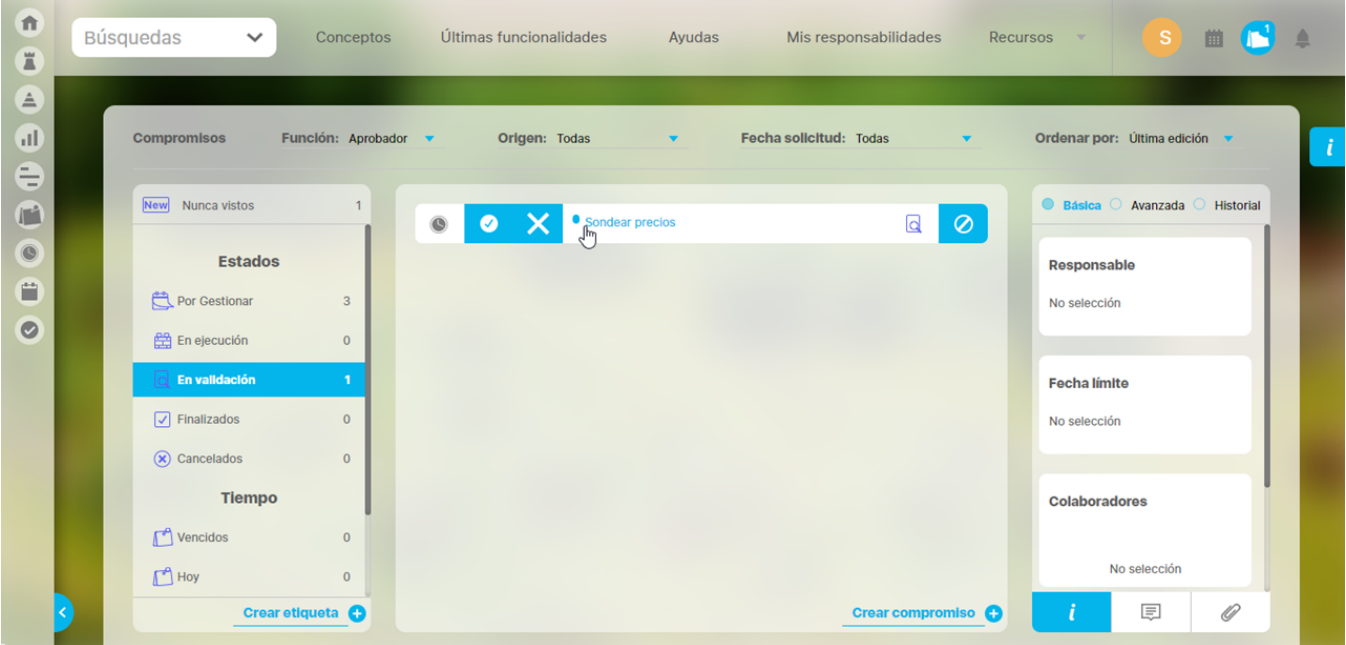

Al dar clic sobre el compromiso podrás ver si la novedad es un comentario o adjunto, o ambos, con un círculo azul junto al ícono de Comentarios o Adjuntos.

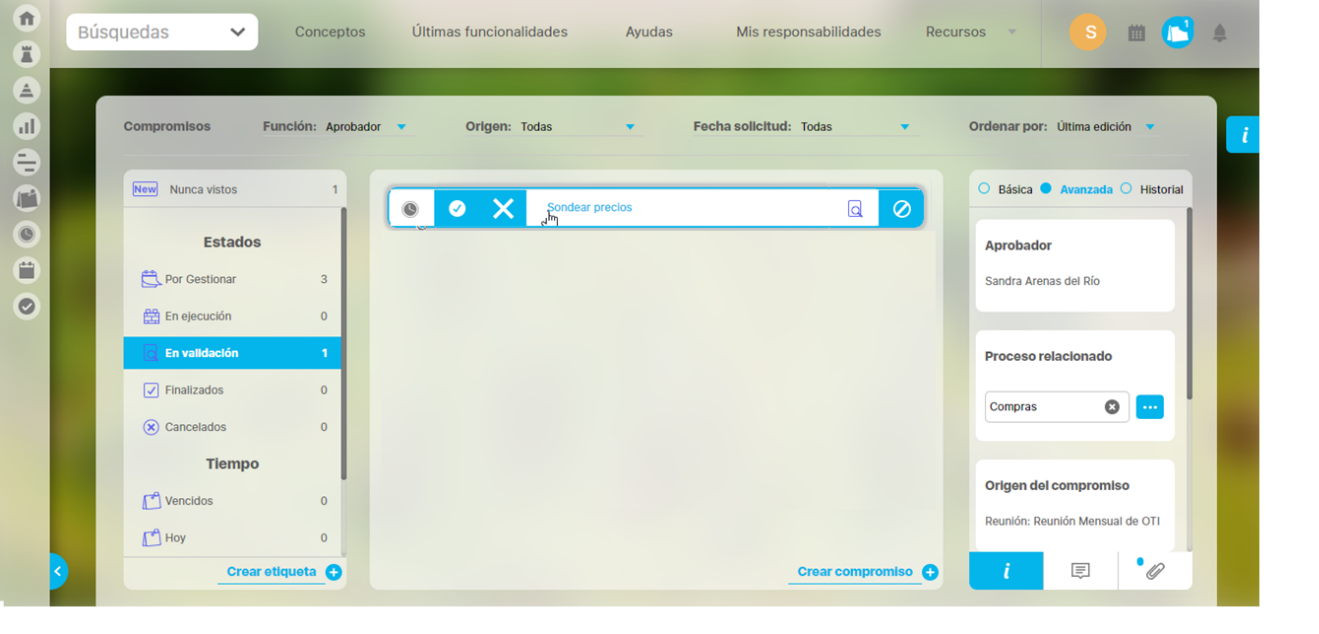

Al seleccionar el compromiso, el Aprobador podrá ver y revisar la información, comentarios y adjuntos, ya sea para aprobar **o rechazar X** el compromiso. En este estado el aprobador podrá:

#### $\bullet$ Aprobar el compromiso

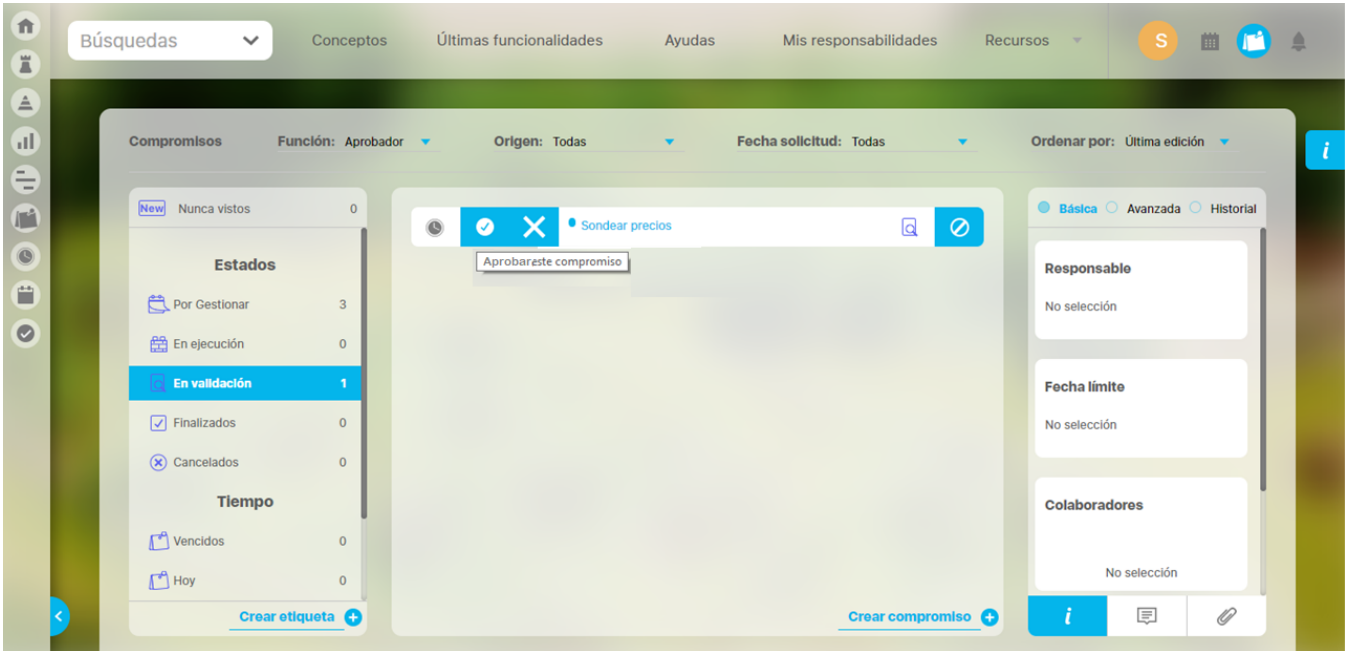

Solo el aprobador puede Aprobar un compromiso, para esto debes buscar los compromisos "En validación" donde eres Aprobador y dar clic sobre el compromiso. También podrás revisar la sección de información básica, avanza y el historial de todo lo que se ha realizado sobre el compromiso. También puedes consultar los comentarios de los otros roles y ver sus adjuntos, Una vez analizada la información podrás aprobar el

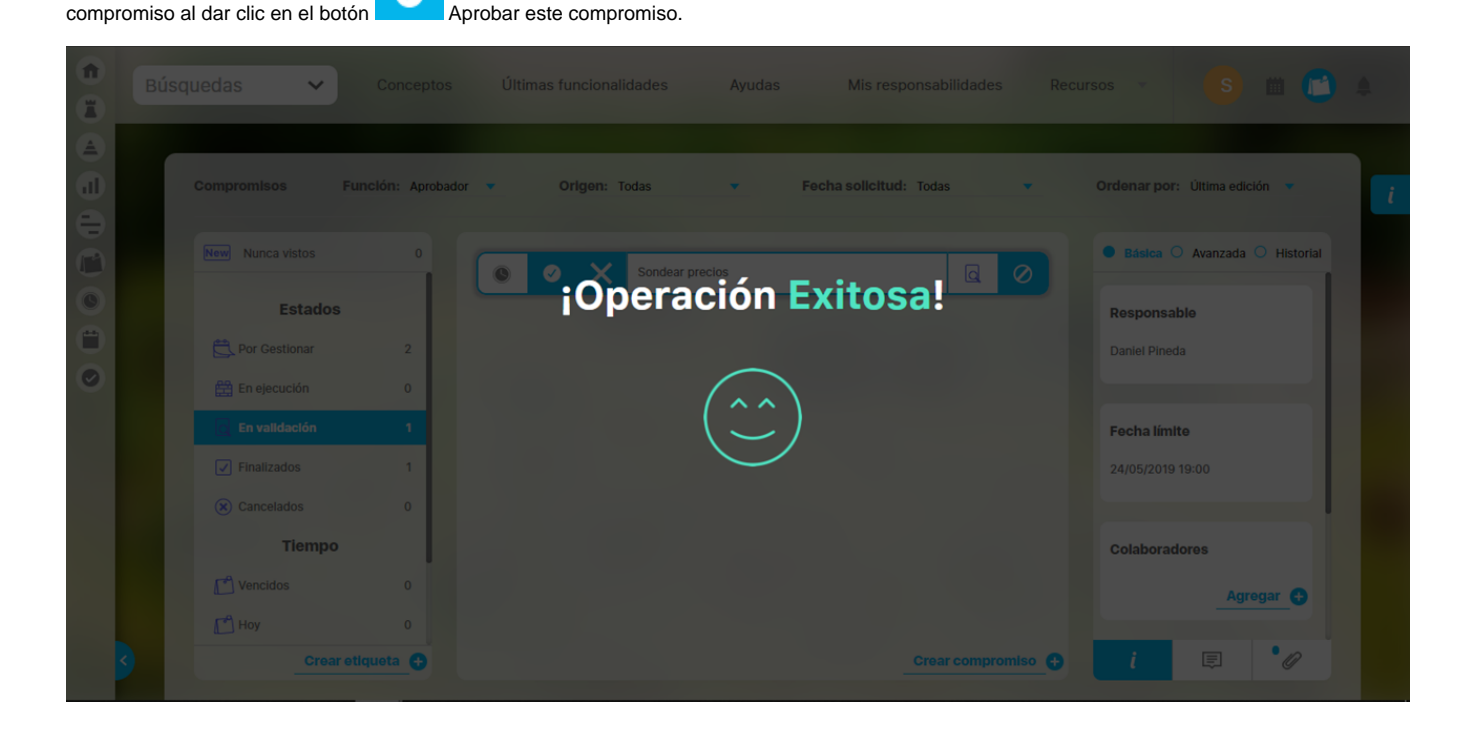

Solo hasta que el compromiso pierda el foco o se cambien los filtros cambiara de estado. En ese instante el compromiso pasa a estado [Finalizado.](#page-98-0) E l compromiso desaparece de la lista de compromisos (ya no cumple con el filtro En Validación) y el contador de En validación disminuye uno y el de Finalizados aumenta en uno. Si quieres ver el compromiso nuevamente solo debes dar clic en el filtro Finalizados y podrás ver el compromiso, inclusive podrás realizar comentarios o adjuntos si aún lo requieres.

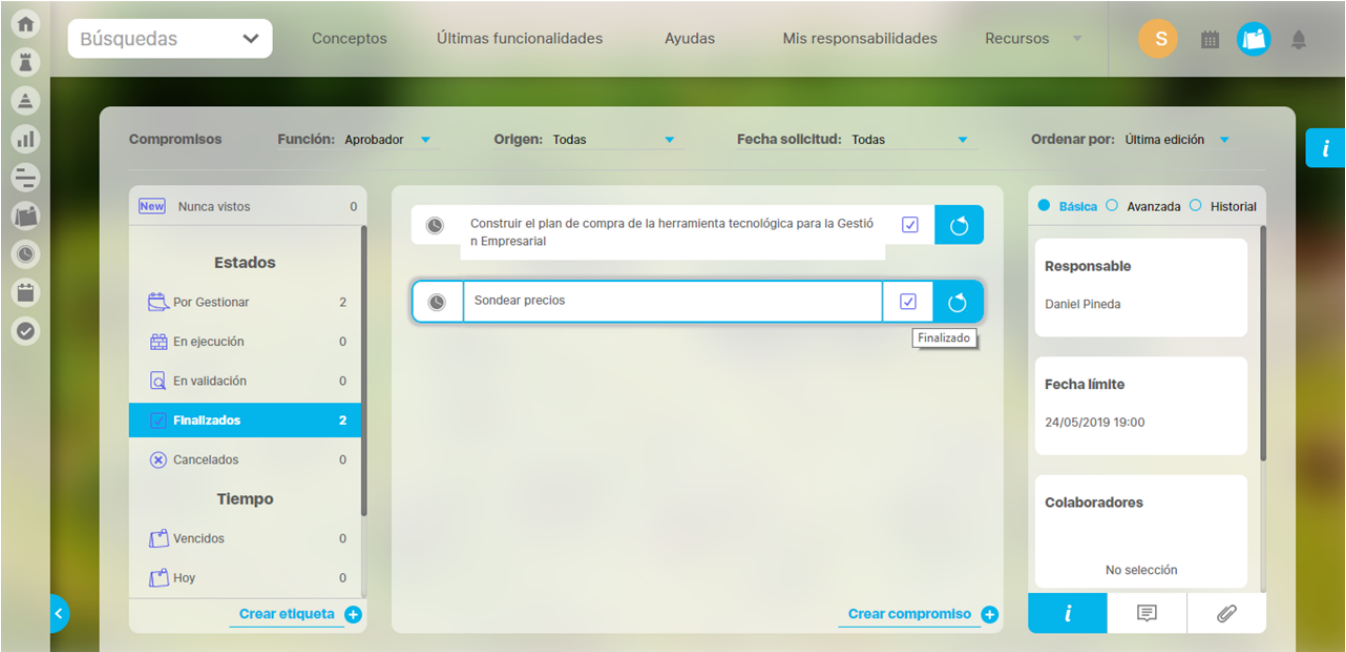

Rechazar el compromiso

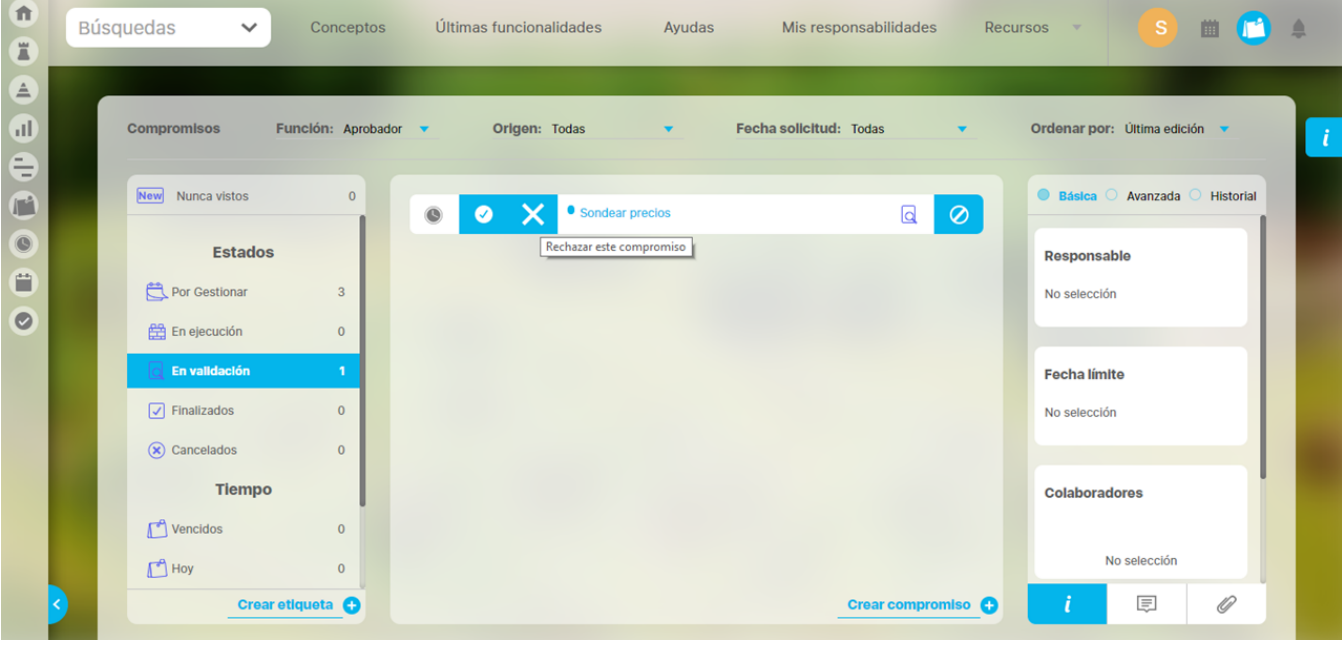

**El Aprobador es el único y solo se puede realizar cuando se encuentra en estado de "Validación".** Los El Aprobador es el único que puede rechazar **compromisos rechazados volverán al estado** ["En ejecución](#page-91-0)".

Solo hasta que el compromiso pierda el foco o se cambien los filtros, el compromiso desaparecera de la lista de compromisos (ya no cumple con el filtro En Validación) y el contador de En validación disminuye uno y el de En ejecución aumenta en uno. Si quieres ver el compromiso nuevamente solo debes dar clic en el filtro En ejecución y podrás ver el compromiso. Podrás realizar comentarios o adjuntos.

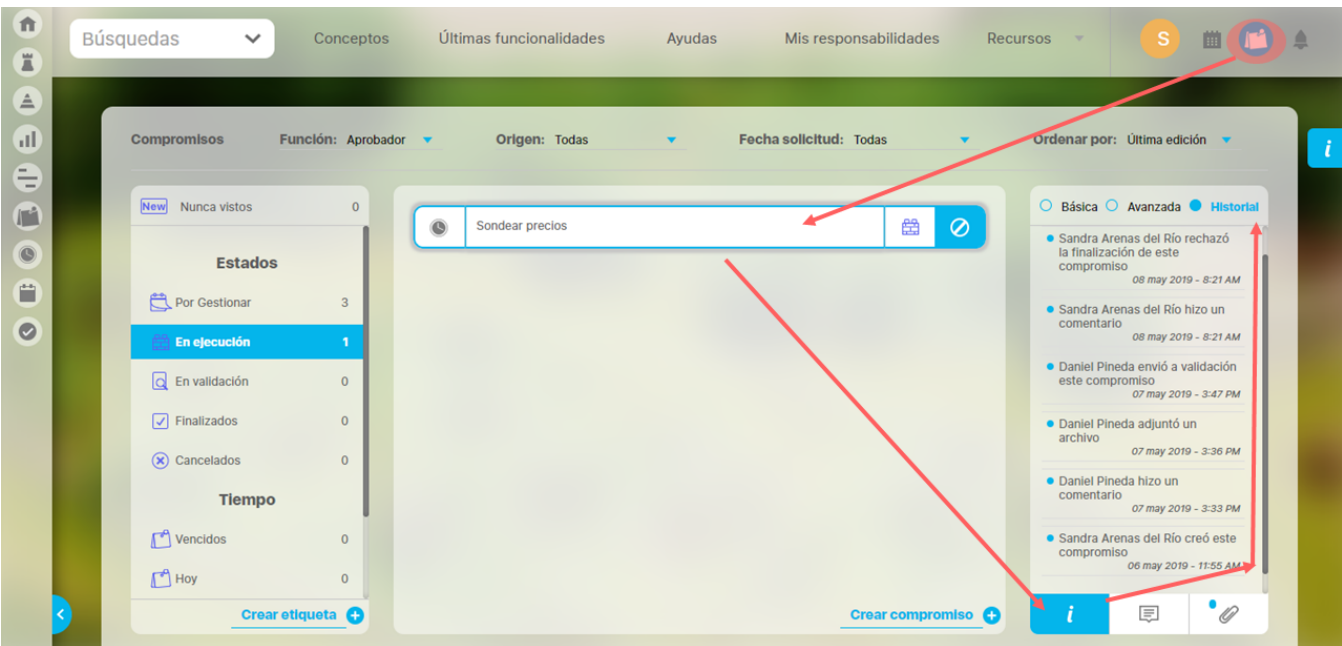

Recuerda que en el historial podrás ver los cambios que ha sufrido el compromiso en su información y en el cambio de estado:

## <sup>2</sup> Cancelar el compromiso

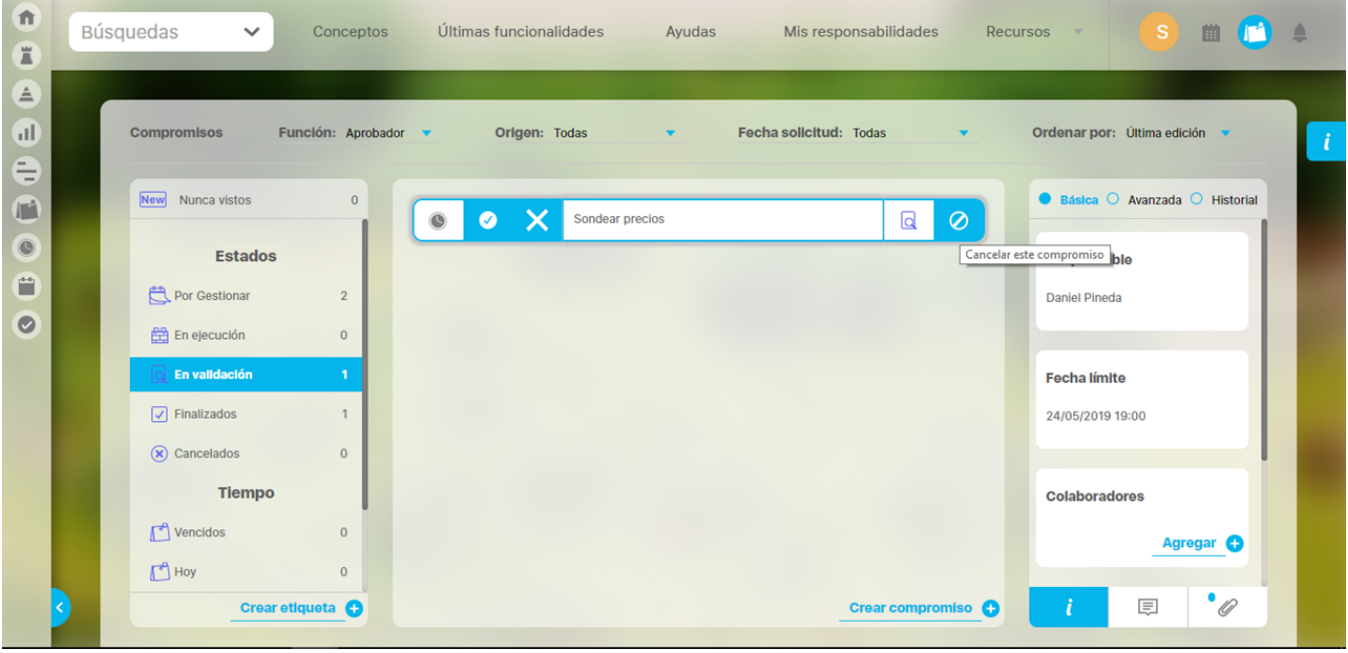

El Aprobador es el único que puede realizar esta acción en cualquier estado menos en Finalizados. Si eres aprobador y quieres cancelar un

compromiso debes utilizar el botón Cancelar este compromiso. Al dar clic en este botón el compromiso pasara a estado [Cancelado](#page-100-0) en el momento que se pierda el foco o se cambien los filtros, el compromiso desaparece de la lista de compromisos (ya no cumple con el filtro En Validación) y el contador de "En validación" disminuye uno y el de "Cancelados" aumenta en uno. Si quieres ver el compromiso nuevamente solo debes dar clic en el filtro "Cancelados" y podrás ver el compromiso, podrás inclusive realizar comentarios o adjuntos.

- La opción administrativa de [Reasignar aprobador](#page-42-0) es útil para cambiar el usuario que deba aprobar, rechazar o cancelar un compromiso y que no se encuentre laborando por alguna emergencia o se encuentre de vacaciones..
- Al seleccionar el botón Aprobar **compren de la compromiso**, el botón desaparecerá, pero el compromiso permanecerá en pantalla y cambiara de estado solo en el momento que pierda el foco, ya sea al seleccionar una opción de alguno de los filtros o al seleccionar otro compromiso.

Los estados que va tomando el compromiso son:

- [Por Gestionar](#page-86-0)
- [En Ejecución](#page-91-0)
- [En Validación](#page-93-0)
- [Finalizado](#page-98-0)
- [Cancelado](#page-100-0)

## <span id="page-98-0"></span>**Finalizado**

Después de que el aprobador ha aprobado el compromiso, este queda en estado "Finalizado". Aunque aún en este estado se pueden realizar más comentarios o subir más adjuntos,

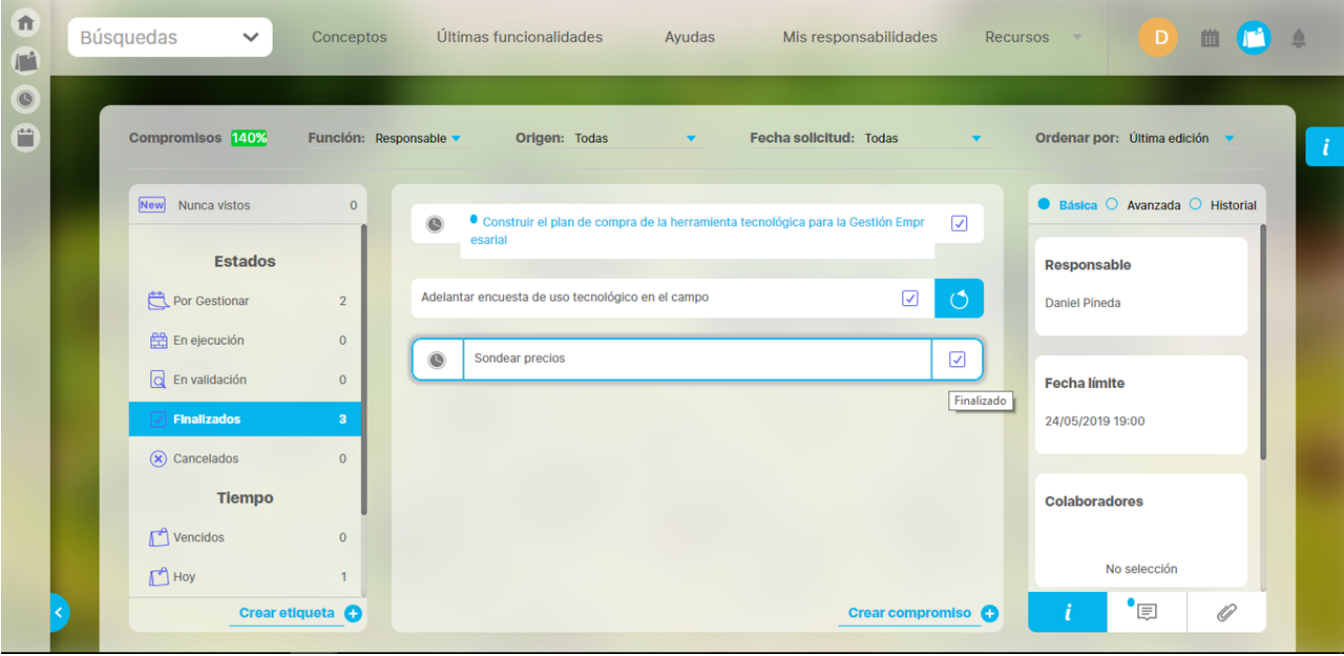

Al llegar a estado "Finalizado" es posible que se modifique el % de cumplimiento de compromisos de este usuario, que es responsable del compromiso. Recuerda que solo los compromisos que fueron creados por otro usuario (aprobador diferente a mi) y donde yo soy Responsable serán tenidos en cuenta al calcular el % de cumplimiento de mi usuario.

Normalmente un compromiso "Finalizado" termina su ciclo de vida, sin embargo, pueden existir casos en los que se debe reabrir el compromiso para complementarlo o corregirlo. En este caso solo el Aprobador puede reabrir un compromiso:

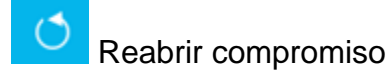

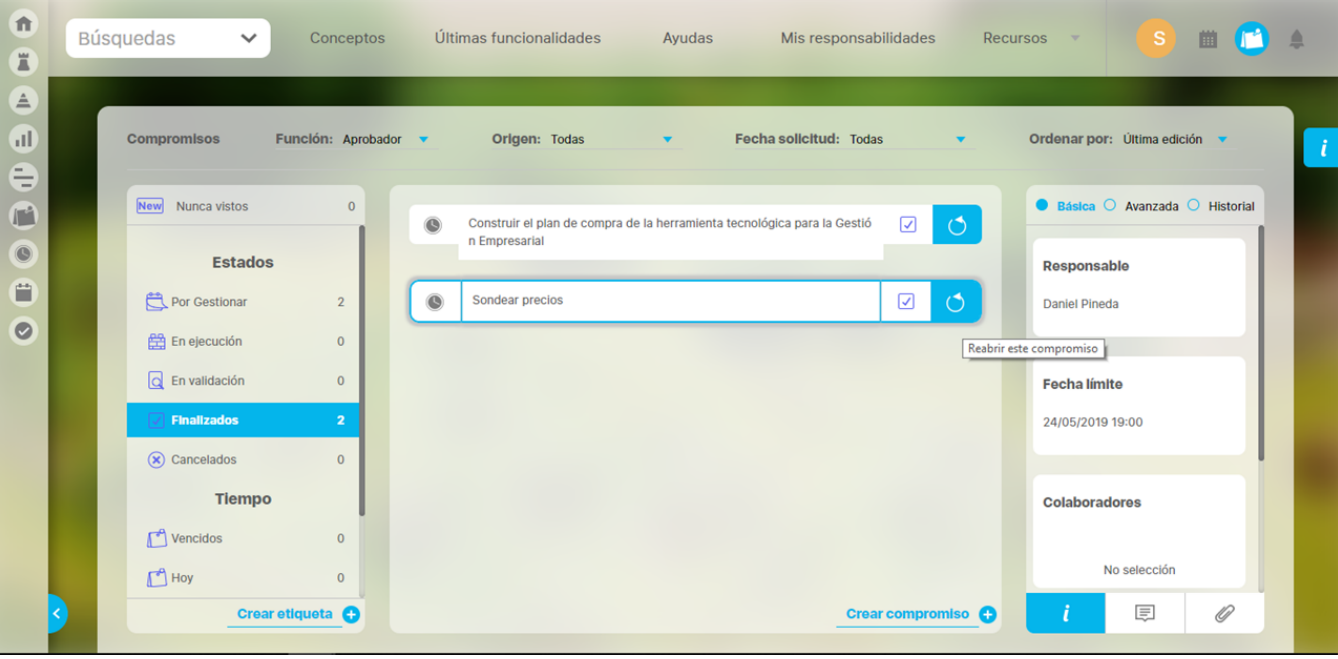

Para reabrir un compromiso solo el aprobador tendrá disponible el botón de Reabrir y al darle clic el botón cambiara a cancelar , y al darle clic el botón cambiara a cancelar , y al darle clic el botón cambiara a cancelar el compromiso permanecerá hasta que pierda el foco, ya sea al seleccionar una opción de alguno de los filtros o al seleccionar otro compromiso cambiando a estado En ejecución . El contador de los compromisos finalizados disminuye y aumenta el contador de los compromisos en Ejecución. Es posible que el % de cumplimiento se vea afectado por la re-apertura cuando el Responsable es diferente al Aprobador .

El Aprobador deberá registrar un comentario que explique la razón de la reapertura.

Los estados que va tomando el compromiso son:

- [Por Gestionar](#page-86-0)
- [En Ejecución](#page-91-0)
- [En Validación](#page-93-0)
- [Finalizado](#page-98-0)
- [Cancelado](#page-100-0)

### <span id="page-100-0"></span>**Cancelado**

Encontrándose en cualquier Estado, un compromiso puede ser Cancelado por el Aprobador. Si eres Aprobador, debes buscar el compromiso y dar clic. Podrás revisar la sección de información básica, avanza y el historial de todo lo que se ha realizado sobre el compromiso. También puedes

consultar los comentarios de los otros roles y ver sus adjuntos, Finalmente para cancelar debes dar clic en el botón Cancelar este compromiso.

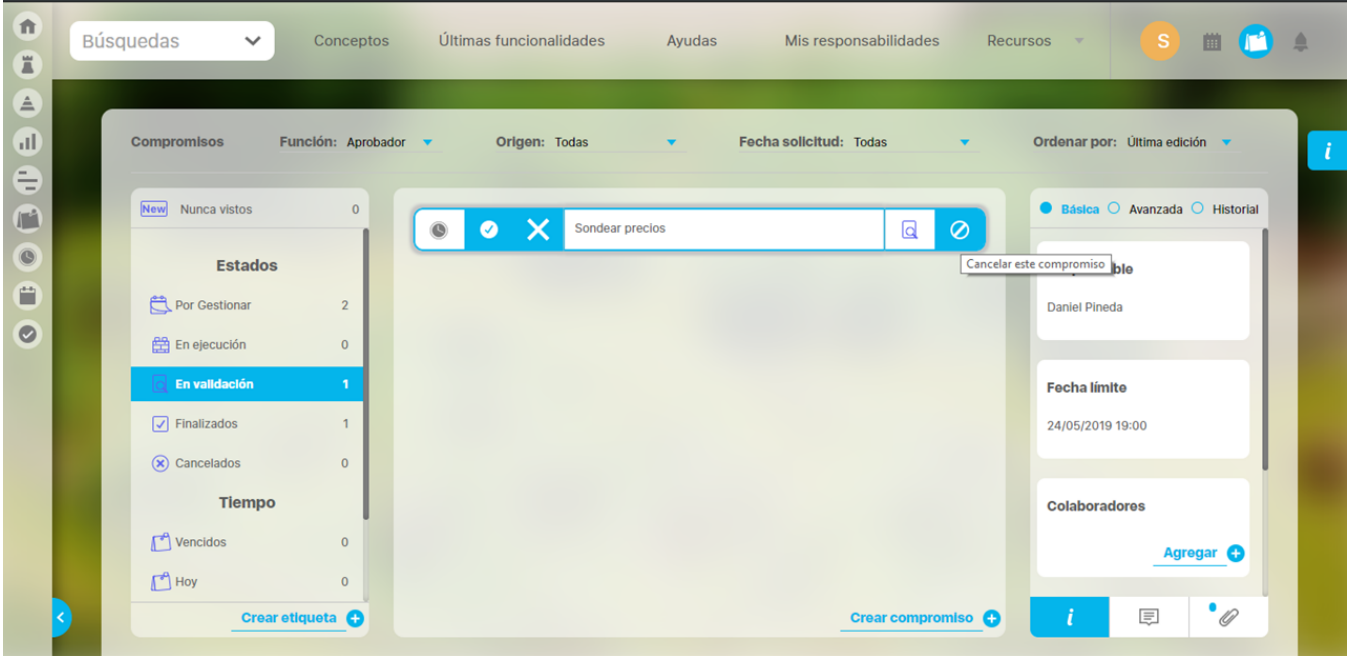

En ese instante el compromiso pasa a estado [Ca](http://training.pensemos.com/display/MC8/Finalizado)ncelado. El compromiso desaparece de la lista de compromisos (si ya no cumple con el filtro) y el contador del estado en que estaba disminuye uno y el de Cancelados aumenta en uno. Si quieres ver el compromiso nuevamente solo debes dar clic en el filtro Cancelados y podrás ver el compromiso, inclusive podrás realizar comentarios o adjuntos, si aún lo requieres.

Los compromisos cancelados NO son tenidos en cuenta para el % de cumplimiento de compromisos.

Un compromiso cancelado puede ser restablecido para retomar su ejecución, aunque puede ser algo excepcional se puede realizar así:

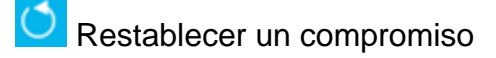

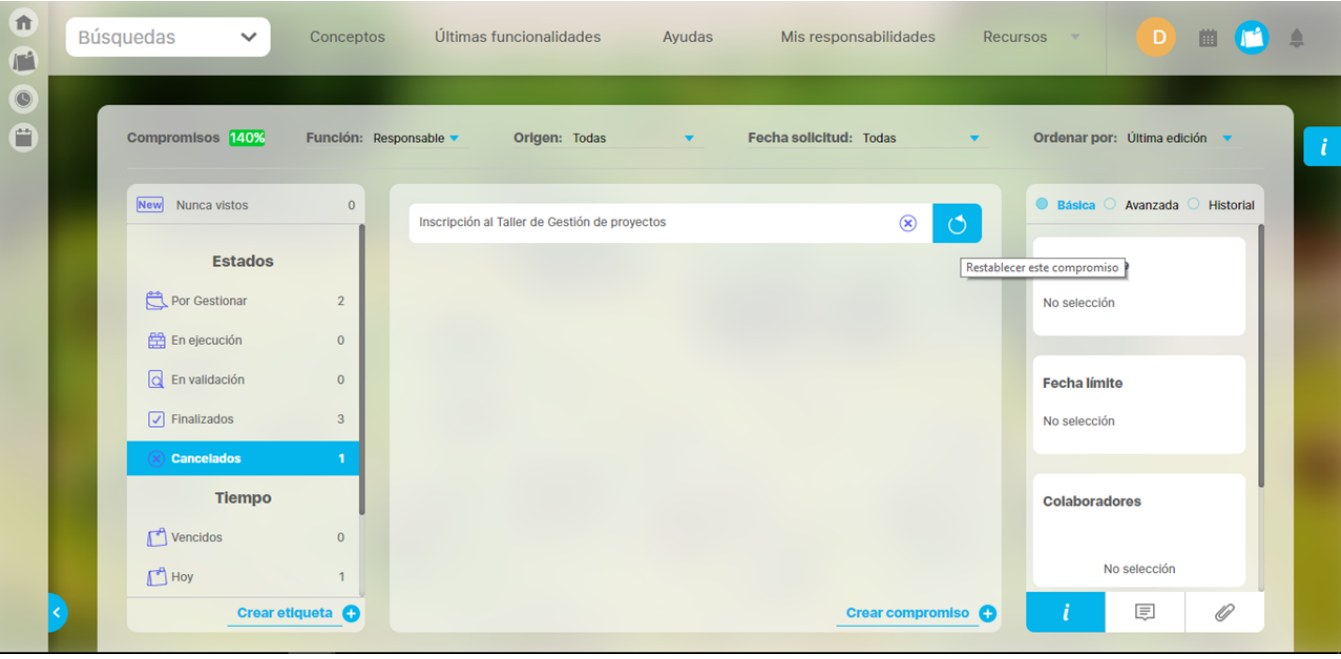

Solo el Aprobador del compromiso puede reestablecerlo después de encontrarse en estado Cancelado. Para ello darás clic en el botón Rees tablecer este compromiso. En ese instante el compromiso pasa a estado En ejecución. El compromiso desaparece de la lista de compromisos (ya no cumple con el filtro Cancelados) y el contador de Cancelados disminuye uno y el de En ejecución aumenta en uno. Si quieres ver el compromiso nuevamente solo debes dar clic en el filtro En ejecución y podrás ver el compromiso, inclusive podrás realizar comentarios o adjuntos si aún lo requieres. En caso de olvidar registrar un comentario antes de reestablecer el compromiso podrías hacerlo ya estando en ejecución. El historial mostrará cuándo y quién hace cada comentario.

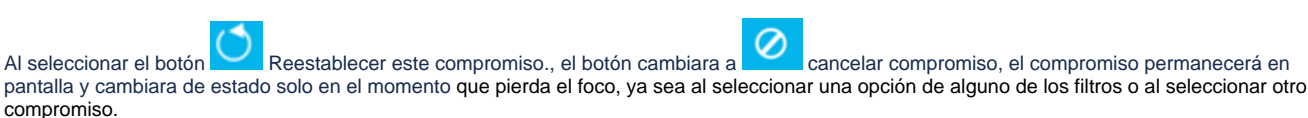

Los estados que va tomando el compromiso son:

- [Por Gestionar](#page-86-0)
- [En Ejecución](#page-91-0)
- [En Validación](#page-93-0)
- [Finalizado](#page-98-0)
- [Cancelado](#page-100-0)

# **Explorar compromiso**

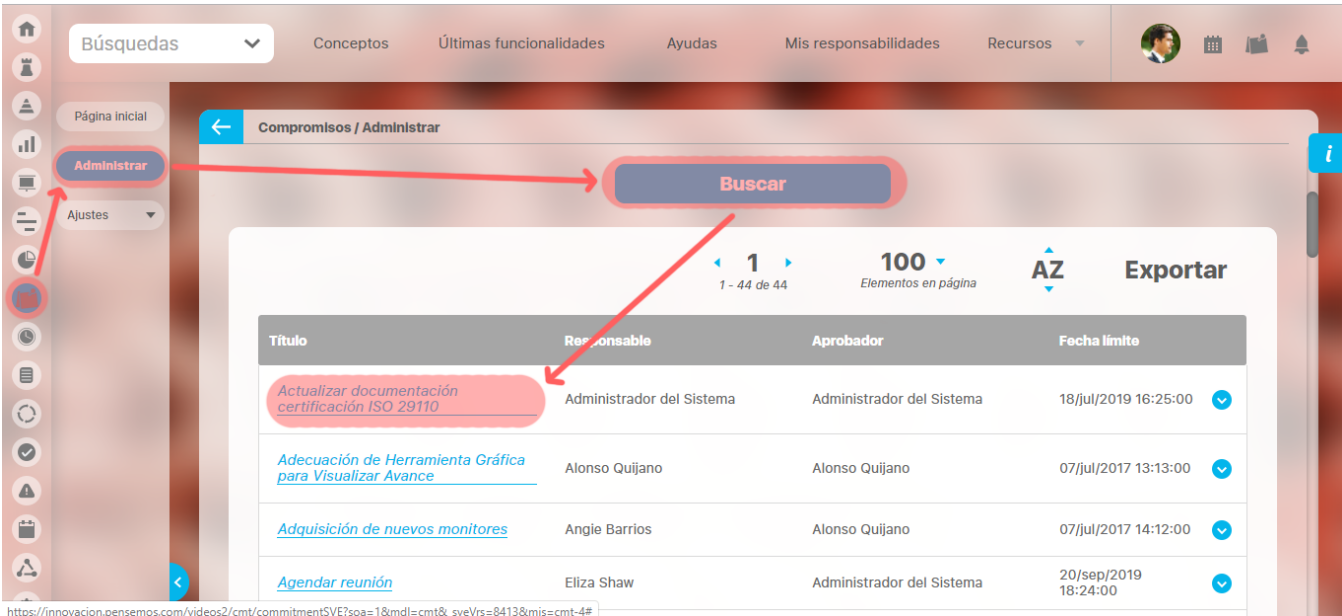

Ya sea desde la opcion de Administrar un compromisos o desde cualquier otro lugar de la suite desde donde le usuario tenga permisos de explorar un compromiso, seleccionando el link del nombre del compromiso puedes explorar la información que el usuario ha registrado al crear el compromiso.

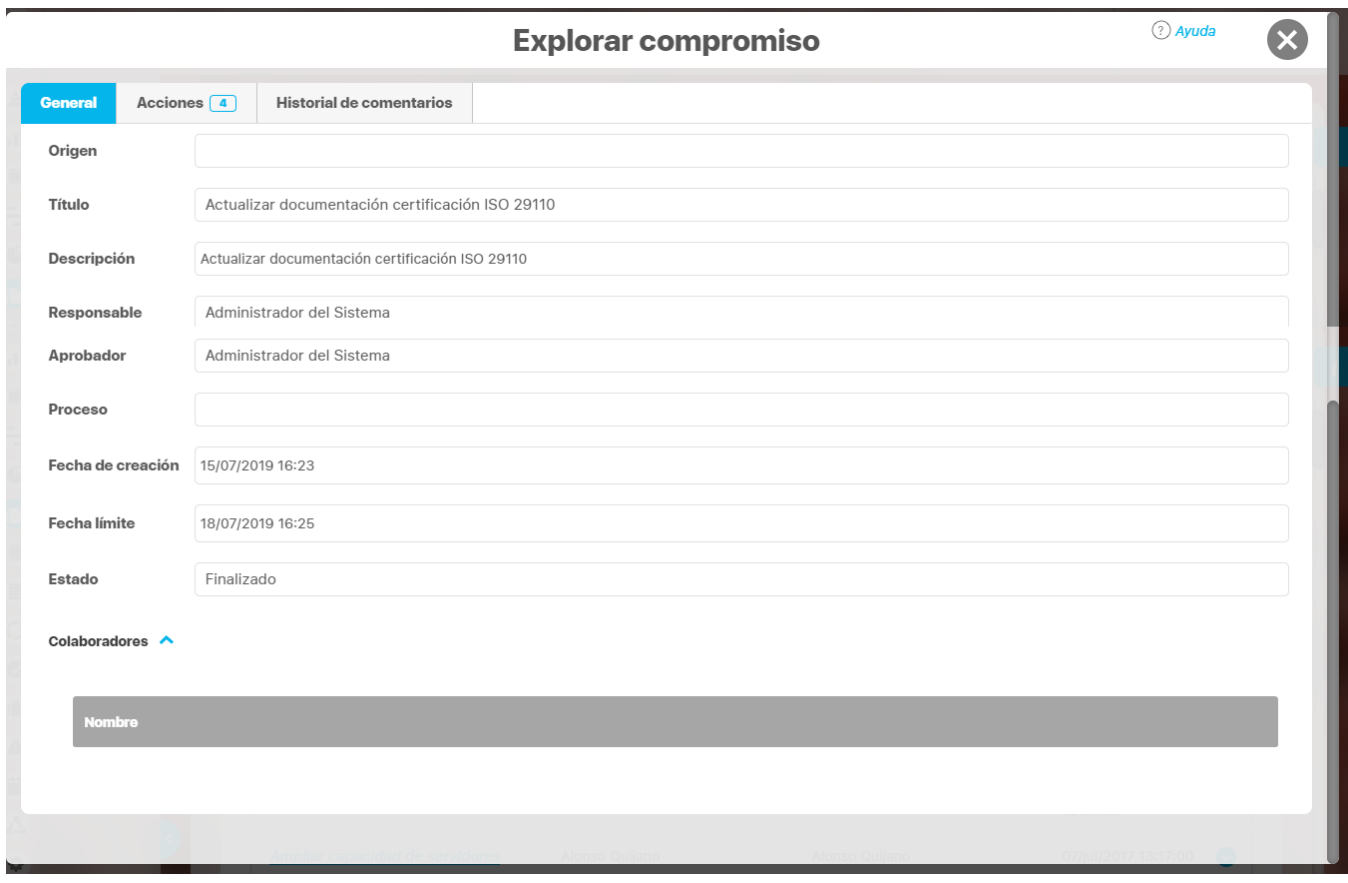

En la pestaña General puedes ver:

- **Origen:** es el lugar de donde proviene el compromiso, puede ser desde otros módulos como revisiones, reuniones, eventos o indicadores o puedes asignarlo al [crear un compromiso independiente](http://training.pensemos.com/pages/createpage.action?spaceKey=MC8612&title=Crear+un+compromiso+independiente&linkCreation=true&fromPageId=41233022), ya sea un correo electrónico, una junta, un informe de revisión o una auditoria.
- **Título:** Es necesario que el compromiso tenga un nombre y que además sea de por lo menos un carácter (dentro del nombre no se puede usar las comillas dobles).
- **Descripción:** Este campo es requerido y por defecto estará vacío. Debes agregar un texto que describa el alcance del compromiso. Este será un texto plano.
- **Responsable**: Usuario activo del sistema a quien se asigna el compromiso y debe llevarlo a cabo. Por defecto aparece el usuario que está en sesión creando el compromiso pero puede ser cambiado por otro usuario activo, ya sea utilizando el buscador de usuario o el autocompletar. Es requerido.
- **Aprobador:** Es por defecto el mismo creador de un compromiso y puede asignar responsables, colaboradores, aprobar, cancelar, modificar la fecha límite, comentar y adjuntar documentos.
- **Proceso:** Este campo es opcional y el aprobador lo puede asociar al proceso que corresponda ya sea administrativo, de desarrollo, etc...
- **Fecha de creación:** Es la fecha en que se asigna el compromiso, por defecto el sistema asigna la fecha actual (dia, mes, año, hora, minutos) en la cual se dio clic en Crear compromiso.
- **La fecha límite:** Fecha planeada para terminar el compromiso. Debe ser futura (mayor a la fecha-hora-minutos en que se está creando el compromiso), la intención es que no se pueda crear un compromiso vencido es decir que era para realizar en el pasado. Por defecto esta vacia con un ayuda que muestra el formato que debes usar. Puede ser asignada eligiendo la fecha en el calendario. Esta fecha es requerida
- **Estado:** Es la situación o modo dentro de la gestión en el que se encuentra un compromiso.
- **Colaboradores:** son los usuarios agregados a un compromiso quienes participan y aportan en el desarrollo pero a quienes no se le presenta indicador de cumplimiento por esos compromisos en los que solo colaboran.

En la pestaña Acciones puedes ver:

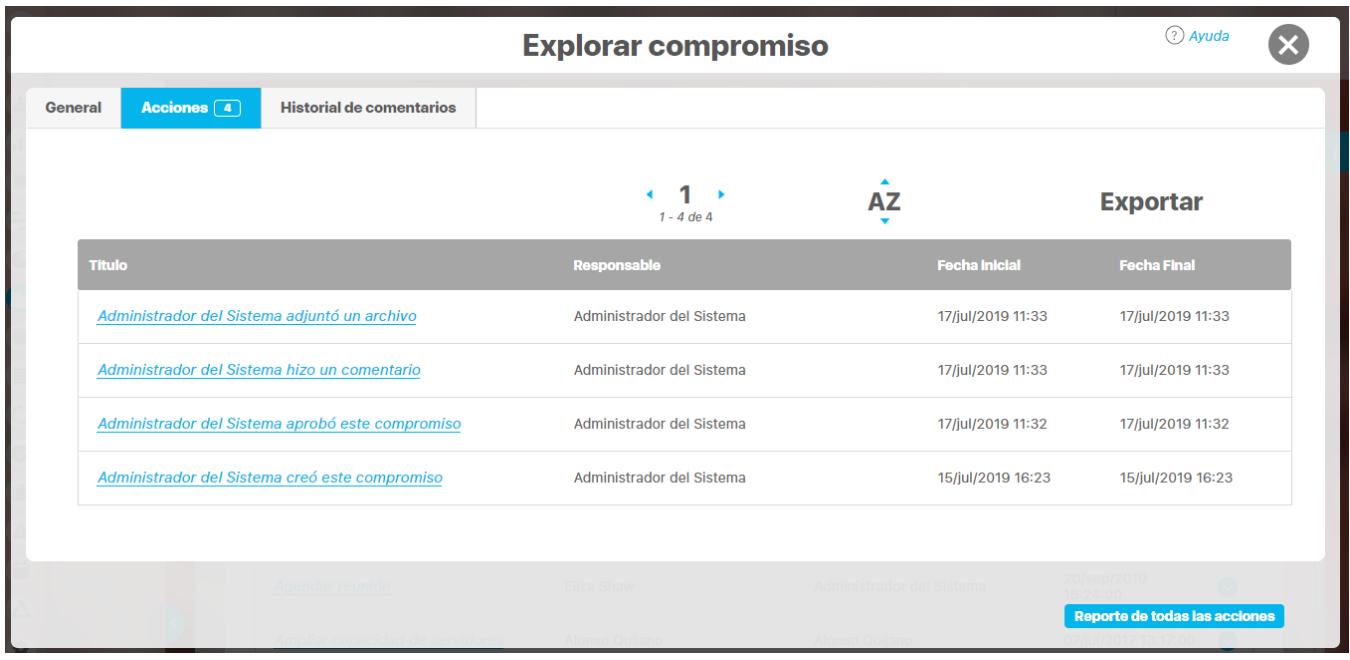

En esta pestaña puedes observar el historial que el sistema lleva de todas las acciones que se han realizado sobre el compromiso desde que se creó en una tabla con lo siguientes datos:

- Usuario y acción que realizó: si das cilc verás en una pantalla emergente todas la información de la acción.
- Usuario que hizo la acción
- Fecha inicial y final de la acción
- Reporte de todas las acciónes: si das clic en este botó podrás ver el reporres de la acción y el comentario que el usuario hizo:

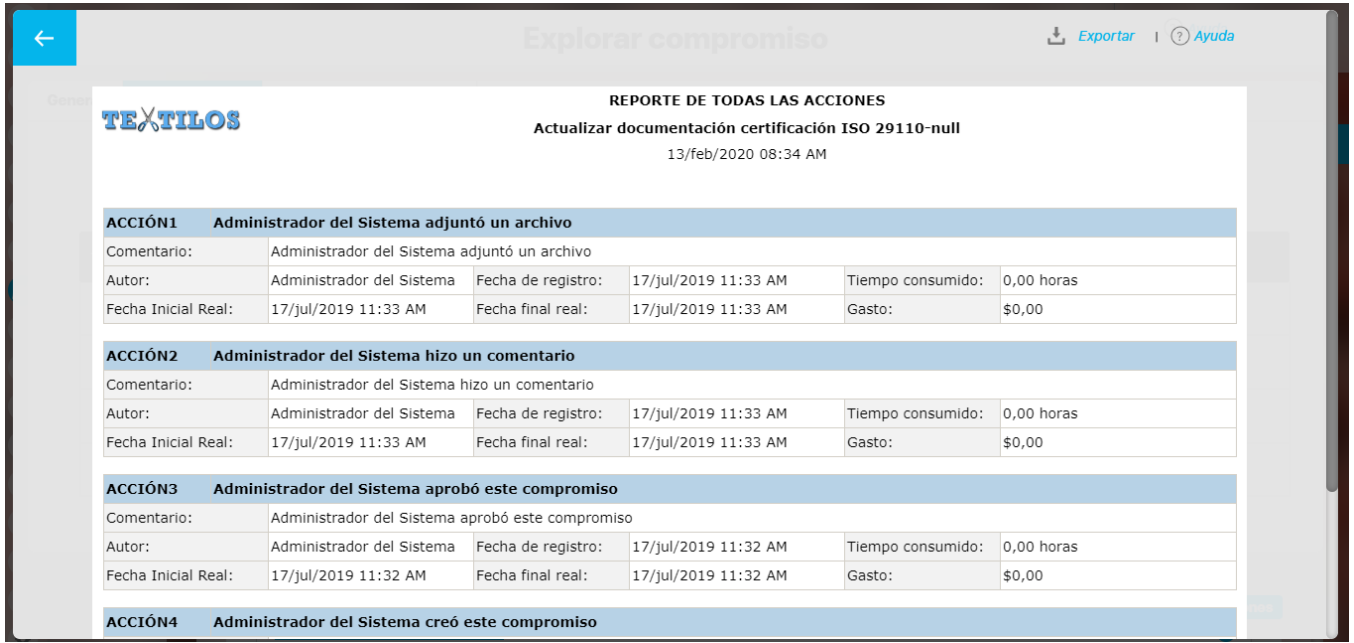

#### En la pestaña Historial de comentarios puedes ver tres secciones:

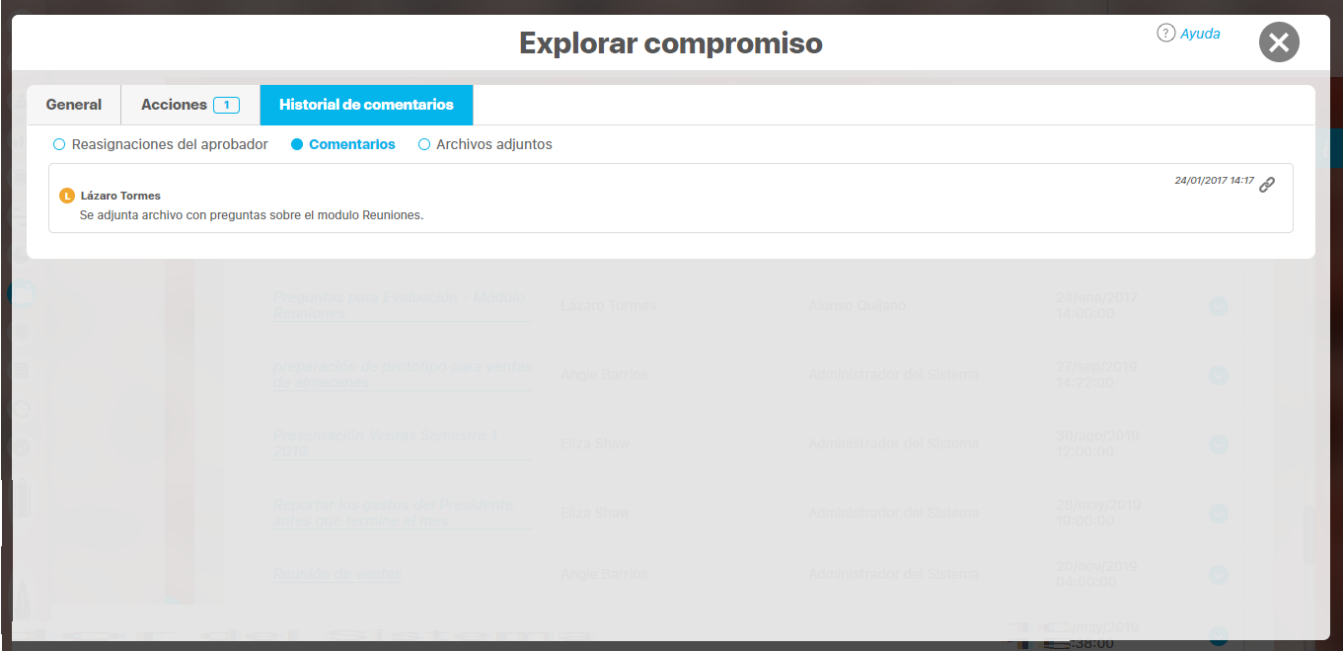

- **Reasignación del aprobador**: comentarios del administrador de cada vez que se reasigna el aprobador de un compromiso
- **Comentarios** realizados por el responsable, recurso o aprobador
- **Archivos adjuntos** subidos por el responsable, recurso o aprobador

### **Explorar compromiso desde el módulo de Alineación**

Seleccionando un usuario de una de las áreas organizativas, seguido de la opción compromisos la cual te mostrara los compromisos de este usuario, al dar clic sobre el nombre del compromiso te llevara a la pantalla del compromiso donde puedes gestionarlo.

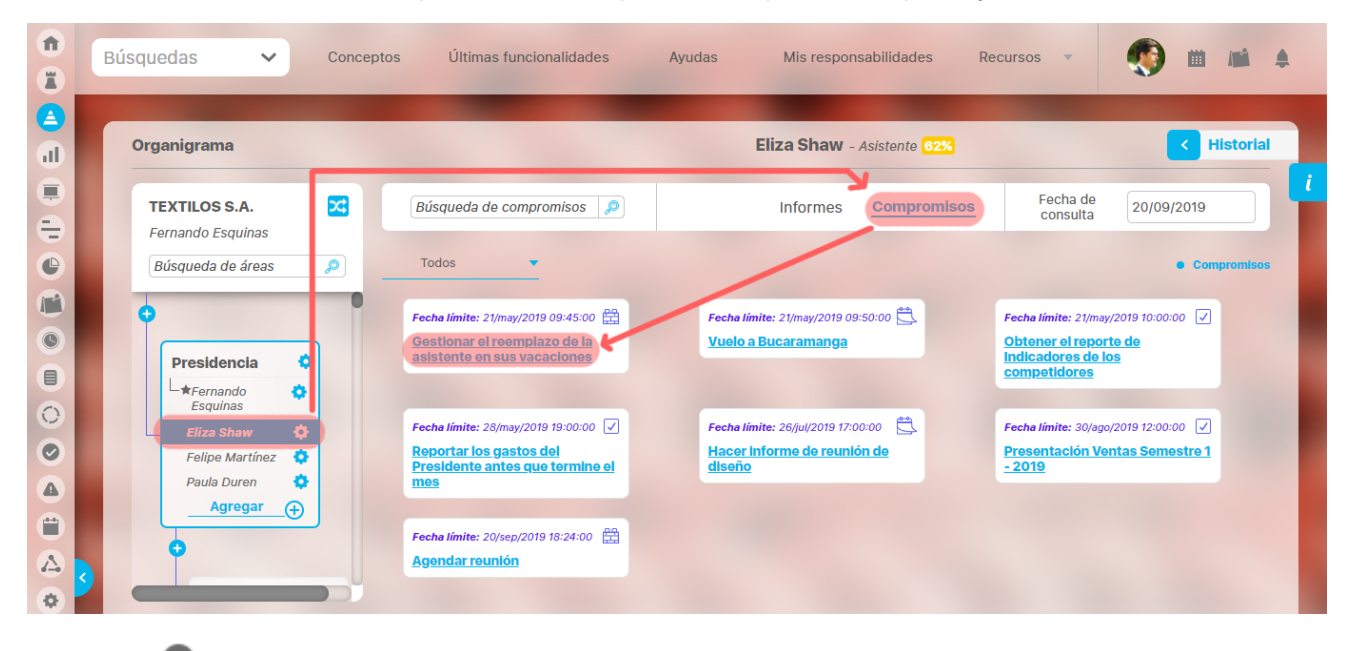

Con la opción **con puedes volver a la pantalla del modulo donde estabas.** 

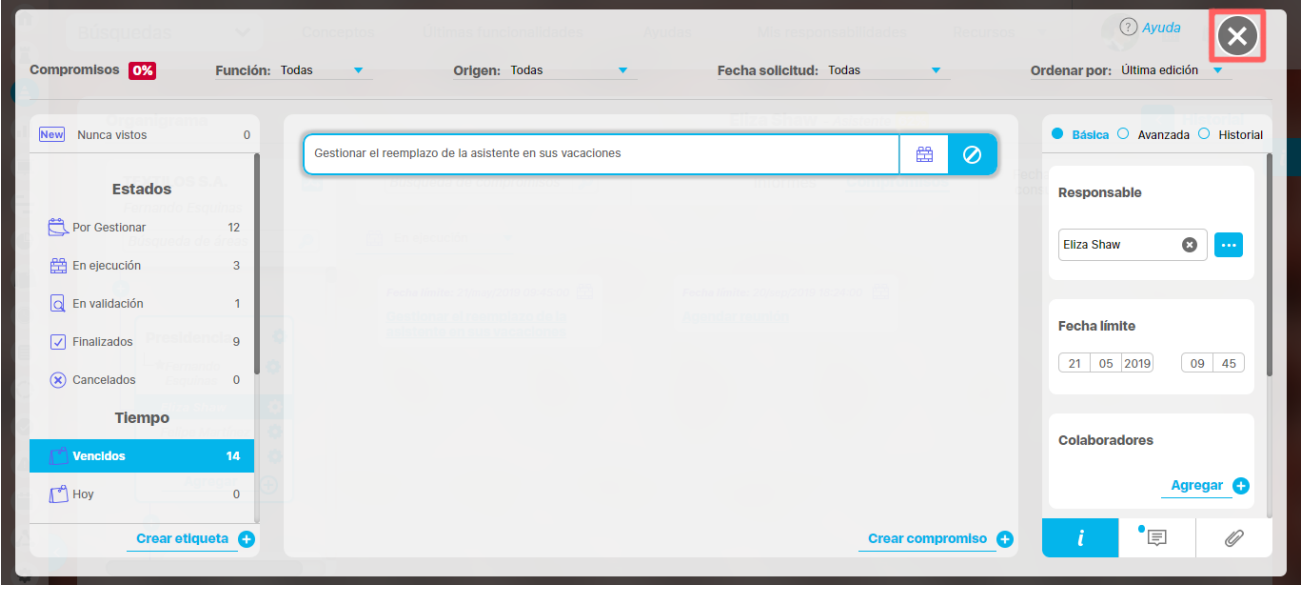

Si eres responsable, aprobador o colaborador del compromiso y no tienes opciones del menú de compromisos, al dar clic te mostrara un mensaje de **acceso no autorizado**

### **Alertas de correo**

**Suite VISIÓN EMPRESARIAL®** ofrece una herramienta de alertas de correo como un plus a la necesidad de estar informado sobre los compromisos que se programan.

Esta herramienta a través de correos electrónicos suministra información a los usuarios que tienen esta opción activada.

Esta opción se encuentra en la ficha de configuración de cada usuario. Quien puede activarla o desactivarla será el usuario que tenga la opción de "C onfigurar usuarios".

Para el Módulo compromisos se envían correos cuando:

- 1. Se asigna un compromiso.
- 2. Falta el 50% del tiempo para que un compromiso llegue a su fecha límite.
- 3. Se envía un compromiso a aprobación.
- 4. Recordatorio de solicitud de aprobación (Se envia al aprobador si no se ha vencido el compromiso a la mitad del tiempo que hay entre la fecha que se envio a aprobar el compromiso y la fecha límite del compromiso)
- 5. Se ha aprobado un compromiso.
- 6. Se ha desaprobado el compromiso.
- 7. Se vence la fecha límite del compromiso.
- 8. Se cambia la fecha limite del compromiso.
- 9. Se cambia el responsable del compromiso

#### **Alertas de vencimiento a Compromisos**

Esta funcionalidad presente en Compromisos, posee un notificador de vencimiento de compromisos el cual comunica al responsable del vencimiento del compromiso en tres momentos diferentes: al ser asignado a este, a la mitad del tiempo de su ejecución y una vez terminado el plazo para ser finalizado.

## **Reporte de compromisos**

Para que esta opción de reporte de compromisos se vea debes ingresar al modulo administrador, **seguridad, Roles,** busca el rol al que quieres asignarle permisos y selecciona la opción **Editar**.

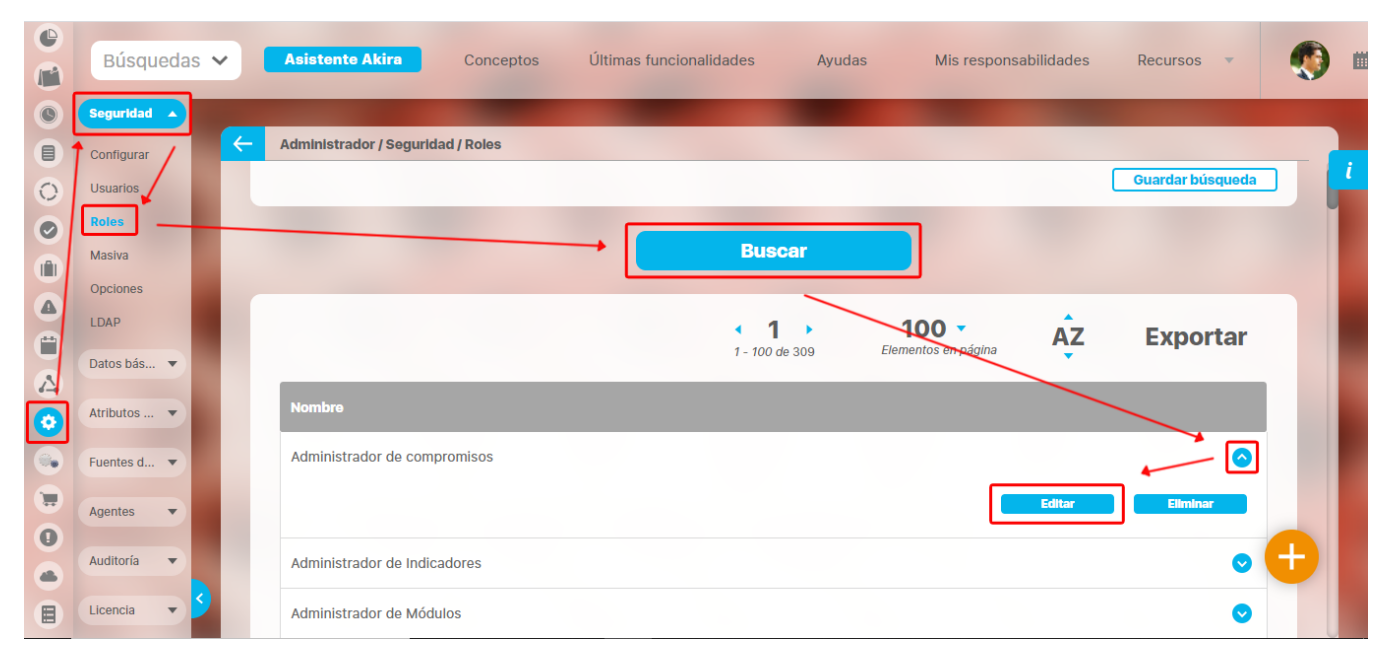

En esta pantalla busca la opción compromisos y despliégala, al desplegar veras la opción reporte, despliega esta opción y marca el recuadro reporte, de esta forma aparecerá la opción de **Reporte** a los usuarios que se encuentren dentro de este rol. ten en cuenta que debes salir del sistema y volver a ingresar para que se muestre este campo en el menú.

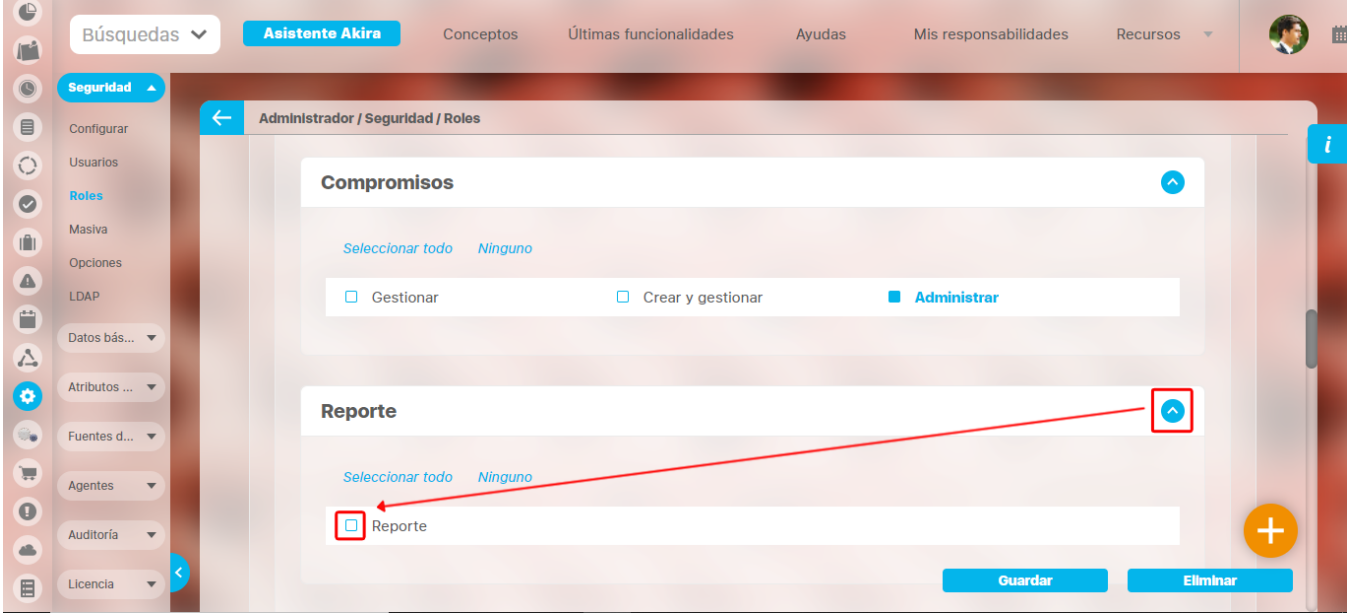

Al ingresar nuevamente al sistema, selecciona el icono de compromisos del panel lateral, sección Reportes y aquí selecciona la opción reporte, te mostrara la siguiente pantalla con los filtros:

**Cumplimiento:** este filtro contiene las siguientes opciones con las cuales puedes traer los compromisos que quieres ve**r; Todos, Al día, vencidos, Finalizados y Cancelados.**

Fecha planeada o real: en este campo puedes seleccionar el periodo de tiempo en el cual quieres traer esos compromisos que fueron planeados o fueron terminados.

**Responsable:** en este campo puedes seleccionar el usuario, para ver los compromisos que tiene asignados.
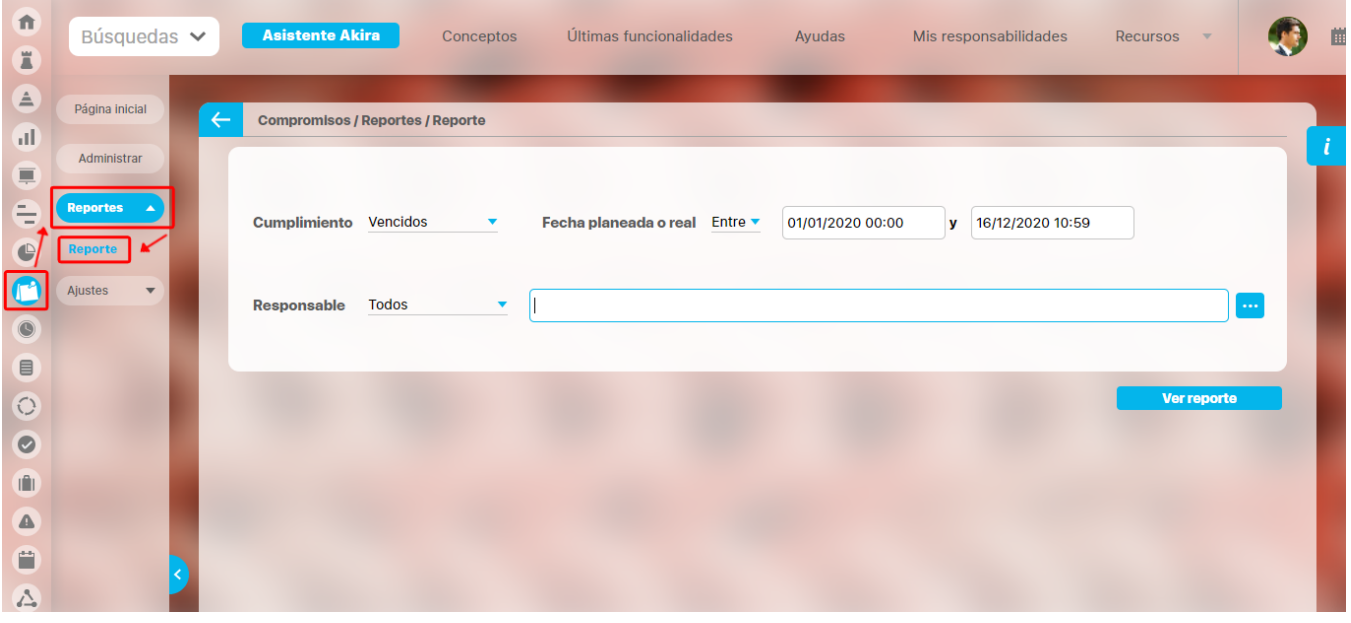

Este reporte no es personalizado, es estático y nos muestra el nombre del compromiso, la descripción, el origen que puedes ser una reunión, un evento, una revisión, un indicador o desde el mismo modulo de compromisos, también se muestra una fecha de solicitud, la fecha limite, la fecha de terminación, comentarios, estado y aprobador.

El enlace del nombre del compromiso te llevara a la pantalla de acuerdo a los permisos que tenga el usuario, por ejemplo si solo se tiene permisos de ver, el sistema lo llevara a una pantalla de explorar el compromiso.

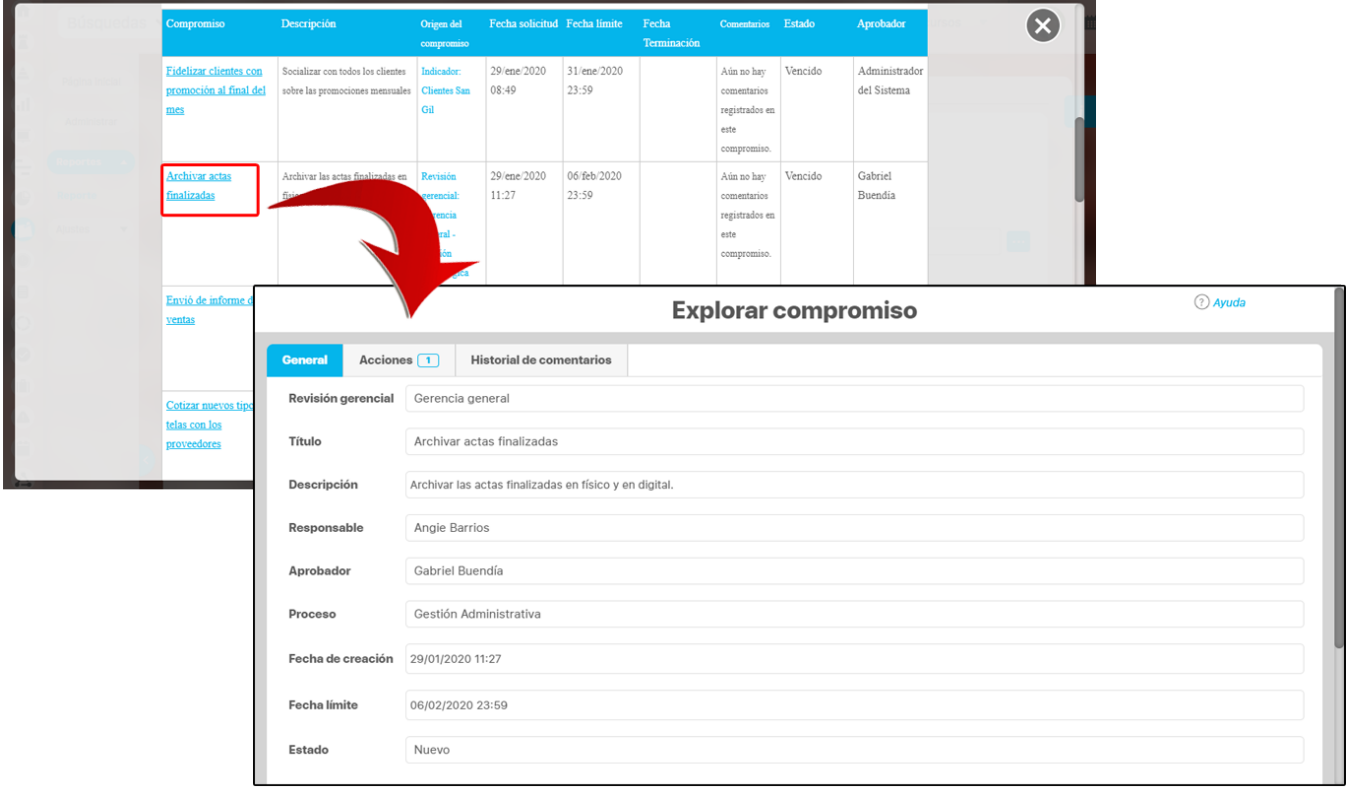

También puedes exportar este reporte desde la opción que esta ubicada en la parte superior derecha del reporte.

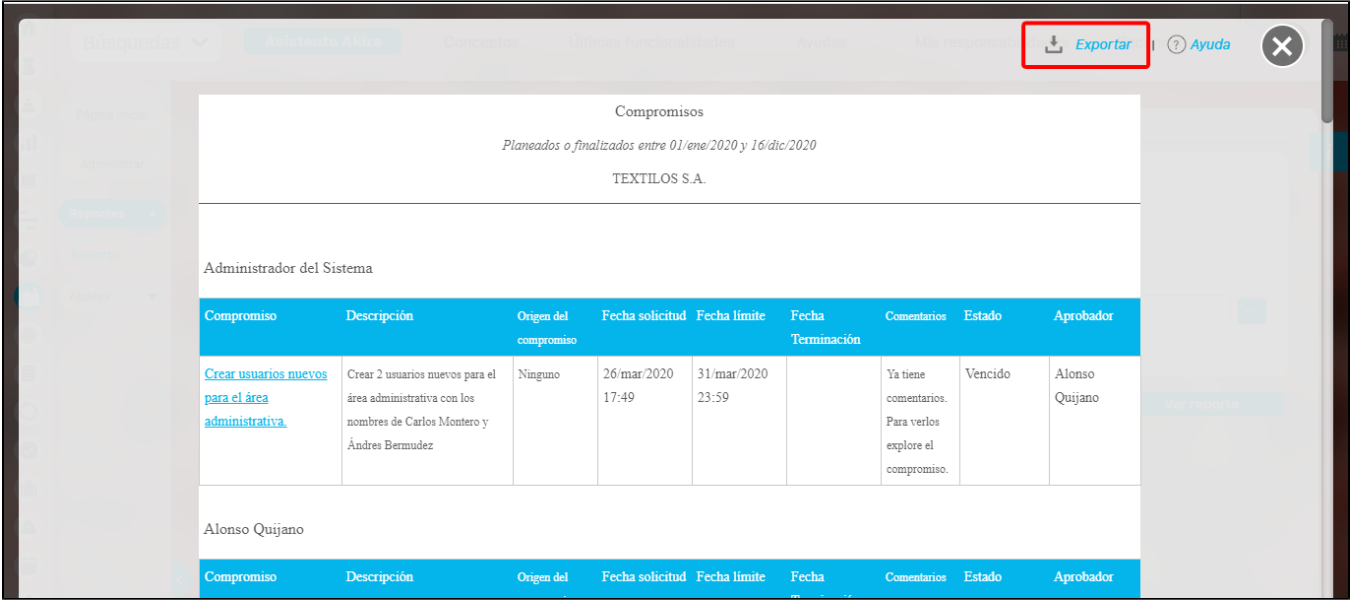

# **Glosario Compromisos**

- [Compromiso](#page-111-0)
- [Compromiso Dependiente e Independiente](#page-112-0)
- [Compromiso vencido](#page-113-0)
- [Estados de un compromiso](#page-114-0)
- [Funciones de los participantes de un compromiso](#page-115-0)
- [Indicador de cumplimiento de compromisos](#page-116-0)

## <span id="page-111-0"></span>**Compromiso**

Del latín Com**Promissus**, común promesa. Es una **Obligación que se ha contraído** o una palabra ya dada. En ocasiones, un compromiso es una **promesa** o una **declaración de principios!.** También se considera como un acuerdo de cumplimiento, con unas condiciones y unos plazos. El compromiso tiene dolientes e intervinientes.

Del adecuado cumplimiento de compromisos por parte de los individuos depende la sociedad entera. Nos comprometemos para evolucionar la situación y el momento, para mejorar la realidad, para cambiar el mundo. En muchos casos el cumplimiento de un compromiso involucra la vida o el bienestar de otras personas y cada persona, día a día, es una mochila de compromisos, con su familia, con sus amigos, con sus vecinos, consigo mismo. El compromiso constituye el eje emocional que nos da fuerza, determinación y orientación, además de conectarnos intensamente con nuestras sensaciones de felicidad y bienestar.

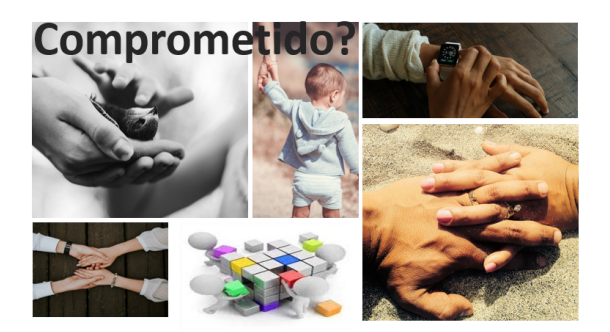

#### **Compromiso Organizacional:**

Tener un trabajo significa identificarse y comprometerse con un trabajo específico, sin embargo el compromiso organizacional va más allá... es la identificación del individuo con la organización que lo emplea, aceptando sus metas y valores, teniendo voluntad de ejercer un esfuerzo considerable en beneficio de la organización y, en definitiva, deseando seguir siendo miembro de la misma.

### <span id="page-112-0"></span>**Compromiso Dependiente e Independiente**

**Compromiso Dependiente:** son los compromisos que han sido creados desde otros módulos de la suite. Desde Eventos, Reuniones, Revisiones e Indicadores, estos compromisos se gestionaban desde cada módulo, en adelante se crearán en esos módulos pero se gestionarán centralizadamente desde el módulo de compromisos. Es fácil identificar de donde proceden los compromisos pues lo muestra el icono y el campo Origen. También existe un filtro para consultar¿los de acuerdo al origen donde fueron creados los compromisos asignados a un usuario. Para el caso de los compromisos dependientes el aprobador es el moderador de la reunión o revisión, el decisor del evento o el usuario que creo el compromiso al indicador.

**Compromiso Independiente**: son los compromisos creados directamente en el módulo de compromisos y cuyo origen no es otro módulo de la suite. En este caso el aprobador es la persona que crea el compromiso.

Para más información sobre este tema consulta [Compromisos dependientes e independientes](#page-51-0)

## <span id="page-113-0"></span>**Compromiso vencido**

Un compromiso vencido es aquel que no se encuentra en estado Finalizados y cuya fecha límite es menor a la fecha actual o aquel que ya esta finalizado y cuya fecha real de terminación es mayor a la fecha límite.

Recordemos que una característica del compromiso es que se debe cumplir antes de una fecha límite, en este caso es importante tener en cuenta que la fecha real de finalización será la fecha en que se envió a aprobar el compromiso, pero solo hasta que se apruebe será tenido en cuenta como terminado, esto para verificar que la característica del alcance del compromiso también se cumplió.

Es por esto que un compromiso que no ha sido aprobado y cuya fecha límite ya pasó será tenido como vencido hasta que se apruebe y si fue enviado a aprobación antes de la fecha límite, entonces ya no será vencido sino un compromiso a Tiempo.

Si el compromiso es rechazado por el aprobador entonces la fecha real de finalización será la nueva fecha en que se envíe para aprobar las correcciones realizadas al compromiso. Es posible que si esto sucede el compromiso sea un compromiso finalizado más allá de la fecha límite (vencido).

Mas información de como los compromisos vencidos afectan el % de cumplimientos de compromisos de un usuario en % de cumplimiento de [compromisos](#page-57-0)

## <span id="page-114-0"></span>**Estados de un compromiso**

Un compromiso pasa por diferentes estados:

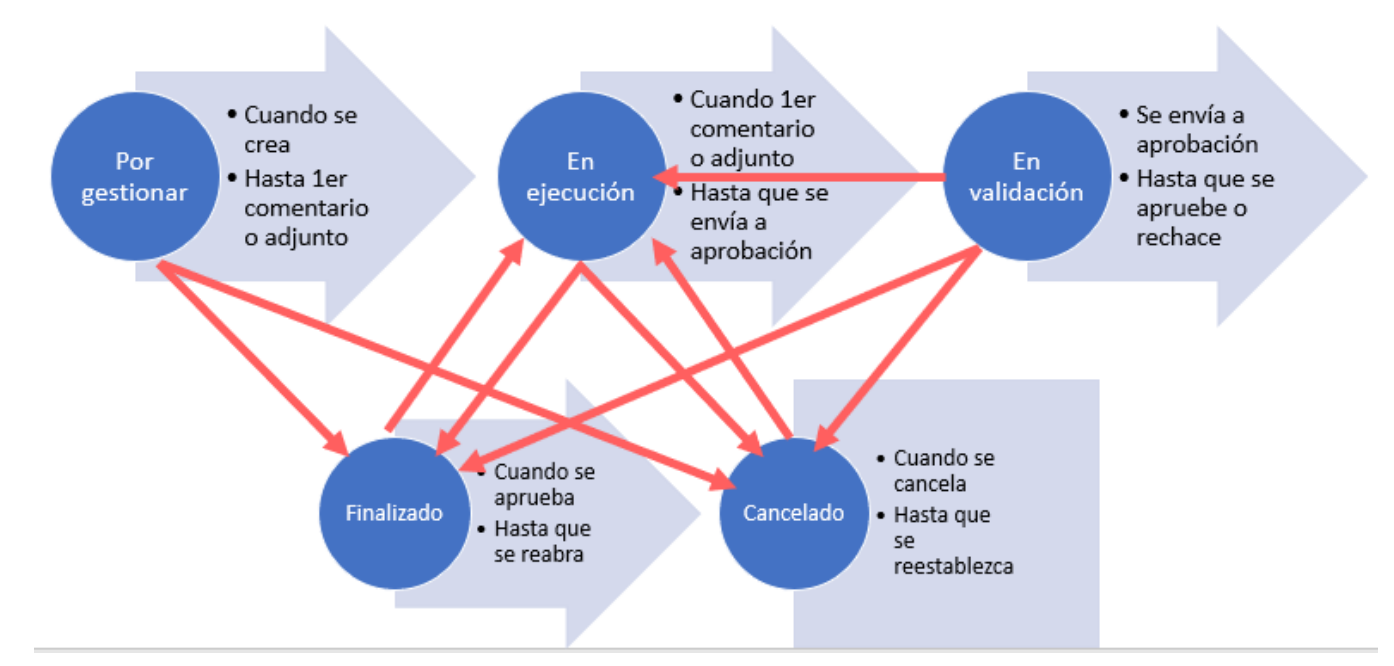

- **Por gestionar:** En el momento que el compromiso es creado queda en este estado. Hasta que se haga el primer adjunto o comentario o se envíe para aprobación sin haber comentado o adjuntado.. En este ultimo caso puede suceder dos cosas que pase a En validación para ser aprobado, o que pase a Finalizado esto sucede cuando el responsable y aprobador son el mismo usuario.
- **En Ejecución:** Una vez se ha publicado el primer comentario o subido el primer archivo el compromiso pasa a este estado. También puede pasar a este estado un compromiso finalizado cuando es reabierto. Igual pasa cuando un compromiso Cancelado es restablecido. Estando en Ejecución se puede enviar a aprobar para que pase a en Validación, en el caso en que el responsable es el mismo usuario aprobador cuando se envia a aprobación pasa directamente a Finalizado.
- **En Validación:** Cuando el responsable envía para aprobación pasa a este estado. Permanece en este estado hasta que apruebe y pase a finalizado o rechace y vuelve a en ejecución.
- **Finalizado:** Cuando se apruebe el compromiso o se envia para aprobación y se es responsable y aprobador pasa a este estado. El aprobador puede reabrirlo pasando a estado en Ejecución.
- **Cancelado:** Desde cualquier estado (menos finalizado) el aprobador puede cancelar el compromiso y pasa a este estado. El aprobador puede restablecerlo pasando a estado en Ejecución.

Todas estas acciones quedan registradas en el Historial, con fecha y autor de la acción.

### <span id="page-115-0"></span>**Funciones de los participantes de un compromiso**

En la Suite encontramos tres participantes directos de los compromiso: un doliente y dos intervinientes que son:

**Aprobador**: Es el usuario que crea el compromiso definiendo su alcance y fecha límite. Además tiene la función de aprobar el compromiso y darlo por finalizado o de rechazarlo en caso de su incumplimiento. Tiene la potestad de cambiar el nombre, responsable, fecha límite, descripción, proceso relacionado y fuente mientras el compromiso siga en ejecución, también puede reabrir un compromiso finalizado y restablecer un compromiso cancelado. En conclusión es la personas que gestiona y le interesa que se lleve a correcto termino el compromiso.

**Responsable:** Es el usuario que ha sido encargado para responder que se realice el compromiso con las condiciones y fecha límite definida por el aprobador. Puede realizar el compromiso él solo o puede agregar colaboradores al compromiso. Es el encargado de definir si ya esta listo y<br>enviarlo al aprobador para que lo de por terminado. Todos los usuarios que son resp Todos los usuarios que son responsables de compromisos asignados por alguien más se les calcula un % de cumplimiento de compromisos, de tal forma que puede ir evaluando con que Eficiencia y Eficacia cumple sus compromisos.

**Colaborador**: Es un usuario agregado a un compromiso quien participa y aportar en el desarrollo pero a quien no se le presenta indicador de cumplimiento por esos compromisos en los que solo colabora.

Estos tres tipos de usuarios pueden agregar comentarios y adjuntar archivos en cualquier estado en que se encuentre el compromiso. Todas estas actividades pueden ser monitoreadas con ayuda del Historial.

**Administrador funcional de compromisos:** Es un usuario que no participa de los compromisos pero tiene la capacidad de asignar permisos de ver un compromiso a un usuario diferente a los participantes y también de reasignar el aprobador de un compromiso.

#### La siguiente tabla muestra las acciones que puede realizar cada función en cada estado:

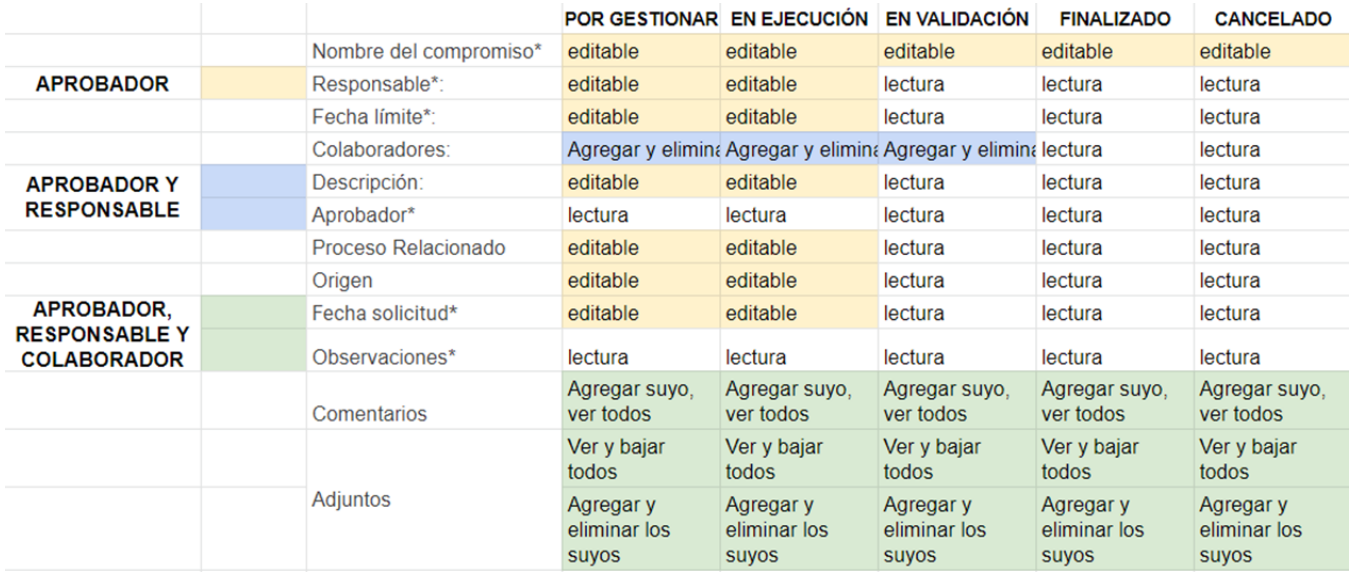

### <span id="page-116-0"></span>**Indicador de cumplimiento de compromisos**

Es el indicador que muestra el desempeño actual de cada usuario con respecto a los compromisos que le han sido asignados por otros usuarios en el ultimo año. Mide tanto la capacidad para realizar las tareas que se planean, como la capacidad de hacerlo en el tiempo esperado. Se puede consultar el indicador de un usuario desde la pantalla principal del módulo de reuniones o desde el módulo de alineación.

En el módulo de alineación se usa este indicador para mostrar el reporte de Desviación de compromisos de cada área. Los datos usados en este reporte son capturados al finalizar cada mes (último minuto) y **no** son reprocesados en caso de cambios en los compromisos (reabiertos, restablecidos, cambios de fecha límite, etc).

En el módulo de alineación se puede consultar este indicador para cada usuario que forme parte del organigrama.

El detalle completo de como se calcula lo puedes consultar en [% de cumplimiento de compromisos](#page-57-0)

# **Pagina inicial**

## **Administrar**

# **Reporte**

## **Parametros**

## **Correos**